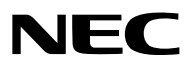

*Proyector*

# *ME382U/ME342U/ME372W/MC382W/ MC332W/ME402X/MC422X/MC372X/ MC342X/MC302X*

*Manual del usuario*

Por favor, visite nuestro sitio web para obtener la última versión del Manual del usuario: [https://www.nec-display.com/dl/en/pj\\_manual/lineup.html](http//www.nec-display.com/dl/en/pj_manual/lineup.html)

• Los modelos ME342U, MC332W, MC422X, MC342X y MC302X no son distribuidos en Norte América. Modelo N.º NP-ME382U/NP-ME342U/NP-ME372W/NP-MC382W/NP-MC332W/NP-ME402X/NP-MC422X/NP-MC372X/ NP-MC342X/NP-MC302X

- Apple, Mac, Mac OS, OS X, MacBook y iMac son marcas comerciales de Apple Inc. registradas en los EE.UU. y otros países.
- iOS es una marca comercial o una marca comercial registrada de Cisco en los EE. UU. y en otros países y se utiliza bajo licencia.
- APP Store es una marca de servicio de Apple Inc.
- Microsoft, Windows, Windows Vista, Internet Explorer, .NET Framework y PowerPoint son marcas comerciales registradas o marcas comerciales de Microsoft Corporation en los Estados Unidos y/o en otros países.
- MicroSaver es una marca comercial registrada de Kensington Computer Products Group, una división de las marcas ACCO en Estados Unidos y otros países.
- AccuBlend, NaViSet, MultiPresenter y Virtual Remote son marcas comerciales o marcas comerciales registradas de NEC Display Solutions, Ltd. en Japón, en los Estados Unidos y en otros países.
- Los términos HDMI y HDMI High-Definition Multimedia Interface y el logo HDMI son marcas comerciales o marcas registradas de HDMI Licensing Administrator, Inc. en los Estados Unidos y otros países.

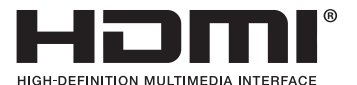

- La marca PJLink es una marca aplicada para derechos de marcas en Japón, los Estados Unidos de América y otros países y áreas.
- Wi-Fi®, Wi-Fi Alliance®, y Wi-Fi Protected Access (WPA, WPA2)® son marcas registradas de la Wi-Fi Alliance.
- Blu-ray es una marca comercial de Blu-ray Disc Association.
- CRESTRON y ROOMVIEW son marcas comerciales registradas de Crestron Electronics, Inc. en los Estados Unidos y en otros países.
- Ethernet es una marca comercial registrada o una marca comercial de Fuji Xerox Co., Ltd.
- Android y Google Play son marcas comerciales de Google Inc.
- Otros nombres de productos y logotipos mencionados en este manual del usuario pueden ser marcas comerciales o marcas comerciales registradas de sus respectivos titulares.
- Virtual Remote Tool utiliza WinI2C/DDC library, © Nicomsoft Ltd.
- Licencias de Software GPL/LGPL

El producto incluye software con licencia bajo GNU Licencia Pública General (GPL),GNU Licencia Pública General Reducida (LGPL), y otras.

Para más información sobre cada software, vea "readme.pdf" en la carpeta "about GPL&LGPL" en el CD-ROM provisto.

#### **NOTAS**

- (1) El contenido de esta guía no se puede volver a imprimir ni en parte ni en su totalidad sin permiso.
- (2) El contenido de esta guía está sujeto a cambios sin previo aviso.
- (3) Se ha tomado mucho cuidado en la preparación de este manual; sin embargo, si encontrara algunas partes dudosas, errores u omisiones, le rogamos nos contacte.
- (4) A pesar del artículo (3), NEC no se hará responsable de ninguna reclamación sobre la pérdida de beneficios u otros asuntos que puedan resultar del uso del proyector.

# <span id="page-2-0"></span>Precauciones

### Precaución

Lea con cuidado este manual antes de utilizar el proyector NEC y tenga el manual a mano para poder consultarlo más adelante.

#### PRECAUCIÓN

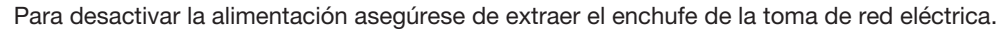

La toma de red debe estar lo más cerca posible del equipo, y además debe ser fácilmente accesible.

#### PRECAUCIÓN

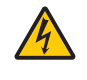

PARA EVITAR DESCARGAS ELÉCTRICAS, NO ABRA LA CAJA. EN EL INTERIOR HAY COMPONENTES CON ALTA TENSIÓN. ACUDA A PERSONAL DE SERVICIO CUALIFICADO.

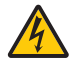

Este símbolo advierte al usuario de la presencia de tensión sin aislamiento dentro del equipo suficiente como para causar descargas eléctricas. Por lo tanto, es peligroso realizar cualquier tipo de contacto con cualquier pieza del interior del equipo.

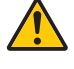

Este símbolo alerta al usuario de la presencia de información importante concerniente al funcionamiento y mantenimiento del equipo.

Debe leerse atentamente la información para evitar problemas.

ADVERTENCIA: PARA EVITAR FUEGO O DESCARGAS ELÉCTRICAS, NO EXPONGA ESTE EQUIPO A LA LLUVIA NI A LA HUMEDAD.

NO UTILICE EL ENCHUFE DE ESTE EQUIPO CON UN CABLE ALARGADOR O EN UNA TOMA DE PARED A MENOS QUE LOS CONTACTOS SE PUEDAN INSERTAR COMPLETAMENTE.

#### PRECAUCIÓN

Evite visualizar imágenes estacionarias (congeladas) durante períodos de tiempo prolongados.

De lo contrario, puede ocurrir que tales imágenes permanezcan temporalmente en la superficie del panel de la pantalla de cristal líquido (LCD).

Si sucediera esto, continúe usando el proyector. El fondo estático de las imágenes anteriores desaparecerá.

#### Cómo deshacerse del producto utilizado

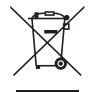

#### En la Unión Europea

La legislación de la UE puesta en práctica en cada estado miembro requiere que los productos eléctricos y electrónicos que lleven la marca (izquierda) deben ser desechados separadamente de la basura normal. Esto incluye proyectores y sus accesorios eléctricos. Cuando se deshaga de tales productos, siga los consejos de su autoridad local y/o pregunte en la tienda en la que adquirió el producto.

Después de recoger los productos utilizados, se vuelven a utilizar y a reciclar de forma adecuada. Dicho esfuerzo ayuda a reducir a un nivel mínimo la cantidad de deshechos así como el impacto negativo sobre la salud humana y el medioambiente.

La marca en los productos eléctricos y electrónicos se aplica sólo a los actuales estados miembros de la Unión Europea.

#### Fuera de la Unión Europea

Si desea desechar los productos eléctricos y electrónicos usados fuera de la Unión Europea, por favor contacte con sus autoridades locales y pregunte por el método correcto de eliminación.

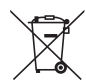

Para la UE: El símbolo del contenedor con ruedas tachado significa que las pilas usadas no deben depositarse en el contenedor para residuos domésticos habitual. En el caso de las pilas usadas, existe un sistema de recogida selectiva que permite el tratamiento y el reciclaje adecuados según la legislación vigente.

La pila debe desecharse correctamente conforme a la directiva de la UE 2006/66/EC y ser objeto de recogida selectiva por parte del servicio local correspondiente.

#### Importante para su seguridad

Estas instrucciones de seguridad son para garantizar una larga vida de su proyector y para evitar incendios y descargas eléctricas. Léalas detenidamente y respete todas las advertencias.

## $\Lambda$ Instalación

- No coloque el proyector en las siguientes condiciones:
	- en una mesa con ruedas, soporte o mesa inestables.
	- cerca de agua, baños o habitaciones húmedas.
	- bajo la luz directa del sol, cerca de calefacciones o dispositivos que radien calor.
	- en un entorno polvoriento, con humo o con vapor.
	- sobre una hoja de papel o paño, alfombrillas o alfombras.
- Si desea instalar el proyector en el techo:
	- No intente instalar el proyector usted mismo.
	- El proyector debe de ser instalado por técnicos cualificados para asegurar un funcionamiento adecuado y reducir el riesgo de lesiones corporales.
	- Además, el techo debe de ser lo suficientemente fuerte como para soportar el proyector y la instalación debe de realizarse de acuerdo con las normas de edificios locales.
	- Por favor consulte a su distribuidor para mayor información.
- No instale ni guarde el proyector en las siguientes circunstancias. De lo contario podría provocar un funcionamiento incorrecto.
	- En entornos con campos magnéticos potentes
	- En entornos en los que existan gases corrosivos
	- En exteriores
- Si una luz intensa, como rayos láser, entra por el objetivo, podría provocar un mal funcionamiento.

#### PRECAUCIÓN

Este equipo está diseñado para ser usado cuando el cable de alimentación está conectado a tierra. Si el cable de alimentación no está conectado a tierra, puede provocar una descarga eléctrica. Asegúrese de que el cable de alimentación está conectado a tierra adecuadamente.

#### Información del cable

#### PRECAUCIÓN

Use cables apantallados o cables con núcleos de ferrita para que no interfieran con la recepción de radio y televisión. Para más información, consulte "Cómo hacer las conexiones" en este manual del usuario.

#### ADVERTENCIA

- No cubra la lente con el protector de lente ni con ningún otro objeto similar mientras el proyector está activado. En caso contrario, el calor que emite la luz proyectada podría derretir el protector.
- No coloque objetos susceptibles al calor delante de la ventana de proyección. Hacerlo podría provocar que el objeto se derritiese a causa del calor emitido desde la salida de la luz.

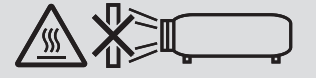

• No utilice atomizadores que contengan gas inflamable para quitar el polvo y la suciedad acumulados en los filtros y en la ventana de proyección. De lo contrario, podría provocar un incendio.

#### Ponga el proyector en posición horizontal

El ángulo de inclinación del proyector no debe exceder de 10 grados. Tampoco se debe instalar el proyector de ninguna forma diferente a la instalación de sobremesa o techo, ya que de lo contrario la vida útil de la lámpara puede reducirse considerablemente.

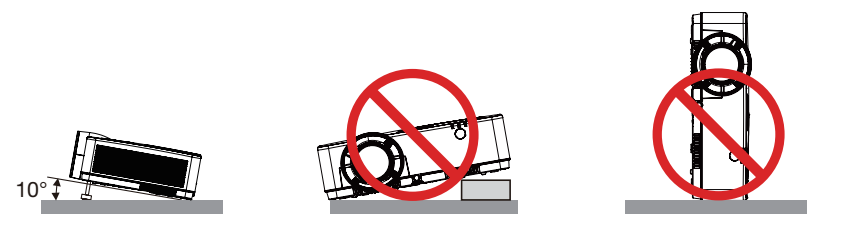

## **A** Precauciones ante fuegos y descargas eléctricas  $\mathbb{A}$

- Asegúrese de que existe una ventilación suficiente que los ventiladores no presentan obstrucciones para evitar la acumulación de calor en el interior del proyector. Deje un mínimo de 4 pulgadas (10 cm) de espacio entre su proyector y las paredes que lo rodean.
- No intente tocar la salida de ventilación pues puede estar caliente mientras el proyector permanece encendido e inmediatamente después de apagarlo. Piezas del proyector podrían llegar a calentarse temporalmente si se apaga el proyector con el botón POWER o si desconecta el suministro de alimentación CA durante la operación del proyector de forma normal.

Tenga precaución al recoger el proyector.

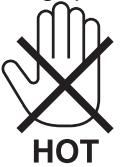

- Evite que objetos extraños, como clips y trozos de papel, caigan sobre el proyector. No intente recuperar ningún objeto que pueda haber caído en el proyector. No inserte ningún objeto metálico, como un cable o un destornillador, en el proyector. Si algún objeto cayese en el interior de su proyector, desconéctelo inmediatamente y deje que un miembro del personal de servicio técnico retire el objeto de su proyector.
- No coloque ningún objeto su proyector.
- No toque el enchufe de alimentación durante una tormenta. De lo contrario, podria recibir una descarga eléctrica o podria producirse un incendio.
- El proyector está diseñado para funcionar con una fuente de alimentación de 100 a 240 V de CA a 50/60 Hz. Asegúrese de que su fuente de alimentación cumple estos requisitos antes de utilizar el proyector.
- No mire a la lente mientras el proyector esté encendido. Podría sufrir lesiones oculares graves. La etiqueta siguiente, que se indica cerca de la sección de montaje de la lente en la cubierta del proyector, describe este proyector como clasificado en el grupo de riesgo 2 de la norma IEC 62471-5: 2015. Al igual que con cualquier fuente brillante, no mire fijamente al haz, RG2 IEC 62471-5: 2015.

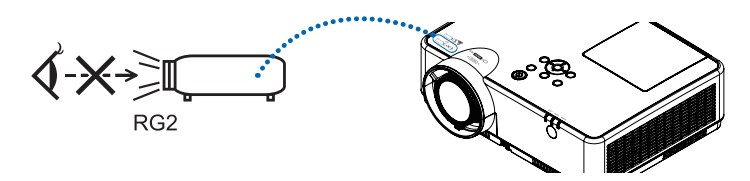

- Mantenga las lupas y objetos similares fuera de la trayectoria de la luz del proyector. La luz proyectada desde la lente es extensiva, por lo tanto, cualquier clase de objeto anormal que pueda redirigir la luz procedente de la lente puede ocasionar resultados impredecibles, como por ejemplo incendios o lesiones oculares.
- No sitúe ningún objeto sensible al calor delante del ventilador. En caso contrario, podría derretirse el objeto o se podría quemar las manos debido al calor que expulsa el ventilador.
- No derrame agua sobre el proyector. Hacerlo podría causar una descarga eléctrica o un incendio. Si el proyector se moja, apáguelo, desenchufe el cable de alimentación y haga que un técnico del personal de servicio cualificado lo revise.
- Manipule el cable de alimentación con cuidado. Un cable de alimentación dañado o deshilachado puede causar descargas eléctricas o un incendio.
	- No utilice ningún otro cable de alimentación que el suministrado.
	- No doble ni tire excesivamente del cable de alimentación.
	- No coloque el cable de alimentación debajo del proyector o debajo de ningún objeto pesado.
	- No cubra el cable de alimentación con materiales blandos tales como alfombrillas.
	- No caliente el cable de alimentación.
	- No manipule el cable de alimentación con las manos mojadas.
- Apague el proyector, desenchufe el cable de alimentación y lleve el proyector a un servicio tecnico cualificado si ocurren las siguientes condiciones:
	- Cuando el cable de alimentación o enchufe está dañado o deshilachado.
	- Si se ha derramado líquido dentro del proyector o si ha estado expuesto a la lluvia o al agua.
	- Si el proyector no funciona de forma normal cuando siga las siguientes instrucciones descritas en el manual del usuario.
	- Si el proyector se ha caído o si se ha dañado la caja.
- Si el proyector muestra un cambio en el rendimiento que indiquen que necesita servicio.
- Desconecte el cable de alimentación y demás cables antes de transportar el proyector.
- Desactive el proyector y desenchufe el cable de alimentación antes de limpiar la caja o reemplazar la lámpara.
- Apague el proyector y desenchufe el cable de alimentación si el proyector no se utilizara por un largo periodo de tiempo.
- Cuando utilice un cable LAN:

Por seguridad, no realice la conexión del conector para cableado de dispositivos periféricos que pueda tener un voltaje excesivo.

## A PRECAUCIÓN

- No utilice la pata de inclinación ajustable con otro propósito que el originalmente establecido. El uso incorrecto, como por ejemplo el transporte o cuelgue en la pared por la pata de inclinación, puede dañar el proyector.
- No desactive la alimentación de CA durante 60 segundos después de que active la lámpara y mientras el indicador POWER parpadea en azul. De lo contrario la lámpara podría sufrir daños prematuros.

#### Precauciones con el mendo a distancia

- Manipule el mando a distancia con cuidado.
- Si se moja el mando a distancia, límpielo y séquelo inmediatamente.
- Evite el calor y humedad excesivos.
- No cortocircuite, caliente o desmonte las baterías.
- No arroje las baterías al fuego.
- Cuando no vaya a usar el mando a distancia por un período prolongado de tiempo, retire las pilas.
- Asegúrese de que la polaridad (+/–) de las pilas sea correcta.
- No utilice pilas nuevas y usadas al mismo tiempo y no mezcle pilas de distinto tipo.
- Deseche las pilas utilizadas según las regulaciones locales.

#### Sustitución de la lámpara

- Use la lámpara especificada para garantizar la seguridad y el desempeño.
- Para sustituir la lámpara, siga todas las instrucciones que aparecen en la página [111.](#page-121-0)
- Asegúrese de reponer la lámpara y el filtro cuando aparezca el mensaje [LA LÁMPARA HA ALCANZADO EL FIN DE SU VIDA UTIL. POR FAVOR, CAMBIE LA LÁMPARA Y EL FILTRO.]. Si continúa utilizando la lámpara después de que ésta haya alcanzado el final de su vida útil, la bombilla de la lámpara podría estallar y las piezas de cristal podrían esparcirse por la caja de la lámpara. No toque los trozos de vidrio, pues podría cortarse.

Si esto sucediera, póngase en contacto con su distribuidor para el recambio de la lámpara.

#### Características de una lámpara

El proyector tiene una lámpara de descarga para propósitos especiales como fuente de luz. La característica de la lámpara es que el brillo va disminuyendo gradualmente con el paso del tiempo. También si se enciende y se apaga la lámpara con mucha frecuencia aumentará la posibilidad de que brille menos. La vida útil real de la lámpara puede variar dependiendo de cada lámpara en particular, las condiciones del entorno y el uso.

## **A** PRECAUCIÓN:

- NO TOQUE LA LÁMPARA inmediatamente después de que ha estado en uso; estará extremadamente caliente. Apague el proyector y desconecte el cable de alimentación. Permita que la lámpara se enfríe durante al menos una hora antes de manipularla.
- Al retirar la lámpara de un proyector instalado en el techo, asegúrese de que no se encuentre nadie debajo. Fragmentos de cristal podrían caerse si se ha quemado la lámpara.

#### Acerca del modo de altitud elevada

• Ajuste [MODO DE VENTILADOR] en [ALTITUD ELEVADA] al utilizar el proyector en altitudes de aproximadamente 5500 pies/1700 metros o mayores.

Utilizar el proyector en altitudes de aproximadamente 5500 pies/1700 metros sin ajustar en [ALTITUD ELEVADA] puede causar que el proyector se sobre caliente y que el protector pueda apagar. Si esto sucede, espere un par de minutos y encienda el proyector.

- Utilizar el proyector en altitudes inferiores a aproximadamente 5500 pies/1700 metros o menores y ajustando en [ALTITUD ELEVADA] puede causar que la lámpara se sobre enfríe, provocando que la imagen se mueva rápido. Cambie [MODO DE VENTILADOR] a [AUTO].
- Utilizar el proyector en altitudes aproximadamente de 5500 pies/1700 metros o mayores puede acortar la vida de los componentes ópticos como por ejemplo la lámpara.

#### Sobre los derechos de reproducción de las imágenes originales proyectadas:

No olvide que la utilización de este proyector para fines comerciales lucrativos o para atraer la atención del público en lugares como cafeterías u hoteles, y el empleo de la compresión o la expansión de la imagen en pantalla con las subsiguientes funciones, podría originar problemas por la violación de los derechos de reproducción protegidos por la ley de propiedad intelectual.

[RELACIÓN DE ASPECTO], [KEYSTONE], Función de aumento y otras funciones similares.

#### Función de gestión de energía

El proyector está equipado con funciones de gestión de energía. Para reducir el consumo de energía, las funciones de gestión de energía (1 y 2) son preajustadas en fábrica tal y como se muestra a continuación. Para controlar el proyector desde un dispositivo externo mediante una LAN o mediante la conexión de un cable de serie, utilice el menú en pantalla para cambiar los ajustes de 1 y 2.

#### *1. MODO DE ESPERA (Ajuste de fábrica: NORMAL)*

*Para controlar el proyector desde un dispositivo externo, seleccione [RED EN MODO DE ESPERA] o [REPOSO] para [MODO DE ESPERA].*

*NOTA:*

- • Cuando [NORMAL] es seleccionado para [MODO DE ESPERA], los siguientes conectores y funciones no funcionarán: Terminal COMPUTER OUT, terminal AUDIO OUT, puerto USB-B, funciones LAN, función de alerta de correo, DDC/CI (Virtual Remote Tool). Por favor, consulte la página *71* para obtener más detalles.
- • Cuando se ha establecido [RED EN MODO DE ESPERA] para [MODO DE ESPERA] y la LAN ha estado en condición de enlace interrumpido durante 3 minutos, [MODO DE ESPERA] se trasladará en [NORMAL] de forma automática con el fin de ahorrar el consumo de energía.

#### *2. ENC. AUTO. DESACT. (Ajuste de fábrica: 1 hora)*

*Para controlar el proyector desde un dispositivo externo, seleccione [DESACT.] para [ENC. AUTO. DESACT.].*

*NOTA:*

<sup>•</sup> Si [1:00] es seleccionado para [ENC. AUTO. DESACT.], podrá habilitar el proyector para que se apague automáticamente en 60 minutos si no recibe ninguna señal desde una entrada o no se realiza ninguna operación.

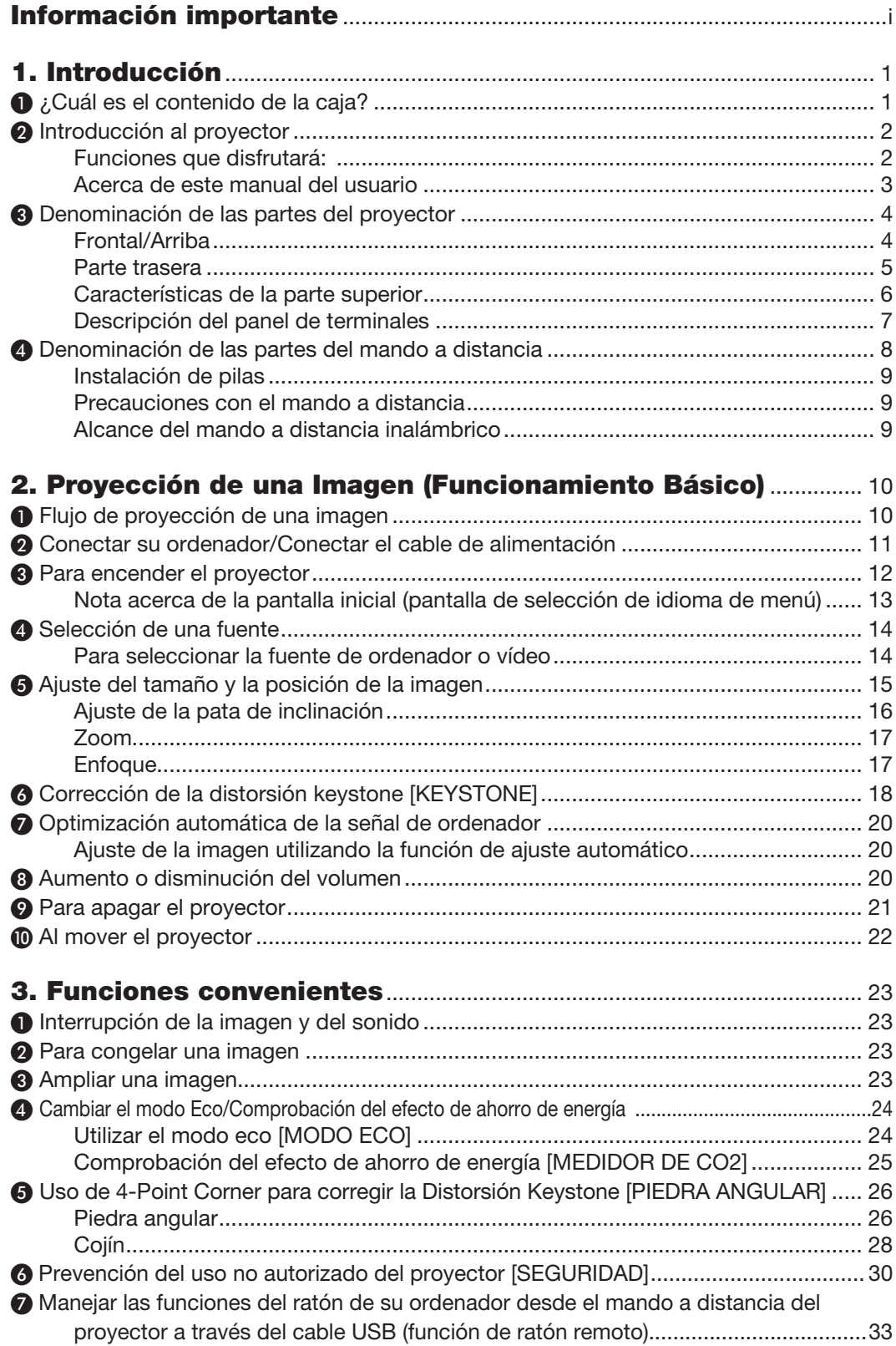

## Índice

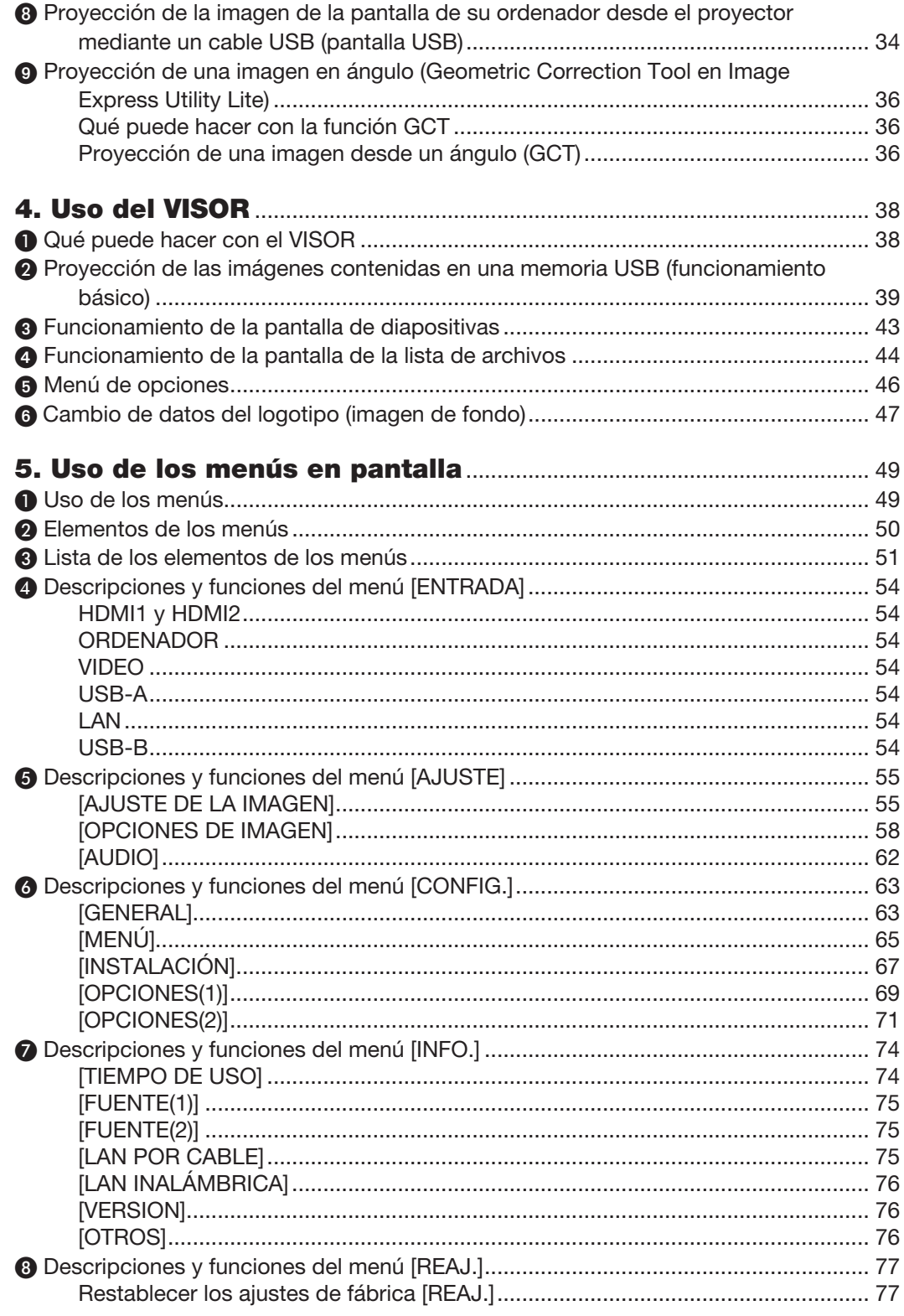

## Índice

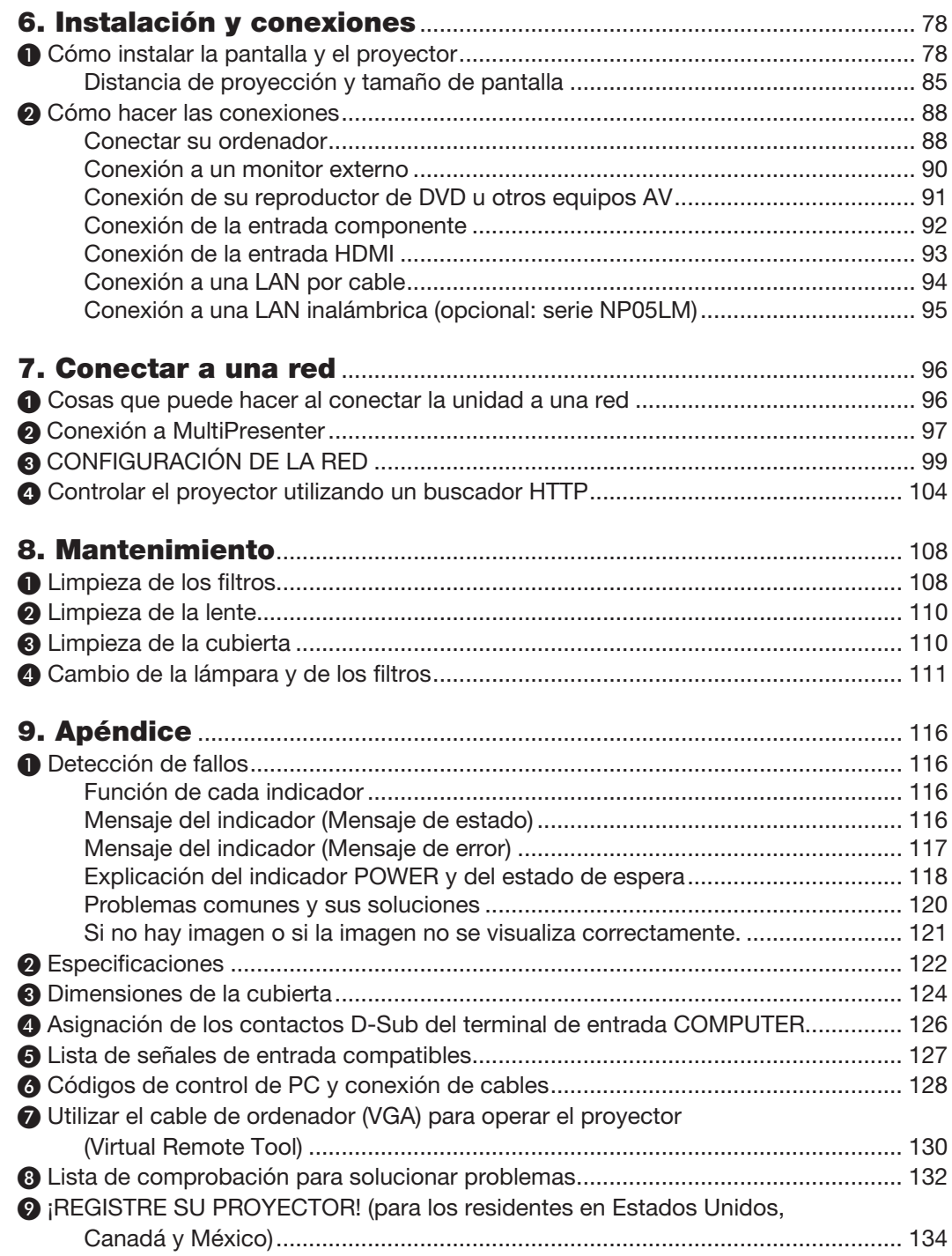

# <span id="page-11-0"></span>1. Introducción

# ❶ ¿Cuál es el contenido de la caja?

Asegúrese de que la caja contiene todos los elementos que aparecen en la lista. Si falta alguna pieza, póngase en contacto con su distribuidor.

Conserve la caja y los materiales de embalaje originales por si tiene que transportar el proyector.

*Proyector*

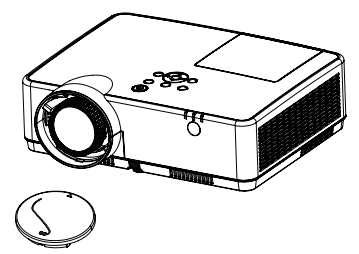

Tapa de la lente (24F55631) *Correa de la tapa de la lente × 1*  (24J23901)

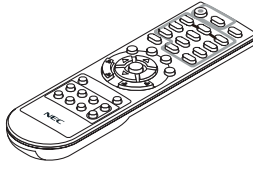

*Mando a distancia (7N901171)*

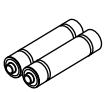

*Pilas (AAA × 2)*

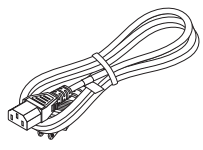

*Cable de alimentación (EE. UU.: 7N080242) (UE: 7N080028)*

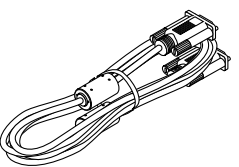

*Cable de ordenador (VGA) (7N520089)*

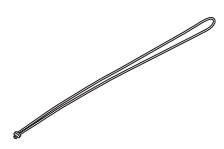

*Correa × 1 (24J41711)* 

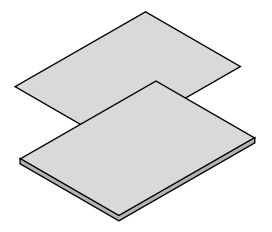

- Información importante (7N8N9391)
- Guía de configuración rápida (UG) (7N8N9381) Guía de configuración rápida (G2) (7N8N9431)

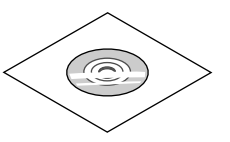

*CD-ROM NEC Projector Manual del usuario (PDF) (7N95282*2*)*

*Sólo para Norteamérica Garantía limitada Para clientes en Europa: Tiene a su disposición la Póliza de garantía en nuestra página web: www.nec-display-solutions.com*

A menos que se especifique lo contrario en el manual del usuario, los dibujos de la cubierta del proyector ilustran el modelo ME382U.

# <span id="page-12-0"></span>❷ Introducción al proyector

Esta sección incluye una descripción general del nuevo proyector y describe las características y controles.

#### Funciones que disfrutará:

#### Desconexión rápida, desconexión directa

El proyector se puede guardar inmediatamente después de que sea desconectado. El proyector no requiere periodo de enfriamiento después de que sea apagado con el mando a distancia o el panel de control de la cubierta.

El proyector está equipado con una función denominada "Desconexión directa". Esta función le permite apagar el proyector (incluso al proyectar una imagen) utilizando el Interruptor de alimentación principal o desconectando el suministro de alimentación de CA.

Para desactivar el suministro de alimentación de CA cuando el proyector está activado, utilice una cinta de alimentación equipada con un interruptor y un ruptor.

#### • 0,18 W(100-130 V CA)/0,26 W (200-240 V CA) en el modo de espera con la tecnología de ahorro de energía

Al seleccionar [NORMAL] para [MODO DE ESPERA] desde el menú, el proyector entra en el modo ahorro de energía, que consume sólo 0,18 W(100-130 V CA)/0,26 W (200-240 V CA).

#### Medidor de CO<sub>2</sub>

Esta característica mostrará el efecto de ahorro de energía en términos de reducción de la emisión de CO<sub>2</sub> (kg) cuando el [MODO ECO] del proyector se ajusta a [AUTO ECO], [NORMAL] o [ECO].

La cantidad de la reducción de la emisión de CO<sub>2</sub> se visualizará en el mensaje de confirmación en el momento de la desactivación de la energía y en INFO. del menú en pantalla.

#### La vida útil de la lámpara es de hasta 15.000 horas

Utilizar el modo Eco (ECO) le permite prolongar la vida útil de la lámpara del proyector hasta un máximo de 15.000 horas (hasta 10.000 horas en MODO ECO DESACT.).

#### Dos entradas HDMI compatibles con señales digitales

Las dos entradas HDMI proporcionan señales digitales HDCP compatibles. La entrada HDMI es igualmente compatible con la señal de audio.

#### • Terminal RJ-45 integrado para la función de red por cable junto con las funciones de red inalámbricas

Un terminal RJ-45 es estándar. Para la conexión LAN inalámbrica necesitará una unidad LAN inalámbrica USB opcional.

#### • CONEXIÓN INTELIGENTE

Permite conectar con facilidad el proyector a ordenadores o teléfonos inteligentes en los que se haya instalado el software de aplicación, MultiPresenter, mediante la introducción del código PIN.

#### Altavoz de 16 W incorporado para una solución de sonido integrada

El potente altavoz monoaural de 16 vatios es capaz de satisfacer las necesidades de audio para habitaciones de gran tamaño.

#### El mando a distancia suministrado le permitirá asignar al proyector un ID DE CONTROL

Con un mismo mando a distancia puede controlar varios proyectores a la vez si asigna un número de ID a cada proyector.

#### • Pantalla USB

Si utiliza un cable USB, comercialmente disponible (compatible con especificaciones USB 2.0), para conectar el ordenador al proyector, podrá enviar la imagen desde la pantalla de su ordenador al proyector sin necesidad de utilizar el tradicional cable de ordenador (VGA).

#### <span id="page-13-0"></span>Útil software de utilidad (User Supportware)

Este proyector es compatible con nuestro software de utilidad (NaViSet Administrator 2, Virtual Remote Tool, etc.); NaViSet Administrator 2 le ayuda a controlar el proyector a través de un ordenador mediante una conexión LAN por cable. Virtual Remote Tool le ayuda a realizar operaciones mediante un mando a distancia virtual como, por ejemplo, activar/desactivar el proyector y seleccionar la señal a través de una conexión LAN por cable. Además, puede enviar una imagen al proyector y registrarla como los datos de logotipo.

Image Express Utility Lite (para Windows) puede iniciarse desde una memoria USB o una tarjeta SD comercialmente disponibles sin necesidad de tener que ser instalado en su ordenador.

Visite nuestro sitio web para la descarga de cada software.

URL: https[://www.nec-display.com/dl/en/index.html](http://www.nec-display.com/dl/en/index.html)

#### **Funciones ENC. AUTO ACT. y ENC. AUTO. DESACT.**

Las funciones CONEXIÓN DIRECTA, ENC. AUTO ACT., ENC. AUTO. DESACT. y TEMPOR. DESACTIVADO evitan tener que utilizar siempre el botón POWER del mando a distancia o de la cubierta del proyector.

#### Prevención del uso no autorizado del proyector

La configuración de la seguridad inteligente mejorada para la protección con contraseña, el bloqueo del panel de control de la cubierta, la ranura de seguridad y la abertura destinada a la cadena de seguridad ayudan a evitar robos, el acceso de personas no autorizadas y una manipulación no adecuada.

#### Alta resolución máx. WUXGA\*1

Pantalla de alta resolución - compatibilidad máxima WUXGA, resolución natural XGA (ME402X/MC422X/MC372X/ MC342X/MC302X) / WXGA (ME372W/MC382W/MC332W) / WUXGA (ME382U/ME342U).

- Una imagen con una resolución superior o inferior a la resolución natural del proyector (ME402X/MC422X/ MC372X/MC342X/MC302X: 1.024 × 768 / ME372W/MC382W/MC332W: 1.280 × 800 / ME382U/ME342U: 1.920 × 1.200) se visualizará con Advanced AccuBlend.
- \*1 Cuando el MODO WXGA esté ajustado en ACT.

#### **Compatible con CRESTRON ROOMVIEW**

El proyector es compatible con CRESTRON ROOMVIEW, lo que permite que múltiples dispositivos conectados en la red sean gestionados y controlados desde un ordenador o controlador.

#### Acerca de este manual del usuario

La manera más rápida de comenzar es tomarse un tiempo y hacer todo bien desde el principio. Tómese unos minutos para revisar el manual del usuario. Esto le ahorrará tiempo más adelante. Al principio de cada sección del manual encontrará una descripción general. Si una sección no es aplicable, simplemente pásela por alto.

# <span id="page-14-0"></span>❸ Denominación de las partes del proyector

Frontal/Arriba

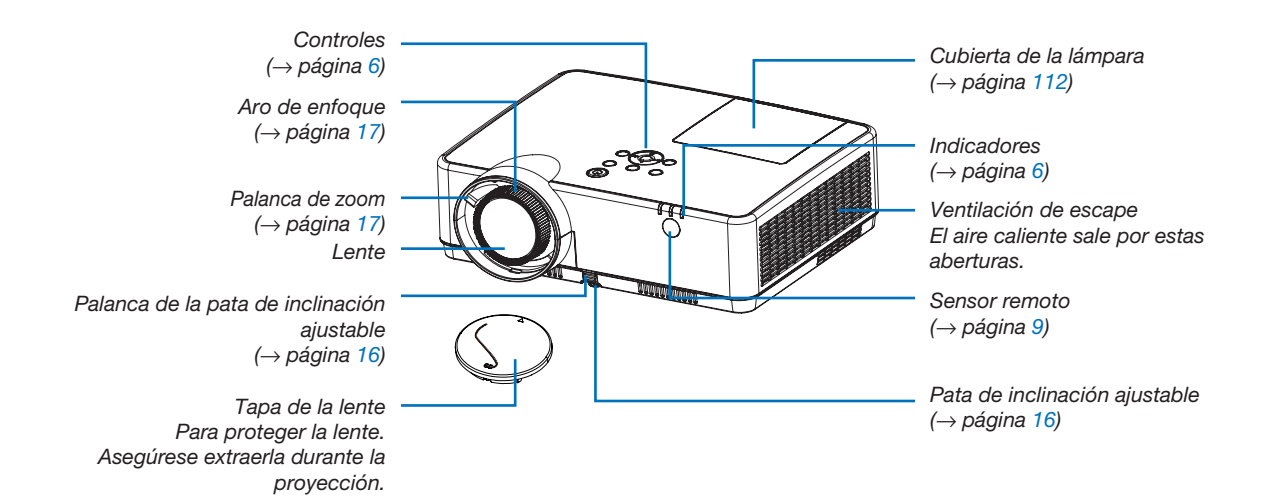

<span id="page-15-0"></span>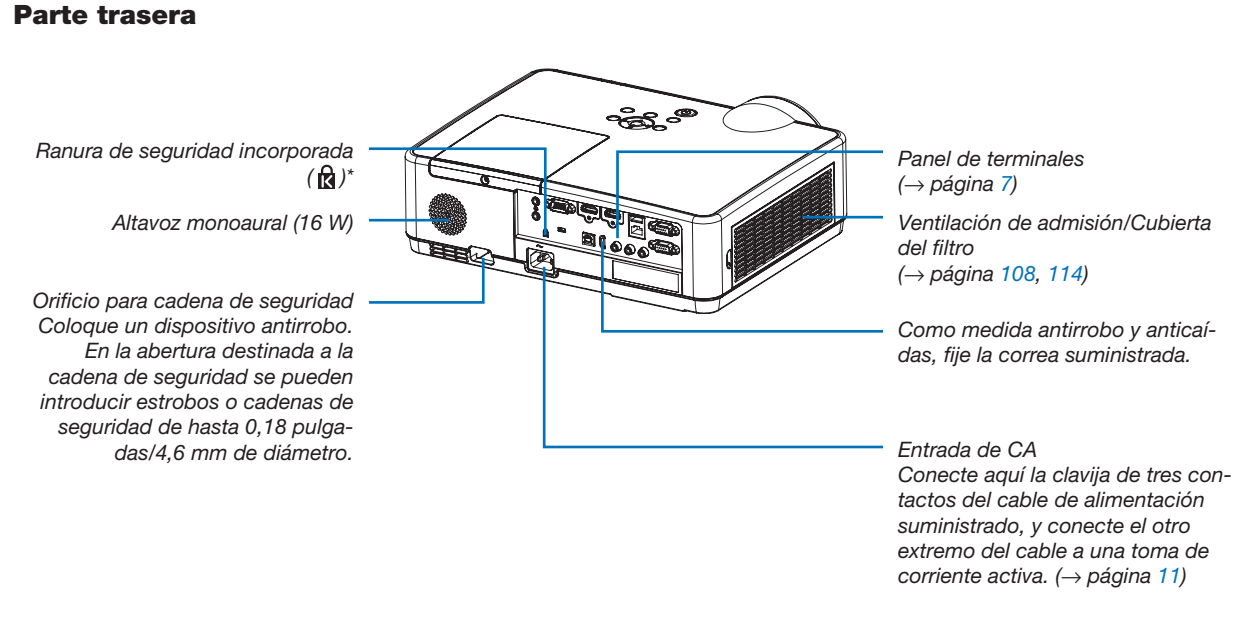

\* Esta ranura de seguridad es compatible con el sistema de seguridad MicroSaver ®.

#### <span id="page-16-0"></span>Características de la parte superior

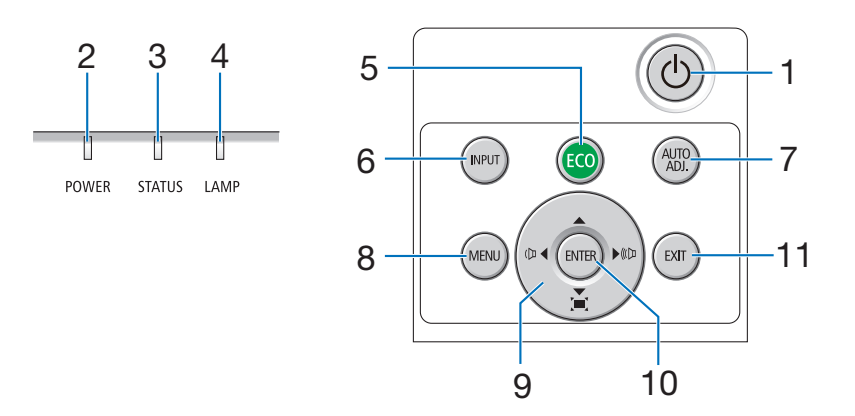

### 1. Botón  $\textcircled{1}$  (POWER)  $(\rightarrow)$  página [12](#page-22-0), [21\)](#page-31-0)

- 2. Indicador POWER (→ página [11,](#page-21-0) [12](#page-22-0), [21](#page-31-0), [116\)](#page-126-0)
- 3. Indicador STATUS
- $(\rightarrow$  página [116\)](#page-126-0)
- 4. Indicador LAMP (→ página [111,](#page-121-0) [116\)](#page-126-0)
- 5. Botón ECO  $(\rightarrow$  página [24\)](#page-34-0)
- 6. Botón INPUT  $(\rightarrow$  página [14\)](#page-24-0)
- 7. Botón AUTO ADJ.  $(\rightarrow$  página [20\)](#page-30-0)
- 8. Botón MENU (→ página [49\)](#page-59-0)
- 9. **AV < > /Botones de volumen < > /Botones de** keystone

(→ página [18](#page-28-0), [20](#page-30-0), [26](#page-36-0), [49\)](#page-59-0)

- 10. Botón ENTER
	- $(\rightarrow$  página [49\)](#page-59-0)

## 11. Botón EXIT

 $(\rightarrow$  página [49\)](#page-59-0)

#### <span id="page-17-0"></span>Descripción del panel de terminales

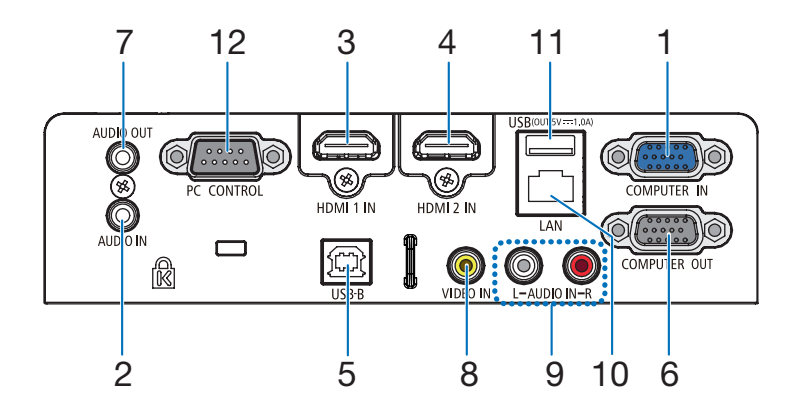

- 1. Terminal COMPUTER IN/entrada de componentes (mini D-Sub de 15 contactos) (→ página [11,](#page-21-0) [88](#page-98-0), [92\)](#page-102-0)
- 2. Mini clavija COMPUTER AUDIO IN (mini estéreo)  $(\rightarrow$  página [88](#page-98-0), [92\)](#page-102-0)
- 3. Terminal HDMI 1 IN (tipo A) (→ página [88](#page-98-0), [89](#page-99-0), [93\)](#page-103-0)
- 4. Terminal HDMI 2 IN (tipo A) (→ página [88](#page-98-0), [89](#page-99-0), [93\)](#page-103-0)
- 5. Puerto USB (tipo B) (→ página [33](#page-43-0), [34](#page-44-0), [88\)](#page-98-0)
- 6. Terminal COMPUTER OUT (mini D-Sub de 15 contactos)  $(\rightarrow$  página [90\)](#page-100-0)
- 7. Mini clavija AUDIO OUT (mini estéreo)  $(\rightarrow$  página [90\)](#page-100-0)
- 8. Terminal VIDEO IN (RCA)  $(\rightarrow$  página [91](#page-101-0))
- 9. AUDIO IN L/R (RCA)  $(\rightarrow$  página [91](#page-101-0))
- 10. Puerto LAN (RJ-45)  $(\rightarrow$  página [94\)](#page-104-0)
- 11. Puerto USB (tipo A) Para la memoria USB o la unidad LAN inalámbrica opcional  $(\rightarrow$  página [39](#page-49-0), [95\)](#page-105-0)

#### 12. Puerto PC CONTROL (D-Sub 9 contactos)

 $(\rightarrow)$  página [128](#page-138-0))

Utilice este puerto para conectar un PC o sistema de control. Esto le permite controlar el proyector utilizando el protocolo de comunicación serial. Si va a escribir su propio programa, los códigos de control de PC típicos se encuentran en la página [128](#page-138-0).

#### 1. Introducción

## <span id="page-18-0"></span>❹ Denominación de las partes del mando a distancia

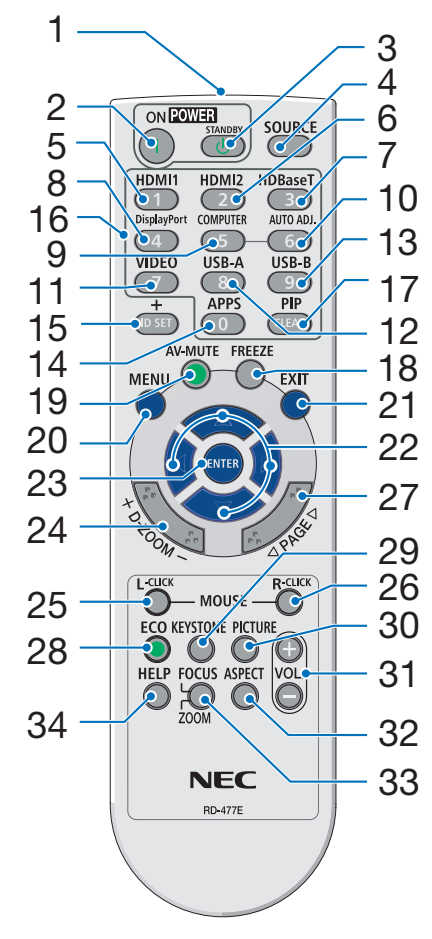

- 1. Transmisor infrarrojo  $(\rightarrow$  página [9](#page-19-0))
- 2. Botón POWER ON  $(\rightarrow)$  página [12\)](#page-22-0)
- 3. Botón POWER STANDBY  $(\rightarrow$  página [21\)](#page-31-0)
- 4. Botón SOURCE  $(\rightarrow)$  página [14\)](#page-24-0)
- 5. Botón HDMI 1  $(\rightarrow)$  página [14\)](#page-24-0)
- 6. Botón HDMI 2  $(\rightarrow)$  página [14\)](#page-24-0)
- 7. Botón HDBaseT (Este botón no funciona en esta serie de proyectores)
- 8. Botón DisplayPort (Este botón no funciona en esta serie de proyectores)
- 9. Botón COMPUTER  $(\rightarrow)$  página [14\)](#page-24-0)
- 32 10. Botón AUTO ADJ.  $(\rightarrow$  página [20\)](#page-30-0)
	- 11. Botón VIDEO  $(\rightarrow)$  página [14\)](#page-24-0)
	- 12. Botón USB-A (→ página [14](#page-24-0), [39](#page-49-0), [54\)](#page-64-0)
	- 13. Botón USB-B (→ página [14](#page-24-0), [33](#page-43-0), [54](#page-64-0), [88\)](#page-98-0)
	- 14. Botón APPS  $(\rightarrow)$  página [14\)](#page-24-0)
	- 15. Botón ID SET  $(\rightarrow$  página [68\)](#page-78-0)
	- 16. Botón de teclado numérico/ Botón CLEAR  $(\rightarrow)$  página [68\)](#page-78-0)
	- 17. Botón PIP (El botón PIP no funciona en esta serie de proyectores)

 $(\rightarrow)$  página [23\)](#page-33-0) 19. Botón AV-MUTE  $(\rightarrow)$  página [23\)](#page-33-0) 20. Botón MENU  $(\rightarrow$  página [49\)](#page-59-0)

18. Botón FREEZE

- 21. Botón EXIT  $(\rightarrow$  página [49\)](#page-59-0)
- 22. Botón ▲▼◀▶  $(\rightarrow$  página [49\)](#page-59-0)
- 23. Botón ENTER  $(\rightarrow)$  página [49\)](#page-59-0)
- 24. Botón D-ZOOM (+)(–)  $(\rightarrow$  página [23](#page-33-0), [24\)](#page-34-0)
- 25. Botón MOUSE L-CLICK\*  $(\rightarrow)$  página [33\)](#page-43-0)
- 26. Botón MOUSE R-CLICK\*  $(\rightarrow$  página [33\)](#page-43-0)
- 27. Botón PAGE ▽/△  $(\rightarrow$  página [33\)](#page-43-0)
- 28. Botón ECO  $(\rightarrow)$  página [24\)](#page-34-0)
- 29. Botón KEYSTONE  $(\rightarrow$  página [18](#page-28-0), [26\)](#page-36-0)
- 30. Botón PICTURE  $(\rightarrow$  página [55](#page-65-0), [57\)](#page-67-0)
- 31. Botón VOL. (+)(–)  $(\rightarrow$  página [20\)](#page-30-0)
- 32. Botón ASPECT  $(\rightarrow$  página [60\)](#page-70-0)
- 33. Botón FOCUS/ZOOM (Este botón no funciona en esta serie de proyectores)
- 34. Botón HELP (→ página [74](#page-84-0), [77](#page-87-0), [113\)](#page-123-0)

#### <span id="page-19-0"></span>Instalación de pilas

*1. Presione firmemente y deslice la cubierta sobre las pilas para extraerla.*

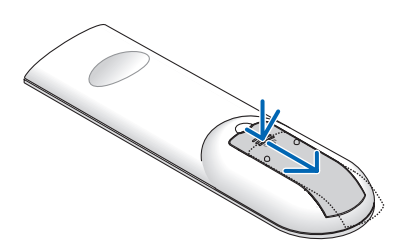

*2. Instale pilas nuevas (AAA). Asegúrese de que la polaridad (+/−) de las pilas esté correctamente alineada.*

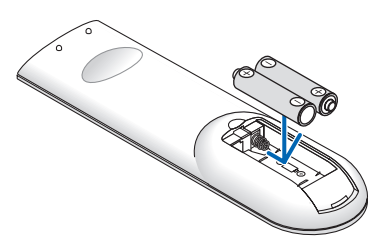

*3. Deslice la cubierta sobre las pilas hasta que encaje en posición. No mezcle tipos de pilas diferentes ni pilas nuevas con usadas.*

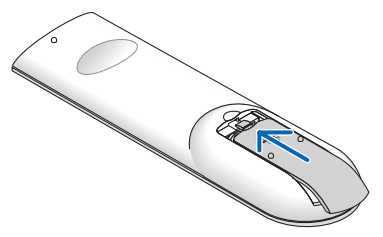

#### Precauciones con el mando a distancia

- Manipule el mando a distancia con cuidado.
- Si se moja el mando a distancia, límpielo y séquelo inmediatamente.
- Evite el calor y humedad excesivos.
- No cortocircuite, caliente o desmonte las pilas.
- No arroje las pilas al fuego.
- Cuando no vaya a usar el mando a distancia por un período prolongado de tiempo, retire las pilas.
- Asegúrese de que la polaridad (+/−) de las pilas esté correctamente alineada.
- No utilice pilas nuevas y usadas al mismo tiempo y no mezcle pilas de distinto tipo.
- Deseche las pilas usadas según las regulaciones locales.

#### Alcance del mando a distancia inalámbrico

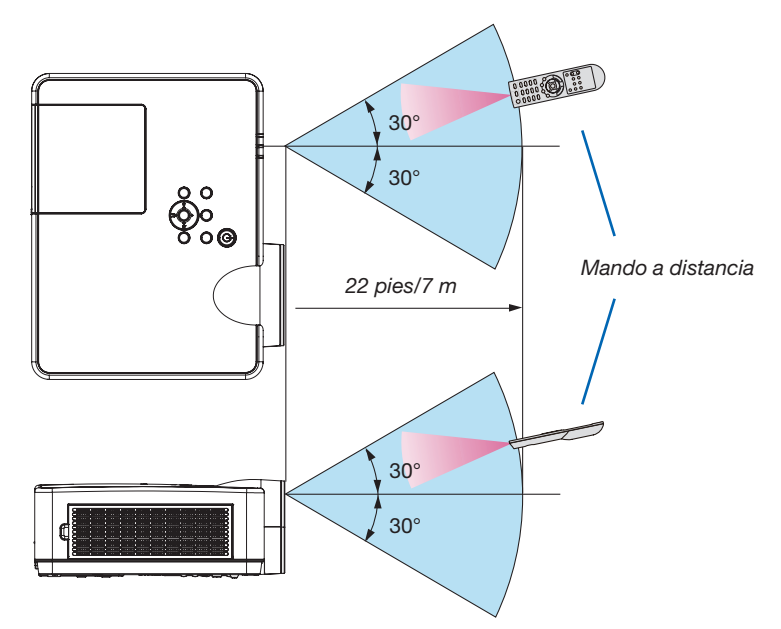

- La señal infrarroja tiene un alcance en línea recta a nivel de la vista de aproximadamente 22 pies/7 m, dentro de un ángulo de 60 grados respecto del sensor remoto situado en la cubierta del proyector.
- El proyector no responderá si hay objetos entre el mando a distancia y el sensor o si el sensor está expuesto a alguna luz fuerte. Las pilas débiles también pueden impedir que el mando a distancia controle correctamente el proyector.

# 2. Proyección de una Imagen (Funcionamiento Básico)

En esta sección se describe la forma de encender el proyector y proyectar una imagen en la pantalla.

# ❶ Flujo de proyección de una imagen

#### *Paso 1*

• Conectar su ordenador/Conectar el cable de alimentación (→ *página [11](#page-21-0))*

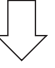

#### *Paso 2*

• Encender el proyector (→ *página [12](#page-22-0))*

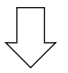

#### *Paso 3*

• Seleccionar una fuente (→ *página [14](#page-24-0))*

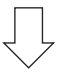

### *Paso 4*

- • Ajustar el tamaño y posición de la imagen (→ *página [15\)](#page-25-0)*
- • Corregir la distorsión keystone [KEYSTONE] (→ *página [18\)](#page-28-0)*

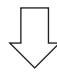

## *Paso 5*

- • Ajustar una imagen y sonido
	- *- Optimizar una señal de ordenador automáticamente (*→ *página [20](#page-30-0))*
	- *- Subir o bajar el volumen (*→ *página [20](#page-30-0))*

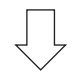

## *Paso 6*

• Realizar una presentación

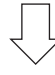

#### *Paso 7*

• Apagar el proyector (→ *página [21\)](#page-31-0)*

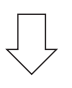

#### *Paso 8*

• Al mover el proyector (→ *página [22\)](#page-32-0)*

# <span id="page-21-0"></span>❷ Conectar su ordenador/Conectar el cable de alimentación

#### *1. Conecte su ordenador al proyector.*

 Esta sección le mostrará una conexión básica a un ordenador. Para más información sobre otras conexiones, consulte "6. Instalación y conexiones" en la página *[88.](#page-98-0)*

 Conecte el cable de ordenador (VGA) entre el terminal COMPUTER IN del proyector y el puerto del ordenador (mini D-Sub 15 contactos). Gire los dos tornillos de ajuste de ambos terminales para fijar el cable de ordenador *(VGA).*

#### *2. Conecte el cable de alimentación suministrado al proyector.*

 Primero, conecte el enchufe de triple contacto del cable de alimentación suministrado a la entrada de CA del *proyector y, a continuación, conecte el otro extremo del cable de alimentación suministrado a la toma de corriente.*

*El indicador de alimentación del proyector parpadeará durante unos segundos y, a continuación, se iluminará en naranja.*

*\* Esto es aplicable para ambos indicadores si [NORMAL] es seleccionado para [MODO DE ESPERA]. Consulte la sección del indicador de alimentación. (*→ *página [116\)](#page-126-0)* 

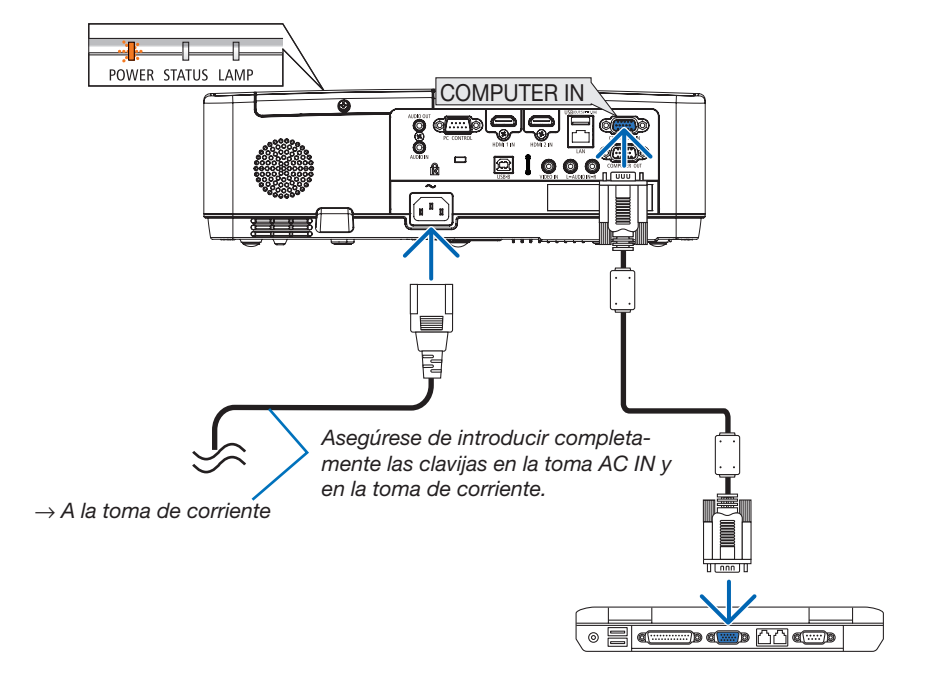

## $\Lambda$  PRECAUCIÓN:

Algunas partes del proyector podrían llegar a calentarse temporalmente si se apaga el proyector con el botón POWER o si desconecta el suministro de alimentación de CA durante la operación normal del proyector. Tenga cuidado al manipular el proyector.

# <span id="page-22-0"></span>❸ Para encender el proyector

#### *1. Retire la tapa de la lente.*

*Pulse y mantenga ambos extremos de la tapa del objetivo pulsados, mientras tira hacia usted.*

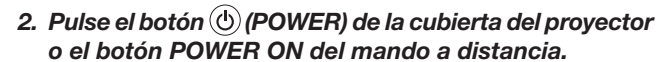

*El indicador POWER parpadeará y el proyector estará listo para su uso.*

SUGERENCIA:

• Si el mensaje "¡El proyector está bloqueado! Introduzca su contraseña." es visualizado, quiere decir que la característica [SEGURIDAD] está activada.  $(\rightarrow$  página [31\)](#page-41-0)

 Tras encender el proyector, asegúrese de que el ordenador o la fuente de vídeo estén encendidos.

NOTA: Cuando no hay una señal de entrada presente, se muestra la guía de ausencia de señal (menú de ajuste de fábrica).  $\overline{\hspace{1.5cm}}$  → página [116](#page-126-0))

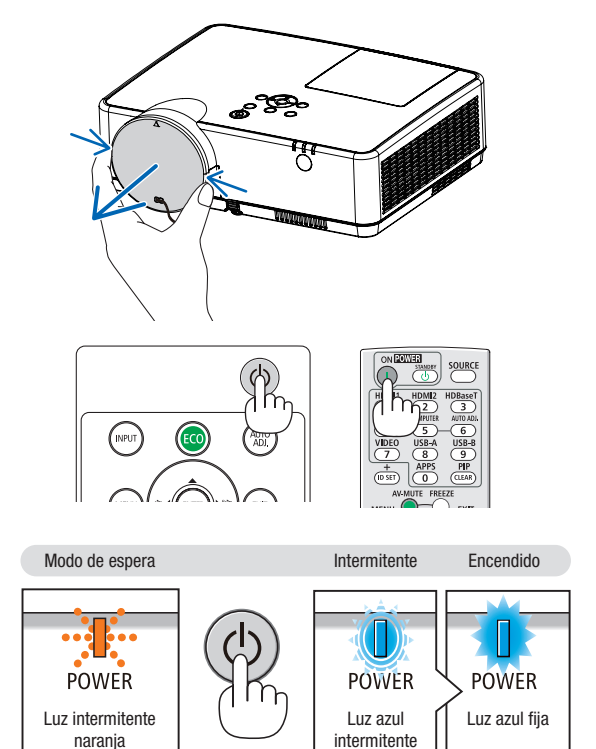

## 2. Proyección de una imagen (funcionamiento básico)

## Nota acerca de la pantalla inicial (pantalla de selección de idioma de menú)

Cuando encienda el proyector por primera vez, accederá al menú inicial. Este menú le da la oportunidad de seleccionar uno de los 30 idiomas del menú.

Para seleccionar un idioma de menú siga los pasos que se indican a continuación:

*1. Utilice el botón* ▲*,* ▼*,* ◀ *o* ▶ *para seleccionar uno de los 30 idiomas disponibles para el menú.*

| PLEASE SELECT A MENU LANGUAGE.                            |                                                                                                    |  |                                                                                                    |   |                                                                                                    |
|-----------------------------------------------------------|----------------------------------------------------------------------------------------------------|--|----------------------------------------------------------------------------------------------------|---|----------------------------------------------------------------------------------------------------|
| Ō                                                         | <b>ENGLISH</b><br><b>DEUTSCH</b><br><b>FRANCAIS</b><br><b>ITALIANO</b><br>ESPAÑOL<br><b>SVENSKA</b><br>РУССКИЙ<br>عربى<br>تۇيغۇن<br>日本語 |  | <b>DANSK</b><br>PORTUGUÊS<br>ČEŠTINA<br>MAGYAR<br>POLSKI<br>NEDERLANDS<br><b>БЪЛГАРСКИ</b><br>हिंदी<br>简体中文<br>繁體中文 | Ω | <b>SUOMI</b><br><b>NORSK</b><br>TÜRKCE<br>ROMÂNĂ<br><b>HRVATSKI</b><br><b>INDONESIA</b><br>ΕΛΛΗΝΙΚΑ<br>ไทย<br>한국어<br><b>TIÊNG VIÊT</b> |
| e:SELECT<br><b>++:SELECT</b><br>ENTER HEXIT<br>EXIT EEXIT |                                                                                                    |  |                                                                                                    |   |                                                                                                    |

*2. Pulse el botón ENTER para ejecutar la selección.*

Después de hacer lo anterior, puede continuar con las operaciones del menú.

Si lo desea, puede seleccionar el idioma del menú más adelante.

 $(\rightarrow$  [IDIOMA] en la página [51](#page-61-0) y [65\)](#page-75-0)

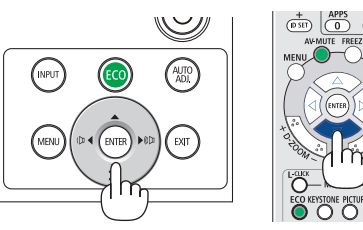

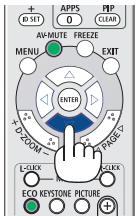

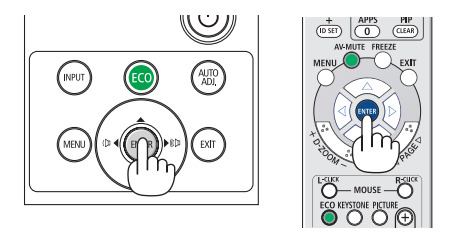

#### NOTA:

• Si el proyector se apaga mediante la DESCONEXIÓN DIRECTA (extracción del cable de alimentación) durante la proyección, espere al menos 1 segundo para reconectar el cable de alimentación para encender el proyector. De lo contrario el proyector podría quedarse sin alimentación. (No habrá LED en espera)

 Si esto ocurre, desenchufe el cable de alimentación y vuelva a enchufarlo de nuevo. Conecte la alimentación principal.

- • En los siguientes casos, el proyector no se encenderá.
	- Si la temperatura interna del proyector es demasiado alta, el proyector detecta la condición de temperatura excesivamente alta. En esta condición, el proyector no se enciende para proteger el sistema interno. Si esto sucediera, espere hasta que los componentes internos del proyector se enfríen.
	- El proyector no se enciende si la lámpara ha llegado al término de su vida útil. Si esto sucediera, sustituya la lámpara.
	- Si el indicador STATUS está iluminado en naranja con el botón de alimentación pulsado, quiere decir que [BLOQ. PANEL DE CONT.] está activado. Cancele el bloqueo desactivándolo.  $(\rightarrow$  página [67](#page-77-0))
	- Si la lámpara no se enciende y si el indicador POWER parpadea en rojo y el indicador LAMP se ilumina en rojo, espere un minuto y, a continuación, encienda la alimentación.
- • Mientras el indicador POWER parpadee en cortos ciclos en azul, la alimentación no podrá ser desconectada utilizando el botón de alimentación.
- • Inmediatamente después de encender el proyector, la pantalla podría parpadear. Esto es normal. Espere entre 3 y 5 minutos hasta que la luz de la lámpara se estabilice.
- Al encender el proyector, puede que la luz de la lámpara tarde un poco en encenderse.
- • Si enciende el proyector inmediatamente después de apagarse la lámpara o cuando la temperatura de la lámpara es elevada, los ventiladores funcionarán sin mostrar ninguna imagen durante algún tiempo y después el proyector mostrará la imagen.

# <span id="page-24-0"></span>**4 Selección de una fuente**

#### Para seleccionar la fuente de ordenador o vídeo

NOTA: Encienda el ordenador o videograbadora conectado al proyector.

#### Detección automática de la señal

Pulse una vez el botón INPUT. El proyector buscará la fuente de entrada disponible y la visualizará. La fuente de entrada cambiará de la siguiente manera:

HDMI1 → HDMI2 → ORDENADOR → VIDEO → USB-A → LAN → USB-B

• Al visualizar la pantalla ENTRADA, puede pulsar el botón INPUT unas cuantas veces para seleccionar la fuente de entrada.

SUGERENCIA: Si no hay ninguna señal de entrada disponible, la entrada será omitida.

#### Utilizando el mando a distancia

Pulse cualquiera de los botones COMPUTER, HDMI1, HDMI2, VIDEO, USB-A, USB-B o APPS.

#### Seleccionar la fuente predeterminada

Puede hacer que se muestre cada vez que el proyector se encienda.

*1. Pulse el botón MENU.*

*Se visualizará el menú.*

- *2. Pulse dos veces el botón* ▶ para seleccionar [CONFIG.] y el botón ▼ o el botón ENTER para seleccionar [GENERAL].
- *3. Pulse cuatro veces el botón* ▶ para seleccionar [OPCIONES(2)].
- *4. Pulse cinco veces el botón* ▼ para seleccionar [SEL. ENTRADA PREDET.] y pulse el botón ENTER.

*Se visualizará la pantalla [SEL. ENTRADA PREDET.].*

*(*→ *página* [73](#page-83-0)*)*

- *5. Seleccione una fuente como la fuente predeterminada, y pulse el botón ENTER.*
- *6. Pulse el botón EXIT varias veces hasta cerrar el menú.*

#### *7. Reinicie el proyector.*

 La fuente que seleccionó en el paso 5 será proyectada.

#### SUGERENCIA:

- • Cuando el proyector se encuentra en modo de espera, al enviar una señal de ordenador desde un ordenador conectado a la entrada COMPUTER IN, se encenderá el proyector y al mismo tiempo se proyectará la imagen del ordenador. ([ENC. AUTO ACT.] → página *[72](#page-82-0)*)
- En Windows 7, la combinación de las teclas P y Windows le permitirá ajustar la pantalla externa fácil y rápidamente.

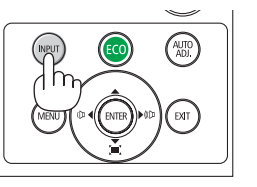

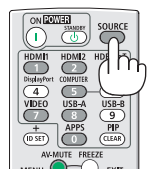

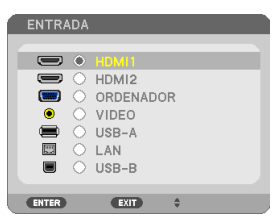

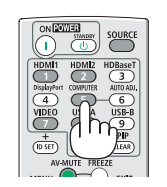

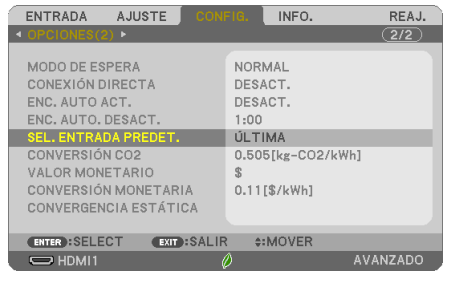

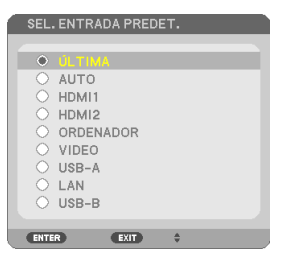

# <span id="page-25-0"></span>❺ Ajuste del tamaño y la posición de la imagen

Puede utilizar la pata de inclinación ajustable, la función de zoom y el aro de enfoque para ajustar el tamaño y la posición de la imagen.

Los dibujos y los cables no aparecen en las ilustraciones de este capítulo para mostrar los ejemplos con mayor claridad.

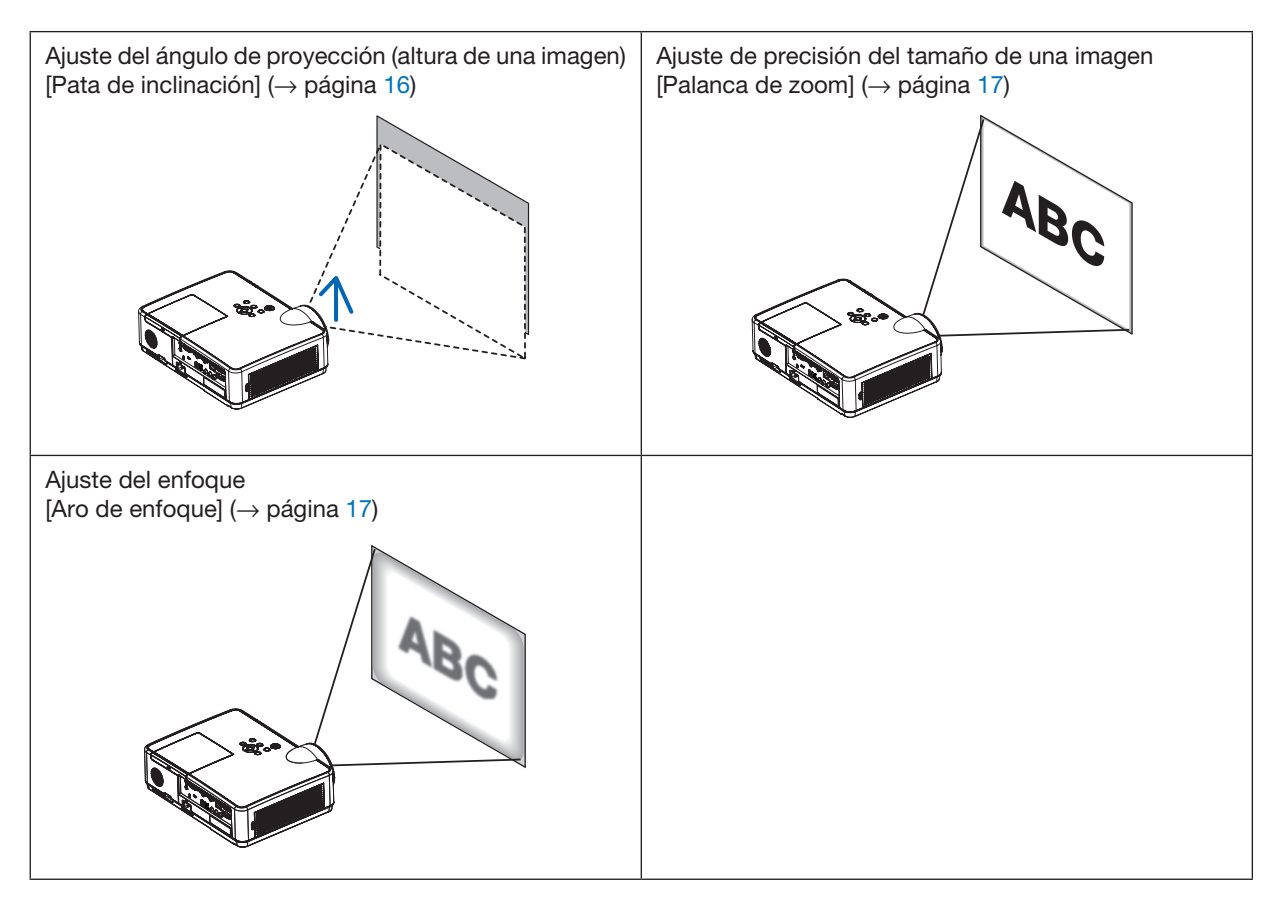

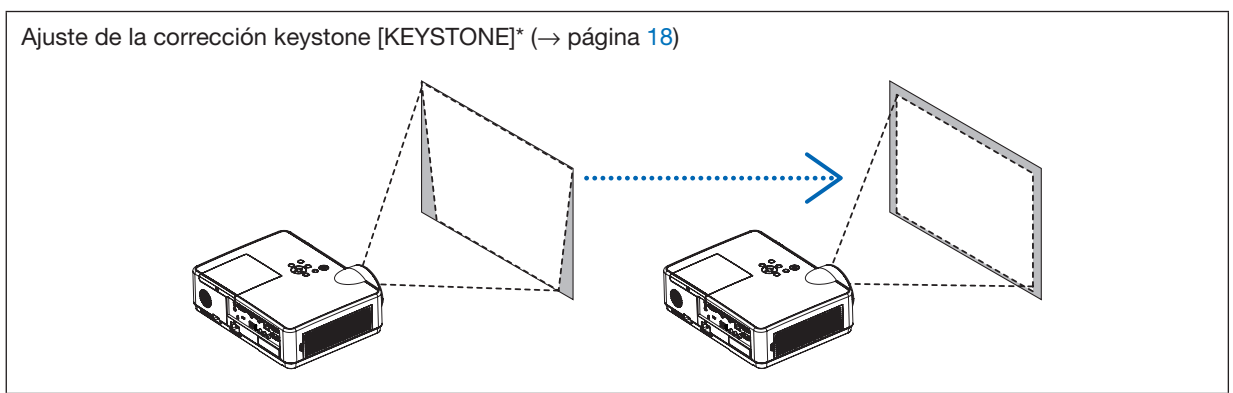

La función de corrección automática keystone está activada en el momento del envío.

Para realizar la corrección keystone manualmente, consulte "6. Corrección de la distorsión keystone [KEYSTONE] en la página [18](#page-28-0).

#### <span id="page-26-0"></span>Ajuste de la pata de inclinación

*1. Levante el borde frontal del proyector.*

### <sup>1</sup>N PRECAUCIÓN:

No intente tocar la ventilación de escape durante el ajuste de la pata de inclinación puesto que puede estar caliente mientras el proyector esté activado y justo después de desactivarlo.

- *2. Levante y mantenga la palanca de la pata de inclinación ajustable en la parte delantera del proyector para extender la pata de inclinación ajustable.*
- *3. Descienda la parte delantera del proyector a la altura deseada.*
- *4. Suelte la palanca de la pata de inclinación ajustable para bloquear la pata de inclinación ajustable.*

*La pata de inclinación puede extenderse hasta 1,6 pulgadas/40 mm.*

*Existe un ajuste de aproximadamente 10 grados (ascenso) para la parte delantera del proyector.*

## **A** PRECAUCIÓN:

• No utilice la pata de inclinación para ningún otro propósito que el originalmente establecido.

El uso incorrecto, como por ejemplo el uso de la pata de inclinación para transportar o colgar el proyector (en la pared o techo), puede dañar el proyector.

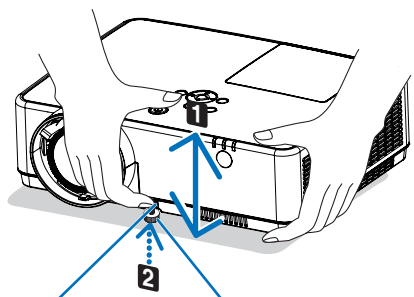

*Palanca de la pata de inclinación ajustable*

*Pata de inclinación ajustable*

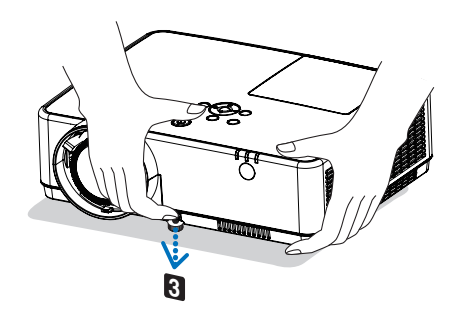

#### <span id="page-27-0"></span>Zoom

Utilice la palanca ZOOM para ajustar el tamaño de la imagen a la pantalla.

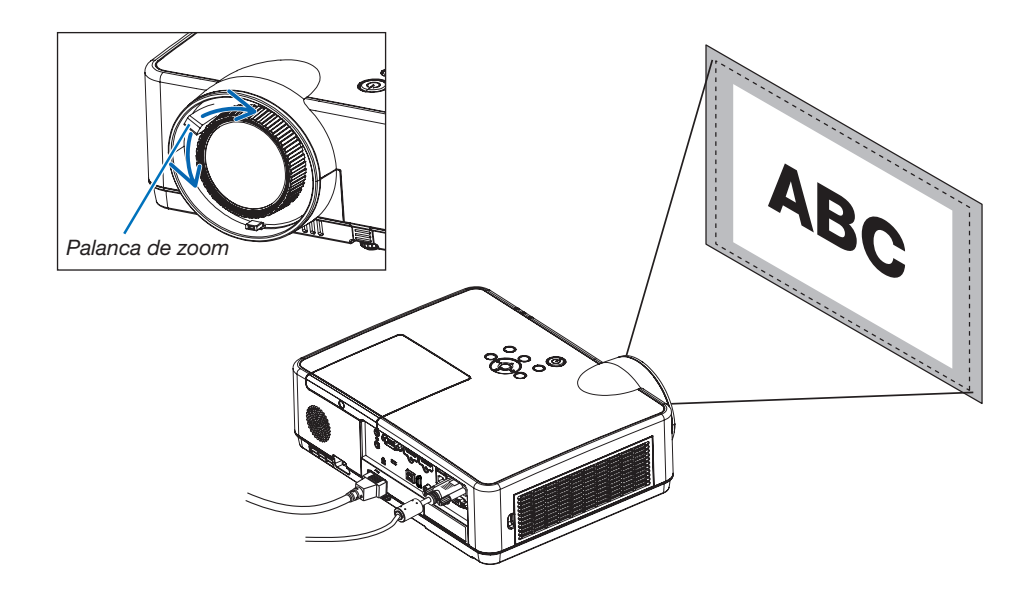

#### Enfoque

Utilice el aro ENFOQUE para obtener el mejor enfoque.

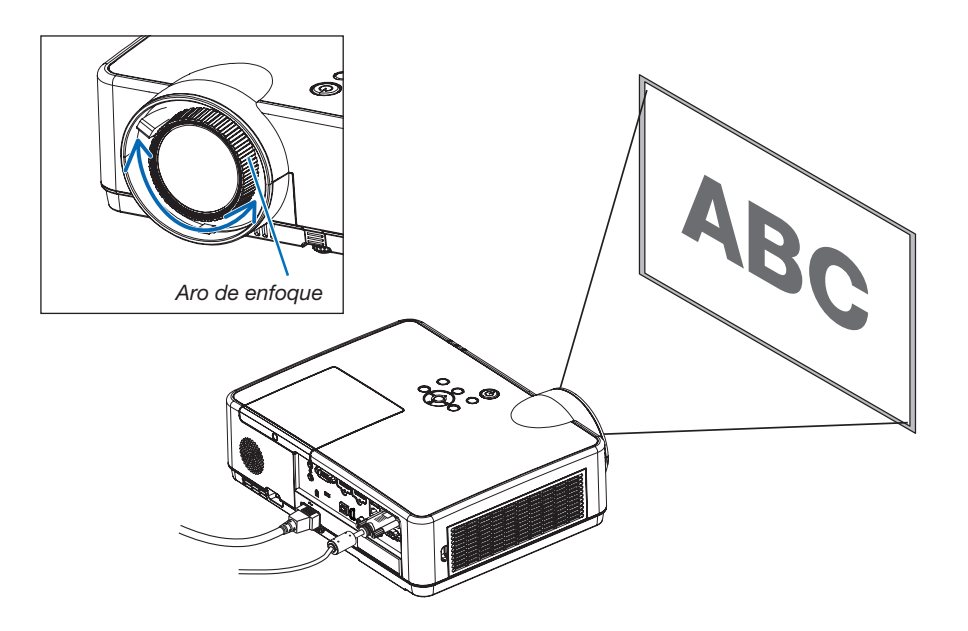

# <span id="page-28-0"></span>❻ Corrección de la distorsión keystone [KEYSTONE]

Cuando el proyector y la pantalla no están configurados correctamente, se produce una distorsión keystone. Para corregir esta distorsión, puede utilizar la función "Keystone", una tecnología digital que puede ajustar la distorsión de tipo keystone, produciendo una imagen cuadrada nítida.

La función de corrección automática keystone está activada de forma predeterminada.

El siguiente procedimiento explica cómo utilizar la pantalla [KEYSTONE] desde el menú para corregir las distorsiones trapezoidales cuando el proyector está en posición diagonal en relación a la pantalla.

#### • Antes de realizar la corrección KEYSTONE

La corrección KEYSTONE posee cuatro funciones, KEYSTONE HORIZONTAL, KEYSTONE VERTICAL, COJÍN IZQ/ DER, COJÍN ARRIBA/ABAJO y PIEDRA ANGULAR. Si el valor de PIEDRA ANGULAR o COJÍN ha sido corregido KEYSTONE HORIZONTAL y KEYSTONE VERTICAL se deshabilitan. En dicho caso, REAJ. los valores corregidos y reinicie para corregir la distorsión.

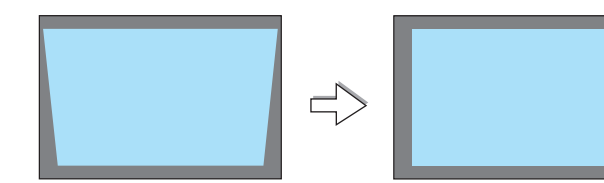

#### *1. Pulse el botón* ▼ *en la cubierta del proyector.*

*La pantalla keystone se visualizará en la pantalla.*

- • Pulse el botón KEYSTONE al usar el mando a distancia.
- • Consulte la página para COJÍN.
- • Consulte la página para PIEDRA ANGULAR.
- • Consulte la página para REAJ.
- *2. Pulse el botón* ▼ para seleccionar [KEYSTONE VERTICAL] y, a *continuación, use* ◀ *o* ▶ *de modo que los laterales izquierdo y derecho de la imagen proyectada estén en paralelo.*
	- *\* Ajuste la distorsión keystone vertical.*

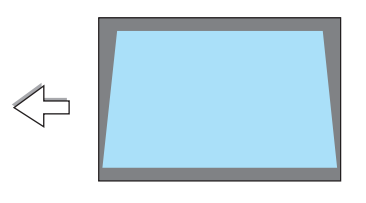

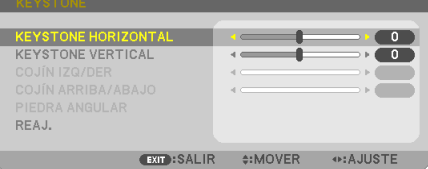

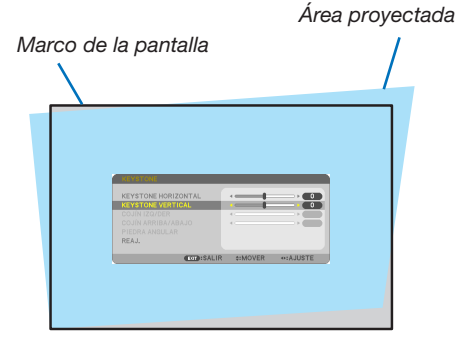

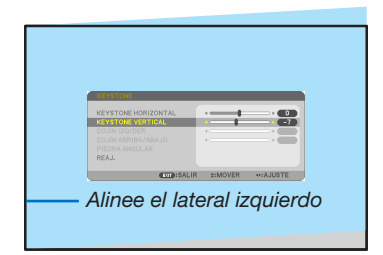

#### *3. Alinee el lateral izquierdo (o derecho) de la pantalla con el lateral izquierdo (o derecho) de la imagen proyectada.*

- • Utilice el lateral más corto de la imagen proyectada como base.
- • En el ejemplo de la derecha se usa el lateral izquierdo como la base.
- *4. Pulse el botón* ▲ para seleccionar [KEYSTONE HORIZONTAL] y, *a continuación, use* ◀ *o* ▶ *de modo que los laterales superior e inferior de la imagen proyectada estén en paralelo.*
- • Ajuste la distorsión keystone horizontal.
- 5. Repita los pasos 2 y 4 para corregir la distorsión keystone.
- 6. Una vez completada la corrección keystone, pulse el botón EXIT. *Desaparecerá la pantalla keystone.*
	- • Para volver a realizar la corrección keystone, pulse el botón ▼ *para visualizar la pantalla keystone y repita los pasos 1 a 6 anteriormente descritos.*

Para volver a los ajustes por defecto de keystone: *1. Pulse el botón* ▼ para seleccionar [REAJ.] y pulse el botón ENTER.

 $\sim$ 

⊪

# *2. Pulse el botón* ◀ *o* ▶ para seleccionar [SÍ] y pulse el botón ENTER.

 $N$ 

SE RESTAURARÁN LOS DATOS DE KEYSTONE.

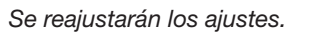

**KEYSTONE HORIZONTAL KEYSTONE VERTICAL** 

**ENTER : SELECT EXIT : SALIR #: MOVER** 

¿ESTÁ USTED SEGURO?

REAJ.

*Todos los ajustes para los cinco elementos serán reajustados al mismo tiempo.*

• La característica KEYSTONE puede causar que una imagen esté ligeramente borrosa debido a que la corrección *se hace electrónicamente.*

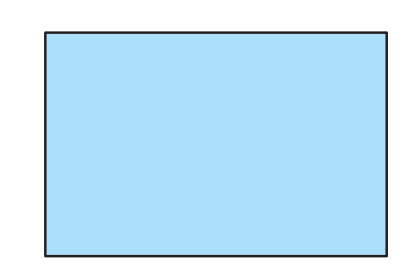

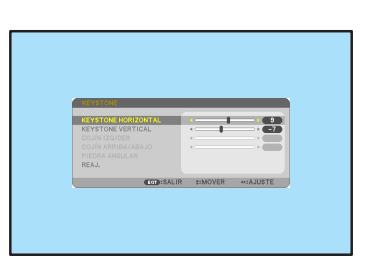

# <span id="page-30-0"></span>❼ Optimización automática de la señal de ordenador

#### Ajuste de la imagen utilizando la función de ajuste automático

Optimización automática de una imagen de ordenador. (ORDENADOR)

Pulse el botón AUTO ADJ. para optimizar automáticamente una imagen de ordenador.

Este ajuste puede ser necesario al conectar el ordenador por primera vez.

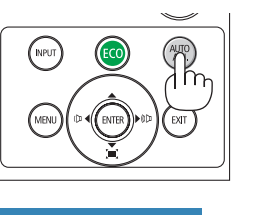

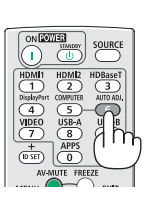

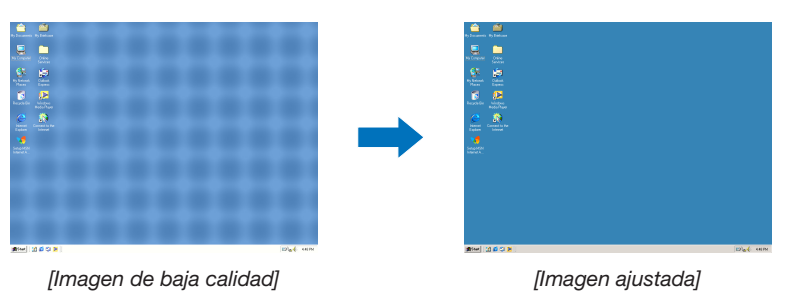

#### *NOTA:*

Algunas señales pueden tardar en aparecer o pueden no visualizarse correctamente.

• Si la función de ajuste automático no puede optimizar la señal de ordenador, intente ajustar los parámetros [HORIZONTAL], [VERTICAL], [RELOJ] y [FASE] de forma manual.  $(\rightarrow$  página [58,](#page-68-0) [59](#page-69-0))

# ❽ Aumento o disminución del volumen

El nivel del sonido proveniente del altavoz o de la salida de audio puede ajustarse.

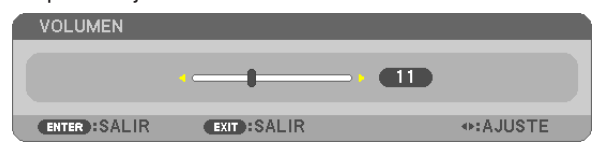

SUGERENCIA: Si no se visualiza ningún menú, los botones ◀ y ▶ de la cubierta del proyector funcionan como control del volumen.

#### *NOTA:*

- El control del volumen no está disponible con el botón ◀ o ▶ cuando se amplía una imagen usando el botón D-ZOOM (+) o cuando se visualiza el menú.
- El control del volumen no está disponible con los botones ◀ o ▶ si se está utilizando el VISOR o LAN.

SUGERENCIA: No se puede ajustar el volumen de sonido de [PITIDO]. Para apagar el sonido de [PITIDO], desde el menú, seleccione [CONFIG.]  $\rightarrow$  $[OPCIONES(1)] \rightarrow [PITIDO] \rightarrow [DESACT.]$ 

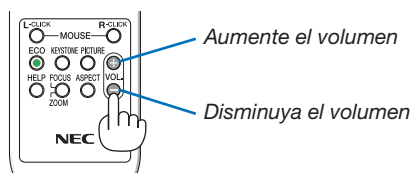

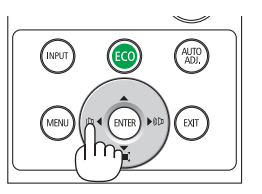

# <span id="page-31-0"></span>❾ Para apagar el proyector

#### Para apagar el proyector:

*1. Primero pulse el botón (POWER) de la cubierta del*  proyector o el botón POWER STANDBY del mando a *distancia.* 

 El mensaje de confirmación será visualizado.

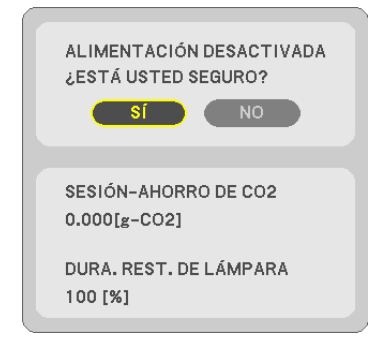

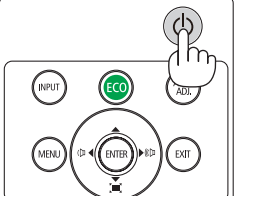

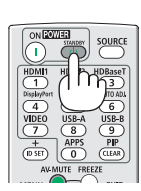

*2. En segundo lugar, pulse el botón ENTER o pulse el botón* (POWER) o el botón POWER STANDBY de *nuevo.*

*La lámpara se apagará y el proyector entrará en el modo de espera. Cuando se encuentre en el modo de espera, el indicador POWER parpadeará en naranja y el indicador STATUS se apagará cuando se seleccione [NORMAL] para [MODO DE ESPERA].*

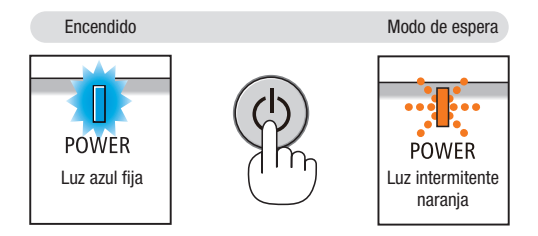

## A PRECAUCIÓN:

Algunas partes del proyector podrían llegar a calentarse temporalmente si se apaga el proyector con el botón POWER o si desconecta el suministro de alimentación de CA durante la operación normal del proyector. Tenga precaución al manipular el proyector.

#### *NOTA:*

- • Mientras el indicador de alimentación parpadee en cortos ciclos en azul, la alimentación no podrá ser desconectada.
- • No podrá desconectar la alimentación durante los primeros 60 segundos tras encenderlo y visualizar una imagen.
- • Después de realizar ajustes o cambios y cerrar el menú, no desconecte el suministro de alimentación de CA antes de que transcurran 10 segundos. De lo contrario, los cambios y ajustes realizados pueden perderse.

## <span id="page-32-0"></span>❿ Al mover el proyector

Preparación: Asegúrese de que el proyector esté apagado.

- *1. Coloque la tapa de la lente.*
- *2. Desenchufe el cable de alimentación.*

#### *3. Desconecte todos los demás cables.*

• Extraiga la memoria USB o la unidad LAN inalámbrica si está introducida en el proyector.

*(*→ *página [41,](#page-51-0) [95\)](#page-105-0)*

# <span id="page-33-0"></span>3. Funciones convenientes

# ❶ Interrupción de la imagen y del sonido

Pulse el botón AV-MUTE para interrumpir brevemente la reproducción de la imagen y del sonido. Vuelva a pulsar el botón para restaurar la imagen y el sonido.

La función de ahorro de energía del proyector funcionará durante 10 segundos después de apagarse la imagen.

Como resultado, la potencia de la lámpara se reducirá.

*NOTA:*

- • Aun cuando se apague la imagen, el menú permanecerá en la pantalla.
- • Se puede desactivar el sonido de la clavija AUDIO OUT (mini estéreo).
- • Incluso cuando la función de ahorro de energía funcione, la potencia de la lámpara podría ser temporalmente restaurada a su nivel original.
- • Para restaurar la imagen, incluso si pulsa el botón AV-MUTE inmediatamente después del inicio de la función de ahorro de energía, el brillo de la lámpara podría no ser restaurado a su nivel original.

# ❷ Para congelar una imagen

Pulse el botón FREEZE para congelar una imagen. Púlselo de nuevo para reanudar el movimiento.

NOTA: La imagen se congela, pero la reproducción del vídeo original continúa.

• Esta función no puede utilizarse cuando se selecciona USB-A como terminal de entrada.

# ❸ Ampliar una imagen

Puede ampliar la imagen hasta cuatro veces.

*NOTA:*

- • La ampliación máxima podría ser inferior a la que resulte de multiplicar la imagen por cuatro, en función de la señal.
- • Esta función no puede utilizarse cuando se selecciona LAN y USB-B como terminal de entrada.

Para ello:

#### 1. Pulse el botón D-ZOOM (+) para ampliar la imagen.

*Para mover la imagen ampliada, utilice el botón* ▲*,*▼*,*◀ *o* ▶*.*

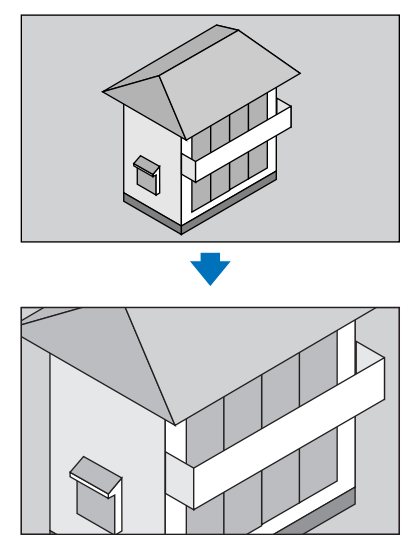

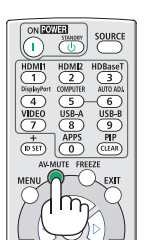

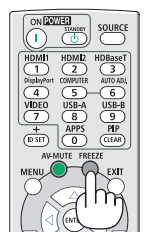

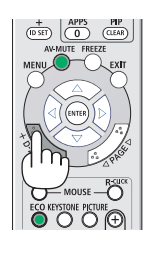

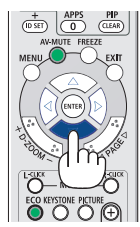

#### <span id="page-34-0"></span>*2. Pulse el botón* ▲▼◀▶*.*

*El área de la imagen ampliada se moverá.*

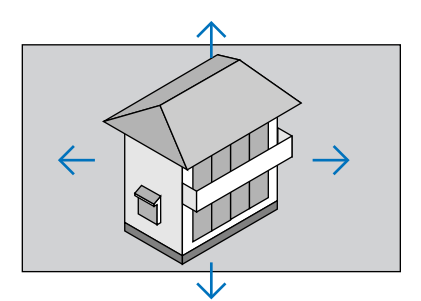

#### 3. Pulse el botón D-ZOOM (-).

 Cada vez que pulse el botón D-ZOOM (−), la imagen se reducirá.

NOTA:

• Se ampliará o se reducirá la imagen en el centro de la pantalla.

• Al visualizar el menú se cancelará la ampliación actual.

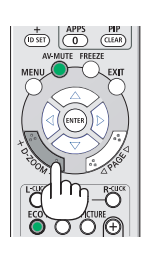

## ❹ Cambiar el modo Eco/Comprobación del efecto de ahorro de energía Utilizar el modo eco [MODO ECO]

El MODO ECO (NORMAL y ECO) aumenta la vida útil de la lámpara, a la vez que disminuye el consumo de alimentación y reduce las emisiones de CO<sub>2</sub>.

Se pueden seleccionar cuatro modos de brillo para la lámpara: los modos [DESACT.], [AUTO ECO], [NORMAL] y [ECO].

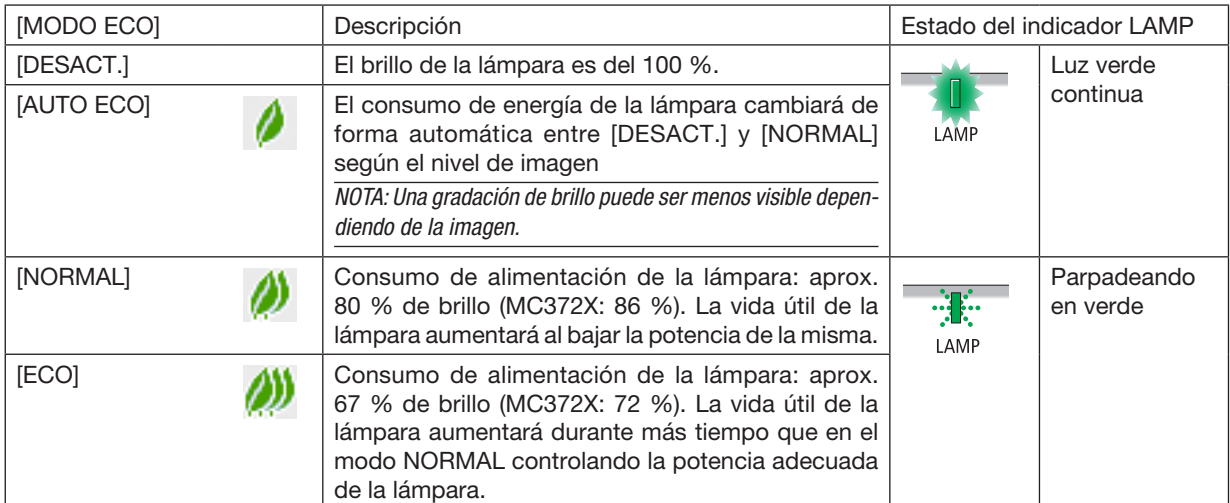

Para encender el [MODO ECO], realice lo siguiente:

- 1. Pulse el botón ECO del mando a distancia para visualizar la pantalla [MODO ECO].
- *2. Pulse de nuevo el botón ECO para seleccionar el modo deseado.* 
	- • Cada vez que pulse el botón ECO, las opciones irán cambiando: *DESACT.* → *AUTO ECO* → *NORMAL* → *ECO* → *DESACT.*

SUGERENCIA:

• El símbolo de hoja en la parte inferior del menú muestra la selección del modo ECO actual.

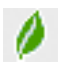

#### NOTA:

- Se puede cambiar el [MODO ECO] si se utiliza el menú. Seleccione  $ICONFIG.1 \rightarrow IGENERAL1 \rightarrow IMODO ECOI.$
- La vida restante y las horas de uso de la lámpara se pueden comprobar en [TIEMPO DE USO]. Seleccione [INFO.] →[TIEMPO DE USO].
- El proyector siempre permanece en [DESACT.] durante 90 segundos después de que se enciende la lámpara y mientras la luz del indicador POWER parpadea en azul. La condición de la lámpara no se verá afectada, incluso si se cambia [MODO ECO].
- Tras un período de 1 minuto desde que el proyector muestra la guía de ausencia de señal, una pantalla azul, negra o el logotipo, [MODO ECO] cambiará automáticamente a [ECO]. El proyector regresará a sus ajustes originales una vez aceptada una señal.
- Si el proyector se sobrecalienta en el modo [DESACT.], el [MODO ECO] puede cambiar automáticamente al modo [NORMAL] para proteger el proyector. Cuando el proyector se encuentra en el modo [NORMAL], disminuye el brillo de la imagen. Cuando la temperatura del proyector vuelva a ser normal, [MODO ECO] regresará a sus ajustes originales. El símbolo del termómetro [ | ] indica que el [MODO ECO] se ajusta automáticamente al modo [NORMAL] debido a que la temperatura interna es demasiado alta.
- Inmediatamente después de cambiar [MODO ECO] de [ECO] a [DESACT.], [AUTO ECO] o [NORMAL], el brillo de la lámpara podría reducirse temporalmente. No es indicativo de un mal funcionamiento.
- Cuando se cambia al [MODO ECO], la potencia de consumo y la velocidad del ventilador pueden tardar un tiempo en estabilizarse, lo que es normal.

#### Comprobación del efecto de ahorro de energía [MEDIDOR DE CO2]

Esta característica mostrará el efecto de ahorro de energía en términos de reducción de la emisión de CO<sub>2</sub> (kg) cuando el [MODO ECO] del proyector se ajusta a [AUTO ECO], [NORMAL] o [ECO]. Esta característica se llama [MEDIDOR DE CO2].

Hay dos mensajes: [AHORRO TOTAL DE CO2] y [SESIÓN-AHORRO DE CO2]. El mensaje [AHORRO TOTAL DE CO2] muestra la cantidad total de la reducción de la emisión de CO<sub>2</sub> desde el momento del transporte hasta ahora. Puede comprobar la información en [TIEMPO DE USO] desde [INFO.] del menú. (→ página [74](#page-84-0))

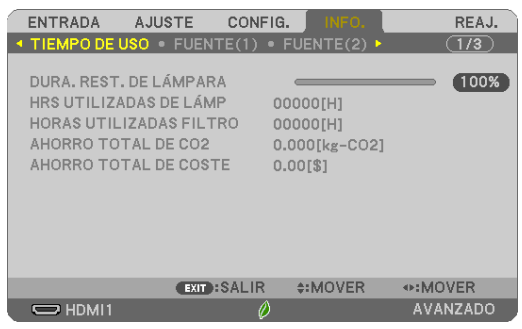

El mensaje [SESIÓN-AHORRO DE CO2] muestra la cantidad de la reducción de la emisión de CO<sub>2</sub> entre el cambio a MODO ECO inmediatamente después de la activación y desactivación de la energía. Se visualizará el mensaje [SESIÓN-AHORRO DE CO2] en el mensaje [ALIMENTACIÓN DESACTIVADA/¿ESTÁ USTED SEGURO?] en el momento de la desactivación de la energía.

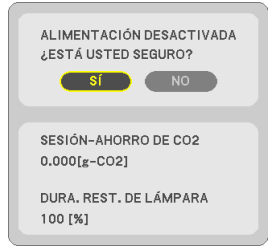

#### SUGERENCIA:

- La fórmula que se muestra a continuación se utiliza para calcular la cantidad de reducción de la emisión de CO*2*. Cantidad de reducción de la emisión de CO*<sup>2</sup>* = (Consumo de energía en DESACT. para MODO ECO – Consumo de energía en AUTO ECO/ NORMAL/ECO para MODO ECO) × factor de conversión del CO*2*.\* Al desactivar la imagen con el botón AV-MUTE, la cantidad de reducción de emisiones CO*<sup>2</sup>* también aumentará.
	- \* El cálculo de la reducción de la emisión de CO*<sup>2</sup>* se basa en una publicación de la OCDE "Emisiones de CO*<sup>2</sup>* de la combustión de combustible, Edición 2008".
- El [AHORRO TOTAL DE CO2] se calcula en base a ahorros registrados en intervalos de 15 minutos.
- Esta fórmula no se aplicará al consumo de energía que no esté afectado por la activación o desactivación de [MODO ECO].
# ❺ Uso de 4-Point Corner para corregir la Distorsión Keystone [PIEDRA ANGULAR]

Utilice las funciones [PIEDRA ANGULAR] y [COJÍN] para corregir la distorsión keystone (trapezoidal) para hacer que la parte superior o inferior y el lado izquierdo o derecho de la pantalla sean más grandes o más pequeños, de manera que la imagen proyectada sea rectangular.

### Antes de realizar la corrección

La corrección KEYSTONE posee las funciones, KEYSTONE (HORIZONTAL/VERTICAL), COJÍN (IZQUIERDA/ DERECHA, ARRIBA/ABAJO) y PIEDRA ANGULAR. Si el valor de PIEDRA ANGULAR o COJÍN ha sido corregido, KEYSTONE HORIZONTAL y KEYSTONE VERTICAL se deshabilitan. En dicho caso, REAJ. los valores corregidos y reinicie para corregir la distorsión.

### Piedra angular

1. Pulse el botón KEYSTONE sin ningún menú visualizado.

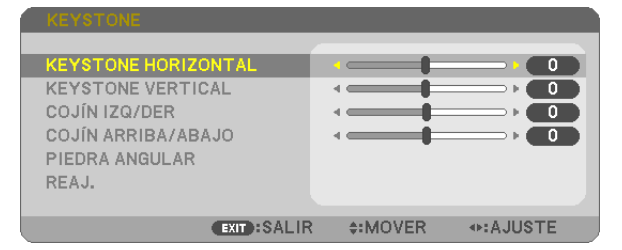

 Aparecerá la pantalla KEYSTONE.

- • Pulse el botón KEYSTONE al usar el mando a distancia.
- • Consulte la página para COJÍN.
- *2. Pulse el botón* ▼ para seleccionar [PIEDRA ANGULAR] y pulse el botón ENTER.

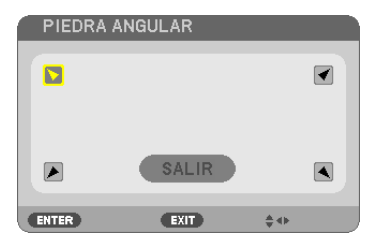

El dibujo muestra la selección del icono superior izquierdo ( *).*

 Aparecerá la pantalla PIEDRA ANGULAR.

- *3. Proyecte una imagen de manera que la pantalla sea menor al área de la trama.*
- *4. Elija cualquiera de las esquinas y alinee la esquina de la imagen con una esquina de la pantalla.*

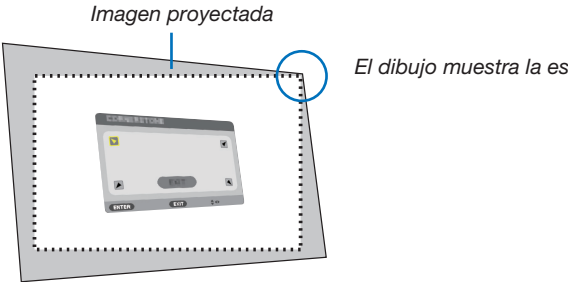

El dibujo muestra la esquina derecha superior.

SUGERENCIA: Si ajusta PIEDRA ANGULAR o COJÍN, las opciones KEYSTONE VERTICAL y KEYSTONE HORIZONTAL no están disponibles. En dicho caso, REAJ. los valores corregidos y reinicie para corregir la distorsión.

- *5. Utilice el botón* ▲▼◀▶ *para seleccionar un icono (*▲*) que apunte en la dirección a la que desea mover el cuadro de la imagen proyectada.*
- *6. Pulse el botón ENTER.*
- *7. Utilice el botón* ▲▼◀▶ *para mover el marco de la imagen proyectada tal y como se indica en el ejemplo.*

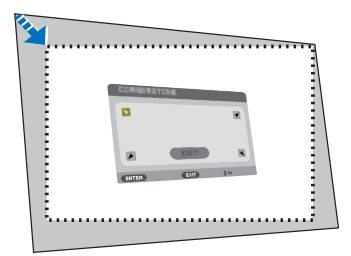

### *8. Pulse el botón ENTER.*

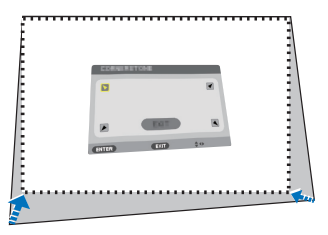

*9. Utilice el botón* ▲▼◀▶ *para seleccionar otro icono que apunte en la dirección.*

 En la pantalla de ajuste de piedra angular, seleccione [SALIR] o pulse el botón EXIT del mando a distancia.

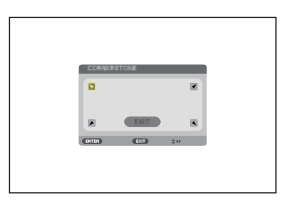

 Se visualiza la pantalla de confirmación.

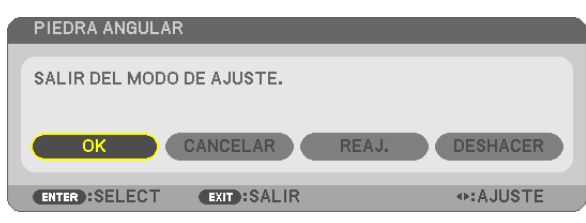

### *10.Pulse el botón* ◀ *o* ▶ para marcar [OK] y pulse el botón ENTER.

Esto finaliza la corrección de piedra angular.

Seleccionar [CANCELAR] regresará a la pantalla de ajustes sin grabar ningún cambio (paso 3).

Seleccionar [REAJ.] volverá a los ajustes predeterminados.

Seleccionar [DESHACER] saldrá sin guardar ningún cambio.

# Cojín

Con esta función podrá ajustar independientemente el lateral izquierdo y derecho o la parte superior e inferior para reformar la distorsión de cojín.

### 1. Pulse el botón KEYSTONE sin ningún menú visualizado.

 Aparecerá la pantalla KEYSTONE.

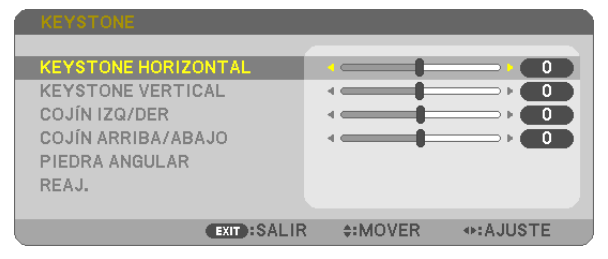

- • Pulse el botón KEYSTONE al usar el mando a distancia.
- *2. Pulse el botón* ▼ *o* ▲ para seleccionar [COJÍN IZQ/DER] o [COJÍN ARRIBA/ABAJO].

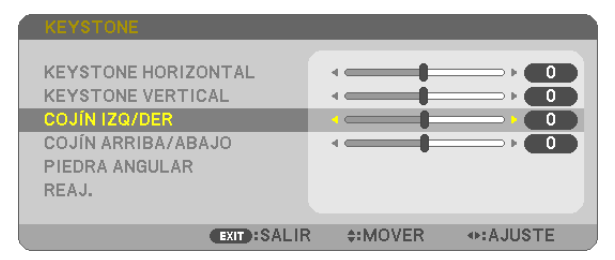

*3. Pulse el botón* ◀ *o* ▶ *para corregir la distorsión.* 

#### *NOTA:*

- • El elemento [COJÍN IZQ/DER] o [COJÍN ARRIBA/ABAJO] no está disponible al activar [KEYSTONE HORIZONTAL], [KEYSTONE VERTICAL] o [PIEDRA ANGU-LAR].
- • Antes de realizar la corrección, ajuste el desplazamiento de la lente en la posición central.

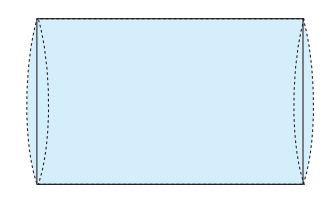

4. Pulse EXIT cuando el ajuste COJÍN se haya completado.

#### NOTA:

- • Incluso al encender el proyector, serán aplicados los últimos valores de corrección utilizados.
- • Usar las correcciones [COJÍN] y [PIEDRA ANGULAR] puede ocasionar que la imagen quede desenfocada ligeramente debido a que la corrección se realiza de forma electrónica.

## Reajuste el ajuste keystone y de cojín al valor predeterminado

## 1. Pulse el botón KEYSTONE sin ningún menú visualizado.

 En el menú KEYSTONE mostrado, ajuste el cursor en REAJ. utilizando el botón ▼ *y pulse el botón ENTER.*

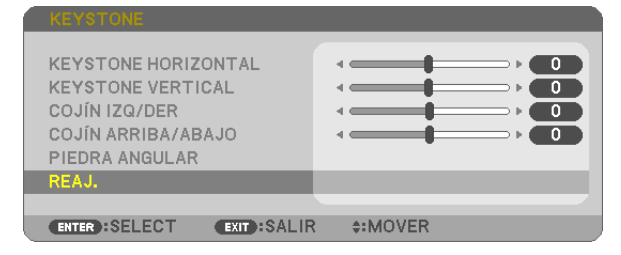

• Se muestra un mensaje de confirmación.

### 2. Mueva el cursor a SÍ usando el botón ◀ *o* ▶ *y, a continuación, pulse ENTER.*

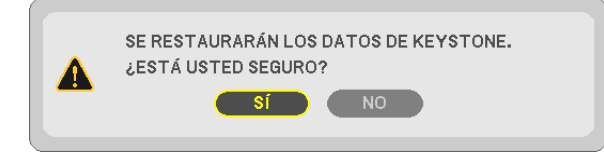

### *NOTA:*

• Todos los valores ajustados en el ajuste KEYSTONE son reajustados a sus valores iniciales.

#### SUGERENCIA:

Alcance ajustable de KEYSTONE y PIEDRA ANGULAR:

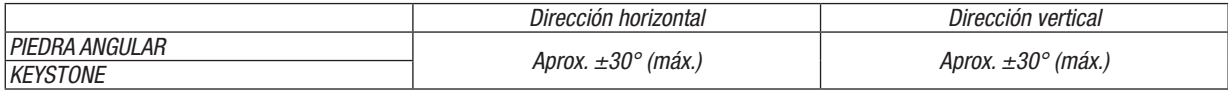

El margen de ajuste podría ser más estrecho dependiendo de la señal de entrada.

# ❻ Prevención del uso no autorizado del proyector [SEGURIDAD]

Se puede establecer una palabra clave para el proyector para evitar que un usuario no autorizado utilice el menú. Cuando se establece una palabra clave, al encender el proyector se visualizará la pantalla de entrada de la clave. A menos que se introduzca la clave correcta, el proyector no podrá proyectar una imagen.

• La configuración de [SEGURIDAD] no se puede cancelar utilizando la opción [REAJ.] del menú.

### Para habilitar la función de seguridad:

### *1. Pulse el botón MENU.*

*Se visualizará el menú.*

- *2. Pulse dos veces el botón* ▶ para seleccionar [CONFIG.] y pulse el botón ▼ *o ENTER para seleccionar*  [GENERAL].
- *3. Pulse el botón* ▶ para seleccionar [INSTALACIÓN].
- *4. Pulse tres veces el botón* ▼ para seleccionar [SEGURIDAD] y pulse el botón ENTER.

| <b>AJUSTE</b><br>ENTRADA                                                                                                    | <b>CONFIG.</b>    | INFO.                                                | REAJ.    |
|----------------------------------------------------------------------------------------------------|-------------------|------------------------------------------------------|----------|
| $\triangleleft$ GENERAL $\triangleright$ MENÚ $\triangleright$ INSTALACIÓN $\triangleright$ OPCIONES(1) $\triangleright$ (1/2)                   |                   |                                                      |          |
| ORIENTACIÓN<br>BLOQ, PANEL DE CONT.<br><b>SEGURIDAD</b><br>VEL. DE COMUNICACIÓN<br>ID DE CONTROL<br><b>MODELO DE PRUEBA</b><br>CONFIG. DE LA RED |                   | ESCRITORIO FRONTAL<br>DESACT.<br>DESACT.<br>38400bps |          |
| <b>ENTER : SELECT</b>                                                                                                    | <b>EXIT:SALIR</b> | $\div$ : MOVER                                       |          |
| $\Rightarrow$ HDMI1                                                                                                    |                   |                                                      | AVANZADO |

*Se mostrará el menú DESACT./ACT.*

*5. Pulse el botón* ▼ para seleccionar [ACT.] y pulse el botón ENTER.

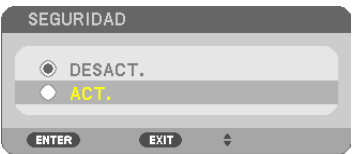

 Se visualizará la pantalla [PALABRA CLAVE DE SEGURIDAD].

### *6. Pulse una combinación de los cuatro botones* ▲▼◀▶ *y pulse el botón ENTER.*

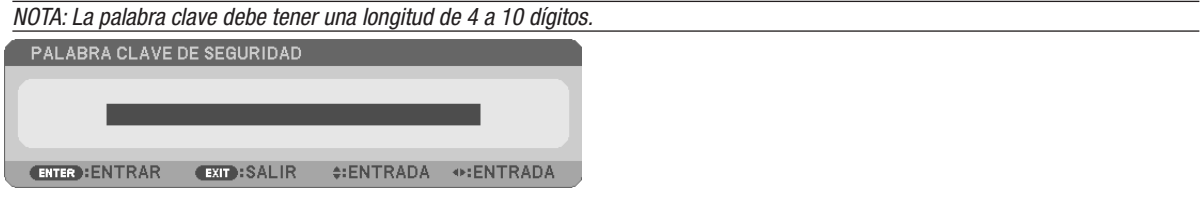

 Se visualizará la pantalla [CONFIRMAR LA PALABRA CLAVE].

*7. Pulse la misma combinación de botones* ▲▼◀▶ *y pulse el botón ENTER.*

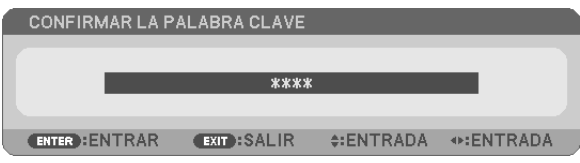

 Se visualizará la pantalla de confirmación.

8. Seleccione [SÍ] y pulse el botón ENTER.

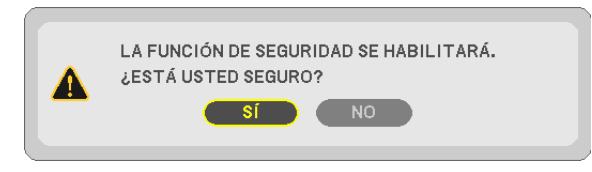

 Se ha habilitado la función de SEGURIDAD.

### Para encender el proyector cuando la función [SEGURIDAD] está habilitada:

### *1. Pulse el botón POWER.*

 El proyector se encenderá y aparecerá un mensaje informándole de que está bloqueado.

### *2. Pulse el botón MENU.*

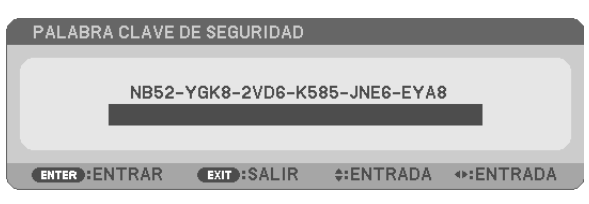

*3. Introduzca la palabra clave correcta y pulse el botón ENTER. Se visualizará una imagen en el proyector.*

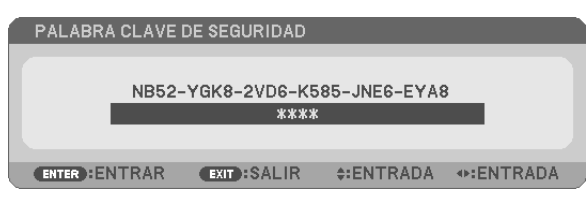

NOTA: El modo que inhabilita la función de seguridad se mantiene hasta que se desconecta la alimentación principal o hasta que se desenchufa el cable de alimentación.

### Para inhabilitar la función SEGURIDAD:

### *1. Pulse el botón MENU.*

*Se visualizará el menú.*

2. Seleccione [CONFIG.] → [INSTALACIÓN] → [SEGURIDAD] y pulse el botón ENTER.

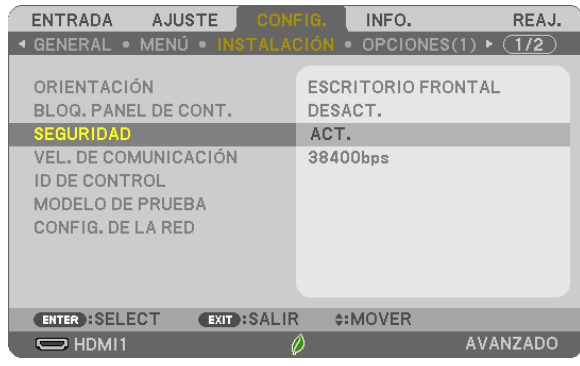

*Se mostrará el menú DESACT./ACT.*

### 3. Seleccione [DESACT.] y pulse el botón ENTER.

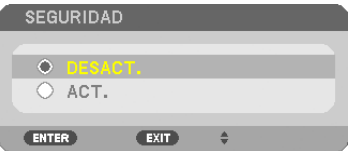

 Se visualizará la pantalla de PALABRA CLAVE DE SEGURIDAD.

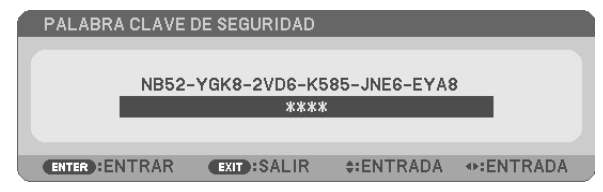

### *4. Introduzca la palabra clave y pulse el botón ENTER.*

 Cuando se haya introducido la palabra clave correcta, la función SEGURIDAD quedará inhabilitada.

NOTA: Si olvida la palabra clave, póngase en contacto con su distribuidor. Su distribuidor se la proporcionará a cambio de su código de solicitud. El código de solicitud se visualiza en la pantalla de confirmación de la palabra clave. En este ejemplo, [NB52-YGK8-2VD6-K585- JNE6-EYA8] es un código de solicitud.

# ❼ Manejar las funciones del ratón de su ordenador desde el mando a distancia del proyector a través del cable USB (función de ratón remoto)

La función del ratón remoto integrada le permite manejar las funciones del ratón del ordenador desde el mando a distancia suministrado si el proyector está conectado a un ordenador a través de un cable USB comercialmente disponible (compatible con las especificaciones USB 2.0).

- Pulse el botón USB-B del mando a distancia o seleccione [USB-B] para la fuente en el menú en pantalla.
- Si utiliza el cable USB para conectar el proyector y el ordenador, también iniciará la función de pantalla USB.
- Cuando conecte el ordenador y el proyector mediante un cable USB por primera vez, su ordenador leerá el software. Llevará unos minutos arrancar la pantalla USB.

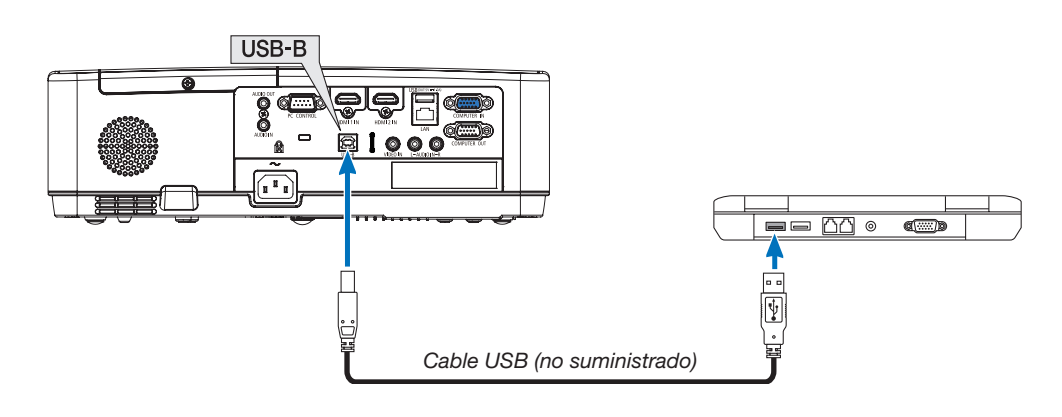

### *NOTA:*

- El cable USB debe ser compatible con las especificaciones de USB 2.0.
- • La función del ratón también puede ser utilizada con los siguientes sistemas operativos: Windows 7, Windows XP, Windows Vista
- • Espere al menos 5 segundos tras desconectar el cable USB antes volver a conectarlo y viceversa. El ordenador podría no identificar el cable USB si es conectado y desconectado repetidamente en rápidos intervalos.
- • Conecte el proyector al ordenador con un cable USB después de encender el ordenador. Si no lo hace el ordenador podría no encenderse.

### Para controlar el ratón del ordenador desde el mando a distancia

Puede controlar el ratón del ordenador desde el mando a distancia.

Botón PAGE  $\nabla/\triangle$  .................................. Para desplazar el área de visualización en la ventana o para ir a la diapositiva anterior o siguiente al usar PowerPoint en el ordenador.

Botones **△▼◀▶** ................................. Para mover el cursor en el ordenador.

Botón MOUSE L-CLICK/ENTER............ Funciona de la misma forma que el botón izquierdo del ratón.

Botón MOUSE R-CLICK........................ Funciona de la misma forma que el botón derecho del ratón.

### *NOTA:*

• Si controla el ordenador mediante el botón ▲▼◀ o ▶ mientras se visualiza el menú, tanto el menú como el puntero del ratón se verán afectados. Cierre el menú y lleve a cabo la operación con el ratón.

SUGERENCIA: Se puede cambiar la velocidad del puntero en el cuadro de propiedades del ratón de Windows. Para más información consulte la documentación de usuario o la ayuda en red suministrada con su ordenador.

# <span id="page-44-0"></span>❽ Proyección de la imagen de la pantalla de su ordenador desde el proyector mediante un cable USB (pantalla USB)

Si utiliza un cable USB comercialmente disponible (compatible con las especificaciones USB 2.0) para conectar el ordenador al proyector, podrá enviar la imagen en la pantalla de su ordenador al proyector para su visualización. Podrá activar/desactivar y seleccionar la fuente del proyector desde su ordenador sin tener que conectar un cable de ordenador (VGA).

La pantalla USB usa la función Image Express Utility Lite, software preinstalado en el proyector.

#### *NOTA:*

- • Para que la pantalla USB esté disponible en Windows XP, la cuenta del usuario de Windows debe tener privilegios de "Administrador".
- • La pantalla USB no funcionará en el modo [NORMAL] del [MODO DE ESPERA]. (→ página *[71](#page-81-0)*)
- *1. Inicie el ordenador.*
- *2. Conecte el cable de alimentación del proyector a la toma de corriente y ajuste el proyector en el modo de espera.*
- *3. Utilice el cable USB para conectar el ordenador al proyector.*

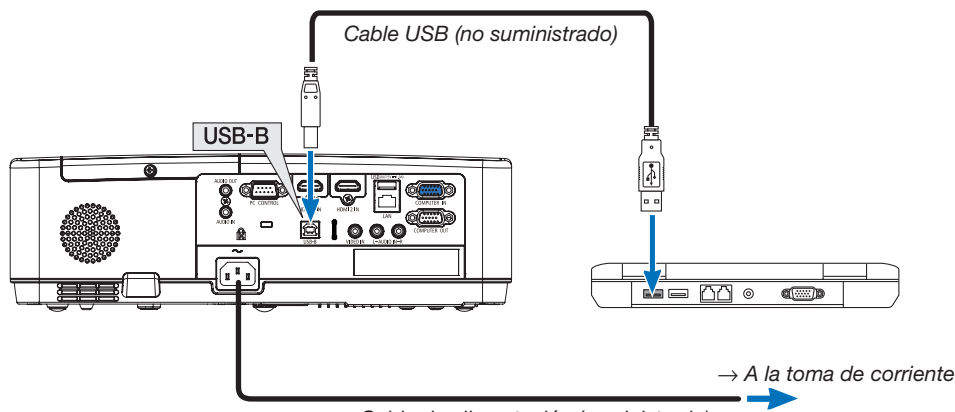

*Cable de alimentación (suministrado)*

 El mensaje "El proyector se encuentra en el modo de espera. ¿Conectarlo?" será visualizado en la pantalla del *ordenador.*

• La ventana de control de Image Express Utility Lite será visualizada en la parte superior de la pantalla.

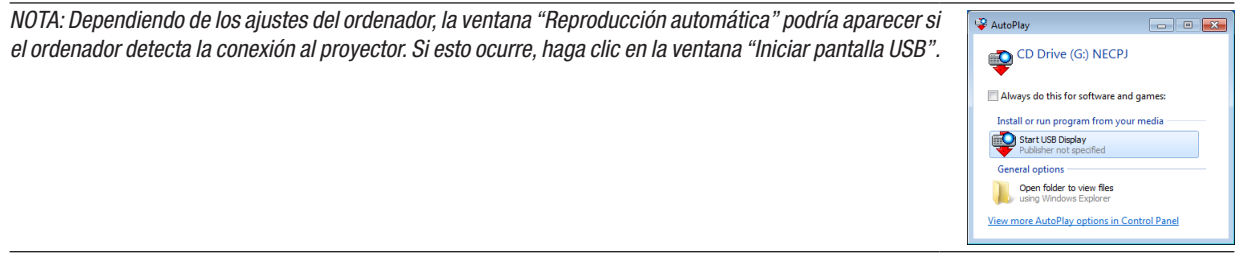

### 4. Haga clic en "Sí".

 El proyector se encenderá y el mensaje "El proyector se está preparando. Por favor, espere." será visualizado en *la pantalla del ordenador. Este mensaje desaparecerá en unos segundos.*

### 5. Operar la ventana de control.

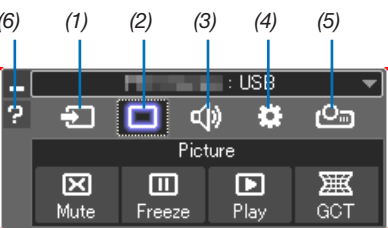

- (1) **To (Fuente)** .............. Selecciona una de las fuentes de entrada del proyector.
- (2) | (Imagen) ............. Activa o desactiva AV-MUTE (silenciar imagen), y activa o desactiva FREEZE (congelar una imagen).
- (3) < (1) (Sonido) ............... Activa o desactiva AV-MUTE (silenciar sonido), la reproducción de sonido y aumenta o disminuye el volumen.
- (4)  $\ddot{\bullet}$  (Otros) ................ Utiliza "Actualizar", "Servidor HTTP", "Ajustes" e "Información".

\* Servidor HTTP no puede ser seleccionado si hay conectado un cable USB.

- (5) Proyectar)......... Permite cambiar el tamaño de la pantalla para presentaciones, indicación de menú (ocultar/indicar), prohibición de interrupción/aceptar interrupción.
- (6) **E** (Ayuda) ................. Visualiza la ayuda para Image Express Utility Lite.

# 9 Proyección de una imagen en ángulo (Geometric Correction Tool en Image Express Utility Lite)

Geometric Correction Tool (GCT), es decir, la función del software preinstalado en el proyector "Image Express Utility Lite", le permite corregir la distorsión de las imágenes proyectadas incluso desde un ángulo.

### Qué puede hacer con la función GCT

- La función GCT incluye las tres funciones siguientes
	- 4-point Correction: Puede adaptar una imagen proyectada dentro de los límites de la pantalla fácilmente alineando las cuatro esquinas de una imagen con las de la pantalla.
	- Multi-point Correction: Puede corregir una imagen distorsionada en la esquina de una pared o en una pantalla de forma irregular usando muchas pantallas por separado para corregir la imagen así como también 4-point Correction.
	- Parameters Correction: Puede corregir una imagen distorsionada usando una combinación de reglas de transformación preparadas previamente.

Esta sección mostrará un ejemplo de uso con la función 4-point Correction. Para obtener información sobre "Multi-point Correction" y "Parameters Correction", consulte el archivo de ayuda de Image Express Utility Lite.

• Sus datos de corrección se pueden almacenar en el proyector o en su ordenador, los cuales se pueden restaurar cuando sea necesario.

### Proyección de una imagen desde un ángulo (GCT)

Preparativos:

- (1) Conecte el proyector a un ordenador usando un cable USB.  $(\rightarrow)$  página [34,](#page-44-0) pantalla USB)
- (2) Ajuste la posición del proyector o el zoom de tal modo que la imagen proyectada abarque toda el área de la pantalla.
- 1. Haga clic en el icono "  $\Box$  " (imagen) y después en el botón "  $\frac{100}{100}$  ".

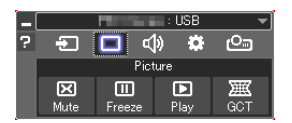

 Se visualizará la pantalla de "4-point Correction".

- 2. Haga clic en el botón "Start Correction" y después en el botón "Start 4-point Correction". *Se visualizará un marco verde y el puntero del ratón ( ).*
	- Aparecerán cuatro marcas [  $\bullet$  ] en las cuatro esquinas.

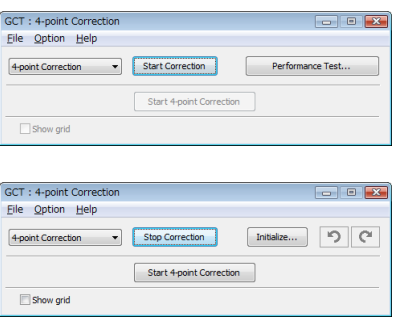

3. Utilice el ratón para hacer clic en la marca  $[$   $\bullet$  ] de la esquina que desea mover. *La marca [* • *] seleccionada en ese momento cambiará a color rojo.*

### 3. Funciones convenientes

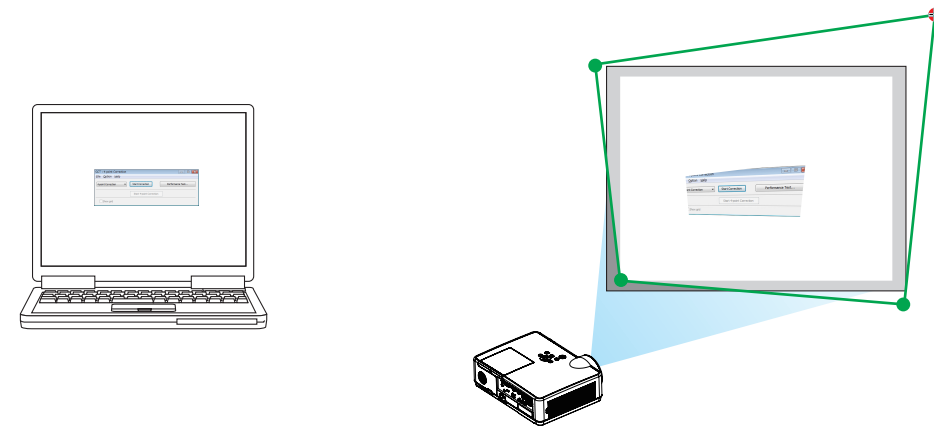

(En el ejemplo anterior, se omiten las pantallas de Windows por motivos de clarificación).

### 4. Arrastre la marca [ · ] seleccionada hacia el punto que desea corregir y suéltela.

• Cuando haga clic en otro sitio dentro del área de la imagen proyectada, la esquina más cercana irá a la posición *donde se encuentra el cursor del ratón.*

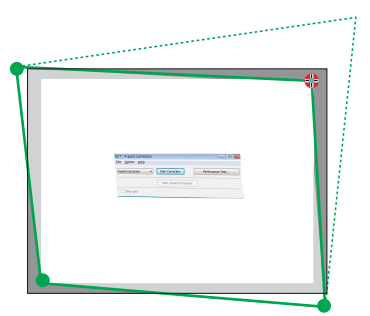

*5. Repita el paso 3 y 4 para corregir la distorsión de la imagen proyectada.*

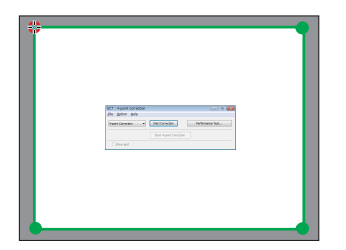

*6. Después de finalizar, haga clic derecho en el ratón.*

 El marco verde y el puntero del ratón desaparecerán del área de la imagen proyectada. Esto finalizará el proceso *de corrección.*

7. Haga clic en el botón "X" (cerrar) en la pantalla "4-point Correction".

 La pantalla "4-point Correction" desaparecerá y se aplicarán los cambios realizados mediante 4-point correction.

- 8. Haga clic en el icono "  $\blacksquare$ " (proyección) y, a continuación, en el botón "  $\lozenge$  " (salir).
- 9. Haga clic en "Sí".

#### SUGERENCIA:

- • Después de finalizar la función 4-point correction, puede guardar los datos de 4-point correction en el proyector haciendo clic en "File"  $\rightarrow$  "Export to the projector..." en la ventana "4-point Correction".
- • Consulte la ayuda de Image Express Utility Lite para operar la ventana "4-point Correction" así como otras funciones diferentes a GCT.

# <span id="page-48-0"></span>4. Uso del VISOR

# ❶ Qué puede hacer con el VISOR

El VISOR tiene las siguientes funciones.

- Cuando inserta una memoria USB disponible comercialmente que contiene la imagen en el puerto USB (Tipo A) del proyector, el proyector puede proyectar las imágenes que hay en la memoria USB. Al hacer esto, puede hacer una presentación sin usar un ordenador personal.
- Los tipos de imágenes que se pueden proyectar en el VISOR son JPEG y PNG.
- Se pueden mostrar las imágenes de miniatura en el VISOR, lo que le permite seleccionar rápidamente una imagen para proyectarla.
- Al proyectar imágenes múltiples continuamente (PRESENTACIÓN DE DIAPOSITIVAS), las imágenes pueden cambiarse manualmente (REPRODUCCIÓN MANUAL) o automáticamente (REPRODUCCIÓN AUTOMÁTICA). También se puede modificar el intervalo para cambiar las imágenes durante la reproducción automática.
- El orden de proyección se puede especificar mediante el nombre del archivo de la imagen, el tipo de archivo, la fecha y el tamaño, y se puede seleccionar el orden ascendente o descendente.
- La orientación de la imagen se puede girar en unidades de 90°.
- Puede cambiar la pantalla del terminal de entrada en un estado sin señal (logotipo de fondo) o la imagen de fondo de la pantalla de inicio MultiPresenter (logotipo MultiPresenter). También puede establecer una contraseña para prohibir que terceros cambien las imágenes.

*NOTA:*

- Cuando se está utilizando el VISOR o LAN, no es posible la corrección de la keystone con los botones ▼ / ▲. Para realizar la corrección keystone cuando se está visualizando el VISOR, presione 2 veces el botón MENU para mostrar el menú en pantalla.
- Cuando se está visualizando el VISOR, el botón FREEZE del mando a distancia no funciona.
- Cuando selecciona [REAJ.] → [TODOS LOS DATOS] en el menú en pantalla, la configuración del menú de opciones del VISOR vuelve al estado predeterminado de fábrica.
- Acerca de la memoria USB
	- Establezca el formato la memoria USB utilizada por el VISOR de la unidad en formato FAT32 o formato FAT16.
	- La unidad no puede reconocer una memoria USB que tiene el formato NTFS.
	- Si no se reconoce la memoria USB insertada en la unidad, verifique el formato del sistema de archivos.
	- Consulte el manual de instrucciones o el archivo de ayuda de Windows que está utilizando para obtener detalles sobre cómo establecer el formato de una memoria USB.
	- No se garantiza que todas las memorias USB disponibles comercialmente funcionen en el puerto USB de la unidad.
- Acerca de las imágenes compatibles
	- Se pueden proyectar las siguientes imágenes en el VISOR.

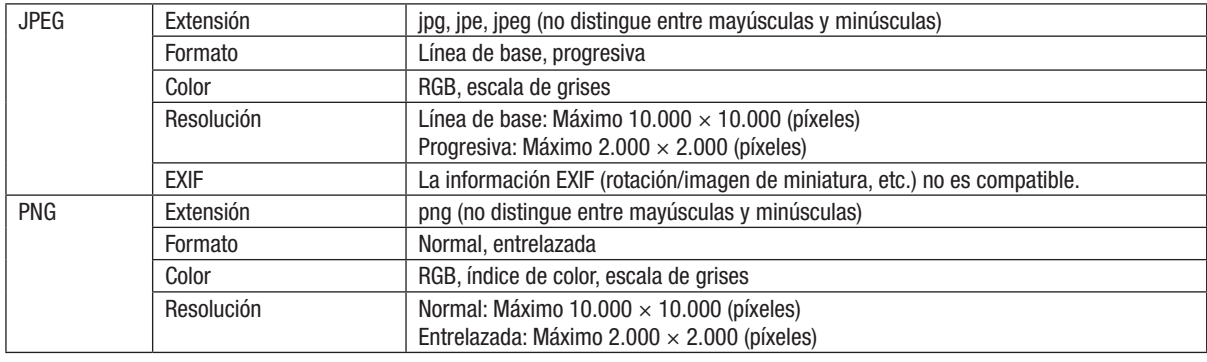

# ❷ Proyección de las imágenes contenidas en una memoria USB (funcionamiento básico)

Esta sección explica las operaciones básicas del VISOR. Este es el procedimiento operativo cuando el menú de opciones  $(\rightarrow)$  página [46\)](#page-56-0) del VISOR está en el estado predeterminado de fábrica.

# ① Inicio del VISOR

- *1. Encienda el proyector.*
- *2. Inserte una memoria USB en el puerto USB-A de la unidad.*

*NOTA:*

Para eliminar una memoria USB de la unidad, presione el botón MENU en la pantalla de la lista de archivos o la pantalla del disco y seleccione [EXTRAER EL DISPOSITIVO USB].  $(\rightarrow P$ ágina [41](#page-51-0) "Extracción de la memoria USB")

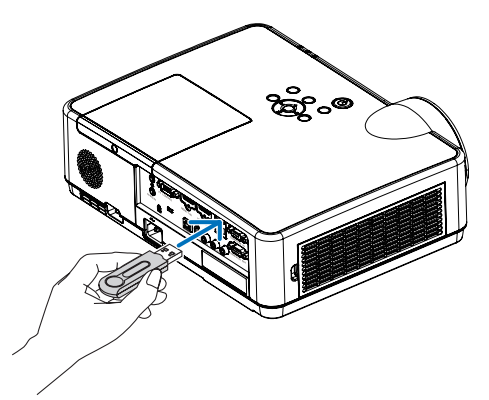

### *3. Presione el botón INPUT.*

*Se muestra la pantalla [ENTRADA].*

• Presione el botón SOURCE cuando use el mando a *distancia.*

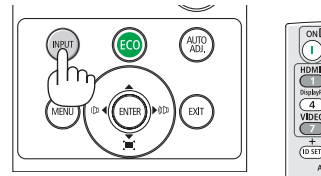

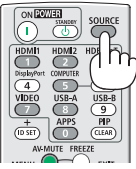

- *4. Presione el botón INPUT varias veces y mueva el cursor*  hacia [USB-A].
	- • Cada vez que se presiona brevemente el botón INPUT, *el cursor se mueve al siguiente terminal de entrada.*
	- Mueva el cursor hacia [USB-A] y espere un momento para que el VISOR se inicie y la pantalla de listas de la unidad en la memoria USB que se proyecte.
- 5. Verifique que el cursor esté en [USB 1] y presione el *botón ENTER.*

*Se visualizará la pantalla de la lista de archivos.*

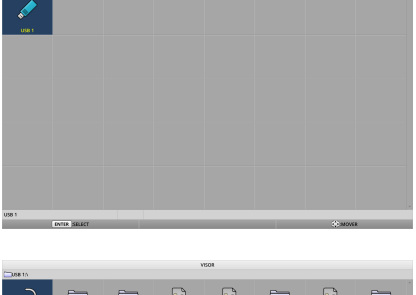

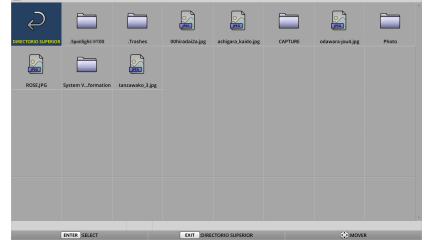

# 4. Uso del VISOR

- *6. Mueva el cursor hacia la carpeta o el archivo de imagen con los botones* ▲ ▼ ◀ ▶ *y presione el botón ENTER.*
	- • Cuando se selecciona una carpeta, se mostrará la *pantalla de la lista de archivos de la carpeta.*
	- Si se selecciona un archivo de imagen, se mostrará la *pantalla de diapositivas.*
- *7. Mueva el cursor hacia el archivo de imagen en la pantalla de la lisa del archivo y, a continuación, presione el botón ENTER.*

*Se visualizará la pantalla de diapositivas.*

*8. Presione el botón* ▶*. Se proyectará la siguiente imagen.*

# *9. Presione el botón* ◀*.*

*Se proyectará la imagen anterior.*

### *10. Presione el botón MENU.*

*Se visualizará la barra de control.*

- • Presione el botón MENU mientras se muestra la barra *de control para visualizar la pantalla [ENTRADA]. Cuando presiona el botón MENU nuevamente, la pantalla [ENTRADA] desaparece.*
- Cuando presiona el botón EXIT mientras se muestra *la barra de control, la barra de control desaparece.*

40

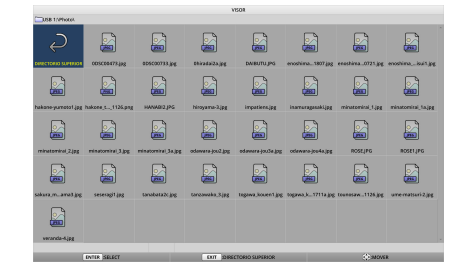

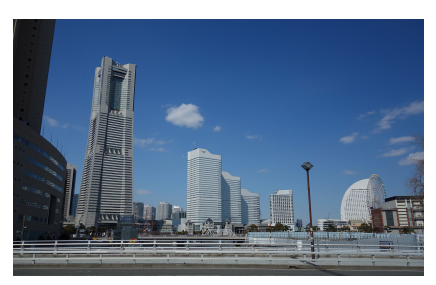

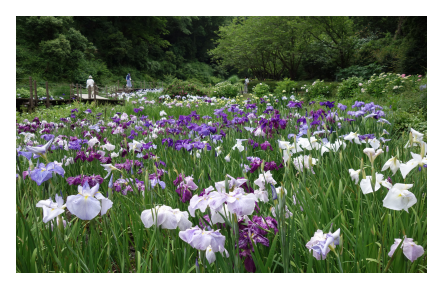

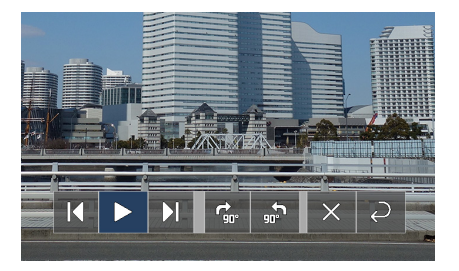

### <span id="page-51-0"></span>11. Presione el botón ▶ para mover el cursor hacia **R**. a *continuación, presione el botón ENTER.*

*La imagen girará 90° en el sentido horario.*

- Cada vez que presione el botón ENTER en este estado, *la imagen girará 90° en el sentido horario.*
- 12. Presione el botón ▶ para mover el cursor hacia **×**, a *continuación, presione el botón ENTER.*

*La barra de control desaparece.*

### *13. Presione el botón EXIT.*

*La pantalla cambia a la pantalla de la lista de archivos.*

- • También puede mover el cursor hacia *con la barra de control del paso 10 y presionar el botón ENTER para cambiar la pantalla de la lista de archivos.*
- Para regresar a la pantalla de diapositivas desde la *pantalla de la lista de archivos, mueva el cursor hacia*  la imagen que se mostrará en la presentación de dia*positivas y presione el botón ENTER.*

# ② Extracción de la memoria USB

*1. Pulse el botón de MENU en la pantalla de la lista del archivo o la pantalla de la lista del controlador.*

 Se visualizará un menú emergente en la parte inferior izquierda de la pantalla.

- Presione el botón MENU mientras se muestra el menú *emergente para visualizar la pantalla [ENTRADA]. Cuando presiona el botón MENU nuevamente, la pantalla [ENTRADA] desaparece.*
- Cuando presiona el botón EXIT mientras se muestra *el menú emergente, el menú emergente desaparece.*
- 2. Mueva el cursor hacia [EXTRAER EL DISPOSITIVO USB] y presione el botón ENTER.

 Se visualizará un mensaje de confirmación en el centro de *la pantalla.*

*3. Para extraer la memoria USB, presione el botón* ◀ *para*  mover el cursor hacia [OK] y presione el botón ENTER.

 El mensaje que se muestra en el centro de la pantalla *cambia.*

*4. Presione el botón ENTER.*

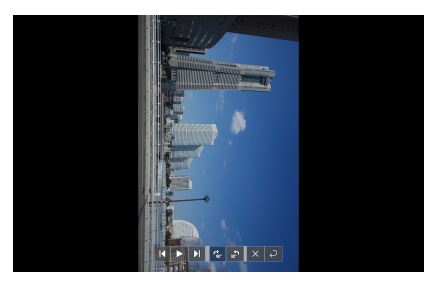

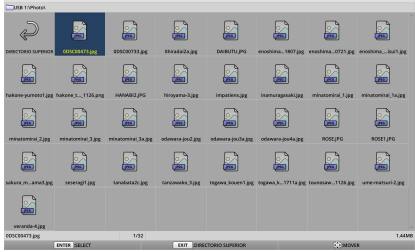

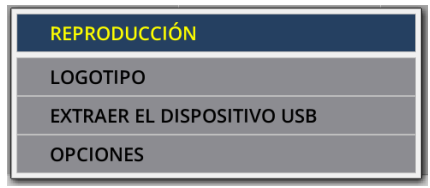

g g

E g

E) £

£ g

B

g

£

Ø g

g

£

£

g

### *5. Extraiga la memoria USB de la unidad.*

#### *NOTA:*

Si extrae una memoria USB de la unidad sin ejecutar [EXTRAER EL DISPOSITIVO USB] en el menú, el funcionamiento de la unidad puede volverse inestable. En ese caso, apague la unidad una vez y desconecte el cable de alimentación de la toma de corriente. Posteriormente, antes de conectar el cable de alimentación a la toma, espere unos 3 minutos y encienda la unidad.

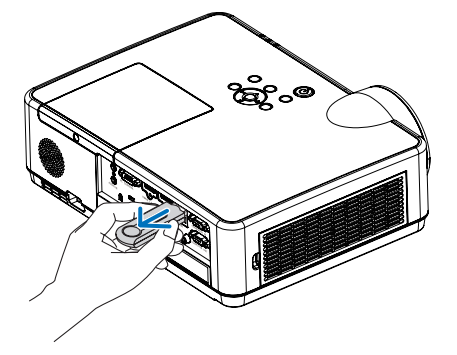

g

g

g

圖

£ B B £

£ g g

# ③ Salir del VISOR

*1. Presione el botón MENU en la pantalla de diapositivas o en la pantalla de la lista de archivos.*

*Se visualizará una barra de control o un menú emergente.*

- *2. Presione el botón MENU nuevamente. Se muestra la pantalla [ENTRADA].*
- *3. Mueva el cursor a un terminal de entrada que no sea*  [USB-A] y presione el botón ENTER.

 El VISOR se cerrará.

SUGERENCIA:

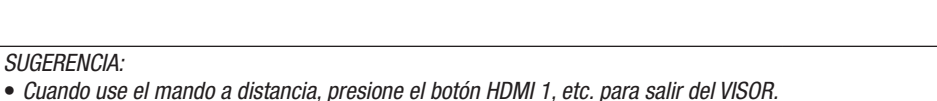

E

E

8 £

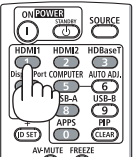

# 3 Funcionamiento de la pantalla de diapositivas

En la pantalla de diapositivas, se pueden realizar las siguientes operaciones.

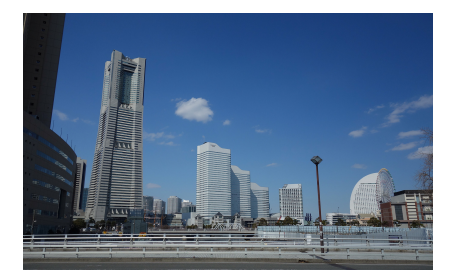

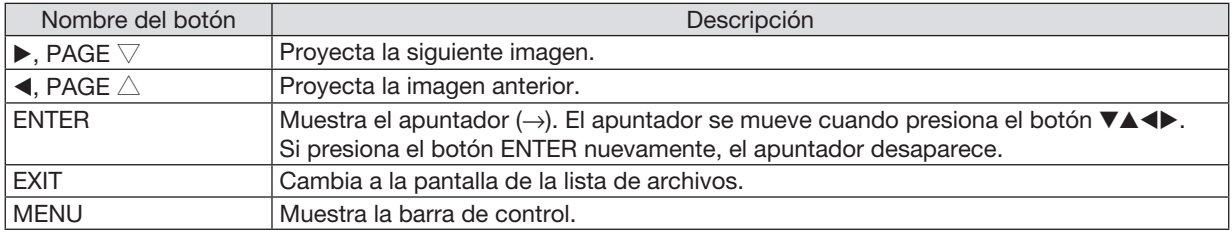

En la barra de control, presione el botón ◀ / ▶ para mover el cursor amarillo y presione el botón ENTER en el elemento deseado. La función de cada elemento se muestra a continuación.

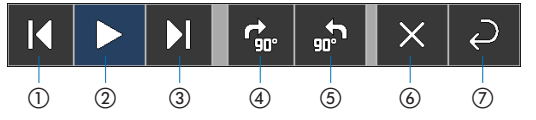

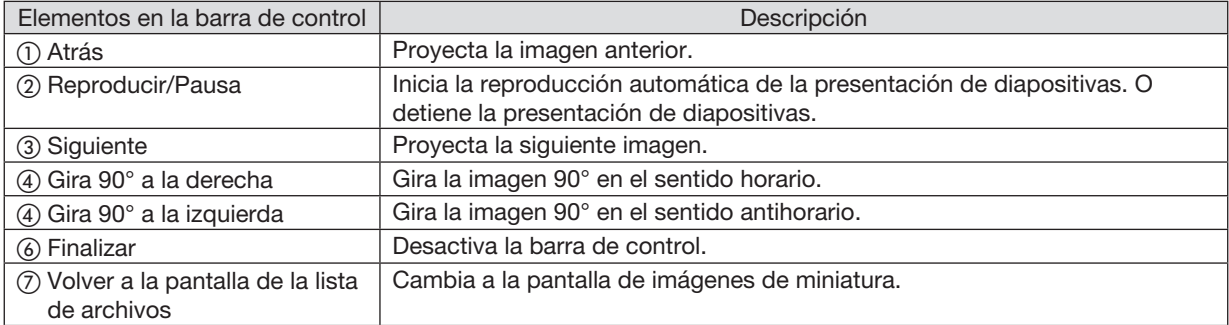

# 4 Funcionamiento de la pantalla de la lista de archivos

#### ② ① ③  $\begin{bmatrix} 1 \\ 1 \\ 2 \\ 3 \\ 4 \end{bmatrix}$ ė  $\begin{matrix} \mathbf{r} \end{matrix}$  $\Box$  $\begin{picture}(40,40) \put(0,0){\line(1,0){15}} \put(10,0){\line(1,0){15}} \put(10,0){\line(1,0){15}} \put(10,0){\line(1,0){15}} \put(10,0){\line(1,0){15}} \put(10,0){\line(1,0){15}} \put(10,0){\line(1,0){15}} \put(10,0){\line(1,0){15}} \put(10,0){\line(1,0){15}} \put(10,0){\line(1,0){15}} \put(10,0){\line(1,0){15}} \put(10,0){\line(1$  $\blacksquare$ -2  $\blacksquare$  $\blacksquare$  $\blacksquare$  $\blacksquare$  $\ensuremath{\mathbf{E}}$  $\blacksquare$  $\Box$  $\blacksquare$ B,  $\blacksquare$  $\Box$  $\mathbf{E}$  $\blacksquare$  $\blacksquare$  $\color{red} \color{red} \color{black}$  $\bullet$  $\blacksquare$  $\bullet$  $\blacksquare$  $\blacksquare$  $\bullet$  $\begin{matrix} \bullet \\ \bullet \end{matrix}$ **Carried** ④ ⑤

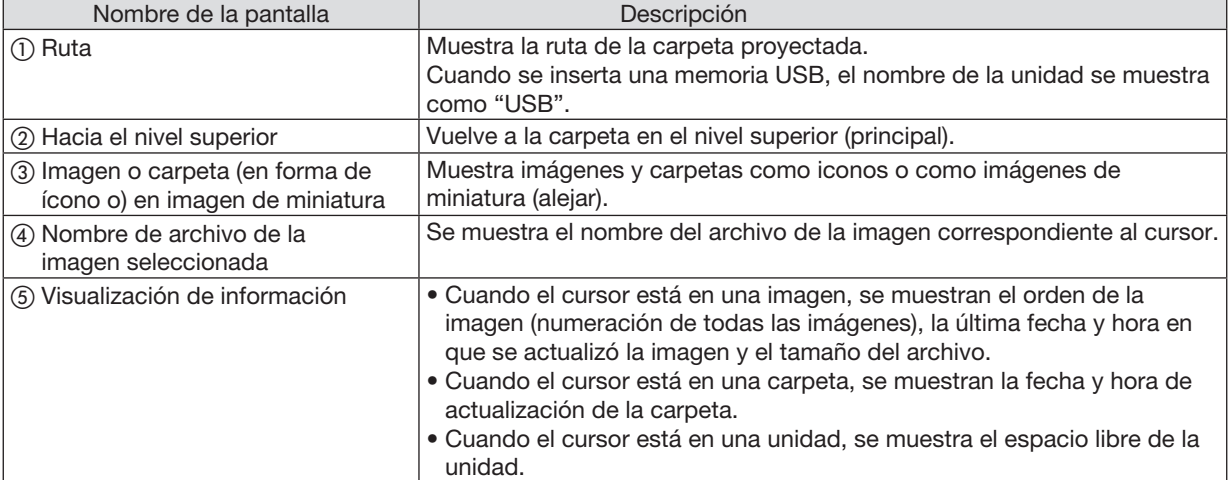

# Cómo visualizar la pantalla de la lista de archivos

# Funcionamiento de la pantalla de la lista de archivos

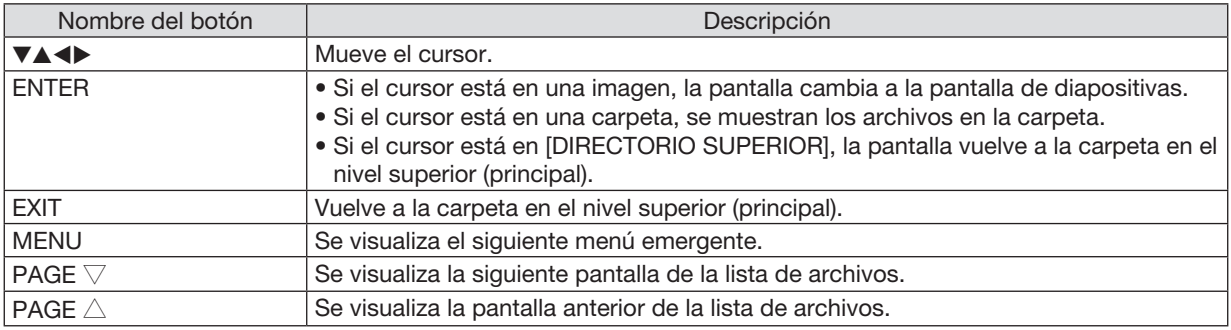

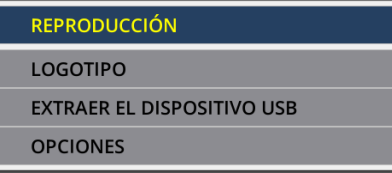

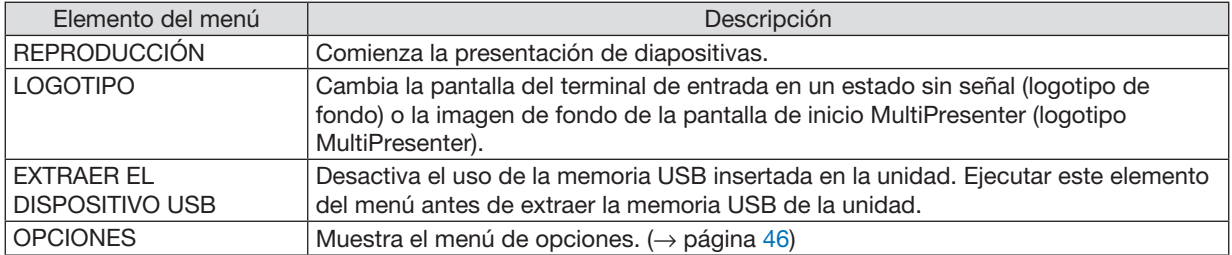

# <span id="page-56-0"></span>**6 Menú de opciones**

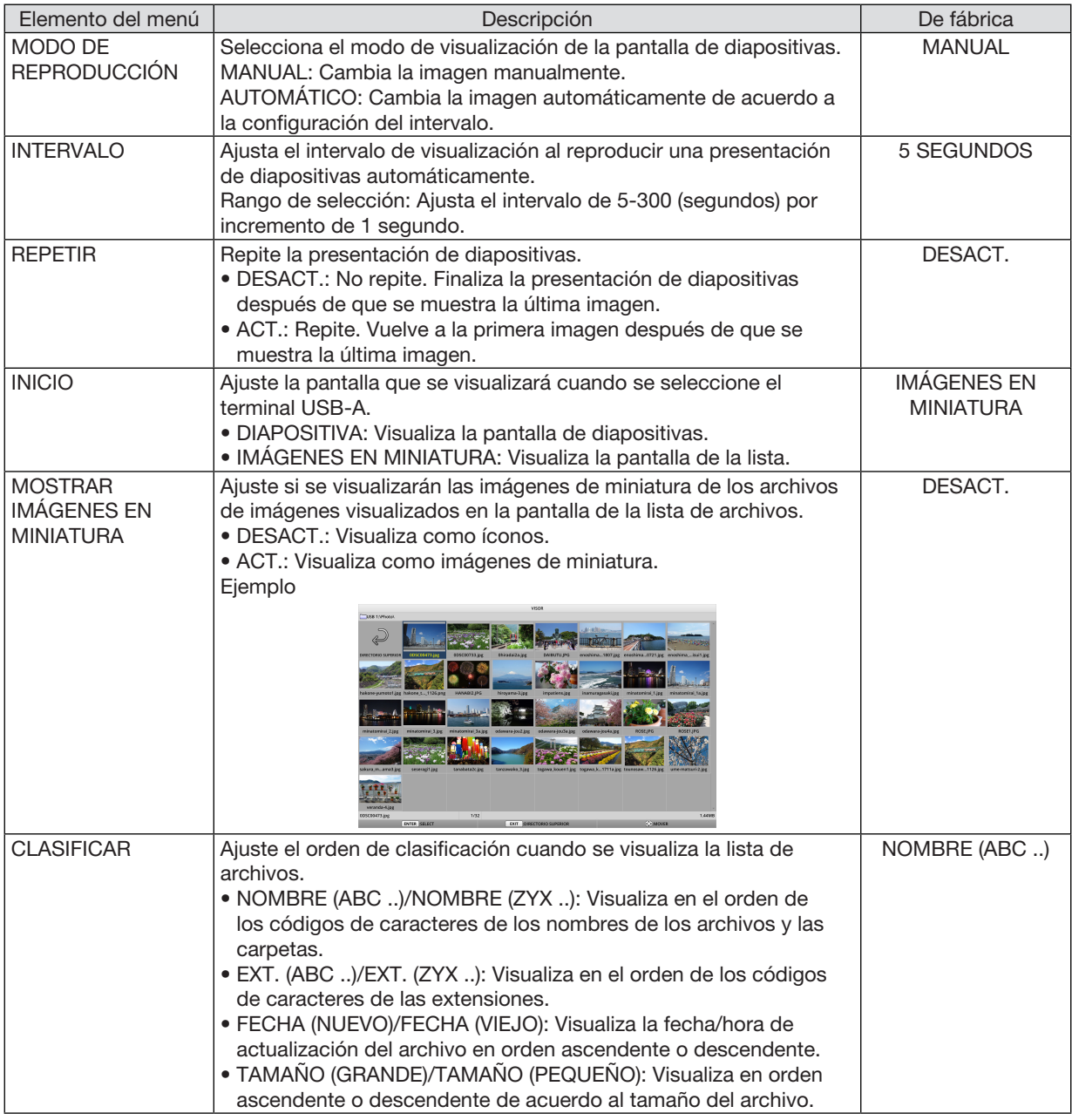

SUGERENCIA:

• Acerca de "Guardar Ajustes"

Guarda cada ajuste inmediatamente después de presionar el botón ENTER. Sin embargo, el valor establecido en "CLASIFICAR" se mantiene hasta que se apaga el dispositivo y vuelve a "NOMBRE (ABC ..)" la próxima vez que se enciende.

# 6 Cambio de datos del logotipo (imagen de fondo)

- Puede cambiar la pantalla del terminal de entrada en un estado sin señal (logotipo de fondo) o la imagen de fondo de la pantalla de inicio MultiPresenter (logotipo MultiPresenter).
- También puede establecer una contraseña para prohibir que terceros cambien las imágenes.
- Puede ajustar imágenes que reúnan todas las condiciones a continuación.

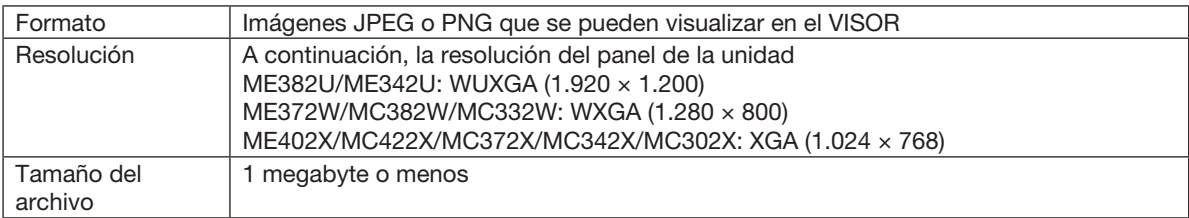

- *1. Se visualiza la pantalla de la lista de archivos.*
- *2. Mueva el cursor hacia la imagen para ajustar el logotipo de fondo o el logotipo MultiPresenter y presione el botón MENU. Se visualizará el menú emergente.*

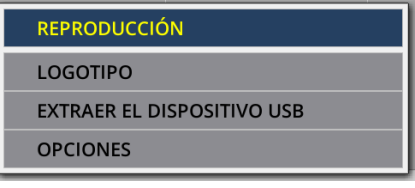

3. Mueva el cursor hacia [LOGOTIPO] y presione el *botón ENTER.*

*Se visualizará el submenú.*

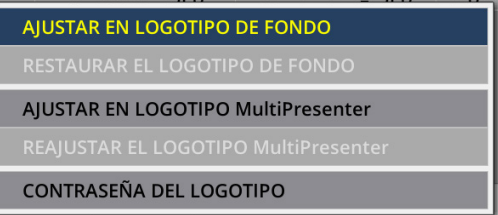

# ① Ajuste del logotipo de fondo o el logotipo MultiPresenter

- 1. Mueva el cursor hacia [AJUSTAR EN LOGOTIPO DE FONDO] o [AJUSAR EN LOGOTIPO MultiPresenter] *en el submenú y presione el botón ENTER.*
	- • Si se ha ajustado una [CONTRASEÑA DEL LOGOTIPO], ingrese la [CONTRASEÑA DEL LOGOTIPO] cuando aparezca la pantalla de entrada [CONTRASEÑA DEL LOGOTIPO].
	- Se visualiza una pantalla para confirmar si se modifica el logotipo o no.
- 2. Mueva el cursor hacia [SÍ] y presione el botón ENTER.

# ① Inicialización del logotipo de fondo o el logotipo MultiPresenter

- 1. Mueva el cursor hacia [REAJUSTAR EL LOGOTIPO DE FONDO] o [REAJUSTAR EL LOGOTIPO MultiPresenter] *y presione el botón ENTER.*
	- • Si se ha ajustado una [CONTRASEÑA DEL LOGOTIPO], ingrese la [CONTRASEÑA DEL LOGOTIPO] cuando aparezca la pantalla de entrada [CONTRASEÑA DEL LOGOTIPO].
	- • Se visualiza una pantalla para confirmar si se inicializa el logotipo o no.
- 2. Mueva el cursor hacia [SÍ] y presione el botón ENTER.

### ③ Establezca una contraseña para que el logotipo no se modifique sin autorización

Esta sección explica el procedimiento para la primera configuración de la contraseña.

- 1. Mueva el cursor hacia [CONTRASEÑA DEL LOGOTIPO] en el submenú y presione el botón ENTER.
	- • Se visualiza la pantalla de configuración de la contraseña.

### 2. Mueva el cursor hacia "NUEVA CONTRASEÑA" y presione el botón ENTER.

- • Se visualizará la pantalla de ingreso de caracteres. Ingrese la contraseña con los botones ▲ ▼ ◀ ▶ *y presione el botón ENTER.*
- • Solo se permite el uso de 1 a 10 caracteres alfanuméricos en la contraseña.
- • En el campo de entrada, se indicará con asteriscos cuando se haya ingresado la contraseña.
- 3. Mueva el cursor hacia "CONFIRMAR NUEVA CONTRASEÑA" y presione el botón ENTER.
	- • Ingrese la misma contraseña nuevamente.
- 4. Mueva el cursor hacia "OK" en la pantalla de configuración de la contraseña y presione el botón ENTER. Se establecerá la CONTRASEÑA DEL LOGOTIPO.

### SUGERENCIA:

- • Cómo borrar la CONTRASEÑA DEL LOGOTIPO establecida
	- ① Mueva el cursor hacia "CONTRASEÑA DEL LOGOTIPO" en el submenú y presione el botón ENTER.
	- ② Presione el botón ENTER en la pantalla de ingreso de la contraseña.
	- ③ Ingrese la contraseña, mueva el cursor hacia "OK" y presione el botón ENTER. Se visualiza la pantalla de configuración de la contraseña.
	- ④ Mueva el cursor hacia "NUEVA CONTRASEÑA" y presione el botón ENTER.
	- • Mueva el cursor hacia "OK" sin ingresar nada en la pantalla de ingreso de caracteres y presione el botón ENTER. ⑤ Mueva el cursor hacia "CONFIRMAR NUEVA CONTRASEÑA" y presione el botón ENTER.
	- • Mueva el cursor hacia "OK" sin ingresar nada en la pantalla de ingreso de caracteres y presione el botón ENTER.
	- ⑥ Mueva el cursor hacia "OK" en la pantalla de configuración de la contraseña y presione el botón ENTER.
	- Ahora se eliminará la CONTRASEÑA DEL LOGOTIPO establecida.

# 5. Uso de los menús en pantalla

# ❶ Uso de los menús

NOTA: El menú en pantalla podría no visualizarse correctamente mientras se proyecta una imagen de vídeo entrelazada.

*1. Pulse el botón MENU en el mando a distancia o en la cubierta del proyector para visualizar el menú.*

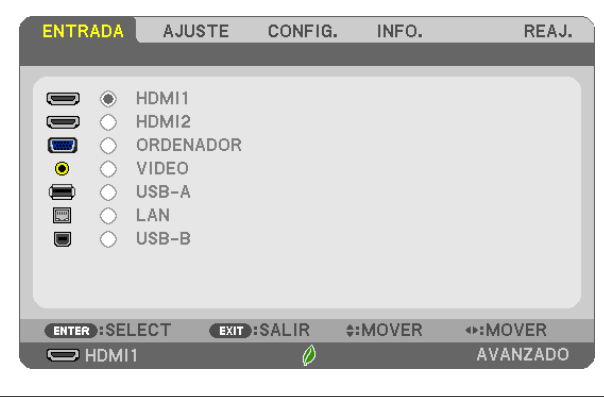

NOTA: Los comandos como ENTER, EXIT, ▲▼, ◀▶ que se encuentran en la parte inferior muestran los botones que puede utilizar.

- *2. Pulse los botones* ◀▶ *en el mando a distancia o en la cubierta del proyector para visualizar el submenú.*
- *3. Pulse el botón ENTER en el mando a distancia o en la cubierta del proyector para resaltar el elemento superior o la primera ficha.*
- *4. Utilice los botones* ▲▼ *del mando a distancia o de la cubierta del proyector para seleccionar el elemento que desea ajustar o configurar.*

*Puede utilizar los botones* ◀▶ *del mando a distancia o de la cubierta del proyector para seleccionar la ficha deseada.*

- *5. Pulse el botón ENTER en el mando a distancia o en la cubierta del proyector para visualizar la ventana del submenú.*
- *6. Ajuste el nivel o desactive o active el elemento seleccionado mediante el uso de los botones* ▲▼◀▶ *del mando a distancia o de la cubierta del proyector.*

Los cambios se guardan hasta que se realiza un nuevo ajuste.

*7. Repita los pasos 2 a 6 para ajustar un elemento adicional, o pulse el botón EXIT en la cubierta del proyector o en el mando a distancia para salir de la visualización de menú.*

NOTA: Cuando se visualice un menú o mensaje, es posible que se pierdan algunas líneas de información, dependiendo de la señal o de los ajustes.

*8. Pulse el botón MENU para cerrar el menú. Para volver al menú anterior, pulse el botón EXIT.*

# 2 Elementos de los menús

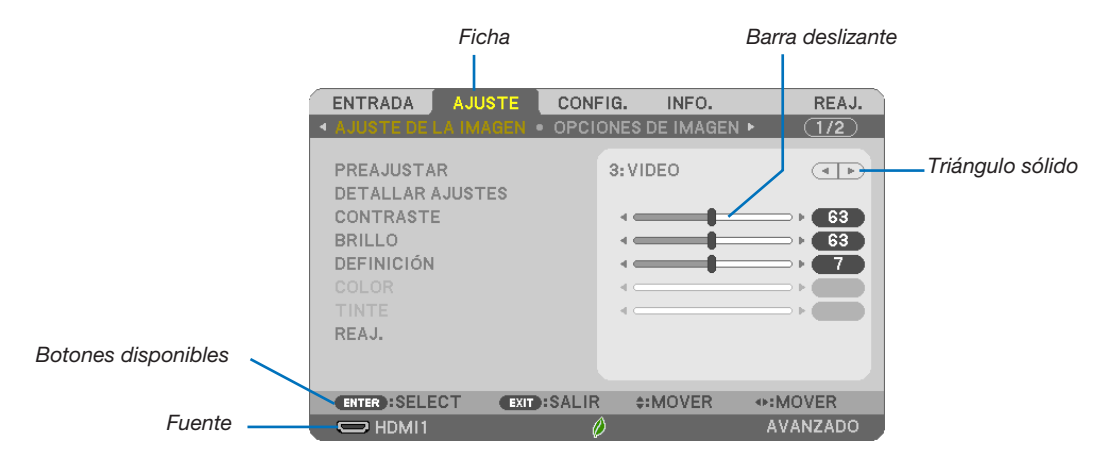

#### Resaltado

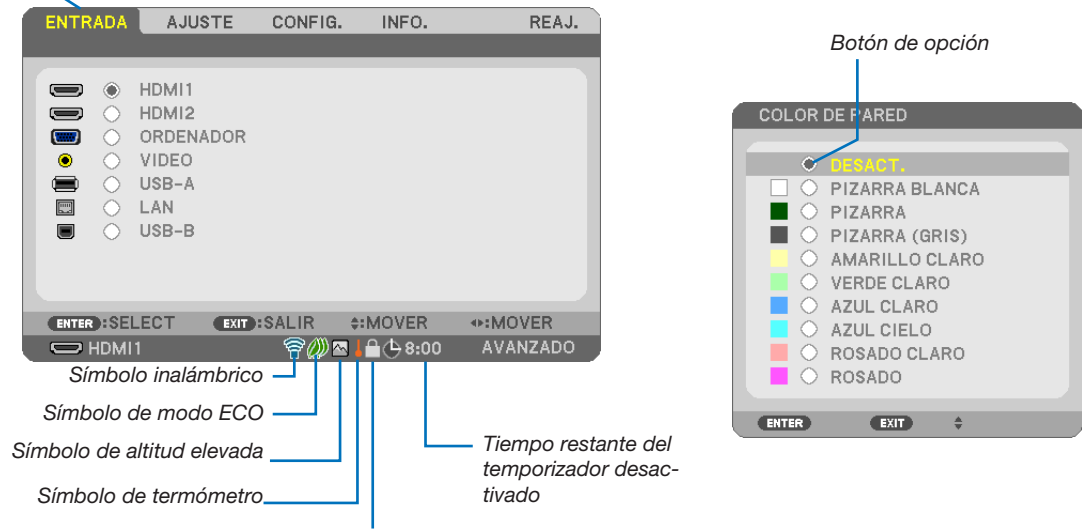

Símbolo de bloqueo de teclas

### Las ventanas o cuadros de diálogo de menú normalmente tienen los siguientes elementos:

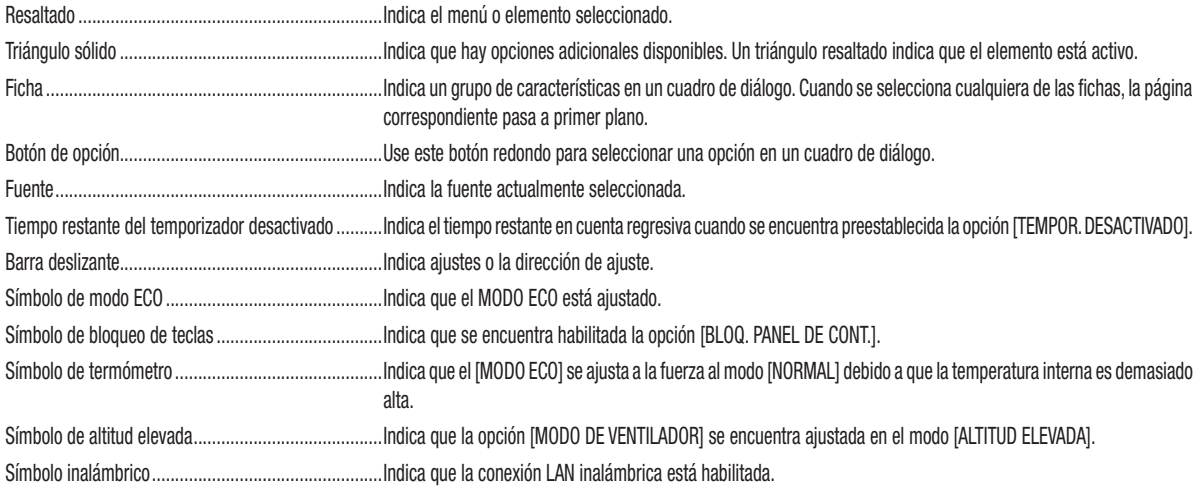

50

# ❸ Lista de los elementos de los menús

Dependiendo de la fuente de entrada, algunos elementos de los menús pueden no estar disponibles.

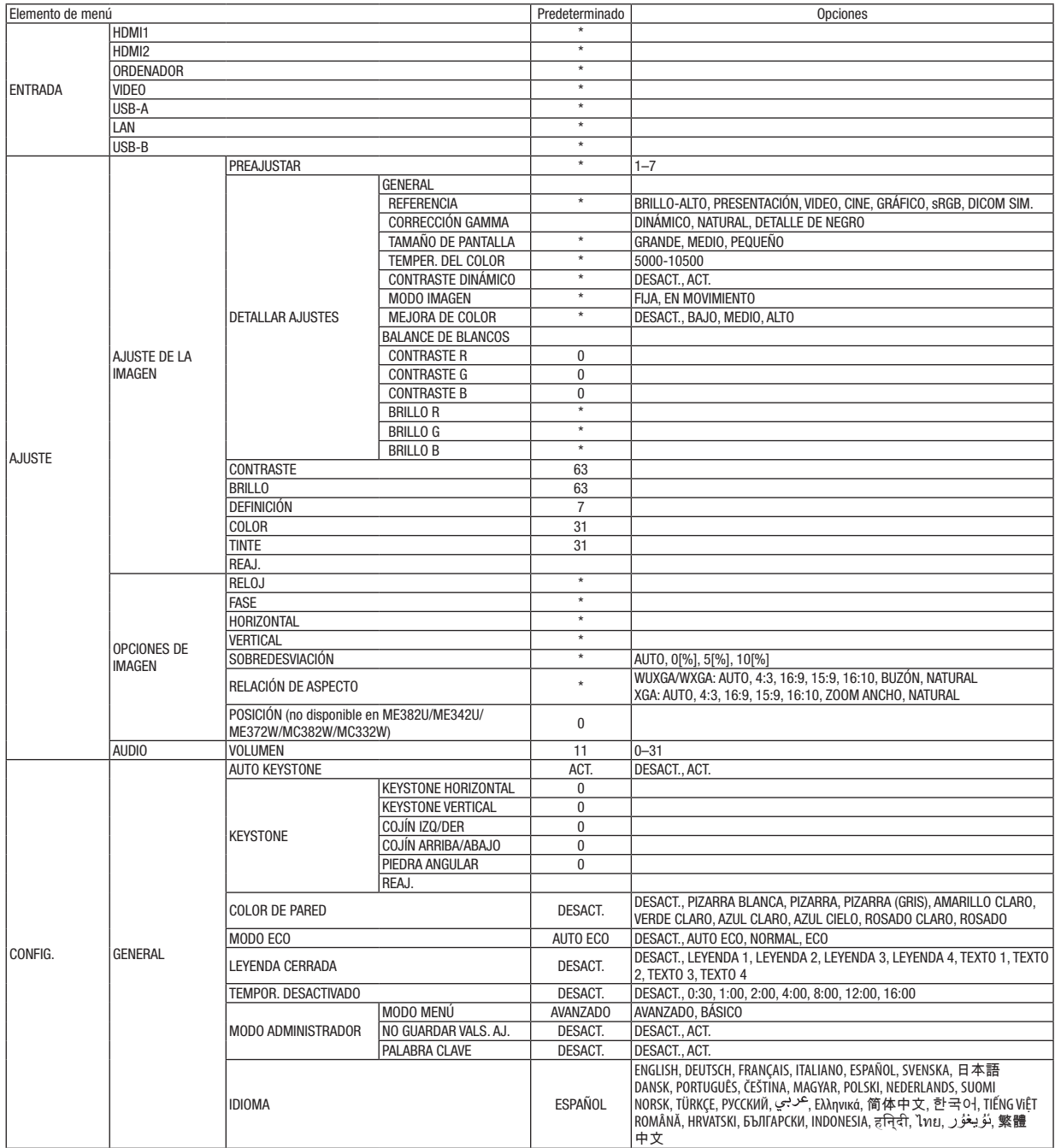

\* El asterisco (\*) indica que el ajuste predeterminado varía según la señal.

# 5. Uso de los menús en pantalla

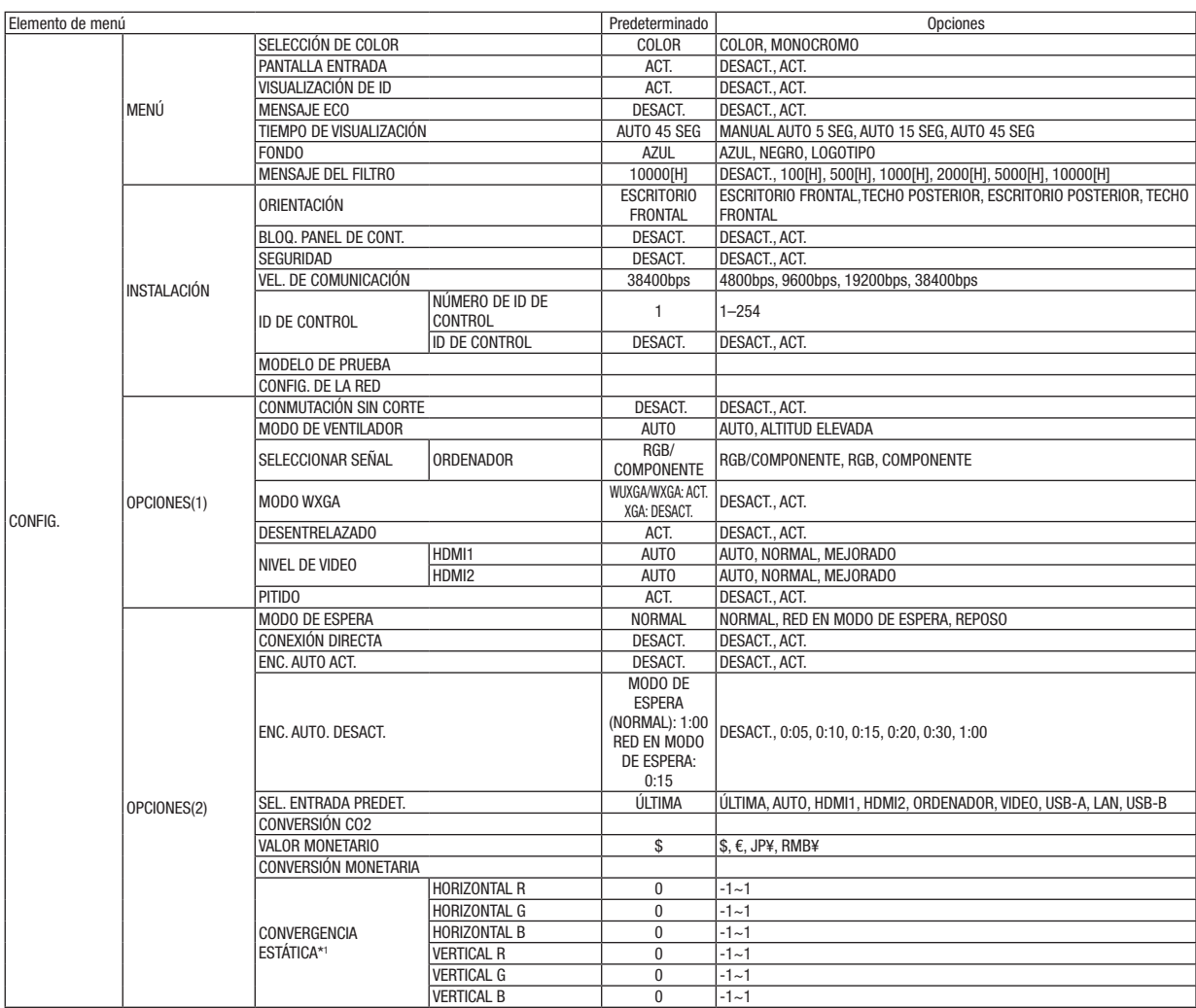

\* El asterisco (\*) indica que el ajuste predeterminado varía según la señal.

\*1 Esta función no es compatible con ME372W/MC382W/MC332W/ME402X/MC422X/MC372X/MC342X/MC302X.

# 5. Uso de los menús en pantalla

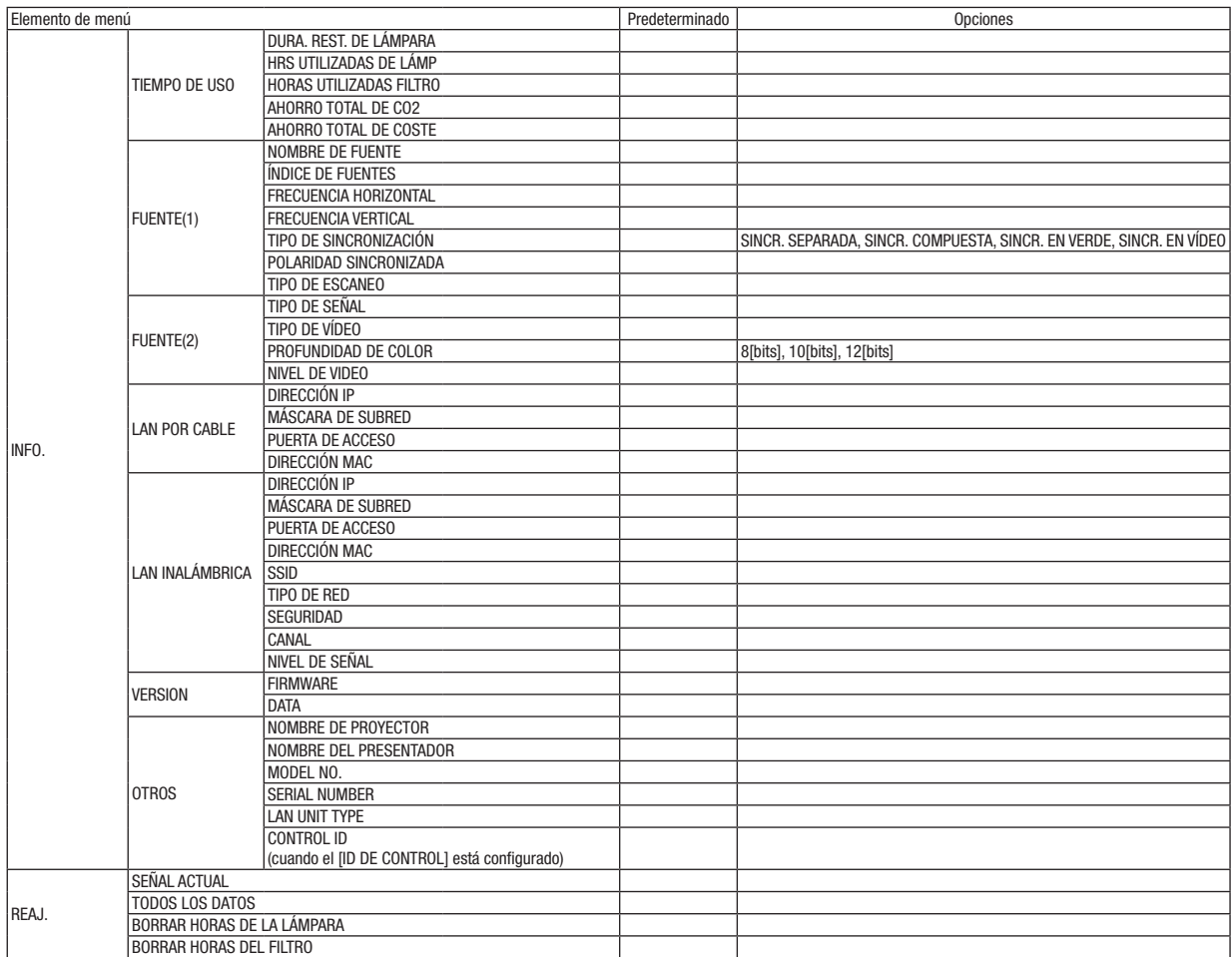

<sup>\*</sup> El asterisco (\*) indica que el ajuste predeterminado varía según la señal.

# ❹ Descripciones y funciones del menú [ENTRADA]

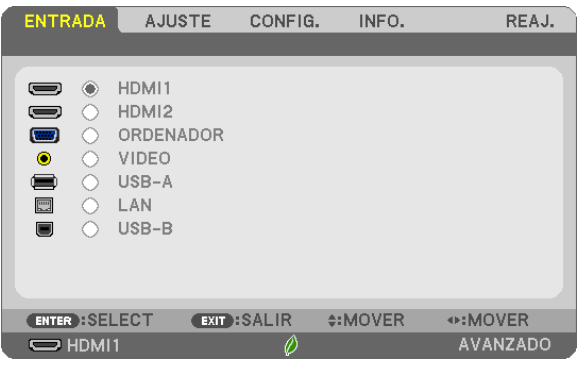

# HDMI1 y HDMI2

Selecciona el equipo HDMI compatible conectado a su terminal HDMI1 o 2 IN.

# **ORDENADOR**

Selecciona el ordenador conectado a la señal del terminal de entrada ORDENADOR.

NOTA: Al conectar la señal de entrada componente al terminal COMPUTER IN, seleccione [ORDENADOR].

## VIDEO

Selecciona el equipo conectado a la entrada VIDEO del proyector; puede ser una videograbadora, un reproductor de DVD o una cámara de documentos.

## USB-A

Esta característica le permite realizar presentaciones usando una memoria USB con diapositivas.  $(\rightarrow$  página [38](#page-48-0) "4. Uso del VISOR")

# LAN

Selecciona una señal desde el puerto LAN (RJ-45) o desde la unidad LAN inalámbrica USB instalada (opcional).

### USB-B

Selecciona el ordenador conectado al puerto USB-B utilizando el cable USB comercialmente disponible.  $(\rightarrow$  página [34\)](#page-44-0)

# **6 Descripciones y funciones del menú [AJUSTE]** [AJUSTE DE LA IMAGEN]

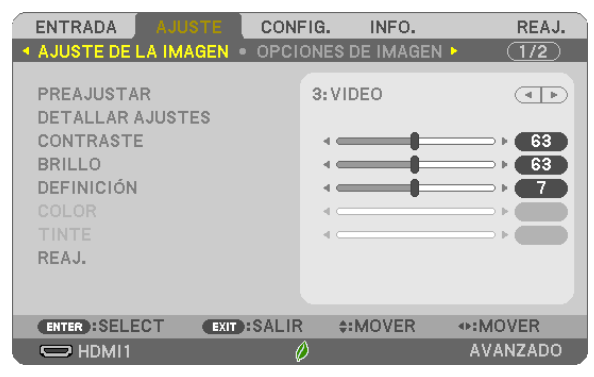

# **IPREAJUSTARI**

Esta función le permite seleccionar los ajustes óptimos para la imagen proyectada.

Puede ajustar un matiz neutro para el color amarillo, cian o magenta.

Hay siete preaiustes de fábrica optimizados para diferentes tipos de imágenes. Puede también utilizar [DETALLAR AJUSTES] para establecer los ajustes que el usuario puede modificar para personalizar cada gamma o color.

Sus ajustes se pueden almacenar en [PREAJUSTAR 1] a [PREAJUSTAR 7].

BRILLO-ALTO............Recomendado para habitaciones con una iluminación con mucho brillo.

PRESENTACIÓN ........ Recomendado para hacer presentaciones con archivos de PowerPoint.

VIDEO........................Recomendado para ver programas de TV típicos.

CINE.........................Recomendado para películas.

GRÁFICO ................. Recomendado para gráficos.

sRGB.......................... Valores de color estándar

DICOM SIM...............Recomendado para datos en formato de simulación DICOM.

 $MOTA$ 

- La opción [DICOM SIM.] es sólo para capacitación/referencia y no debe ser utilizada para un diagnóstico real.
- DICOM significa Imagen digital y Comunicación en Medicina (Digital Imaging and Communications in Medicine). Se trata de una norma desarrollada por el Colegio Americano de Radiología (ACR - American College of Radiology) y la Asociación Americana de Fabricantes de Productos Eléctricos (NEMA - National Electrical Manufacturers Association).

La norma especifica cómo se pueden mover datos de imágenes digitales de un sistema a otro.

# [DETALLAR AJUSTES]

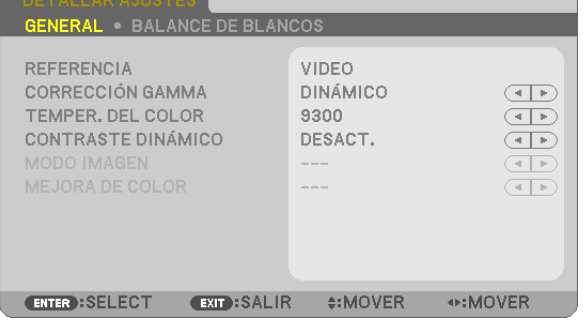

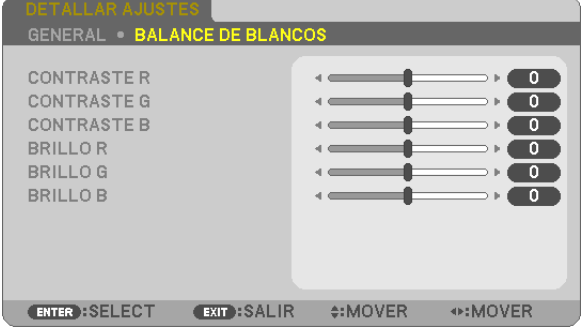

# [GENERAL]

### Almacenamiento de sus ajustes personalizados [REFERENCIA]

Esta función le permite almacenar sus ajustes personalizados en [PREAJUSTAR 1] a [PREAJUSTAR 7]. Seleccione primero un modo de preajuste base en [REFERENCIA] y, a continuación, configure la [CORRECCIÓN GAMMA] y la [TEMPER. DEL COLOR].

BRILLO-ALTO.................. Recomendado para habitaciones con una iluminación con mucho brillo. PRESENTACIÓN............... Recomendado para hacer presentaciones con archivos de PowerPoint. VIDEO.............................. Recomendado para ver programas de TV típicos. CINE................................ Recomendado para películas. GRÁFICO......................... Recomendado para gráficos. sRGB............................... Valores de color estándar. DICOM SIM...................... Recomendado para datos en formato de simulación DICOM.

# Selección de modo de corrección del gamma [CORRECCIÓN GAMMA]

Se recomienda usar cada modo para:

DINÁMICO....................... Crea una imagen con alto contraste.

NATURAL......................... Reproducción natural de la imagen.

DETALLE DE NEGRO........ Enfatiza los detalles en las áreas oscuras de la imagen.

NOTA: Esta función no está disponible cuando [DICOM SIM.] está seleccionado para [DETALLAR AJUSTES].

# Selección del tamaño de pantalla para DICOM SIM [TAMAÑO DE PANTALLA]

Esta función realizará una corrección gamma apropiada para el tamaño de pantalla.

- GRANDE.......................... Para un tamaño de pantalla de 110"
- MEDIO............................. Para un tamaño de pantalla de 90"

PEQUEÑO........................ Para un tamaño de pantalla de 70"

NOTA: Esta función solo está disponible si [DICOM SIM.] está seleccionado para [DETALLAR AJUSTES].

# Ajuste de la temperatura del color [TEMPER. DEL COLOR]

Esta opción le permite seleccionar la temperatura del color de su preferencia.

NOTA: Cuando se selecciona [BRILLO-ALTO] en [REFERENCIA], esta función no está disponible.

# Ajustar el brillo y el contraste [CONTRASTE DINÁMICO]

Esta función le permite ajustar la relación de contraste ópticamente utilizando el iris incorporado. Para aumentar la relación de contraste, seleccione [ACT.].

NOTA: Cuando se selecciona [DICOM SIM.] en [REFERENCIA], esta función no está disponible.

### Seleccionar el modo de imagen fija o el modo en movimiento [MODO IMAGEN]

Esta función le permite seleccionar el modo de imagen fija o el modo en movimiento.

FIJA................................ Este modo es para una imagen fija.

EN MOVIMIENTO............. Este modo es para una imagen en movimiento.

NOTA: Esta función se encuentra disponible solo cuando se selecciona [BRILLO-ALTO] para [REFERENCIA].

# Mejora del color [MEJORA DE COLOR]

Esta función le permite mejorar el color de la imagen.

NOTA: Cuando se selecciona [sRGB] o [DICOM SIM.] en [REFERENCIA], esta función no está disponible.

### Ajuste del balance de blancos [BALANCE DE BLANCOS]

Esta función le permite ajustar el balance de blancos. El contraste de cada color (RGB) se utiliza para ajustar el nivel de blanco de la pantalla; el brillo de cada color (RGB) se utiliza para ajustar el nivel de negro de la pantalla.

# [CONTRASTE]

Ajusta la intensidad de la imagen de acuerdo con la señal entrante.

# [BRILLO]

Ajusta el nivel de brillo o la intensidad de la trama de fondo.

# [DEFINICIÓN]

Controla los detalles de la imagen.

# [COLOR]

Aumenta o disminuye el nivel de saturación del color.

# [TINTE]

Varía el nivel de color de +/− verde a +/− azul. El nivel de rojo se usa como referencia.

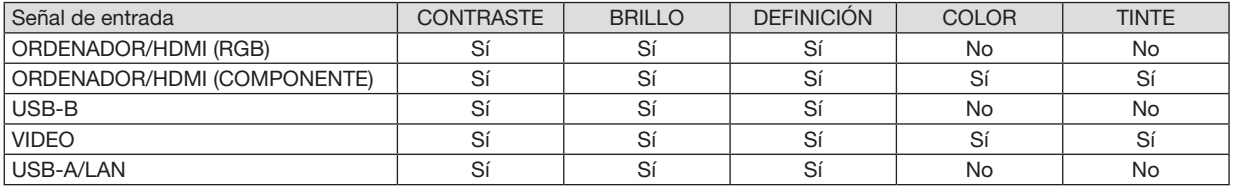

Sí = Ajustable, No = No ajustable

# [REAJ.]

La configuración y los ajustes de [AJUSTE DE LA IMAGEN] se restablecen a los valores de fábrica, excepto los siguientes: números de preajuste y [REFERENCIA] en la pantalla [PREAJUSTAR].

La configuración y ajustes de [DETALLAR AJUSTES] en la pantalla [PREAJUSTAR] que no están seleccionados no se reajustan.

# [OPCIONES DE IMAGEN]

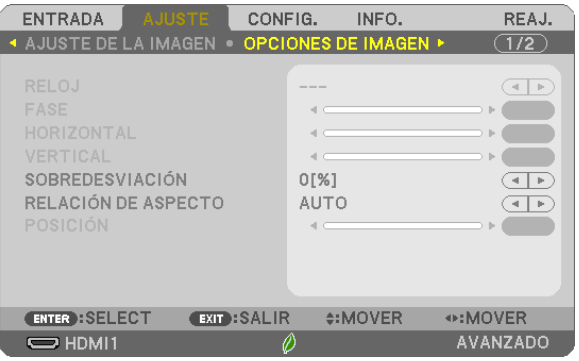

# Ajuste del reloj y de la fase [RELOJ/FASE]

Esta función le permite ajustar manualmente el RELOJ y la FASE.

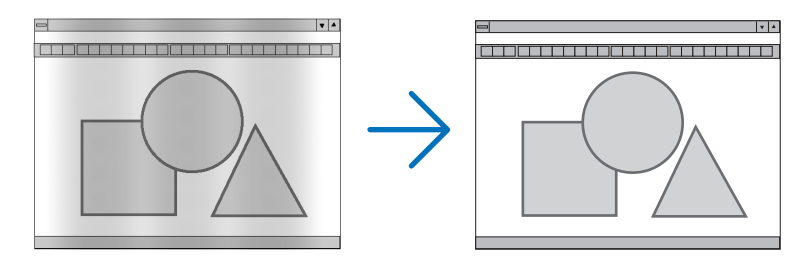

RELOJ .......................Utilice esta opción para ajustar con precisión la imagen del ordenador o para eliminar eventuales franjas verticales. Esta función ajusta las frecuencias del reloj que eliminan las bandas horizontales que aparecen en la imagen. Este ajuste puede ser necesario al conectar el ordenador por primera vez.

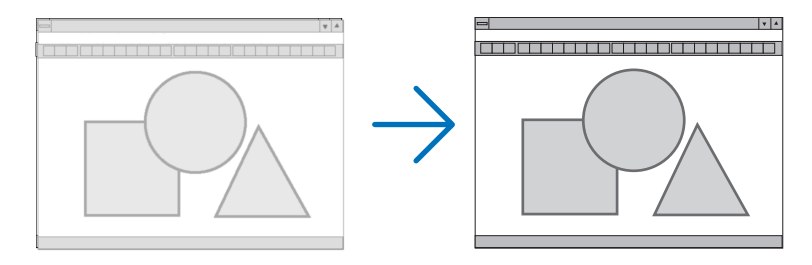

FASE ...........................Utilice esta opción para ajustar la fase del reloj o para reducir el ruido de vídeo, interferencias de puntos o interferencias de reflejos. (Esto resulta evidente cuando parte de la imagen parece tener reflejos). Utilice [FASE] solo después de completar el ajuste de [RELOJ].

# Ajuste de la posición horizontal/vertical [HORIZONTAL/VERTICAL]

Ajusta la posición horizontal y vertical de la imagen.

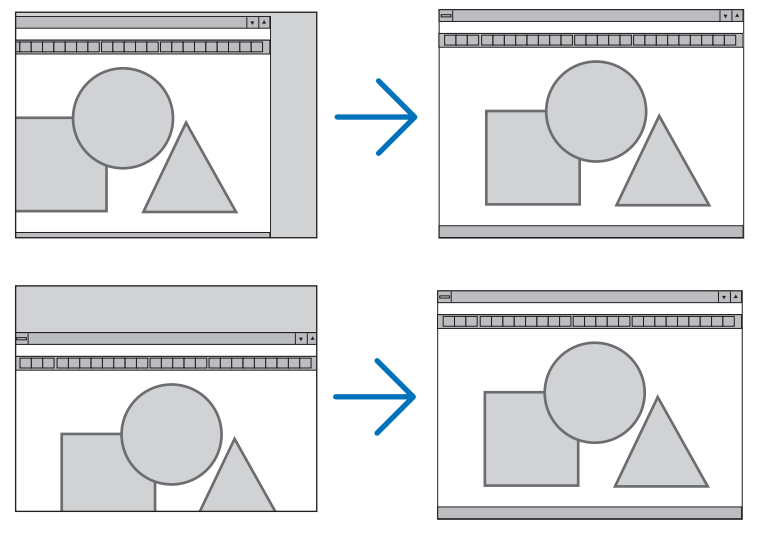

- Se puede distorsionar una imagen durante el ajuste de [RELOJ] y [FASE]. Esto no es un mal funcionamiento.
- Los ajustes para [RELOJ], [FASE], [HORIZONTAL] y [VERTICAL] se almacenarán en la memoria para la señal actual. La próxima vez que proyecte la señal con la misma resolución, frecuencia horizontal y vertical, sus ajustes se recuperarán y se aplicarán.

Para borrar los ajustes almacenados en la memoria, desde el menú, seleccione [REAJ.] → [SEÑAL ACTUAL] o [TODOS LOS DATOS] y reajústelos.

# Selección del porcentaje de sobredesviación [SOBREDESVIACIÓN]

Permite seleccionar el porcentaje de sobredesviación (AUTO, 0 %, 5 % y 10 %) para la señal.

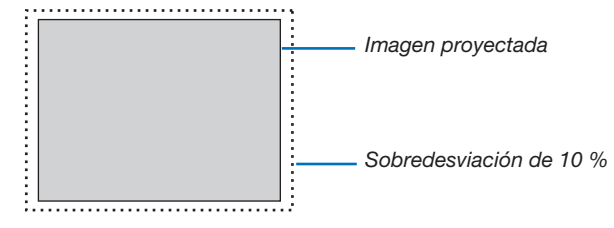

NOTA:

- • [0[%]] no puede seleccionarse si se utiliza la señal VIDEO.
- • El artículo [SOBREDESVIACIÓN] no está disponible:

- si [NATURAL] es seleccionado para [RELACIÓN DE ASPECTO].

# Selección de la relación de aspecto [RELACIÓN DE ASPECTO]

El término "relación de aspecto" se refiere a la relación entre la anchura y la altura de una imagen proyectada. El proyector determina automáticamente la señal entrante y la muestra en su relación de aspecto correspondiente.

• Esta tabla muestra resoluciones y relaciones de aspecto típicas compatibles con la mayoría de ordenadores.

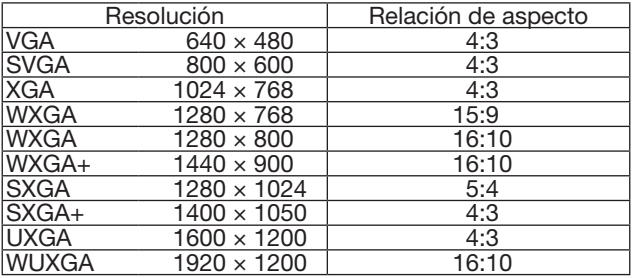

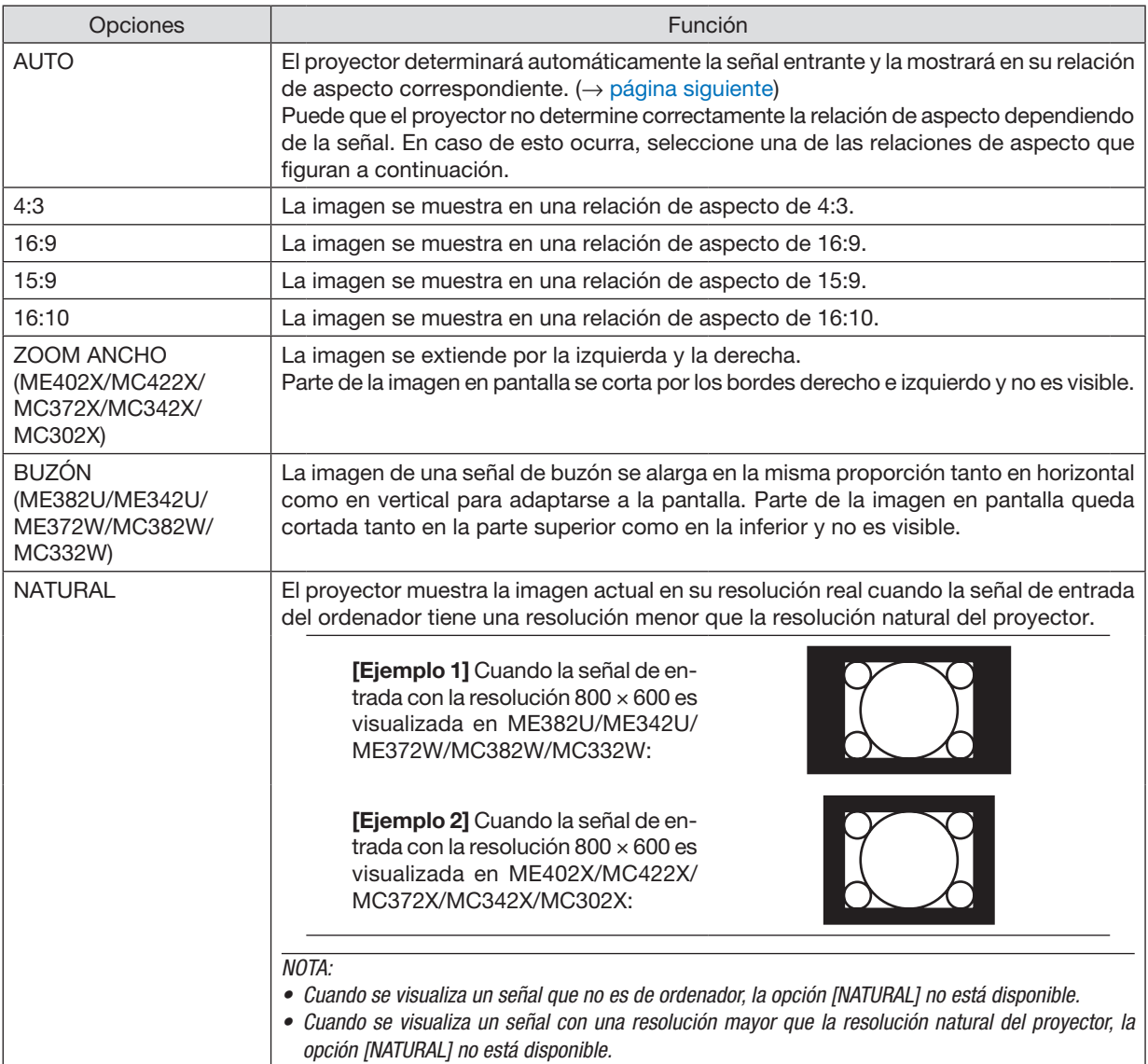

### <span id="page-71-0"></span>Imagen de muestra cuando la relación de aspecto correspondiente se determina de forma automática

### ME402X/MC422X/MC372X/MC342X/MC302X

### [Señal de ordenador]

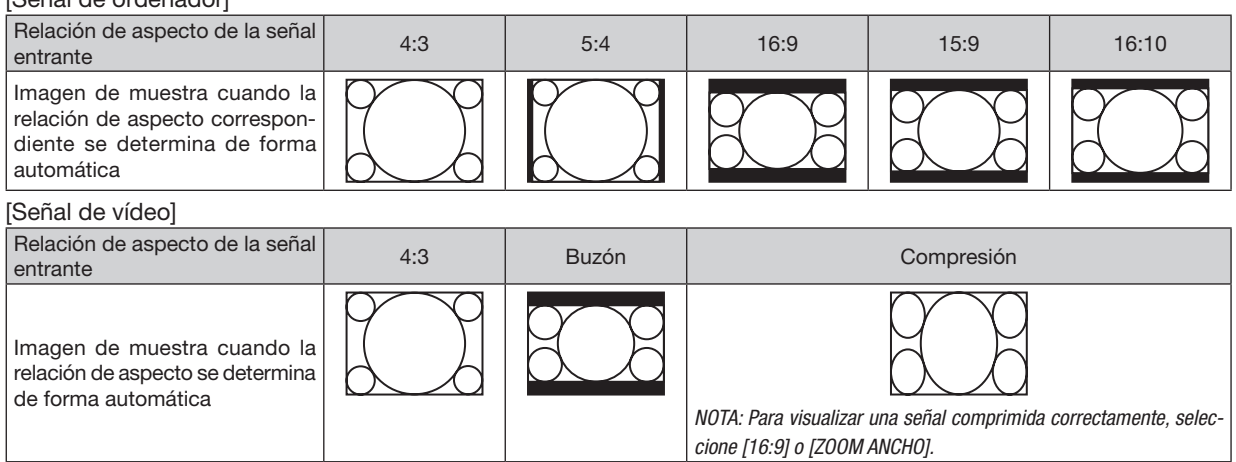

### ME382U/ME342U/ME372W/MC382W/MC332W

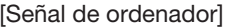

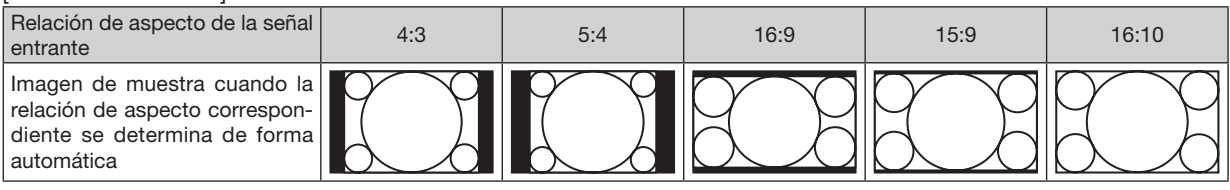

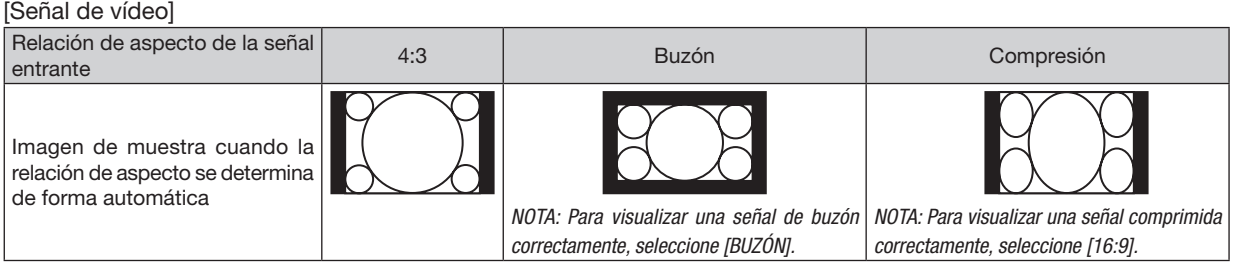

### SUGERENCIA:

- • La posición de la imagen se puede ajustar verticalmente utilizando la opción [POSICIÓN] cuando una de las relaciones de aspecto [16:9], [15:9] o [16:10] está seleccionada.
- • El término "buzón" se refiere a una imagen apaisada cuando se compara con una imagen de 4:3, que es la relación de aspecto estándar para una fuente de vídeo.
- La señal de buzón posee relaciones de aspecto con un tamaño de visualización de "1,85:1" o un tamaño de cine de "2,35:1" para películas.
- • El término "compresión" se refiere a la imagen comprimida cuya relación de aspecto se ha convertido de 16:9 a 4:3.

# Ajuste de la posición vertical de la imagen [POSICIÓN] (no disponible en ME382U/ME342U/ ME372W/MC382W/MC332W)

(solo cuando [16:9], [15:9] o [16:10] están seleccionados para [RELACIÓN DE ASPECTO])

Cuando [16:9], [15:9] o [16:10] están seleccionados para [RELACIÓN DE ASPECTO], la imagen se muestra con bordes negros en la parte superior e inferior.

Puede ajustar la posición vertical desde la parte superior a la inferior del área negra.

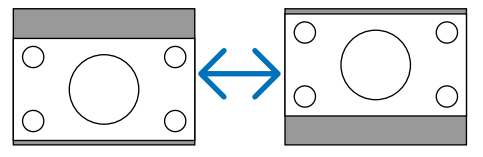
## [AUDIO]

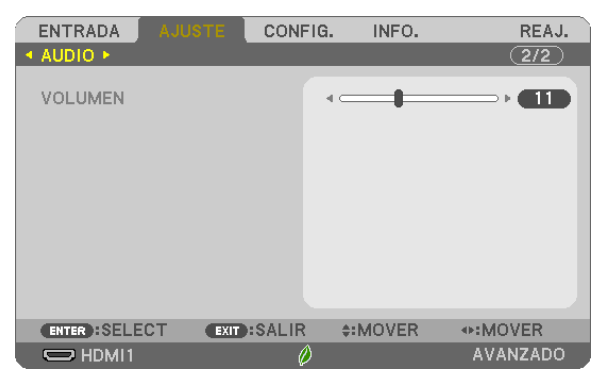

## Aumento o disminución del sonido

Ajusta el volumen del altavoz del proyector y de AUDIO OUT (mini clavija estéreo).

SUGERENCIA:

• Si no se visualiza ningún menú, los botones ◀ y ▶ de la cubierta del proyector y los botones VOL. +/− del mando a distancia funcionan como control de volumen.  $(\rightarrow$  página [20](#page-30-0))

# **6 Descripciones y funciones del menú [CONFIG.]**

## *<u>IGENERALI</u>*

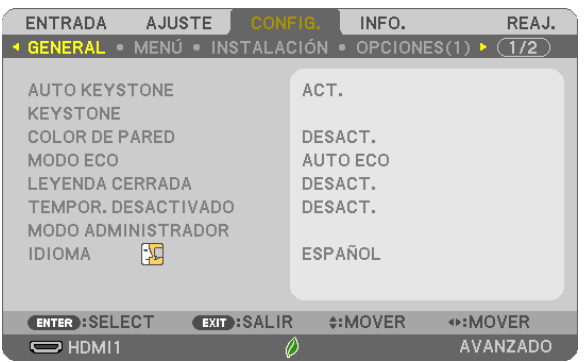

## Habilitación de auto keystone [AUTO KEYSTONE]

Esta función permite que el proyector detecte su inclinación y corrija automáticamente la distorsión vertical. Para activar la función AUTO KEYSTONE, seleccione [ACT.]. Para ajustar manualmente la función KEYSTONE, seleccione [DESACT.].

#### NOTA:

- La función [AUTO KEYSTONE] no está disponible al seleccionar el tipo de orientación [TECHO POSTERIOR], [ESCRITORIO POSTERIOR], [TECHO FRONTAL] que no sea [ESCRITORIO/FRONTAL] para [ORIENTACIÓN].
- · Mientras [AUTO KEYSTONE] esté [ACT.], no estarán disponibles las siguientes funciones [COJÍN IZQ/DER], [COJÍN ARRIBA/ABAJO] ni [PIEDRA ANGULARI.

#### **SUGERENCIA**

- · El intervalo de ángulo ajustable de [AUTO KEYSTONE] es aprox. 30 grados en la dirección vertical.
- · Durante la proyección de imágenes, [AUTO KEYSTONE] comenzará aprox. 2 segundos después de fijar el ángulo de proyección.

## Corrección manual de la distorsión keystone [KEYSTONE]

Puede corregir manualmente la distorsión horizontal o vertical keystone, de cojín IZQUIERDA/DERECHA o ARRIBA/ ABAJO o de piedra angular.

#### $NOTA:$

- [KEYSTONE HORIZONTAL] y [KEYSTONE VERTICAL] pueden ajustarse al mismo tiempo.
- · Para cambiar de un elemento a otro, reajuste el primer elemento.
- Los valores de ajuste serán sobrescritos. No se borran incluso cuando se apaga el proyector.
- · Usar las correcciones [KEYSTONE], [COJÍN] y [PIEDRA ANGULAR] puede ocasionar que la imagen esté desenfocada ligeramente debido a que la corrección se realiza de forma electrónica.
- · Si [AUTO KEYSTONE] está [ACT.], realizará automáticamente la corrección vertical keystone cada vez que se active el proyector.

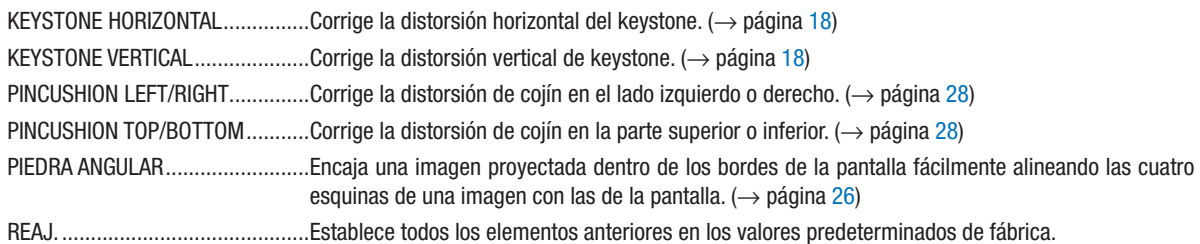

SUGERENCIA:

- • Intervalo del ángulo ajustable en las direcciones horizontal y vertical en las correcciones piedra angular y keystone: Aprox. 30 grados (máx.)
	- Dependiendo de la señal de entrada, el rango de ajuste podría ser más estrecho.

## Uso de la función de corrección de color de pared [COLOR DE PARED]

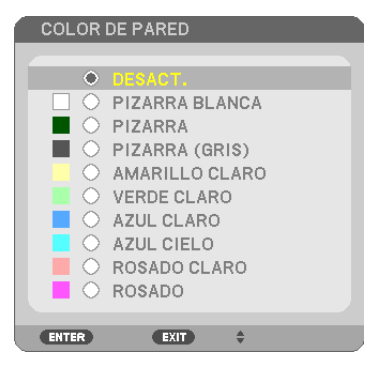

Esta función permite corregir rápidamente los colores al utilizar un material de pantalla que no es blanco.

NOTA: Al seleccionar [PIZARRA BLANCA] se reduce el brillo de la lámpara.

## Ajustar el modo eco [MODO ECO]

El MODO ECO aumenta la vida útil de la lámpara, a la vez que disminuye el consumo de alimentación y reduce las emisiones de CO<sub>2</sub>.

Se pueden seleccionar cuatro modos de brillo para la lámpara: los modos [DESACT.], [AUTO ECO], [NORMAL] y [ECO].  $(\rightarrow)$  página [24\)](#page-34-0)

## Ajuste de leyenda cerrada [LEYENDA CERRADA]

Esta opción le permite seleccionar varios modos de leyenda cerrada mediante los que el texto se puede superponer a la imagen proyectada de Vídeo.

DESACT....................Sale del modo de leyenda cerrada.

LEYENDA 1-4 ........... El texto se superpone.

TEXTO 1-4 ...............Se muestra el texto.

*NOTA:*

- • La leyenda cerrada no está disponible en las siguientes condiciones:
	- Cuando se muestran mensajes o menús.
	- Cuando una imagen está ampliada, congelada o sin sonido.
- • Las porciones de texto sobreimpuesto o la leyenda cerrada pueden truncarse. Si esto ocurre, intente colocar el texto superpuesto o la leyenda cerrada dentro de la pantalla.

## Uso del temporizador desactivado [TEMPOR. DESACTIVADO]

- *1. Seleccione el tiempo deseado entre 30 minutos y 16 horas: DESACT., 0:30, 1:00, 2:00, 4:00, 8:00, 12:00, 16:00.*
- *2. Pulse el botón ENTER del mando a distancia.*
- *3. Comienza la cuenta atrás del tiempo restante.*

#### *4. El proyector se apagará cuando la cuenta atrás finalice.*

*NOTA:*

- • Para cancelar el tiempo preajustado, seleccione [DESACT.] o desconecte la alimentación.
- • Cuando falten 3 minutos para que el proyector se apague, aparecerá el mensaje [QUEDAN MENOS DE 3 MIN. PARA DESACTIVAR LA ALIMENTACIÓN] en la parte inferior de la pantalla.

## MODO ADMINISTRADOR

Le permite seleccionar MODO MENÚ, guardar ajustes y establecer una contraseña para el modo administrador.

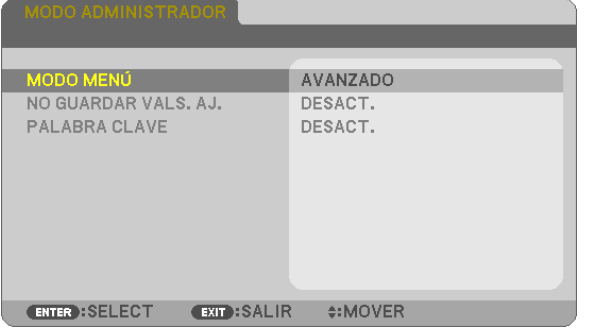

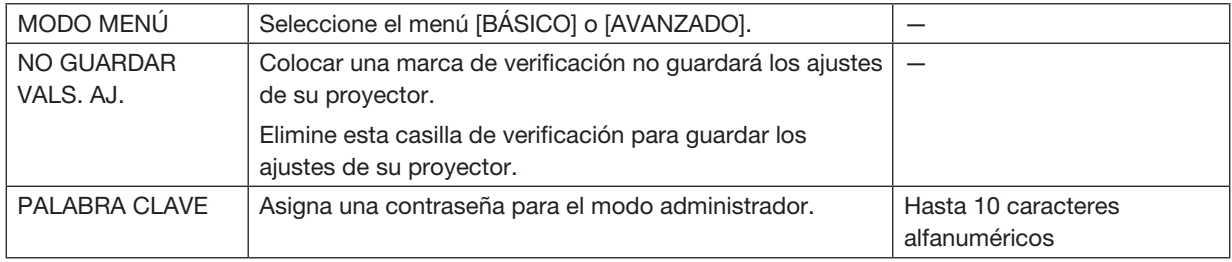

## Selección de idioma para los menús [IDIOMA]

Puede elegir uno de entre 30 idiomas para las instrucciones que aparecen en pantalla.

NOTA: Su ajuste no se verá afectado incluso si realiza [REAJ.] en el menú.

## [MENÚ]

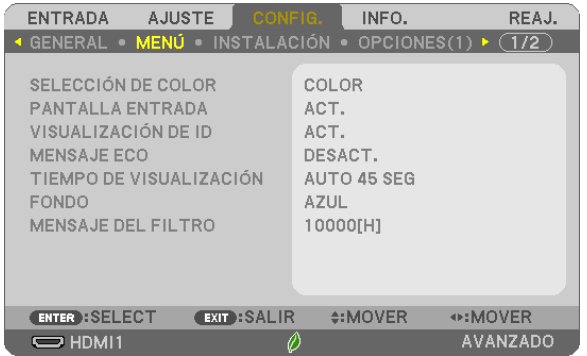

## Selección de color para el menú [SELECCIÓN DE COLOR]

Tiene dos opciones para elegir el color del menú: COLOR y MONOCROMO.

#### Activar/Desactivar la pantalla fuente [PANTALLA ENTRADA]

Esta opción activa o desactiva la visualización del nombre de entrada, como por ejemplo HDMI1, HDMI2, ORDE-NADOR, VIDEO, USB-A, LAN, USB-B, que será visualizado en la parte superior derecha de la pantalla.

Cuando no hay una señal de entrada presente, se visualizará la guía de ausencia de señal que le requerirá comprobar las entradas disponibles. Cuando se selecciona el elemento [USB-A] o [LAN] para [ENTRADA], la guía de ausencia de señal no se visualizará.

## Activación/Desactivación del ID de control [VISUALIZACIÓN DE ID]

Esta opción activa o desactiva el número de ID que se muestra cuando se pulsa el botón ID SET del mando a distancia.

## Activar/Desactivar el mensaje Eco [MENSAJE ECO]

Esta opción activa o desactiva los siguientes mensajes cuando el proyector está activado.

El mensaje Eco solicita al usuario que ahorre energía. Cuando se selecciona [DESACT.] para [MODO ECO], recibirá un mensaje para hacerle seleccionar [AUTO ECO], [NORMAL] o [ECO] para [MODO ECO].

Cuando [AUTO ECO], [NORMAL] o [ECO] están seleccionados para [MODO ECO]

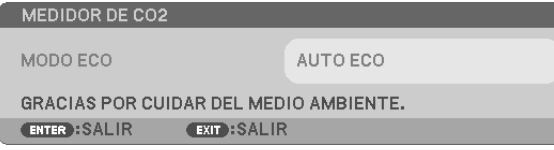

Para cerrar el mensaje, pulse cualquiera de los botones. El mensaje desaparecerá si no se pulsa ningún botón durante 30 segundos.

#### Cuando se selecciona [DESACT.] para [MODO ECO]

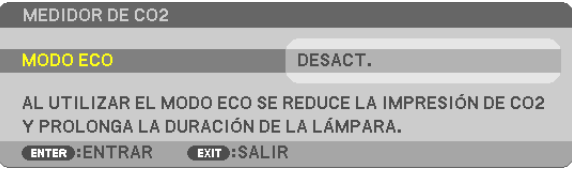

Al pulsar el botón ENTER se visualizará la pantalla [MODO ECO].  $(\rightarrow$  página [24](#page-34-0)) Pulse el botón EXIT para cerrar el mensaje.

## Selección del tiempo de visualización del menú [TIEMPO DE VISUALIZACIÓN]

Esta opción le permite seleccionar el tiempo que debe transcurrir para que el menú se apague automáticamente si no se pulsa ningún botón. Las opciones preestablecidas son [MANUAL], [AUTO 5 SEG], [AUTO 15 SEG] y [AUTO 45 SEG]. La opción [AUTO 45 SEG] es el ajuste de fabrica.

#### Selección de un color o logotipo para el fondo [FONDO]

Utilice esta función para visualizar una pantalla negra/azul o un logotipo cuando no hay ninguna señal disponible. El fondo predeterminado es [AZUL].

NOTA:

- • Si el elemento [LOGOTIPO] está seleccionado para [FONDO] con la fuente [LAN] o [USB-B] seleccionada, el elemento [AZUL] será seleccionado sin tener en cuenta su selección.
- • Cuando [PANTALLA ENTRADA] esté activado, se visualizará en el centro de la pantalla la guía de ausencia de señal que le requerirá comprobar las entradas disponibles sin tener en cuenta su selección.
- • Su configuración no se verá afectada incluso cuando realice [REAJ.] desde el menú.

#### Selección del tiempo de intervalo para el mensaje del filtro [MENSAJE DEL FILTRO]

Esta opción le permite seleccionar el tiempo de intervalo para mostrar el mensaje de limpieza de los filtros. Limpie el filtro cuando reciba el mensaje "POR FAVOR, LIMPIE EL FILTRO.". (→ página [108\)](#page-118-0)

Se encuentran disponibles siete opciones:

DESACT., 100[H], 500[H], 1000[H], 2000[H], 5000[H], 10000[H]

NOTA: Su ajuste no se verá afectado incluso si realiza [REAJ.] en el menú.

## [INSTALACIÓN]

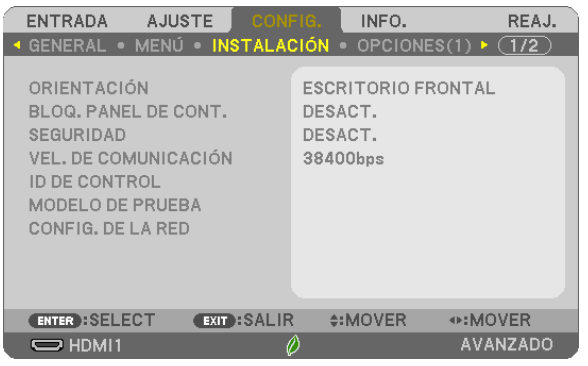

## Selección de la orientación del proyector [ORIENTACIÓN]

Esta función reorienta la imagen de acuerdo con el tipo de proyección. Las opciones disponibles son: escritorio frontal, techo posterior, escritorio posterior y techo frontal.

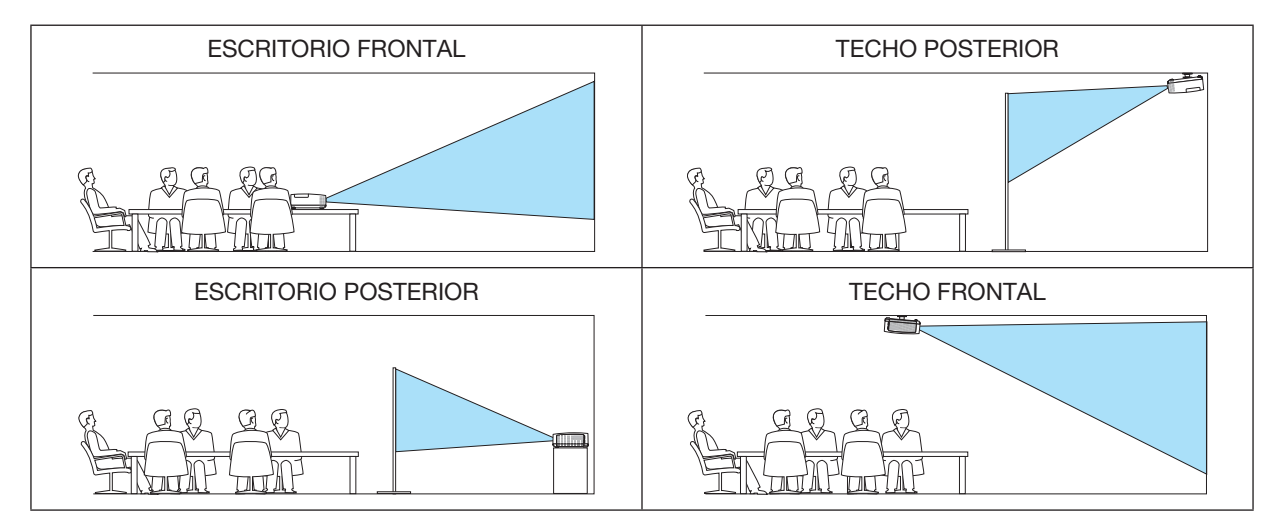

## Inhabilitar los botones de la cubierta [BLOQ. PANEL DE CONT.]

Esta opción activa o desactiva la función de BLOQ. PANEL DE CONT.

#### *NOTA:*

- La función BLOQ. PANEL DE CONT. no afecta a las funciones del mando a distancia.
- • Cuando el panel de control esté bloqueado, si mantiene pulsado el botón INPUT en la cubierta del proyector durante aproximadamente 10 segundos, el ajuste cambiará a [DESACT.].

SUGERENCIA: Cuando se activa la opción [BLOQ. PANEL DE CONT.], se visualizará un icono de bloqueo de teclas [  $\Box$  ] en la parte inferior derecha del menú.

## Habilitación de la función de seguridad [SEGURIDAD]

Esta opción activa o desactiva la función SEGURIDAD. A menos que se introduzca la clave correcta, el proyector no podrá proyectar una imagen. (→ página [30](#page-40-0))

NOTA: Su ajuste no se verá afectado incluso si realiza [REAJ.] en el menú.

## Selección de velocidad de comunicación [VEL. DE COMUNICACIÓN]

Esta función ajusta la tasa de baudios del puerto PC Control (D-Sub de 9 contactos). Admite velocidades de transferencia de datos de 4800 a 38400 bps. El ajuste por defecto es 38400 bps. Seleccione la tasa de baudios apropiada para el equipo a conectar (dependiendo del equipo, puede ser preferible elegir una tasa de baudios menor en caso de que se utilicen cables largos).

NOTA: La velocidad de comunicación seleccionada no se verá afectada incluso cuando se haga [REAJ.] desde el menú.

## Establecer el ID en el proyector [ID DE CONTROL]

Puede operar varios proyectores por separado y de forma independiente con un solo mando a distancia que cuente con la función de ID DE CONTROL. Si asigna el mismo ID a todos los proyectores, puede operar convenientemente todos los proyectores a la vez utilizando el mando a distancia. Para realizarlo, tiene que asignar un número de ID para cada proyector.

NÚMERO DE ID DE CONTROL .......Seleccione un número de 1 a 254 que desee asignar a su proyector. ID DE CONTROL............................Seleccione [DESACT.] para desactivar el ajuste ID DE CONTROL y seleccione [ACT.] para activar dicho ajuste.

#### $NOTA$

- • Cuando [ACT.] esté seleccionado para [ID DE CONTROL], el proyector no puede ser usado con el mando a distancia que no sea compatible con la función ID DE CONTROL. (En este caso pueden usarse los botones de la cubierta del proyector).
- Su configuración no se verá afectada incluso cuando realice [REAJ.] desde el menú.
- • Al pulsar y mantener pulsado el botón ENTER de la cubierta del proyector durante 10 segundos, se mostrará el menú para cancelar el ID de control.

#### Asignación o cambio del ID de control

#### *1. Encienda el proyector.*

*2. Pulse el botón ID SET del mando a distancia.*

 Aparecerá la pantalla de ID DE CONTROL.

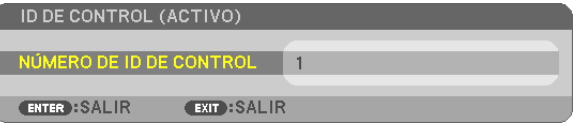

 Si se puede operar el proyector con el ID de control del mando a distancia actual, se visualizará [ACTIVO]. Si no se puede operar el proyector con el ID de control del mando a distancia actual, se visualizará [INACTIVO]. Para operar el proyector inactivo, asigne el ID de control utilizado para el proyector utilizando el siguiente procedimiento (paso 3).

*3. Pulse uno de los botones del teclado numérico mientras mantiene pulsado el botón ID SET del mando a distancia.*

#### *Ejemplo:*

 Para asignar "3", pulse el botón "3" del mando a distancia.

 Sin ID significa que todos los proyectores se pueden operar al mismo tiempo con un solo mando a distancia. Para establecer "Sin ID", introduzca "000" o pulse el *botón CLEAR.*

SUGERENCIA: El intervalo de IDs es de 1 a 254.

## *4. Libere el botón ID SET.*

 Aparecerá la pantalla actualizada de ID DE CONTROL.

## NOTA:

- • Los ID se pueden borrar en unos cuantos días después que las baterías se hayan agotado o extraído.
- • Al pulsar accidentalmente cualquiera de los botones en el mando a distancia, se borrarán los ID actualmente especificados una vez que las baterías se hayan extraído.

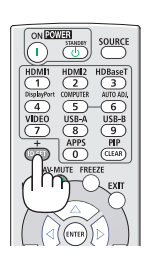

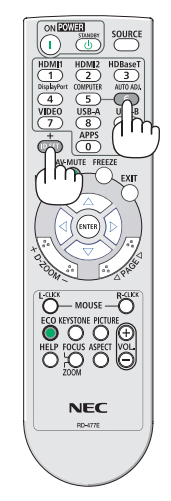

## Uso del modelo de prueba [MODELO DE PRUEBA]

Visualiza el modelo de prueba para comprobar la distorsión de la imagen en el momento del ajuste del proyector. Pulse el botón ENTER para visualizar el modelo de prueba; pulse el botón EXIT para cerrar el modelo de prueba y regresar al menú. Las operaciones de menú y las correcciones para keystone, piedra angular y cojín no están disponibles si se muestra el modelo de prueba.

## [CONFIG. DE LA RED]

Para información de cada uno de las [CONFIG. DE LA RED], vea "7-3. CONFIGURACIÓN DE LA RED" (→ página [99](#page-109-0)).

## [OPCIONES(1)]

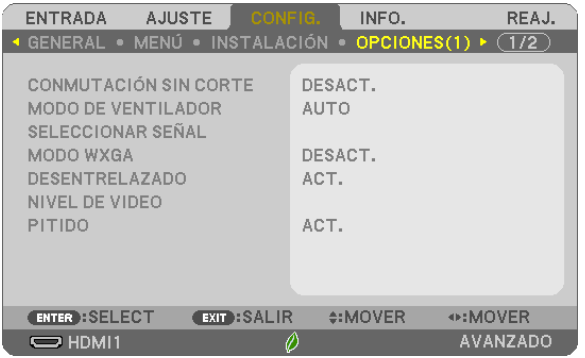

## [CONMUTACIÓN SIN CORTE]

Al cambiar el conector de entrada, la imagen visualizada antes del cambio se mantiene hasta que la nueva imagen pueda cambiarse sin tener que hacer una pausa debido a la ausencia de señal.

#### Selección del modo de ventilador [MODO DE VENTILADOR]

Esta opción le permite seleccionar dos modos para la velocidad del ventilador: Modo automático y modo altitud elevada.

AUTO �����������������������Los ventiladores incorporados funcionan automáticamente a una velocidad variable según la temperatura interna.

ALTITUD ELEVADA .... Los ventiladores integrados funcionan a alta velocidad. Seleccione esta opción si utiliza el proyector a altitudes de aproximadamente 5.500 pies/1.700 metros o superiores.

#### NOTA:

- • Ajuste [MODO DE VENTILADOR] en [ALTITUD ELEVADA] al utilizar el proyector en altitudes de aproximadamente 5.500 pies/1.700 metros o mayores.
- • Utilizar el proyector en altitudes de aproximadamente 5.500 pies/1.700 metros o superiores sin ajustar en [ALTITUD ELEVADA] puede causar que el proyector se sobrecaliente y que se apague. Si esto sucede, espere un par de minutos y encienda el proyector.
- • Utilizar el proyector en altitudes inferiores a aproximadamente 5.500 pies/1.700 metros y ajustado en [ALTITUD ELEVADA] puede causar que la lámpara se enfríe excesivamente, provocando que la imagen parpadee. Cambie [MODO DE VENTILADOR] a [AUTO].
- • Utilizar el proyector en altitudes de aproximadamente 5.500 pies/1.700 metros o mayores puede acortar la vida útil de los componentes ópticos, como por ejemplo la lámpara.
- Su configuración no se verá afectada incluso cuando realice [REAJ.] desde el menú.

#### SUGERENCIA:

• Al seleccionar [ALTITUD ELEVADA], se visualizará un icono [  $\sim$  ] en la parte inferior del menú en pantalla.

#### Selección de formato de señal [SELECCIONAR SEÑAL]

#### [ORDENADOR]

Le permite elegir [ORDENADOR] para una fuente RGB (tal como un ordenador) o [COMPONENTE] para una fuente de video de componente (tal como un reproductor DVD). Normalmente, seleccione [RGB/COMPONENTE]; en este caso, el proyector detectará automáticamente la señal de componente. Sin embargo, puede haber algunas señales de componente que el proyector no pueda detectar. Si fuera este el caso, seleccione [COMPONENTE].

#### Habilitación o deshabilitación del modo WXGA [MODO WXGA]

Seleccionar [ACT.] dará prioridad a las señales WXGA (1.280 × 800)/WUXGA (1.920 × 1.200) al reconocer una señal de entrada.

Cuando [MODO WXGA] está ajustado a [ACT.], las señales XGA (1.024 × 768)/UXGA (1.600 × 1.200) podrían no reconocerse en ME402X/MC422X/MC372X/MC342X/MC302X. En dicho caso, seleccione [DESACT.].

#### NOTA:

• [DESACT.] está seleccionado en el momento de envío de ME402X/MC422X/MC372X/MC342X/MC302X.

• [ACT.] está seleccionado en el momento de envío de ME382U/ME342U/ME372W/MC382W/MC332W.

#### Habilitación del modo de desentrelazado [DESENTRELAZADO]

Activa o desactiva la función de desentrelazado para la señal telecine.

DESACT.................... Seleccione esta opción si hay alguna fluctuación o artefactos en el vídeo.

ACT. �������������������������Ajuste estándar por defecto.

NOTA: Esta función no se encuentra disponible para HDTV (progresivo) y señales de ordenador.

#### Configuración del nivel de video [NIVEL DE VIDEO]

Selección del nivel de la señal de vídeo al conectar un dispositivo externo en el terminal HDMI 1 IN o el terminal HDMI 2 IN del proyector.

AUTO ����������������������El nivel de vídeo cambia automáticamente en base a la información del dispositivo que envía la señal. Dependiendo del dispositivo conectado, el ajuste podría no realizarse adecuadamente. En este caso, cambie a "NORMAL" o "MEJORADO" desde el menú y visualice con el ajuste óptimo.

NORMAL .................Deshabilita el modo mejorado.

MEJORADO ..............Mejora el contraste de la imagen, expresando las secciones oscuras y brillantes más dinámicamente.

#### Habilitación del sonido de las teclas y del sonido de error [PITIDO]

Esta función activa o desactiva el sonido de los botones o alarmas si ocurre un error o se realiza una de las siguientes operaciones.

- Visualización del menú principal
- Cambio de fuentes
- Reajuste de datos al utilizar [REAJ.]
- Al pulsar los botones POWER ON o STANDBY

#### SUGERENCIA:

• Se deshabilita el control de volumen de [PITIDO]. El botón AV-MUTE no puede detener el sonido del pitido. Si desea activar la función PITIDO, ajuste [PITIDO] en [DESACT.].

## [OPCIONES(2)]

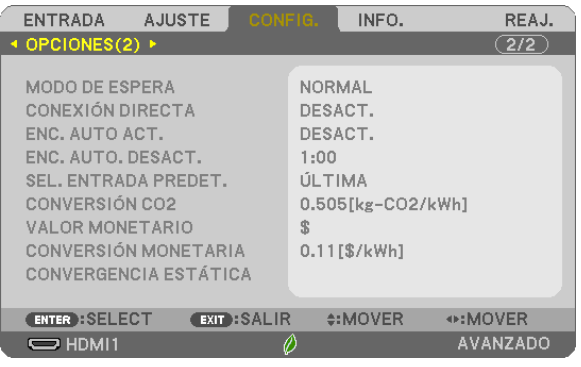

## Seleccionar el ahorro de energía en [MODO DE ESPERA]

El proyector tiene tres modos de espera: [NORMAL], [RED EN MODO DE ESPERA], y [REPOSO]. El modo NORMAL es el modo que le permite ajustar el proyector en el estado de ahorro de energía, consumiendo menos energía que en el modo RED EN MODO DE ESPERA.

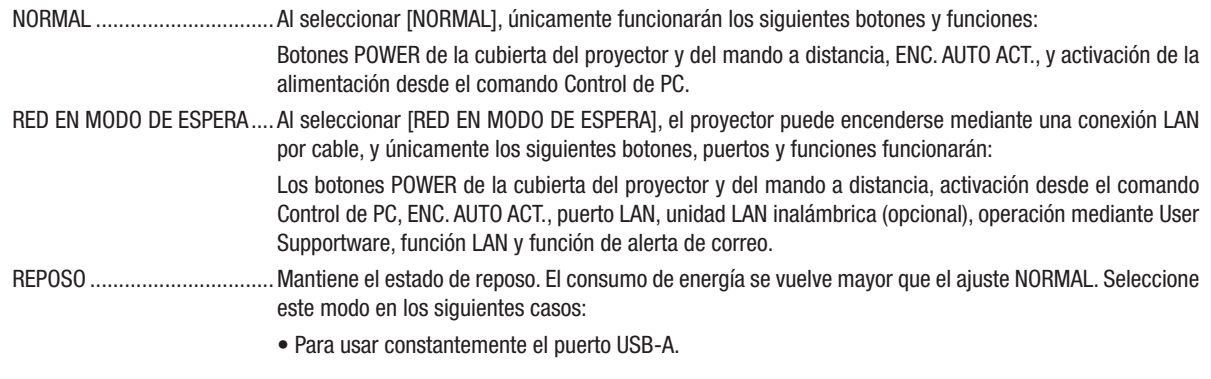

#### IMPORTANTE:

- • Al ajustar [RED EN MODO DE ESPERA] para [MODO DE ESPERA] y si LAN se encuentra en el estado de enlace durante 3 minutos, [MODO DE ESPERA] cambiará a [NORMAL] automáticamente para ahorrar energía.
- • Al seleccionar [RED EN MODO DE ESPERA], [ENC.AUTO.DESACT.] se desactiva (visualizado en gris) y se selecciona [0:15] automáticamente.
- En las condiciones siguientes, ajustar [MODO DE ESPERA] se deshabilita y el proyector entra en el modo REPOSO\*.
	- \* El modo reposo es el modo sin restricciones funcionales del [MODO DE ESPERA]. El consumo de energía en el modo REPOSO es relativamente superior al del modo [RED EN MODO DE ESPERA]. El indicador Status se ilumina en verde.
	- Al seleccionar [MODO DE ESPERA]  $\rightarrow$  [RED EN MODO DE ESPERA]
	- $-$  Al seleccionar [SERVICIO DE RED]  $\rightarrow$  [CONFIG. AMX]  $\rightarrow$  [HABILITAR]
- Al seleccionar [SERVICIO DE RED] → [CONFIGURACIÓN CRESTRON] → [CONTROL CRESTRON] → [HABILITAR]
- Al seleccionar [CONFIGURACIÓN DE LA RED] → [LAN INALÁMBRICA] → Excepto para [INHABILITAR] e instalando la unidad LAN inalámbrica en el proyector
- Al introducir la señal en el ordenador, o en los terminales HDMI 1 IN, HDMI 2 IN o USB-B

#### NOTA:

- • Incluso cuando [NORMAL] esté seleccionado para [MODO DE ESPERA], se puede activar o desactivar usando el puerto PC CONTROL.
- • El consumo de energía en el modo de espera no se incluirá cuando se calcule la reducción de la emisión de CO*2*.
- • Su ajuste para [MODO DE ESPERA] no se verá afectado incluso cuando [REAJ.] se realiza desde el menú.

## Habilitación del modo de conexión directa [CONEXIÓN DIRECTA]

El proyector se enciende automáticamente cuando se enchufa el cable de alimentación a una toma de corriente activa. Esto elimina la necesidad de usar siempre el botón POWER del mando a distancia o de la cubierta del proyector.

#### Encendido del proyector enviando una señal de ordenador [ENC. AUTO ACT.]

Cuando el proyector se encuentra en el modo de espera, al aplicar una señal de ordenador o HDMI desde un ordenador conectado a la entrada COMPUTER IN, HDMI1 o HDMI2, se encenderá el proyector y al mismo tiempo se proyectará la imagen.

La función elimina la necesidad de utilizar siempre el botón POWER del mando a distancia o de la cubierta del proyector para encender el proyector.

Para utilizar esta función, primero conecte un ordenador al proyector y el proyector a una entrada de CA activa.

#### $NOTA$

- Desconectar la señal de ordenador del ordenador no apagará el proyector. Recomendamos utilizar esta función en combinación con la función de ENC. AUTO. DESACT.
- Esta función no estará disponible bajo las siguientes condiciones:
	- al aplicar una señal de componente en el terminal COMPUTER IN
- - al aplicar una sincronización en una señal RGB verde o una señal de sincronización compuesta
- Para habilitar ENC. AUTO ACT. después de apagar el proyector, espere 5 segundos e introduzca una señal de ordenador o HDMI.
- Si una señal de ordenador o HDMI continúa presente cuando se apaga el proyector, ENC.AUTOACT. no funcionará y el proyector permanece en modo de espera.
- En función del proyector en uso, ENC. AUTO ACT. podría no funcionar correctamente. En dicho caso, ajuste [MODO DE ESPERA] a [RED EN MODO DE ESPERA].
- Cuando hay varios dispositivos conectados al proyector, la señal de los dispositivos diferente de la señal de entrada puede ser proyectada mediante ENC. AUTO ACT..

En este caso, por favor, utilice ENC. AUTO ACT. después de apagar los dispositivos innecesarios entre los dispositivos conectados al proyector.

## Habilitación del modo de gestión de energía [ENC. AUTO DESACT.]

Al seleccionar esta opción, podrá habilitar la desconexión automática del proyector (al período seleccionado: 0:05, 0:10, 0:15, 0:20, 0:30, 1:00) si no se reciben señales desde ninguna entrada o si no se realiza ninguna operación.

## Selección de fuente predeterminada [SEL. ENTRADA PREDET.]

Es posible ajustar el proyector de forma predeterminada en alguna de sus entradas cada vez que se encienda el proyector.

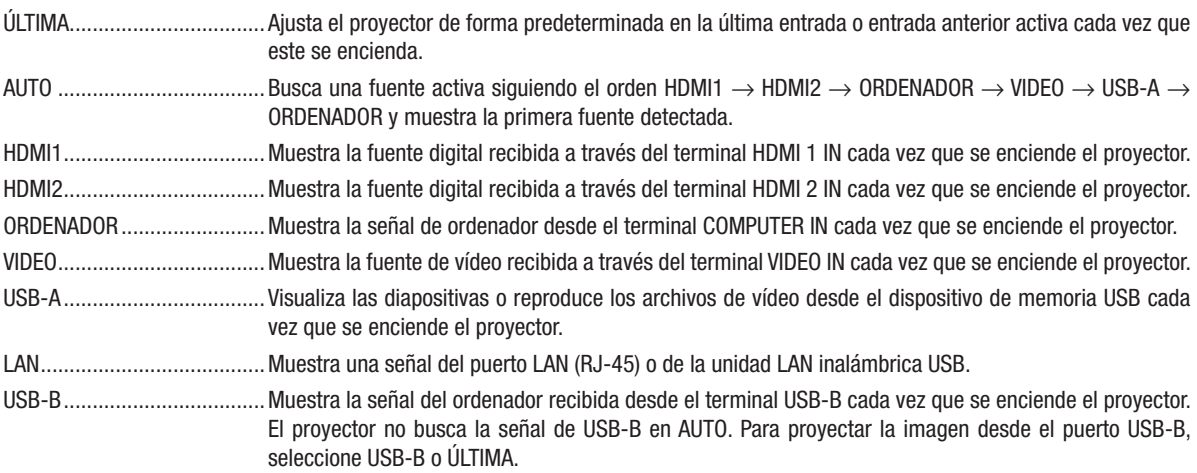

## Ajuste del factor de emisiones de carbono [CONVERSIÓN CO2]

Ajusta el factor de emisiones de carbono en el cálculo del ahorro de carbono. El ajuste inicial es 0,505 [kg-CO2/ kWh] basado en las emisiones de CO2 de la combustión de combustible (edición 2008) publicado por la OCDE.

## Selección del valor monetario [VALOR MONETARIO]

Muestra el precio de la electricidad (disponible en 4 unidades monetarias).

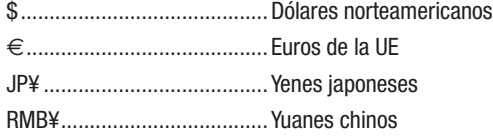

## Modificación del ajuste del valor monetario y del ajuste de conversión monetaria [CONVERSIÓN MONETARIA]

Modifica el ajuste del valor monetario y de la conversión monetaria para MEDIDOR DE CO2. La configuración inicial es la siguiente:

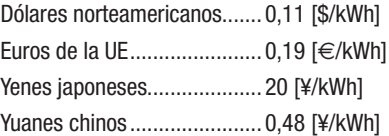

La configuración inicial para los dólares norteamericanos, los euros de la UE y los yenes japoneses se basa en los "Precios y tarifas energéticos (segundo trimestre de 2010" publicado por la OCDE.

La configuración inicial de los yuanes chinos se basa en el "Archivo de datos chino (2010)", publicado por JETRO.

## [CONVERGENCIA ESTÁTICA]

Esta función le permite ajustar la desviación del color de la imagen.

Puede ajustarse en unidades de ±1 píxeles en la dirección horizontal para HORIZONTAL R, G y B, en la dirección vertical para VERTICAL R, G y B.

• Esta función no es compatible con ME372W/MC382W/MC332W/ME402X/MC422X/MC372X/MC342X/MC302X.

# ❼ Descripciones y funciones del menú [INFO.]

Muestra el estado de la señal actual y las horas de uso de la lámpara. Este elemento tiene siete páginas. El cuadro de diálogo contiene la información siguiente:

SUGERENCIA: Al pulsar el botón HELP en el mando a distancia, se visualizarán los elementos del menú [INFO.].

## [TIEMPO DE USO]

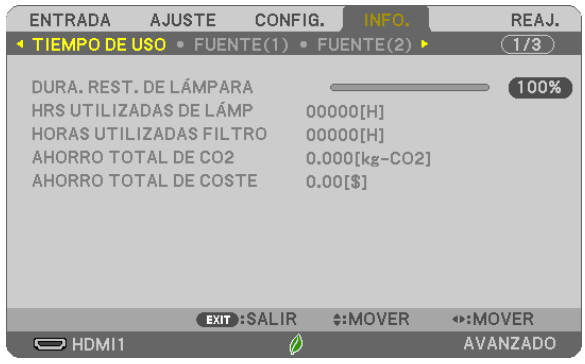

[DURA. REST. DE LÁMPARA] (%)\* [HRS UTILIZADAS DE LÁMP] (H) [HORAS UTILIZADAS FILTRO] (H) [AHORRO TOTAL DE CO2] (kg-CO2) [AHORRO TOTAL DE COSTE]

El indicador de progreso indica el porcentaje de vida útil restante de la lámpara.

El valor le informa sobre la cantidad de consumo de la lámpara. Cuando el tiempo restante de la lámpara sea 0, el indicador de barra DURA. REST. DE LÁMPARA cambia de 0 % a 100 horas y comienza la cuenta atrás.

Si el tiempo de lámpara restante alcanza 0 horas, el proyector no se encenderá.

• El mensaje para la sustitución de la lámpara o de los filtros se mostrará durante un minuto cuando se encienda el proyector y cuando se pulse el botón POWER en el proyector o en el mando a distancia.

Para cancelar este mensaje, pulse cualquier botón en el proyector o en el mando a distancia.

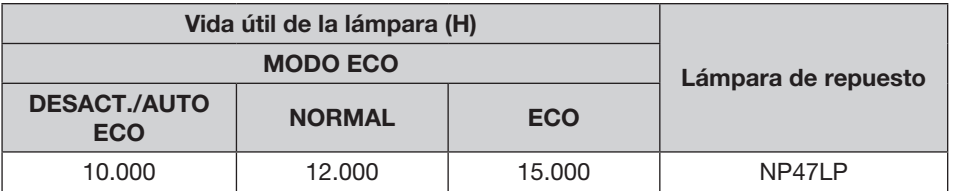

\*1 Esto no es el período de garantía. Se requiere la reparación o recambio de las piezas antes de cambiar la luz.

**[AHORRO TOTAL DE CO2]** 

Esto muestra la información de ahorro de CO2 estimada en kg. El factor de emisiones de carbono en el cálculo del ahorro de carbono se basa en la OCDE (edición de 2008). (→ página [25\)](#page-35-0)

## [FUENTE(1)]

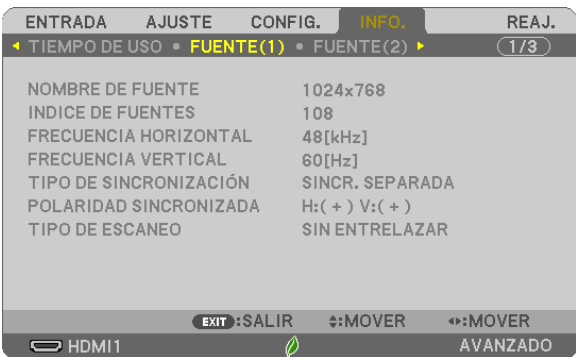

[NOMBRE DE FUENTE] [ÍNDICE DE FUENTES] [FRECUENCIA HORIZONTAL]<br>[TIPO DE SINCRONIZACIÓN] [TIPO DE ESCANEO]

# [POLARIDAD SINCRONIZADA]

## [FUENTE(2)]

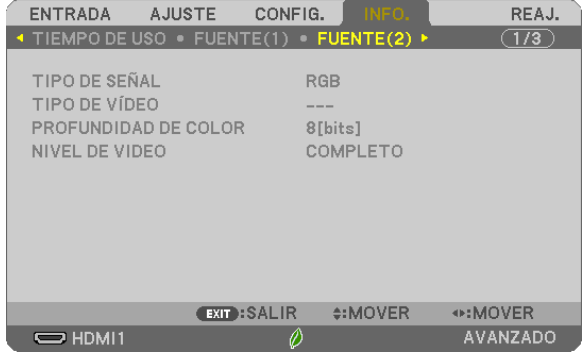

#### [TIPO DE SEÑAL] [TIPO DE VÍDEO] [PROFUNDIDAD DE COLOR]

## [LAN POR CABLE]

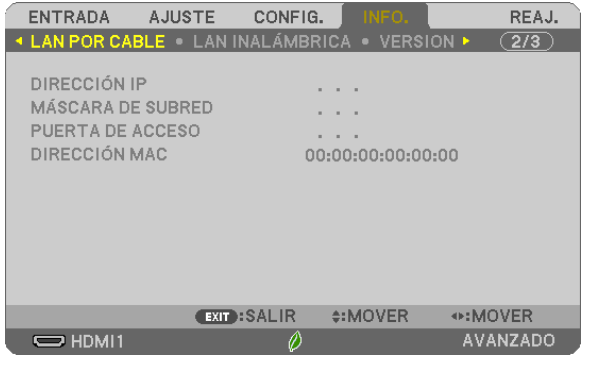

**[PUERTA DE ACCESO]** 

[DIRECCIÓN IP] [DIRECCIÓN IP] [MÁSCARA DE SUBRED]<br>[PUERTA DE ACCESO] [PUERTA DE ACCESO]

## [LAN INALÁMBRICA]

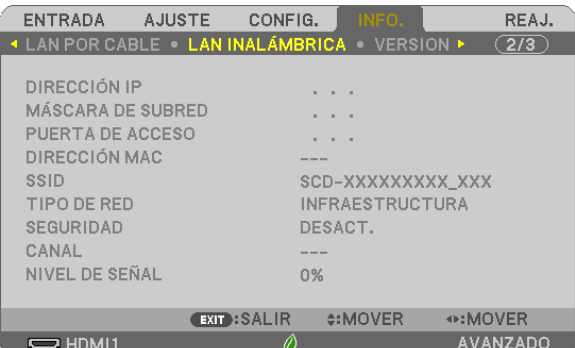

[DIRECCIÓN IP] [MÁSCARA DE SUBRED] [PUERTA DE ACCESO] [DIRECCIÓN MAC] [SSID] [TIPO DE RED] [SEGURIDAD] [CANAL] [NIVEL DE SEÑAL]

## [VERSION]

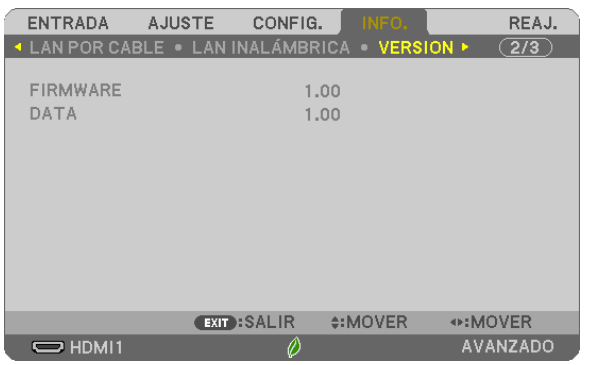

Versión de [FIRMWARE] Versión de [DATA]

## [OTROS]

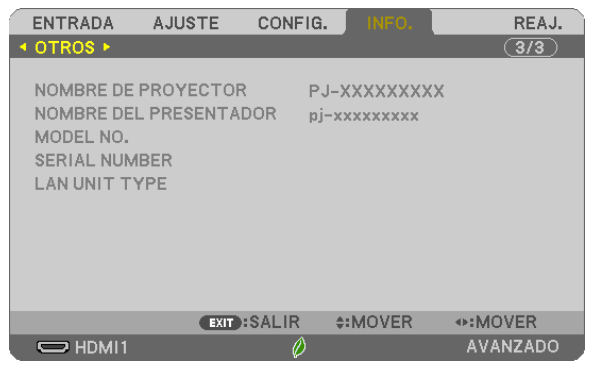

[NOMBRE DE PROYECTOR] [NOMBRE DEL PRESENTADOR] [MODEL NO.] [SERIAL NUMBER] [LAN UNIT TYPE] [CONTROL ID] (cuando el [ID DE CONTROL] está configurado)

## ❽ Descripciones y funciones del menú [REAJ.]

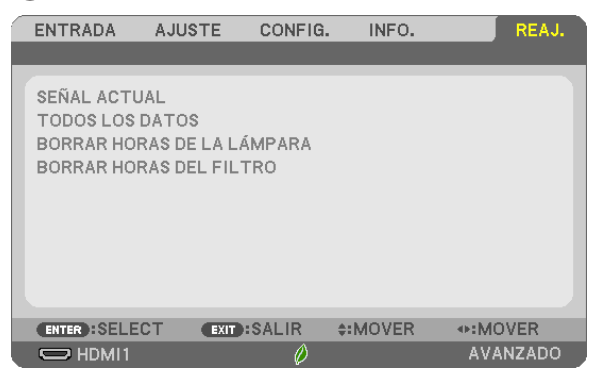

## Restablecer los ajustes de fábrica [REAJ.]

La función REAJ. le permite cambiar los ajustes y configuraciones a los valores predeterminados de fábrica para una (todas las) fuente(s) excepto las siguientes:

#### [SEÑAL ACTUAL]

Reajuste de todas las configuraciones para la señal actual a los niveles preajustados de fábrica. Los elementos que pueden reajustarse son: [PREAJUSTAR], [CONTRASTE], [BRILLO], [COLOR], [TINTE], [DE-FINICIÓN], [RELACIÓN DE ASPECTO], [HORIZONTAL], [VERTICAL], [RELOJ], [FASE] y [SOBREDESVIACIÓN].

#### [TODOS LOS DATOS]

Reajuste todos los ajustes y configuraciones de todas las señales a los valores predeterminados de fábrica. Todos los elementos pueden reajustarse **EXCEPTO** [IDIOMA], [FONDO], [ORIENTACIÓN], [MENSAJE DEL FILTRO], [MODO ADMINISTRADOR], [SEGURIDAD], [VEL. DE COMUNICACIÓN], [ID DE CONTROL], [MODO DE ESPERA], [MODO DE VENTILADOR], [CONVERSIÓN CO2], [VALOR MONETARIO], [CONVERSIÓN MONETARIA], [DURA. REST. DE LÁMPARA], [HRS UTILIZADAS DE LÁMP], [HORAS UTILIZADAS FILTRO], [AHORRO TOTAL DE CO2], [LAN POR CABLE] y [LAN INALÁMBRICA]. Para restablecer el tiempo de uso de la lámpara, consulte "Borrado del contador de la lámpara [BORRAR HORAS DE LA LÁMPARA]".

## Borrado del contador de la lámpara [BORRAR HORAS DE LA LÁMPARA]

Reajusta el reloj de la lámpara a cero. Si selecciona esta opción, aparecerá un submenú de confirmación. Seleccione [SÍ] y pulse el botón ENTER.

NOTA: El tiempo de uso de la lámpara no cambiará incluso si realiza [REAJ.] desde el menú.

NOTA: El proyector se apagará y pasará al modo de espera si sigue utilizándolo durante 100 horas más una vez que la duración de la lámpara haya llegado a su fin. En este estado no es posible borrar el contador de la lámpara en el menú. Si esto sucediera, pulse el botón HELP en el mando a distancia durante 10 segundos para reajustar el reloj de la lámpara a cero. Haga esto sólo después de cambiar la lámpara.

## Borrar las horas de uso del filtro [BORRAR HORAS DEL FILTRO]

Vuelve a poner el tiempo de utilización del filtro a cero. Si selecciona esta opción, aparecerá un submenú de confirmación. Seleccione [SÍ] y pulse el botón ENTER.

NOTA: El tiempo de uso del filtro no cambiará incluso si realiza [REAJ.] desde el menú.

# 6. Instalación y conexiones

# ❶ Cómo instalar la pantalla y el proyector

Use esta función para obtener una idea general de cuál será el tamaño de la pantalla al ajustarse en cierta posición, qué tamaño de pantalla necesitará y a qué distancia deberá proyectar las imágenes del tamaño deseado.

El rango de distancia de proyección en la que el enfoque es posible es 0,9 m (para 30 pulgadas) hasta 10,9 m (para 300 pulgadas). Instale dentro de este rango.

#### [MC422X/MC372X]

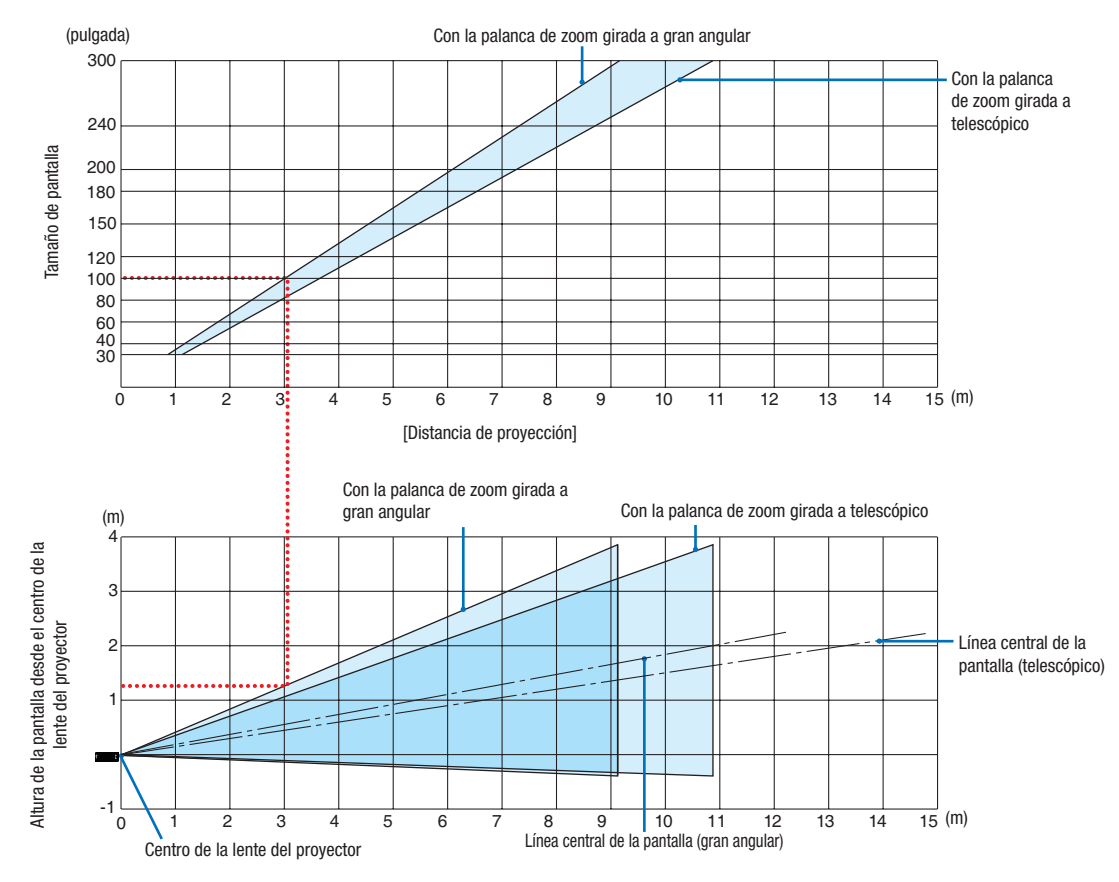

[Lectura de la tabla]

Desde la tabla superior de esta página, para proyectar imágenes amplias en una pantalla de 100, realice la instalación a aproximadamente 3,0 m desde la parte frontal.

Igualmente, en la tabla inferior puede verse que son necesarios aproximadamente 1,3 m desde el centro de la lente del proyector hasta el extremo superior de la pantalla. Úselo como referencia para comprobar si se puede proporcionar suficiente altura desde el proyector hasta el techo y para la instalación de la pantalla. El diagrama muestra la distancia de proyección al instalar el proyector horizontalmente.

El rango de distancia de proyección en la que el enfoque es posible es 0,8 m (para 30 pulgadas) hasta 13,8 m (para 300 pulgadas). Instale dentro de este rango.

## [ME402X]

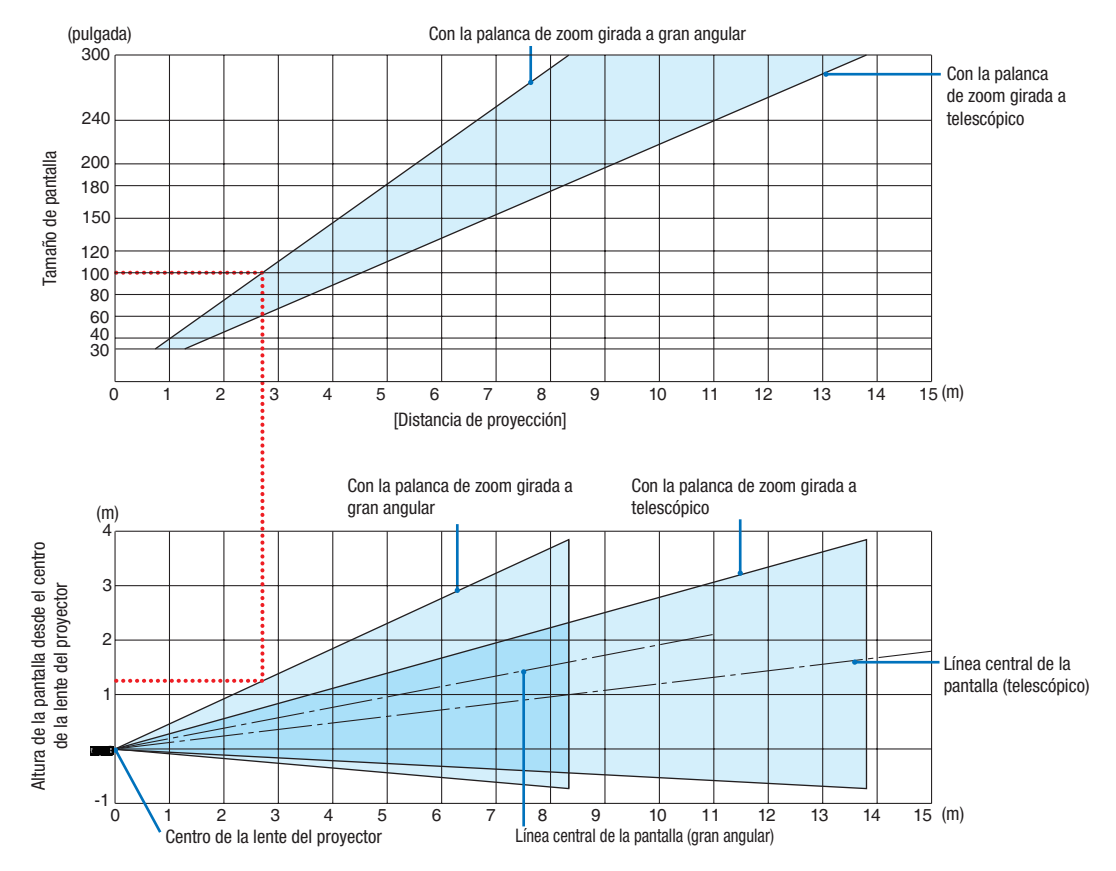

[Lectura de la tabla]

Desde la tabla superior de esta página, para proyectar imágenes amplias en una pantalla de 100, realice la instalación a aproximadamente 2,7 m desde la parte frontal.

Igualmente, en la tabla inferior puede verse que son necesarios aproximadamente 1,3 m desde el centro de la lente del proyector hasta el extremo superior de la pantalla. Úselo como referencia para comprobar si se puede proporcionar suficiente altura desde el proyector hasta el techo y para la instalación de la pantalla.

El rango de distancia de proyección en la que el enfoque es posible es 0,9 m (para 30 pulgadas) hasta 10,9 m (para 300 pulgadas). Instale dentro de este rango.

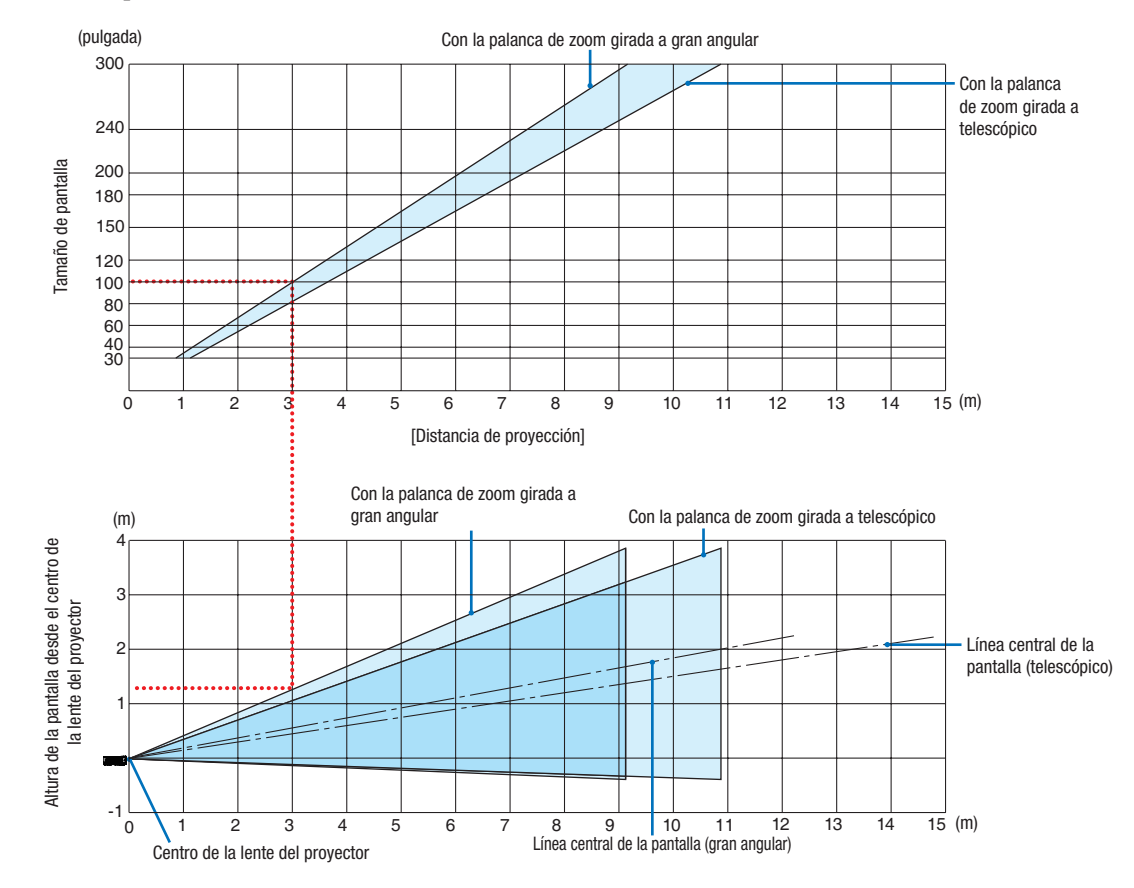

#### [MC342X/MC302X]

[Lectura de la tabla]

Desde la tabla superior de esta página, para proyectar imágenes amplias en una pantalla de 100, realice la instalación a aproximadamente 3,0 m desde la parte frontal.

Igualmente, en la tabla inferior puede verse que son necesarios aproximadamente 1,3 m desde el centro de la lente del proyector hasta el extremo superior de la pantalla. Úselo como referencia para comprobar si se puede proporcionar suficiente altura desde el proyector hasta el techo y para la instalación de la pantalla. El diagrama muestra la distancia de proyección al instalar el proyector horizontalmente.

El rango de distancia de proyección en la que el enfoque es posible es 0,8 m (para 30 pulgadas) hasta 13,4 m (para 300 pulgadas). Instale dentro de este rango.

#### [ME372W]

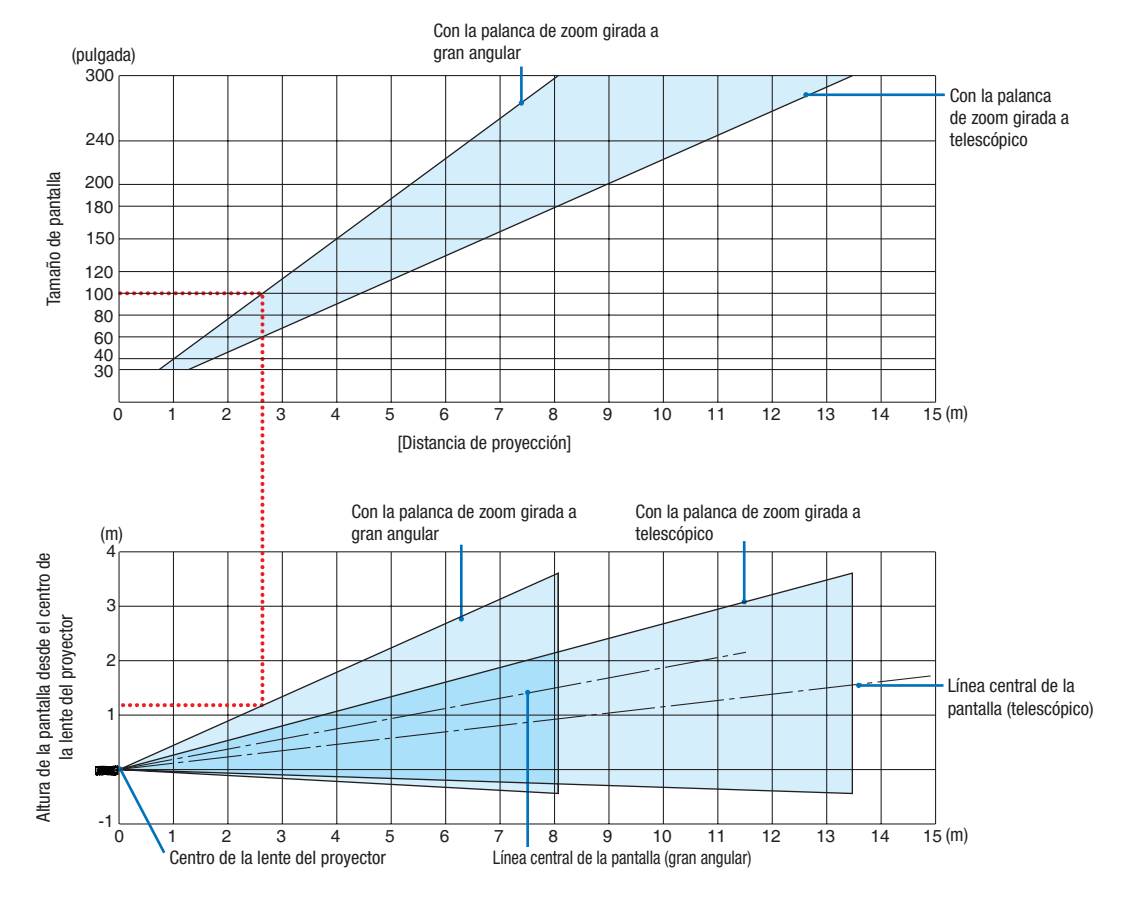

[Lectura de la tabla]

Desde la tabla superior de esta página, para proyectar imágenes amplias en una pantalla de 100, realice la instalación a aproximadamente 2,7 m desde la parte frontal.

Igualmente, en la tabla inferior puede verse que son necesarios aproximadamente 1,2 m desde el centro de la lente del proyector hasta el extremo superior de la pantalla. Úselo como referencia para comprobar si se puede proporcionar suficiente altura desde el proyector hasta el techo y para la instalación de la pantalla.

El rango de distancia de proyección en la que el enfoque es posible es 0,9 m (para 30 pulgadas) hasta 10,7 m (para 300 pulgadas). Instale dentro de este rango.

#### [MC382W]

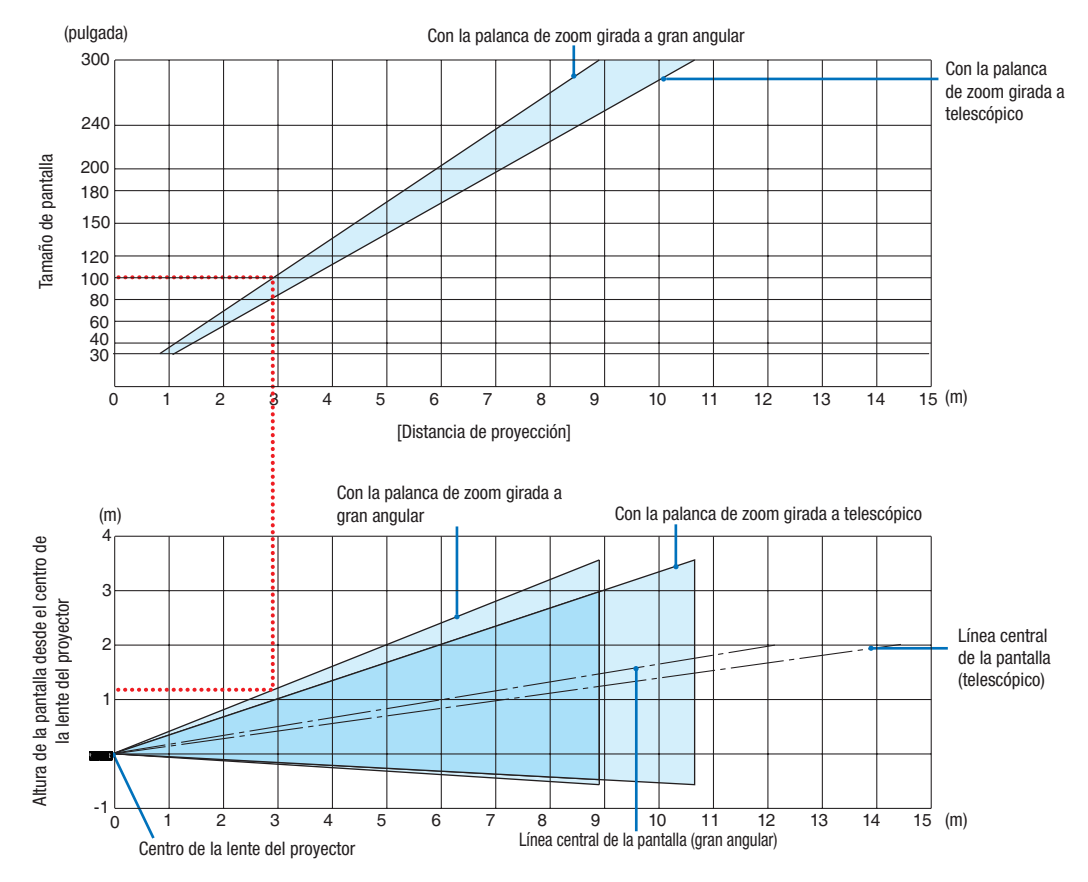

[Lectura de la tabla]

Desde la tabla superior de esta página, para proyectar imágenes amplias en una pantalla de 100, realice la instalación a aproximadamente 3,0 m desde la parte frontal.

Igualmente, en la tabla inferior puede verse que son necesarios aproximadamente 1,2 m desde el centro de la lente del proyector hasta el extremo superior de la pantalla. Úselo como referencia para comprobar si se puede proporcionar suficiente altura desde el proyector hasta el techo y para la instalación de la pantalla. El diagrama muestra la distancia de proyección al instalar el proyector horizontalmente.

El rango de distancia de proyección en la que el enfoque es posible es 1,0 m (para 30 pulgadas) hasta 11,6 m (para 300 pulgadas). Instale dentro de este rango.

#### [MC332W]

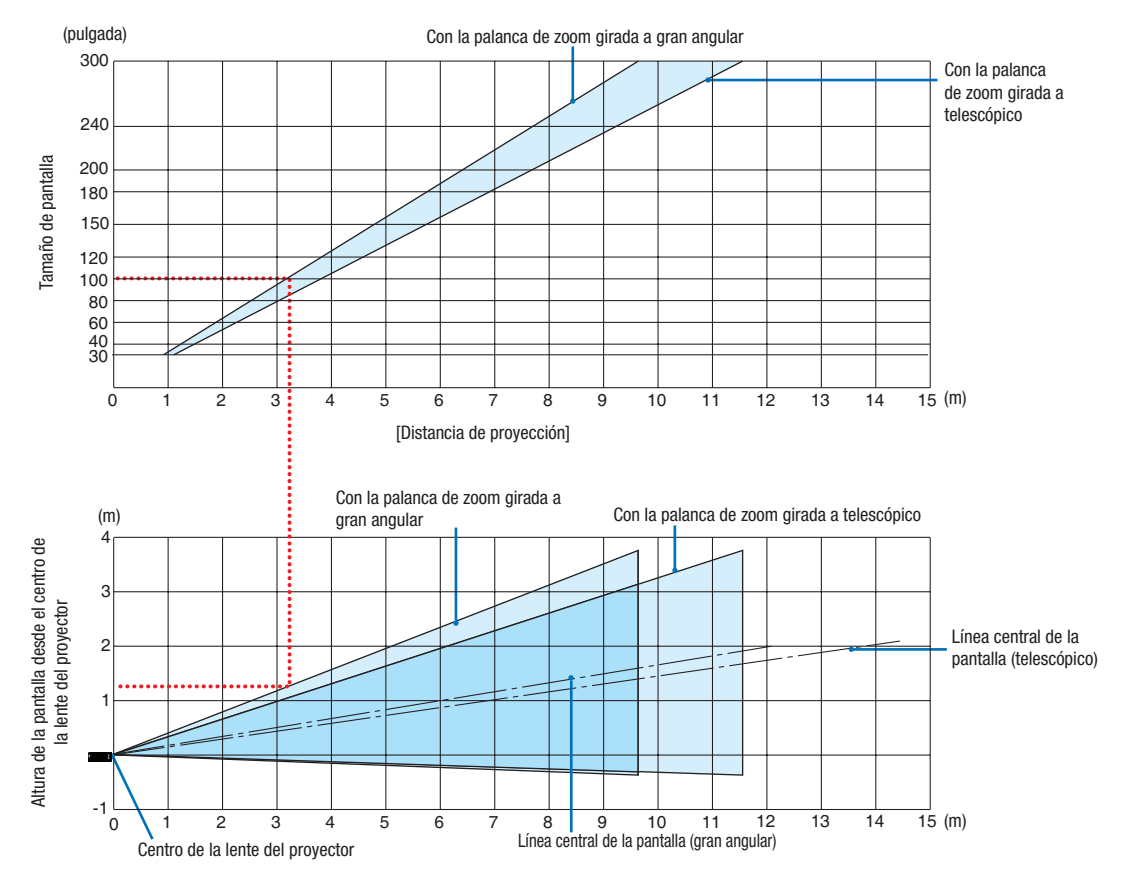

[Lectura de la tabla]

Desde la tabla superior de esta página, para proyectar imágenes amplias en una pantalla de 100, realice la instalación a aproximadamente 3,2 m desde la parte frontal.

Igualmente, en la tabla inferior puede verse que son necesarios aproximadamente 1,3 m desde el centro de la lente del proyector hasta el extremo superior de la pantalla. Úselo como referencia para comprobar si se puede proporcionar suficiente altura desde el proyector hasta el techo y para la instalación de la pantalla. El diagrama muestra la distancia de proyección al instalar el proyector horizontalmente.

El rango de distancia de proyección en la que el enfoque es posible es 0,8 m (para 30 pulgadas) hasta 12,9 m (para 300 pulgadas). Instale dentro de este rango.

#### [ME382U/ME342U]

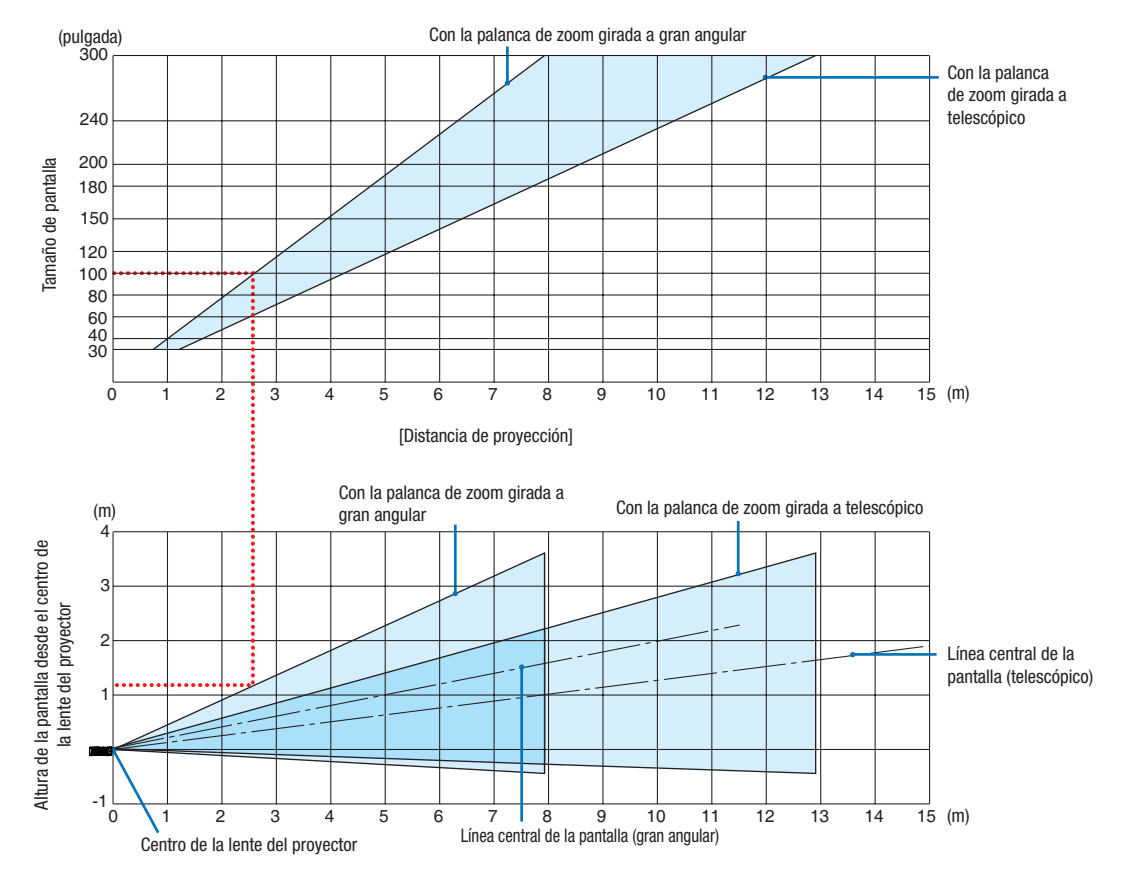

[Lectura de la tabla]

Desde la tabla superior de esta página, para proyectar imágenes amplias en una pantalla de 100, realice la instalación a aproximadamente 2,6 m desde la parte frontal.

Igualmente, en la tabla inferior puede verse que son necesarios aproximadamente 1,2 m desde el centro de la lente del proyector hasta el extremo superior de la pantalla. Úselo como referencia para comprobar si se puede proporcionar suficiente altura desde el proyector hasta el techo y para la instalación de la pantalla.

#### Distancia de proyección y tamaño de pantalla

A continuación se muestran las posiciones relativas correctas del proyector y de la pantalla. Consulte la tabla para determinar la posición de instalación.

#### Cuadro de distancia

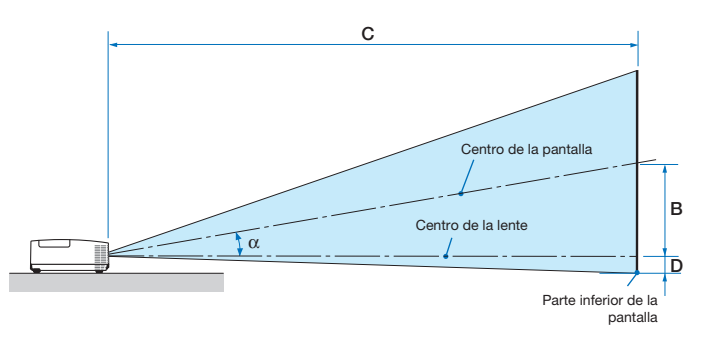

- B = Distancia vertical entre el centro de la lente y el centro de la pantalla
- C = Distancia de proyección
- $D =$  Distancia vertical entre el centro de la lente y la parte inferior de la pantalla (parte superior de la pantalla para la aplicación en techo)
- $\alpha = \hat{A}$ ngulo de proyección

NOTA: Los valores de las tablas son valores de diseño y podrían variar.

#### [MC422X/MC372X]

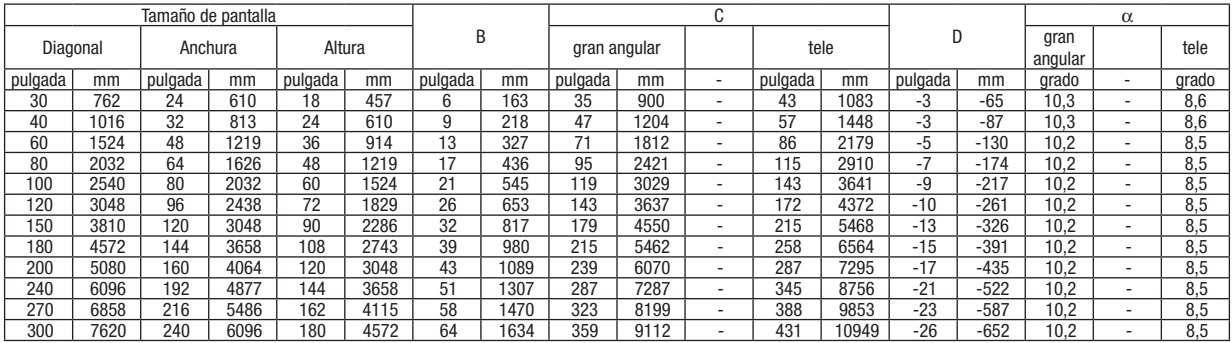

#### [ME402X]

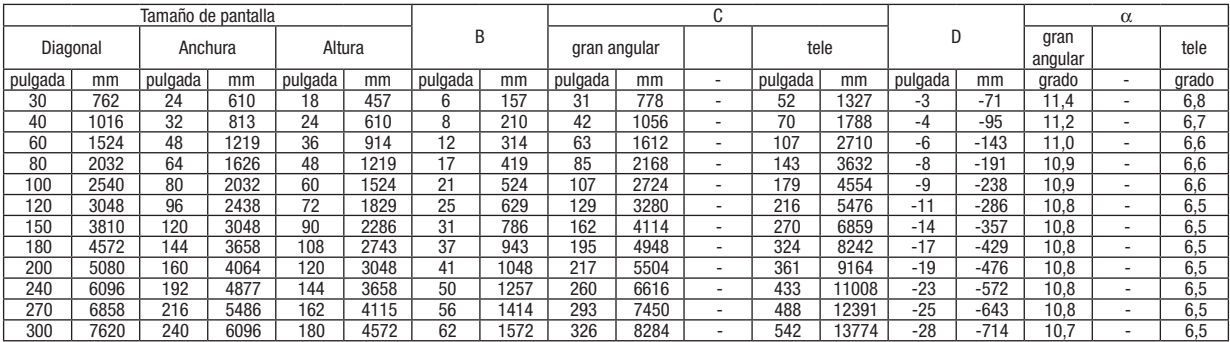

#### [MC342X/MC302X]

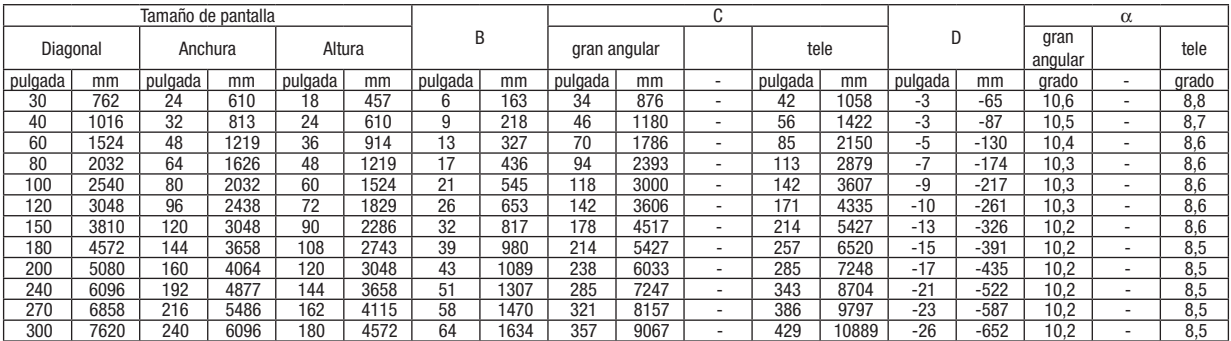

## [ME372W]

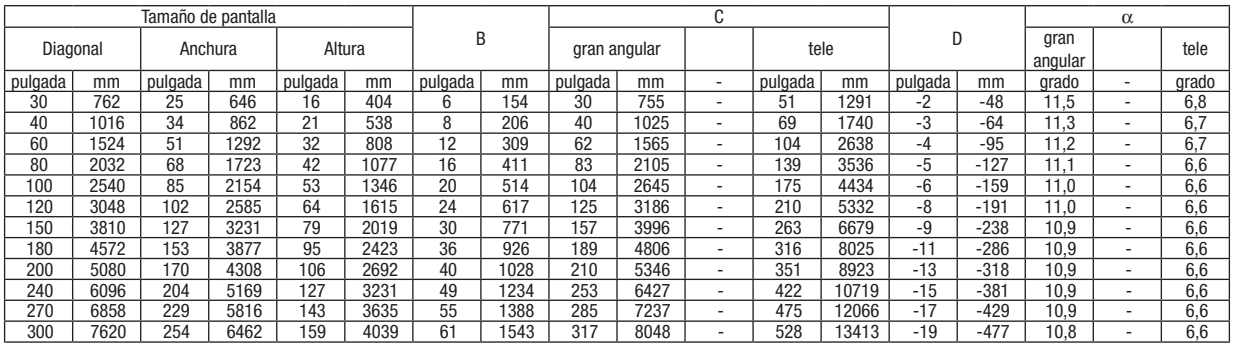

## [MC382W]

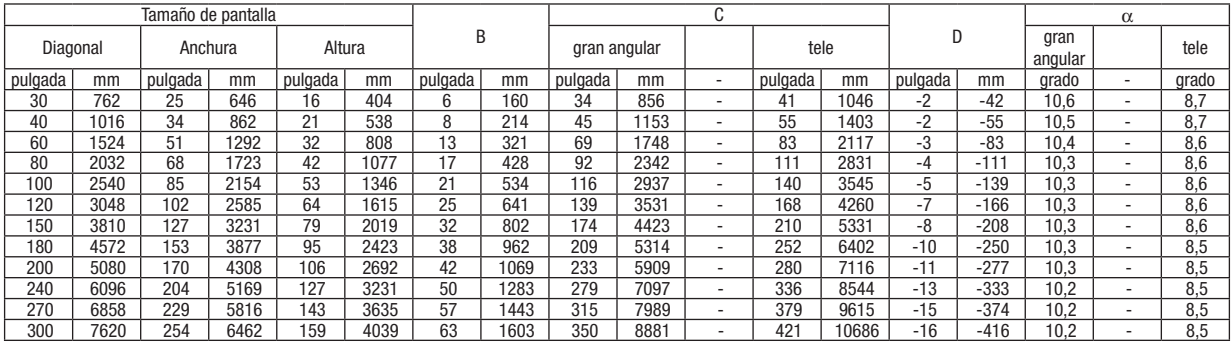

## [MC332W]

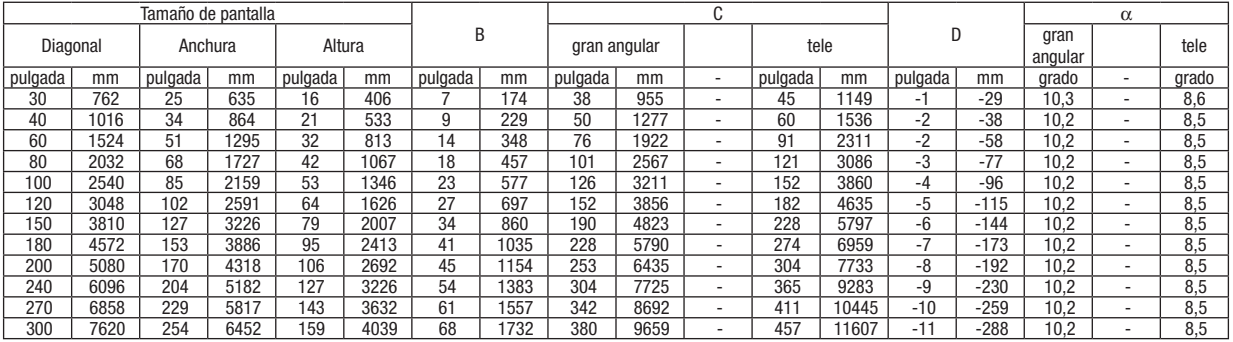

## [ME382U/ME342U]

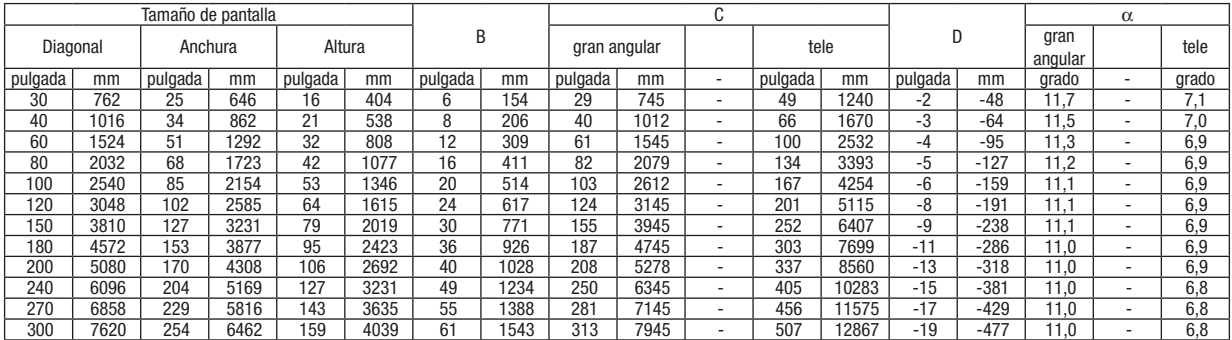

## ADVERTENCIA

- La instalación del proyector en el techo debe ser realizada por un técnico cualificado. Si desea mayor información póngase en contacto con el distribuidor NEC.
- No intente instalar el proyector usted mismo.
- Utilice el proyector únicamente sobre una superficie sólida y nivelada. El proyector puede ocasionar lesiones físicas o sufrir serios daños si se cae al suelo.
- No utilice el proyector en sitios en los que haya gran variación de temperatura. El proyector debe usarse a temperaturas entre 41 °F (5 °C) y 104 °F (40 °C) (de 95 °F a 104 °F/35 °C a 40 °C, se selecciona automáticamente el modo Eco).
- No exponga el proyector a la humedad, el polvo o el humo. Esto afectará a la imagen de la pantalla.
- Asegúrese de que haya una buena ventilación alrededor del proyector para que el calor pueda disiparse. No cubra los orificios de ventilación en el costado o en la parte delantera del proyector.

# ❷ Cómo hacer las conexiones

## Conectar su ordenador

Se pueden usar cables de ordenador, HDMI y USB para conectarse a un ordenador. El cable de conexión no está incluido con el proyector. Prepare un cable adecuado para la conexión.

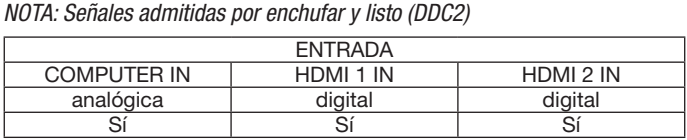

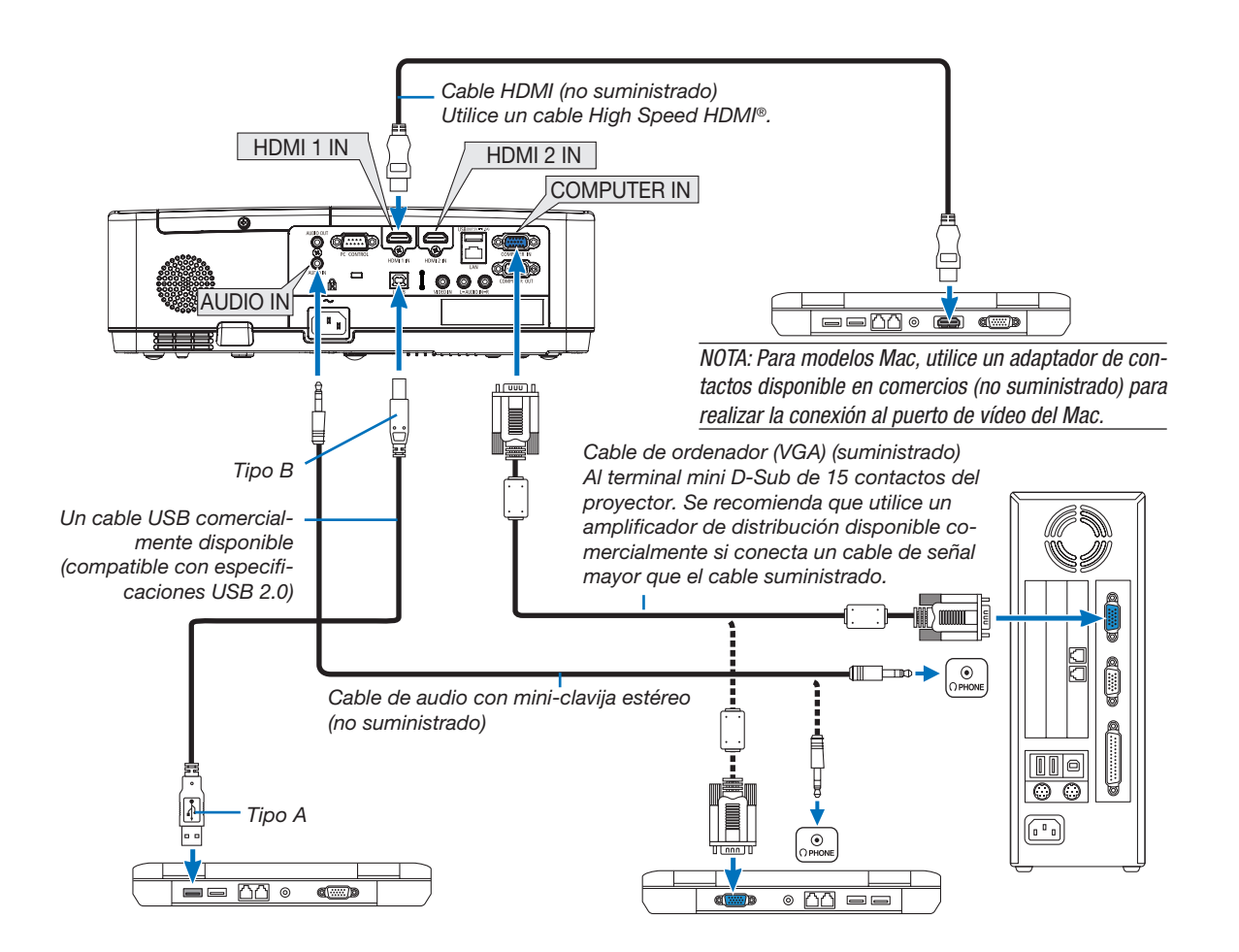

• Seleccione el nombre de la fuente para el terminal de entrada correspondiente después de encender el proyector.

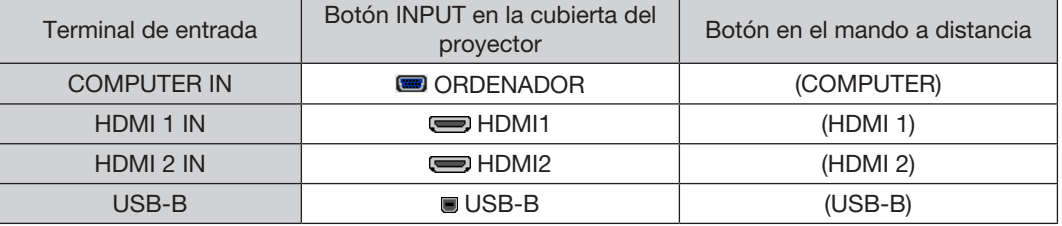

NOTA: El proyector no es compatible con las salidas descodificadas de vídeo del conmutador NEC ISS-6020.

NOTA: Las imágenes podrían no visualizarse correctamente cuando la fuente de vídeo se reproduce mediante un conversor de exploración comercialmente disponible.

- Esto se debe a que el proyector procesa las señales de vídeo como señales de ordenador por defecto. En este caso, haga lo siguiente.
- \* Al visualizar una imagen con una banda negra en la parte superior e inferior de la pantalla o cuando una imagen oscura no se visualiza correctamente:

 Proyecte una imagen para llenar la pantalla y luego pulse el botón AUTO ADJ. en el mando a distancia o en la cubierta del proyector. *Habilitación de visualización externa en el ordenador*

La visualización de una imagen en la pantalla del PC portátil no significa necesariamente que el ordenador está enviando una señal al proyector. Al utilizar un ordenador portátil compatible con PC, el modo de visualización externa puede habilitarse/inhabilitarse con una combinación de teclas de función.

Generalmente, la pulsación de la tecla "Fn" junto con una de las 12 teclas de función permite activar o desactivar el modo de visualización externa. Por ejemplo, en los ordenadores portátiles NEC se utiliza la combinación de teclas Fn + F3 (en los ordenadores portátiles Dell se utiliza  $Fn + F8$ ) para alternar entre las opciones de visualización externa.

#### Precauciones al utilizar una señal DVI

• Si el ordenador tiene un terminal de salida DVI, utilice el cable transformador comercialmente disponible para conectar el ordenador al terminal de entrada HDMI 1 o HDMI 2 del proyector (solo se aceptan señales de vídeo digitales).

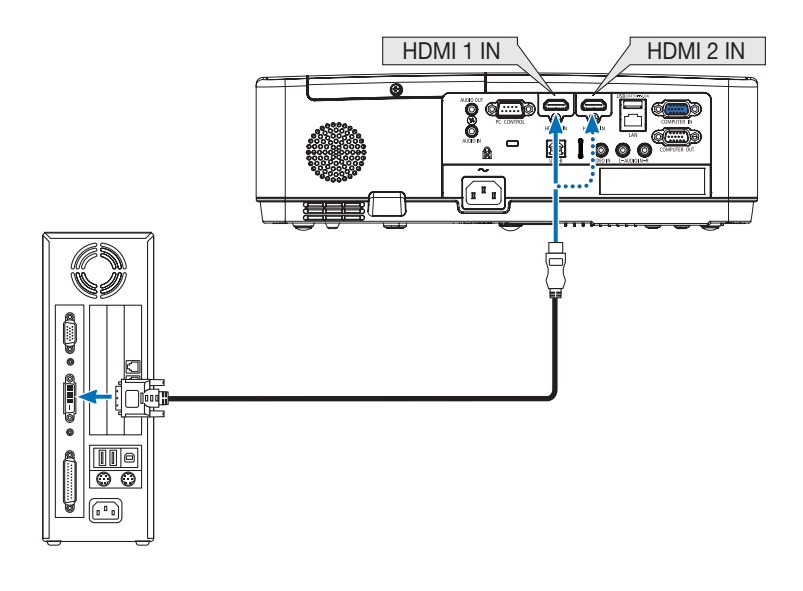

NOTA: Al visualizar una señal digital DVI

- Apaque el ordenador y el proyector antes de realizar las conexiones.
- • Al conectarse un deck de vídeo usando un conversor de exploración, etc., la visualización podría no ser correcta durante el avance y retroceso rápido.
- • Utilice un cable DVI-a-HDMI que cumpla con el estándar DVI (Interfaz visual digital) de DDWG (Grupo de trabajo de visualización digital) revisión 1.0.

 El cable deberá tener una longitud de 197"/5 m.

- Apague el proyector y el PC antes de conectar el cable DVI-a-HDMI.
- • Para proyectar una señal digital DVI: Conecte los cables, encienda el proyector y seleccione la entrada HDMI. Finalmente, encienda su PC. De no hacerlo así, la salida digital de la tarjeta de gráficos podría no activarse ocasionando que no se visualice ninguna imagen. Si esto sucediera, reinicie su PC.
- • No desconecte el cable DVI-a-HDMI mientras se encuentra funcionando el proyector. Si se desconecta el cable de señal y luego se vuelve a conectar, podría no visualizarse correctamente alguna imagen. Si esto sucediera, reinicie su PC.
- • Los terminales de entrada de vídeo COMPUTER son compatibles con la función enchufar y listo de Windows.
- • Se puede requerir un adaptador de señales Mac (comercialmente disponible) para conectar un ordenador Mac.

#### Conexión a un monitor externo

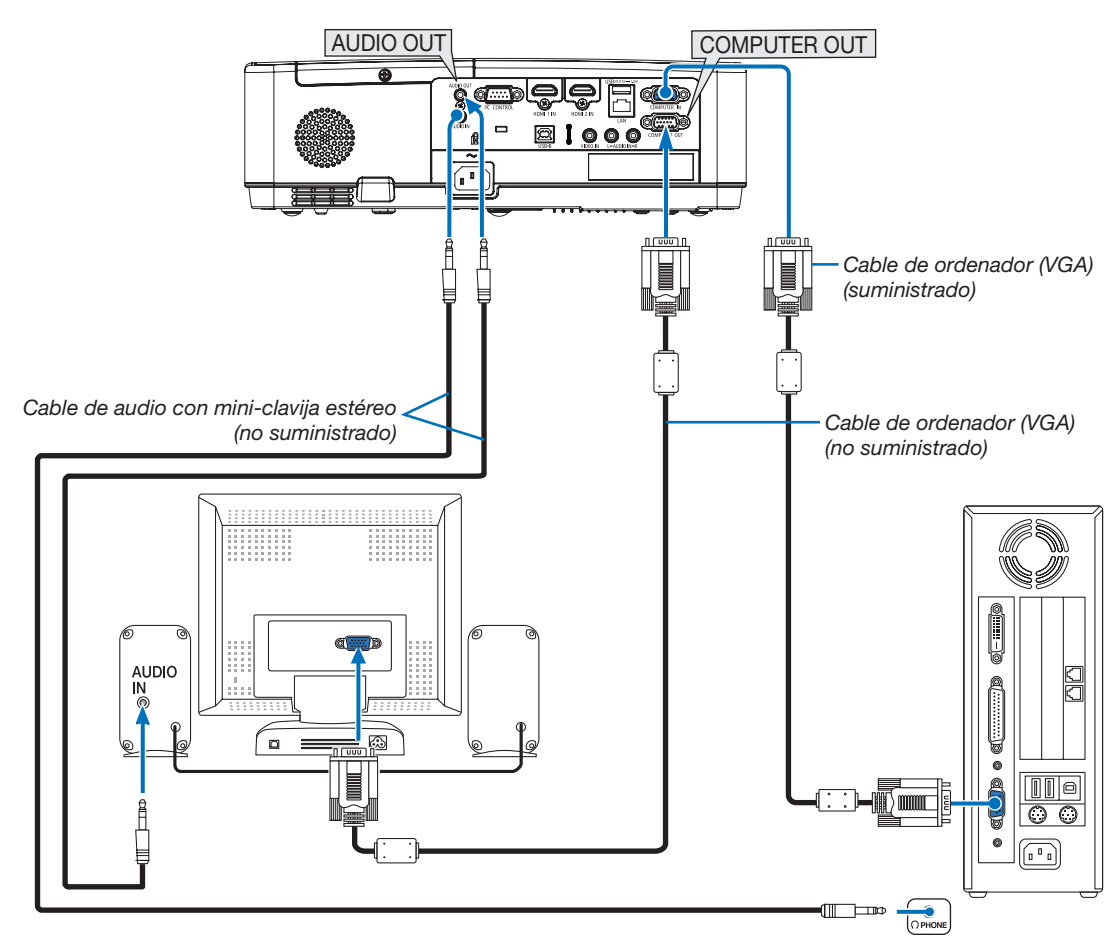

Puede conectar un monitor externo independiente al proyector para ver al mismo tiempo en el monitor la imagen analógica del ordenador que está siendo proyectada.

#### *NOTA:*

- La clavija AUDIO OUT no es compatible con el terminal para auriculares.
- • Cuando se conecta un equipo de audio, el altavoz del proyector queda inhabilitado.
- • La salida de señal proveniente de COMPUTER OUT de este proyector es para proyectar imágenes en una pantalla exclusivamente.
- • Cuando no se aplica ninguna señal durante 3 minutos en la condición de modo de espera del proyector cuando se ajusta RED EN MODO DE ESPERA en modo de espera, la salida proveniente del terminal COMPUTER OUT o AUDIO OUT será detenida. En este caso, extraiga el cable del ordenador y vuelva a colocarlo después de introducir la señal de vídeo.

Salida del monitor y modo reposo:

- El terminal COMPUTER OUT no funcionará al seleccionar [NORMAL] para [MODO DE ESPERA]. El terminal COMPUTER OUT únicamente funcionará en el modo reposo. Aplicar una señal desde el terminal COMPUTER IN activará el modo reposo del proyector, lo cual le permitirá usar el terminal COMPUTER OUT y la mini clavija AUDIO OUT.
- El modo reposo es uno de los modos de espera.
- • En el modo de red en modo de espera, se escuchará el sonido de la última fuente de vídeo o de ordenador visualizada.
- La señal de conversión del terminal BNC-a-COMPUTER IN no será emitida en el modo de espera ni en el modo reposo.

#### Conexión de su reproductor de DVD u otros equipos AV

Conexión de entrada de video

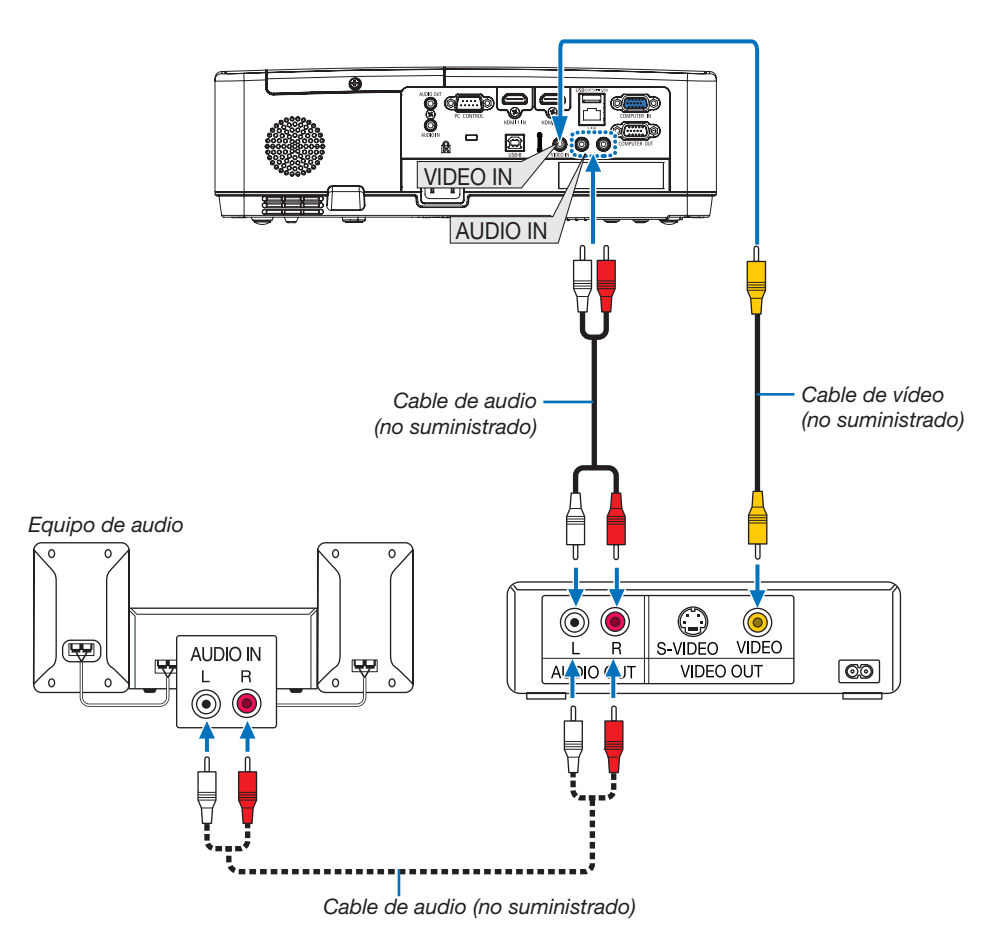

• Seleccione el nombre de la fuente para el terminal de entrada correspondiente después de encender el proyector.

| Terminal de entrada | Botón INPUT en la cubierta del<br>provector | Botón en el mando a distancia |
|---------------------|---------------------------------------------|-------------------------------|
| <b>VIDEO IN</b>     | <b>O</b> VIDEO                              | (VIDEO)                       |

NOTA: Consulte el manual del propietario del VCR si desea obtener más información sobre los requisitos de la salida de vídeo del equipo.

NOTA: Las imágenes podrían no visualizarse correctamente cuando la fuente de vídeo es reproducida en el modo de avance o retroceso rápido mediante un conversor de exploración.

## Conexión de la entrada componente

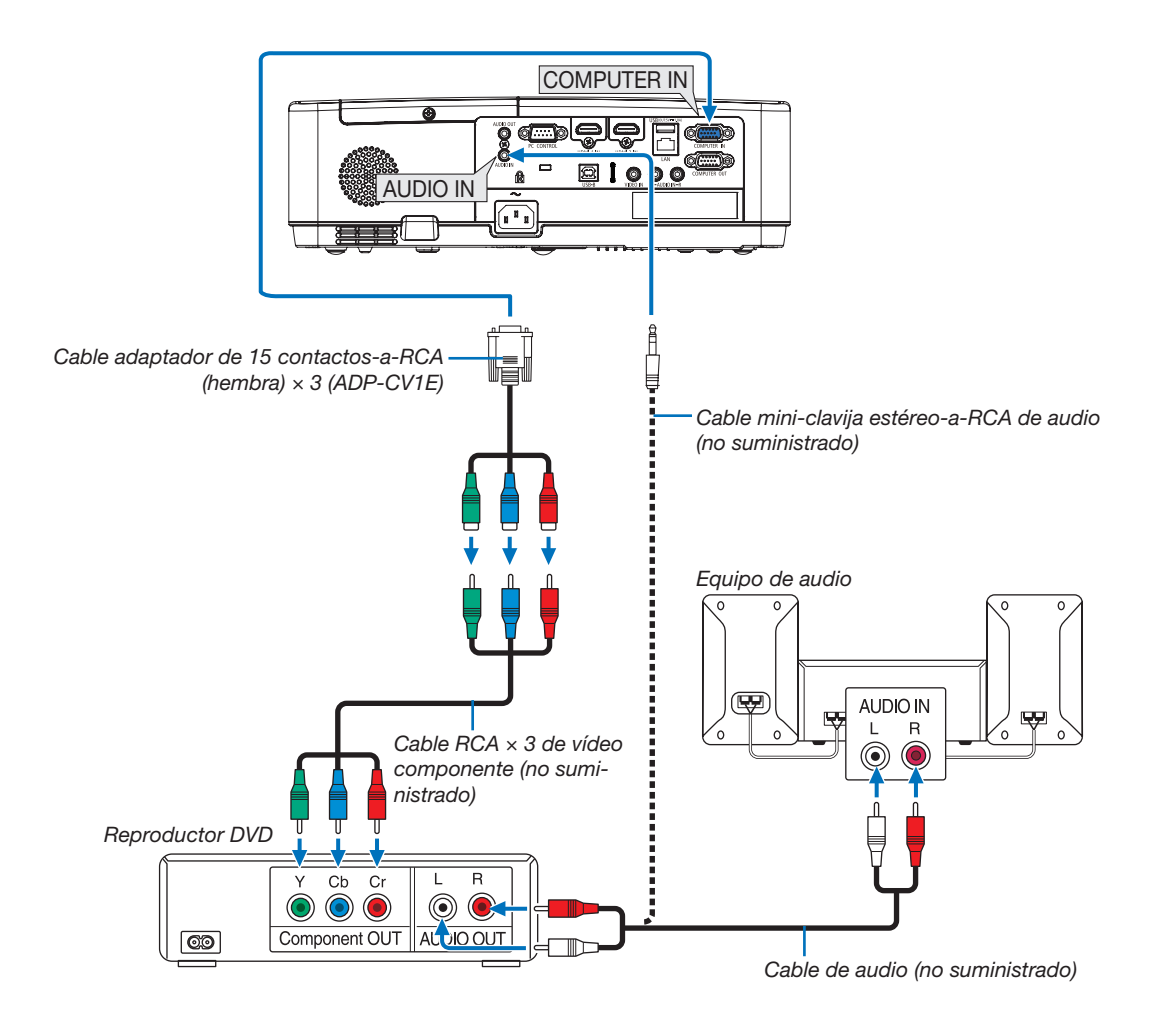

Se mostrará automáticamente una señal de componente. Si no es así, seleccione [CONFIG.] → [OPCIONES(1)] → [SELECCIONAR SEÑAL] → [ORDENADOR] del menú y, a continuación, marque la opción en el botón de opción del componente.

• Seleccione el nombre de la fuente para el terminal de entrada correspondiente después de encender el proyector.

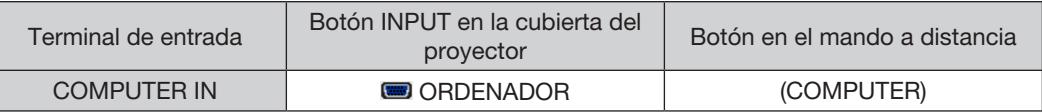

NOTA: Consulte el manual del propietario del reproductor DVD para obtener más información sobre los requisitos de la salida de vídeo de dicho reproductor.

#### Conexión de la entrada HDMI

Puede conectar la salida HDMI de un reproductor de DVD, reproductor de disco duro, reproductor Blu-ray o PC portátil al terminal HDMI IN del proyector.

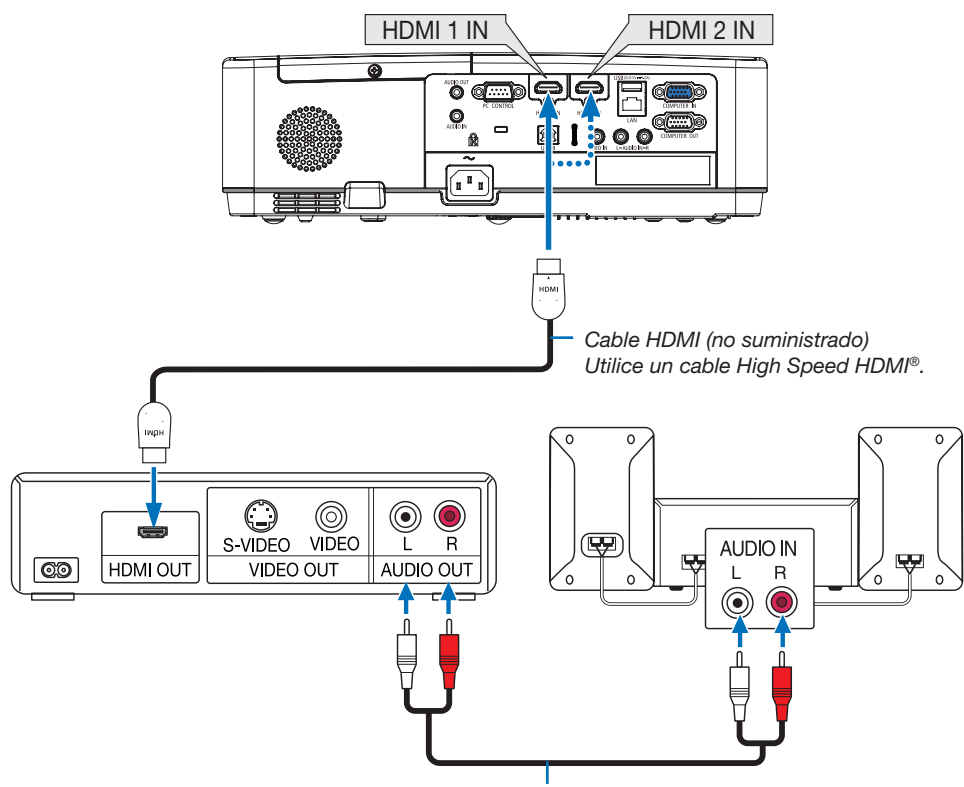

*Cable de audio (no suministrado)*

• Seleccione el nombre de la fuente para el terminal de entrada correspondiente después de encender el proyector.

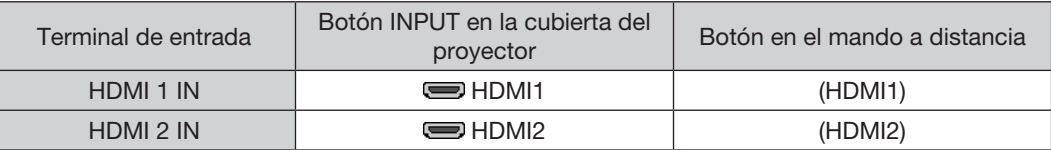

• Al conectar el terminal HDMI1 IN (o el terminal HDMI2) del proyector a un reproductor de DVD, se pueden realizar los ajustes del nivel de vídeo del proyector de acuerdo con el nivel de vídeo del reproductor de DVD. En el menú seleccione  $[CONFIG.]\rightarrow [OPCIONES(1)]\rightarrow [NIVEL DE VIDEO]$  y realice los ajustes necesarios.

## <span id="page-104-0"></span>Conexión a una LAN por cable

El proyector incluye un puerto LAN (RJ-45) de serie con el que puede conectarlo a una red LAN mediante un cable para LAN.

Para poder utilizar una conexión LAN, deberá configurar la LAN en el menú del proyector. (→ página [99](#page-109-0))

## Ejemplo de conexión LAN (1)

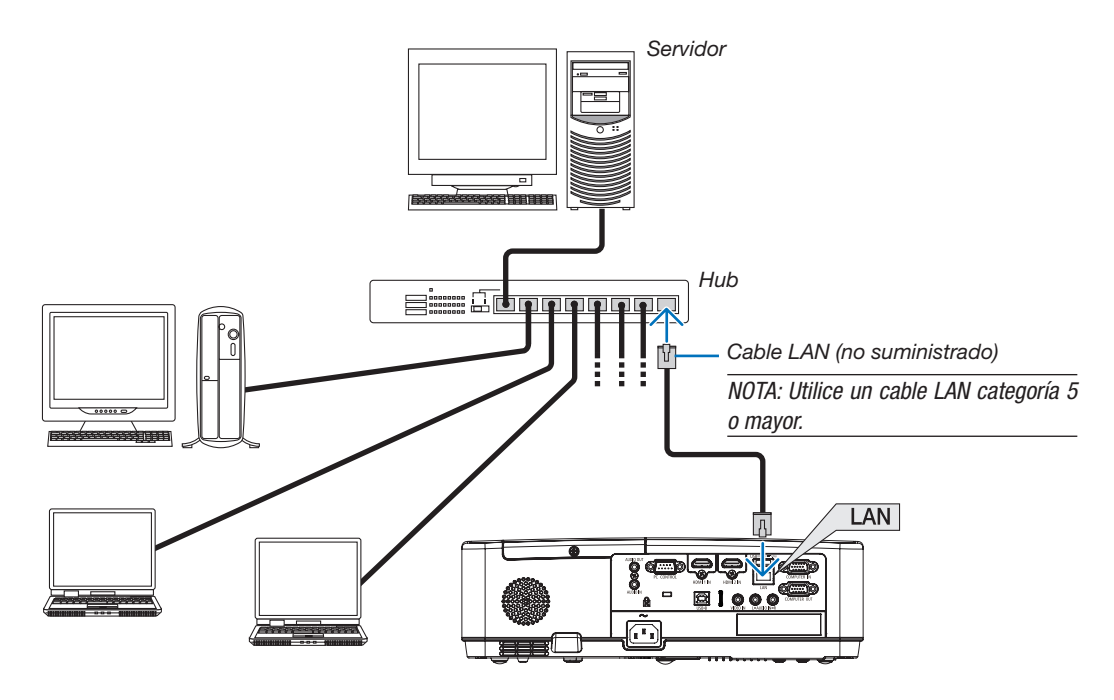

## Ejemplo de conexión LAN (2)

Mediante un punto de acceso de LAN inalámbrica, podrá habilitarlo para que se conecte fácilmente a los terminales mediante una CONEXIÓN INTELIGENTE.

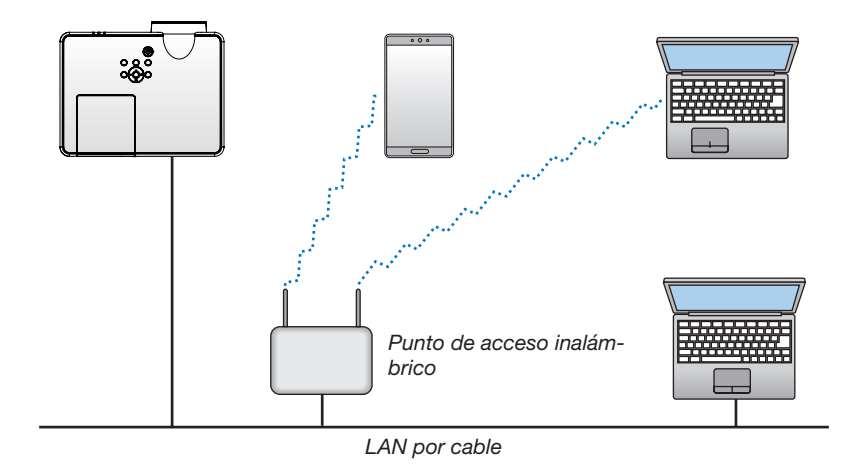

## <span id="page-105-0"></span>Conexión a una LAN inalámbrica (opcional: serie NP05LM)

La unidad LAN inalámbrica USB también proporciona una conexión LAN inalámbrica. Para poder utilizar una conexión LAN inalámbrica, deberá asignar una dirección IP al proyector.

#### Importante:

- Si utiliza el proyector con una unidad LAN inalámbrica USB en una zona en la cual esté prohibido el uso de equipo LAN inalámbrico, extraiga la unidad LAN inalámbrica USB del proyector.
- Adquiera la unidad LAN inalámbrica USB apropiada para su país o área.

#### $NOTA$

- • El LED verde de la unidad LAN inalámbrica USB parpadeará para indicarle que la unidad LAN inalámbrica USB funciona.
- • Su adaptador (o unidad) de LAN inalámbrica del ordenador debe cumplir con el estándar Wi-Fi (IEEE 802.11b/g/n).

## Instalación de la unidad LAN inalámbrica USB

#### *NOTA:*

- • La unidad LAN inalámbrica USB debe ser introducida en el puerto de la unidad LAN inalámbrica USB en la dirección correcta. No puede ser introducida del revés. Si la unidad LAN inalámbrica USB es introducida del revés aplicando excesivamente la fuerza, el puerto USB podría romperse.
- • Antes de tocar la unidad LAN inalámbrica USB, toque un objeto metálico (como por ejemplo el pomo de una puerta o el marco de aluminio de una ventana) para descargar la energía estática de su cuerpo.
- · Siempre introduzca o extraiga la unidad LAN inalámbrica USB una vez que la alimentación principal haya sido desconectada. De lo contrario podría causar un mal funcionamiento del proyector o dañar la unidad LAN inalámbrica USB. Si el proyector no funciona adecuadamente, apague el proyector, desconecte el cable de alimentación y, a continuación, vuelva a conectarlo.
- • El puerto USB del proyector es común para el uso del VISOR. Si la memoria USB está instalada y activa el VISOR, no podrá usar la LAN inalámbrica.
- *1. Pulse el botón POWER para desconectar el proyector y ajústelo al modo de espera, y desconecte el cable de alimentación.*
- *2. Introduzca lentamente la unidad LAN inalámbrica USB en el puerto USB.*

 Extraiga la tapa de la unidad LAN inalámbrica USB y, a continuación, introdúzcala con la superficie (el lado del indicador) *mirando hacia abajo. Guarde la tapa para su posterior uso.*

#### NOTA:

- • No aplique fuerza al introducir la unidad LAN inalámbrica USB.
- • Ajuste la correa suministrada en el orificio de fijación para la correa como medida antirrobo y anticaída.

Para extraer la unidad LAN inalámbrica USB, desconecte el cable de alimentación y siga el procedimiento anterior.

#### $NOTA$

- El LED verde de la unidad LAN inalámbrica USB parpadeará para indicarle que la unidad LAN inalámbrica funciona. Si se ha colocado la unidad LAN inalámbrica USB de forma incorrecta, el LED azul no parpadeará.
- • No pulse el botón en la unidad LAN inalámbrica USB. El botón no funcionará con este modelo.

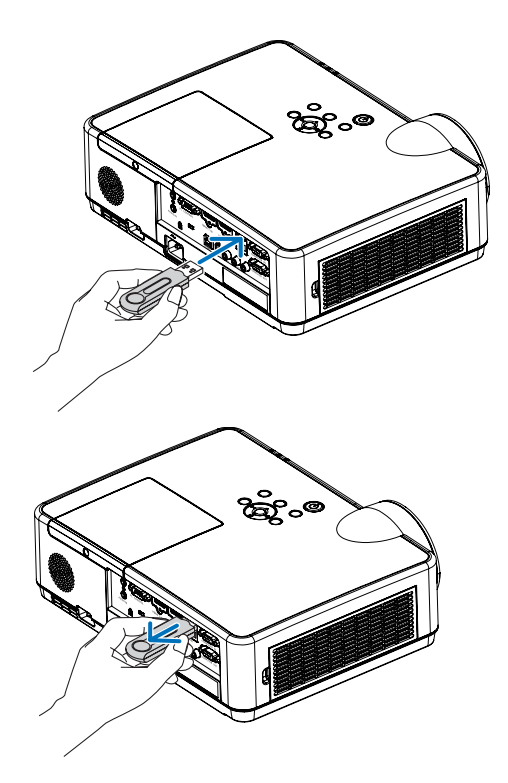

# 7. Conectar a una red

## **1 Cosas que puede hacer al conectar la unidad a una red**

• Puede enviar imágenes de pantalla a través de una LAN por cable o una LAN inalámbrica desde un terminal instalado con nuestra aplicación MultiPresenter a la unidad y proyectarlas en una pantalla. Visite el sitio web de nuestra empresa para obtener más detalles sobre MultiPresenter. https://www.nec-display.com/dl/en/soft/multipresenter/index.html

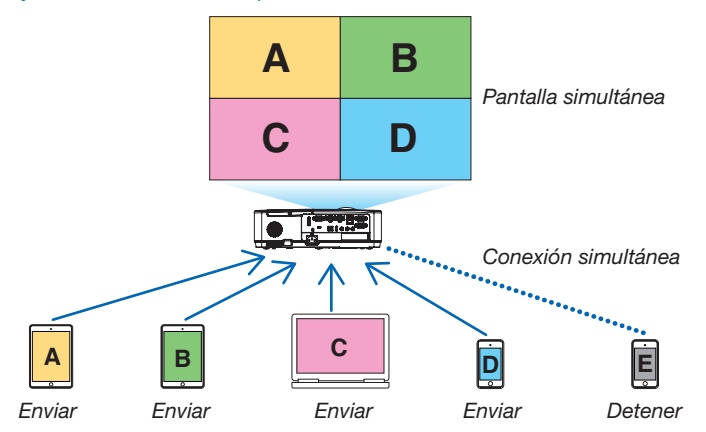

• Cuando conecte la unidad con una LAN inalámbrica, puede ajustar los siguientes 3 perfiles en [CONFIG. DE LA RED] en el menú.

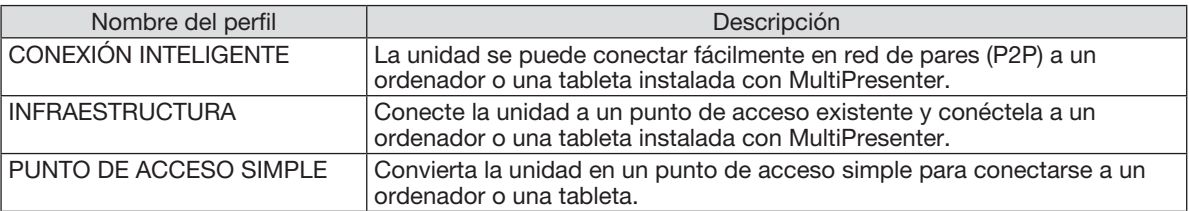

- Se pueden conectar varios terminales, ordenadores o tabletas, al mismo tiempo. Se puede conectar un máximo de 16 unidades en el modo LIBERTAD y se puede conectar un máximo de 50 unidades en el modo de GESTIONADO.
- Con el navegador web de un ordenador y una tableta conectado a una LAN por cable o una LAN inalámbrica, puede conectar el proyector a un servidor HTTP para controlar el proyector o configurar la CONFIG. DE LA RED.
- Al configurar los ajustes del servicio de red de la unidad, se pueden utilizar la BALIZA AMX, la contraseña de inicio de sesión del servidor HTTP, PJLink, NOTIFICACIÓN POR CORREO, CRESTRON, etc.

# 2 Conexión a MultiPresenter

## Preparativos:

- Cuando conecte la unidad a una LAN por cable, conecte un cable LAN a la unidad. (→ página [94\)](#page-104-0)
- Cuando conecte la unidad a una LAN inalámbrica, instale una unidad LAN (NP05LM) que se vende por separado (o la incluida con el equipo). (→ página [95\)](#page-105-0)
- Configure la CONFIG. DE LA RED del provector. ( $\rightarrow$  página [99](#page-109-0))
- Instale la aplicación MultiPresenter en el ordenador o la tableta. https://www.nec-display.com/dl/en/soft/multipresenter/index.html

El procedimiento se describe aquí para cada perfil de LAN inalámbrica "CONEXIÓN INTELIGENTE", "INFRAES-TRUCTURA" y "PUNTO DE ACCESO SIMPLE".

## ① Cuando se conecta con una CONEXIÓN INTELIGENTE

*1. Encienda la unidad y presione el botón APPS en el mando a distancia.*

Se muestra la pantalla de inicio de MultiPresenter.

*2. Inicie MultiPresenter.*

Se visualiza la pantalla del dispositivo de destino.

3. Ingrese el código PIN de 4 dígitos que se visualiza en la pantalla de inicio en la pantalla del dispositivo de *destino.*

Cuando se completa la conexión con la unidad, la pantalla del ordenador o la tableta se proyecta en la pantalla.

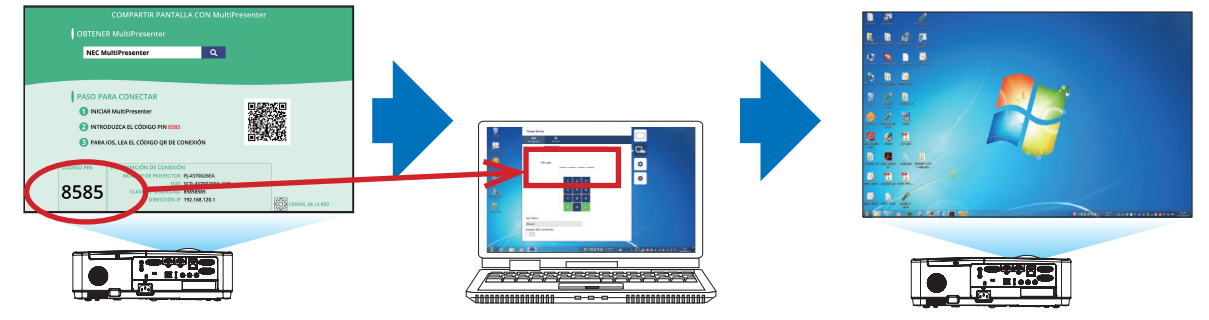
### ② Cuando se conecta con la INFRAESTRUCTURA

*1. Encienda la unidad y presione el botón APPS en el mando a distancia.*

Se muestra la pantalla de inicio de MultiPresenter.

- *2. Conecte la unidad y su computadora o tableta a la misma red.*
	- *NOTA:*

• Verifique con el administrador de la red la "INFORMACIÓN DE CONEXIÓN" de la red a la que se va a conectar.

### *3. Inicie MultiPresenter.*

Se visualiza la pantalla del dispositivo de destino.

4. Ingrese el código PIN de 4 dígitos que se visualiza en la pantalla de inicio en la pantalla del dispositivo de *destino.*

Cuando se completa la conexión con la unidad, la pantalla del ordenador o la tableta se proyecta en la pantalla.

### ③ Cuando se conecta con un PUNTO DE ACCESO SIMPLE

- *1. Encienda la unidad y presione el botón APPS en el mando a distancia.* Se muestra la pantalla de inicio de MultiPresenter.
- 2. Conecte el ordenador o la tableta al punto de acceso que coincida con el "SSID" que se muestra en la *pantalla de inicio.*
- *3. Inicie MultiPresenter.*

Se visualiza la pantalla del dispositivo de destino.

4. Ingrese el código PIN de 4 dígitos que se visualiza en la pantalla de inicio en la pantalla del dispositivo de *destino.*

Cuando se completa la conexión con la unidad, la pantalla del ordenador o la tableta se proyecta en la pantalla.

# <span id="page-109-0"></span>3 CONFIGURACIÓN DE LA RED

Mueva el cursor hacia [ CONFIG. DE LA RED] en la esquina inferior derecha de la pantalla de inicio y presione el botón ENTER para visualizar la pantalla [CONFIG. DE LA RED].

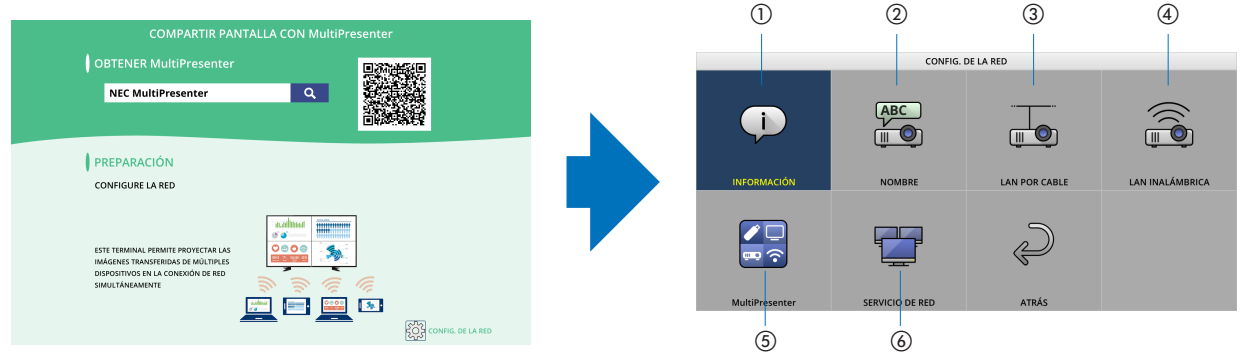

# ① INFORMACIÓN

Muestra información sobre la LAN por cable y la LAN inalámbrica de la unidad.

• Para volver a la pantalla de CONFIGURACIÓN DE LA RED, presione el botón EXIT.

# ② NOMBRE

Establece el NOMBRE DE PROYECTOR y el NOMBRE DEL PRESENTADOR.

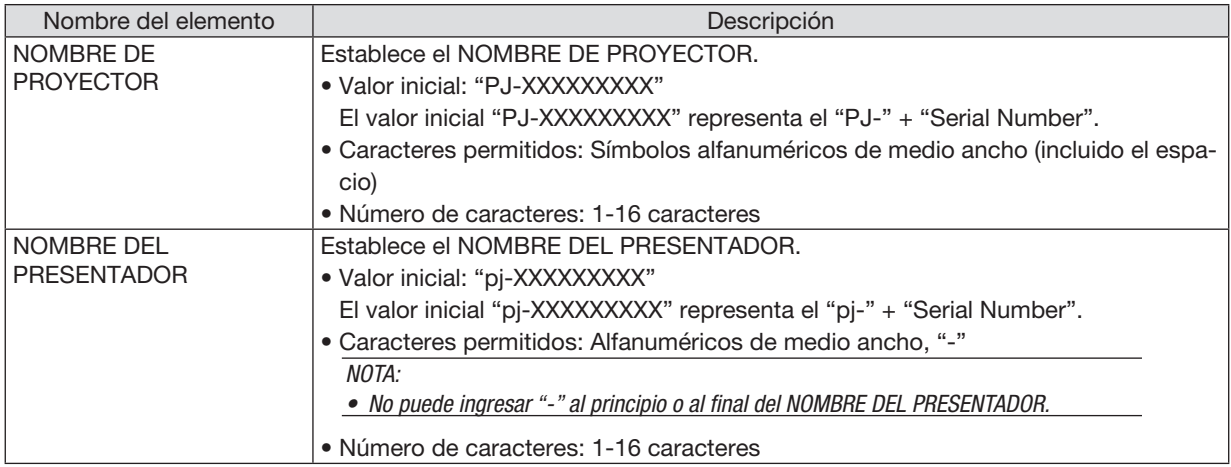

# ③ LAN POR CABLE

Configure el PERFIL de la LAN por cable, DHCP, DIRECCIÓN IP, MÁSCARA DE SUBRED, PUERTA DE ACCESO, DNS, etc.

- Cuando utilice una LAN por cable, ajuste el PERFIL en [HABILITAR] y configure los ajustes necesarios.
- Si no está utilizando una LAN por cable, ajuste el perfil en [INHABILITAR].
- Una vez que haya configurado los ajustes, mueva el cursor hacia [OK] y presione el botón ENTER.

# ④ LAN INALÁMBRICA

Configure los ajustes de la LAN inalámbrica.

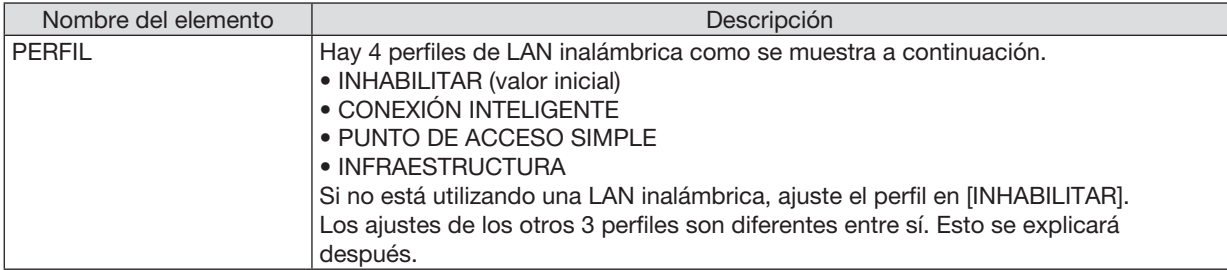

### INHABILITAR

Inhabilite la LAN INALÁMBRICA del proyector.

### CONEXIÓN INTELIGENTE

Si se compara con la conexión con la infraestructura o un punto de acceso simple, es más fácil conectarse a MultiPresenter que se ha instalado en un ordenador o una tableta.

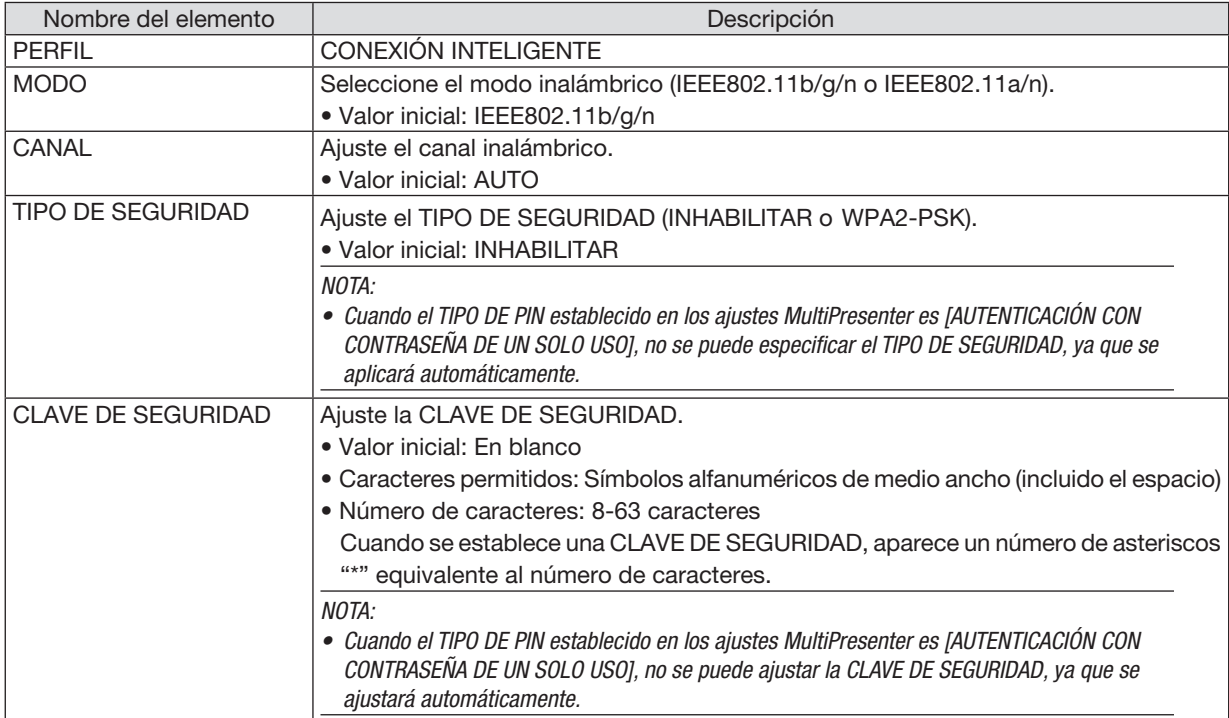

# PUNTO DE ACCESO SIMPLE

Gire el proyector en el [PUNTO DE ACCESO SIMPLE], para conectar ordenadores o terminales de tabletas instaladas con MultiPresenter al proyector.

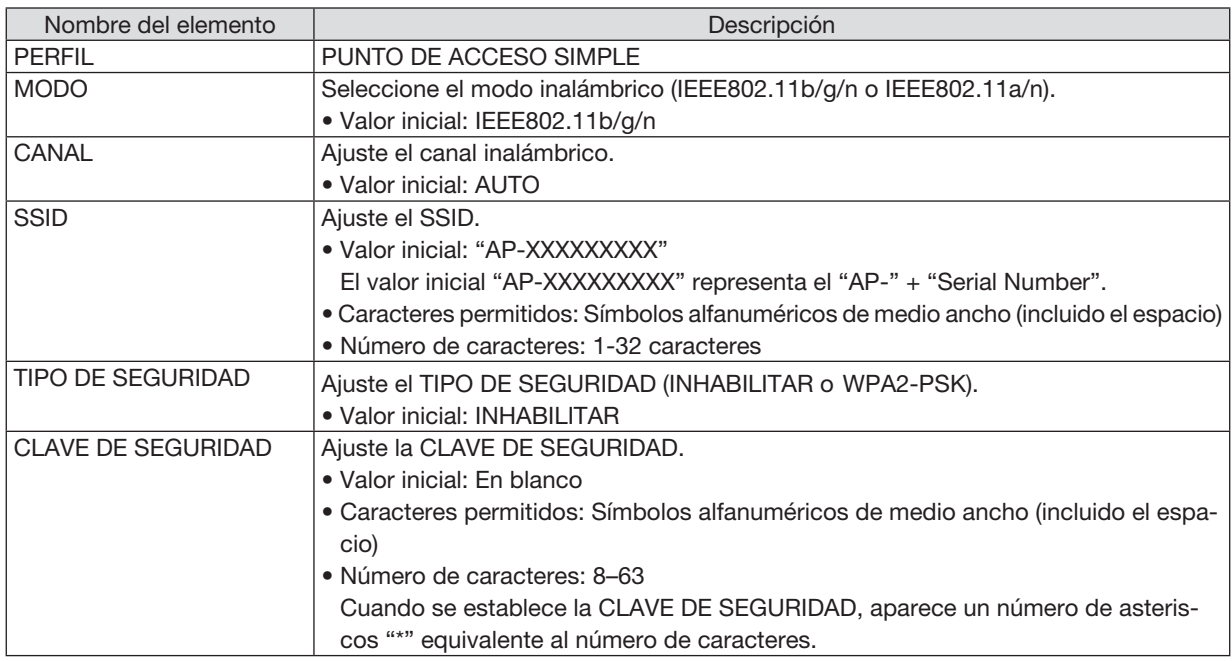

### INFRAESTRUCTURA

Conecte la unidad a un punto de acceso existente.

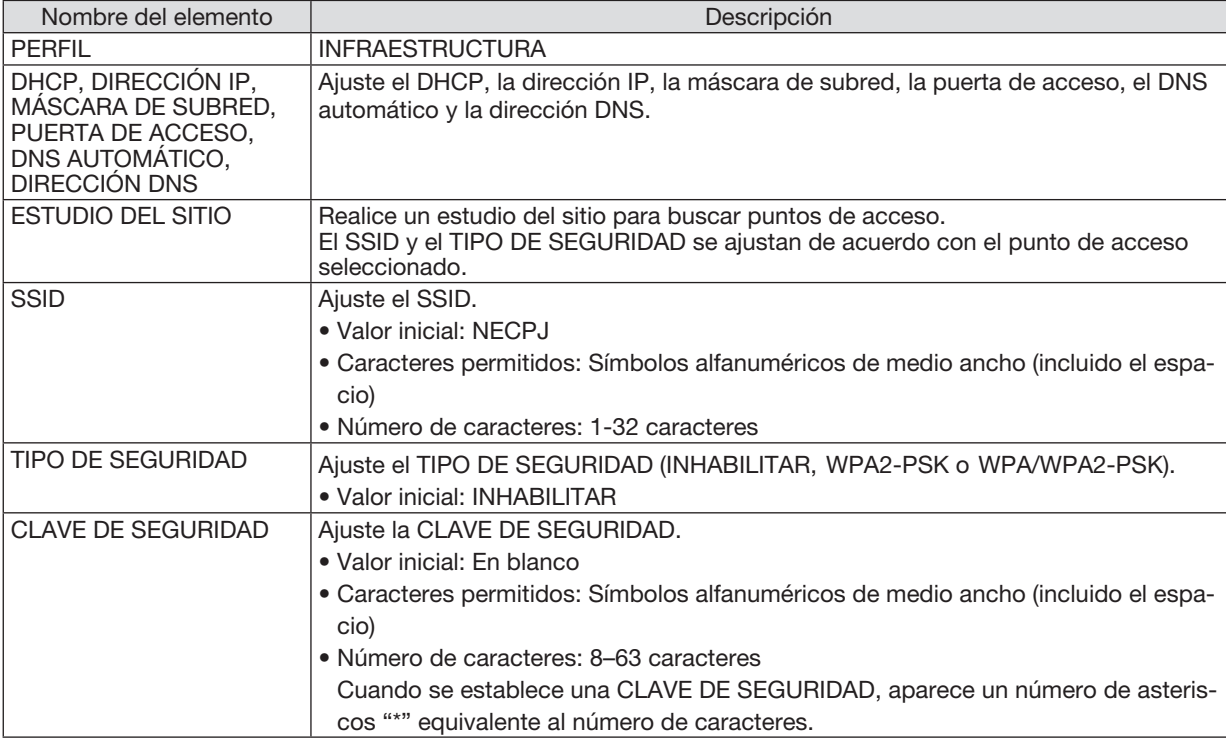

# ⑤ MultiPresenter

Ajuste el funcionamiento de MultiPresenter.

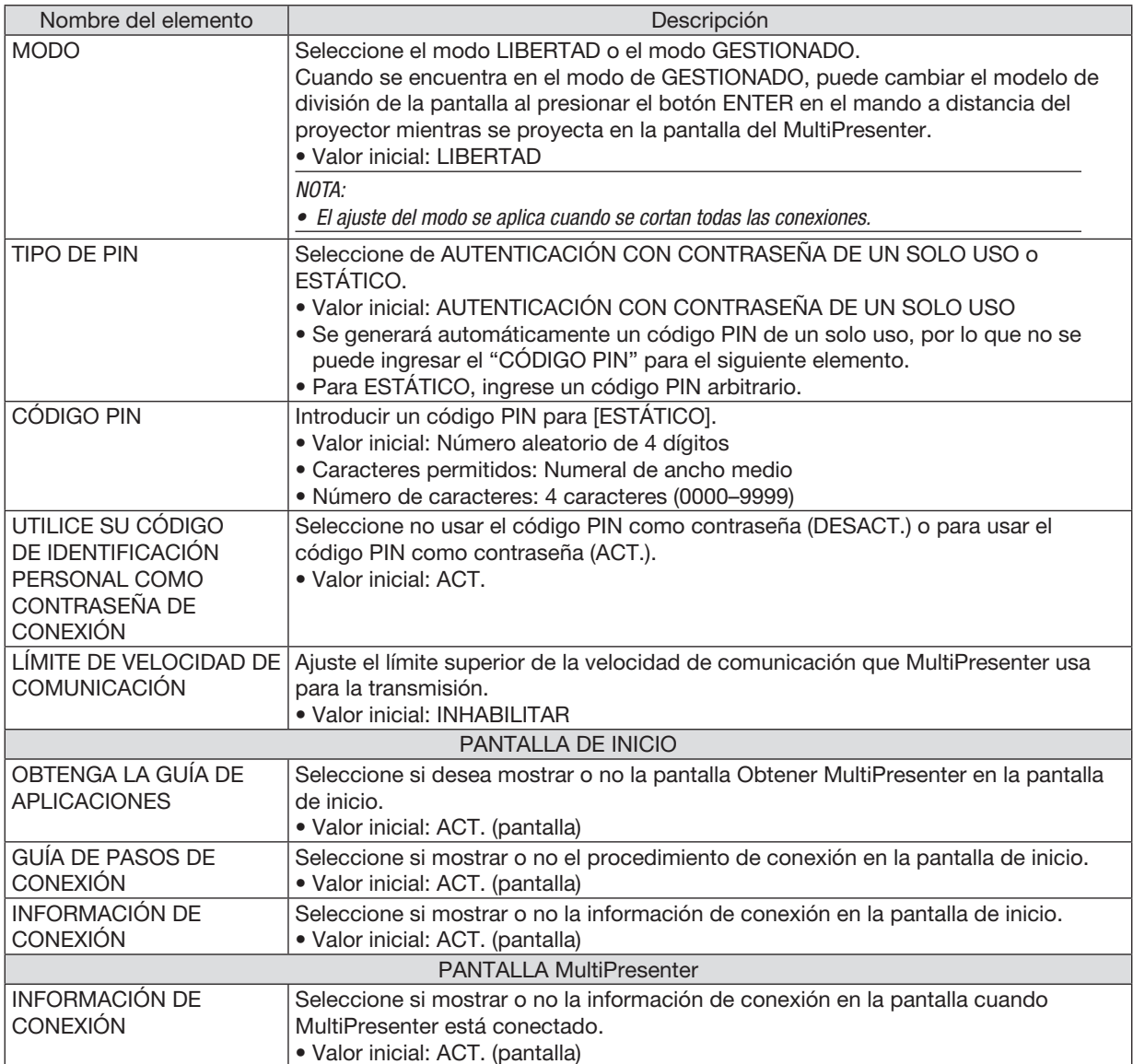

# ⑥ SERVICIO DE RED

Configure la BALIZA AMX, el SERVIDOR HTTP, el PJLink, la NOTIFICACIÓN POR CORREO, CRESTRON y otros ajustes.

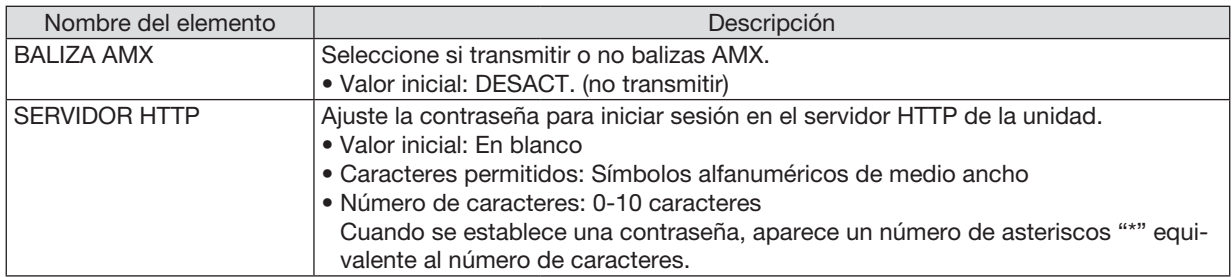

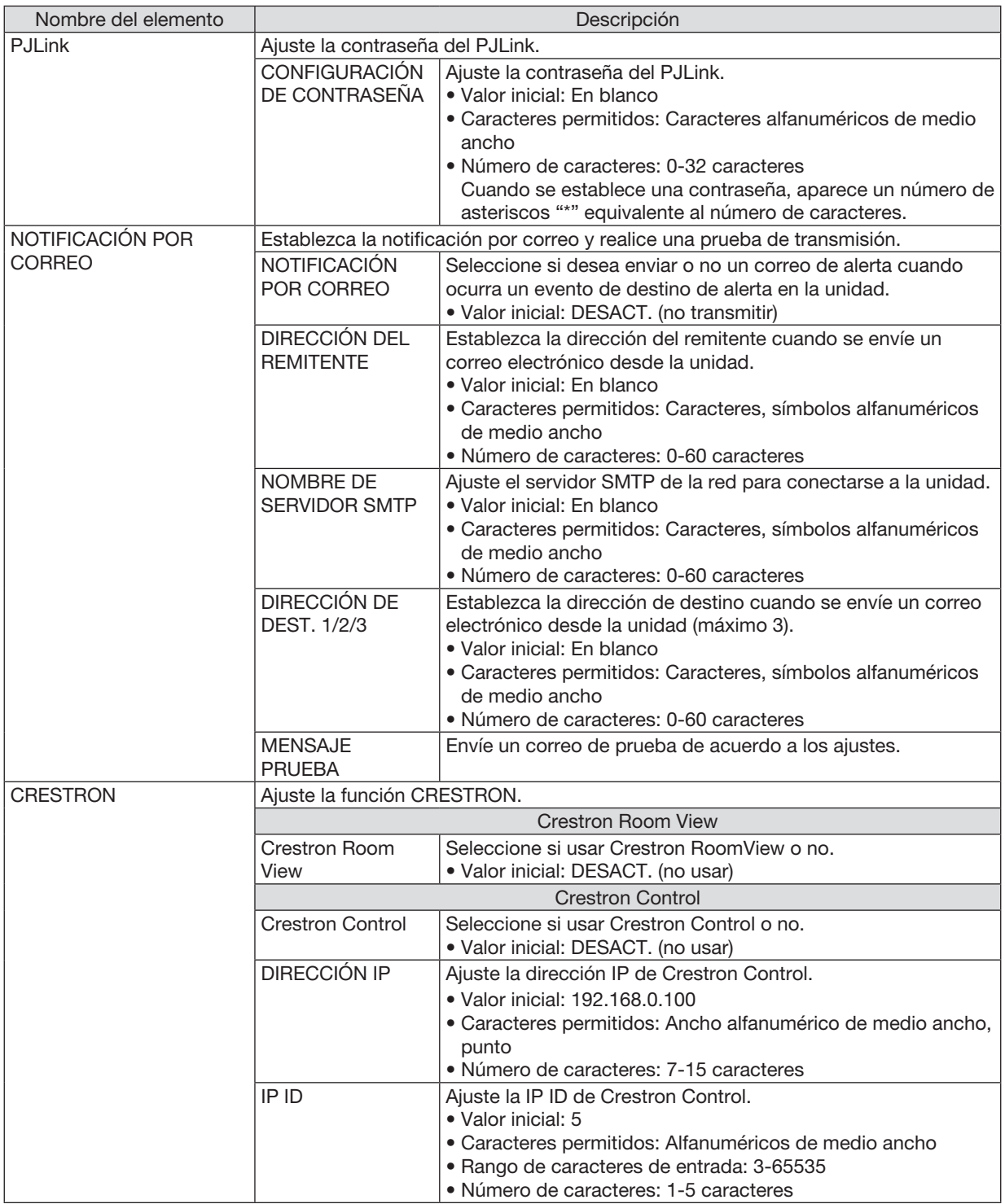

# 4 Controlar el proyector utilizando un buscador HTTP

### Visión general

La función del servidor HTTP proporciona ajustes y operaciones para:

• Ajustes para red con cable/inalámbrica (CONFIG. DE LA RED)

 Para usar la conexión LAN inalámbrica, se requiere la unidad LAN inalámbrica USB opcional. (→ *página [95](#page-105-0)) Para usar una conexión LAN con cable/inalámbrica, conecte el proyector al ordenador con un cable LAN comercialmente disponible. (*→ *página [94](#page-104-0))*

#### • Ajustar notificación por correo (NOTIFICACIÓN POR CORREO)

*Cuando el proyector está conectado a una red con cable/inalámbrica, el tiempo de recambio de la lámpara o los mensajes de error se enviarán por correo electrónico.*

• Operar el proyector

*Es posible activar/desactivar, seleccionar la entrada, controlar el volumen y realizar ajustes en la imagen.*

• Ajustes de PJLink PASSWORD, SERVIDOR HTTP, NOTIFICACIÓN POR CORREO, BALIZA AMX y CRESTRON

Cómo acceder al servidor HTTP:

• Inicie el navegador web en el ordenador a través de la red conectada al proyector e introduzca la siguiente *URL:*

*http://<dirección IP del proyector> /index.html*

SUGERENCIA: La dirección IP predeterminada es [DHCP ACT.].

 $NOTA$ 

• Para usar el proyector en una red, consulte con su administrador de red los ajustes de red.

• Dependiendo de la configuración de la red, la respuesta de la pantalla o de los botones puede tornarse más lenta o el funcionamiento puede no ser posible.

 Si esto sucediera, consulte al administrador de la red. El proyector puede no responder si se pulsan los botones repetidamente a intervalos cortos. Si esto sucediera, espere unos instantes y vuelva a intentarlo. Si sigue sin obtener respuesta, apague y vuelva a encender el proyector.

- • Si la pantalla CONFIG. DE LA RED DEL PROYECTOR no aparece en el explorador web, pulse Ctrl+F5 para actualizar el explorador (o borre la caché).
- • Este dispositivo utiliza "JavaScript" y "Cookies" y el navegador deberá ser ajustado para aceptar estas funciones. El método de ajuste variará dependiendo de la versión del navegador. Por favor, consulte los archivos de ayuda y el resto de información contenidos en su software.

### Preparativos antes del uso

Conecte el proyector a un cable LAN disponible comercialmente antes de llevar a cabo cualquier operación en el explorador.  $(\rightarrow$  página [94](#page-104-0))

El uso de un navegador que use un servidor proxy puede no ser posible, dependiendo del tipo de servidor proxy y del método de configuración. Aun cuando el tipo de servidor proxy puede ser un factor determinante, puede suceder que ciertos elementos que han sido ajustados no se visualicen dependiendo de la efectividad de la memoria caché, y que los contenidos ajustados desde el navegador no se reflejen en el funcionamiento. Se recomienda no utilizar un servidor proxy a menos que sea inevitable.

#### Registro de una dirección para controlar el proyector desde un navegador

Respecto de la dirección real que se introduce en el campo de dirección o en la columna de URL para controlar el proyector desde un navegador, se puede usar el nombre del host tal como está si el nombre de host correspondiente a la dirección IP del proyector ha sido registrado en el servidor de nombre de dominio por el administrador de la red, o si el nombre del host correspondiente a la dirección IP del proyector ha sido registrado en el fichero "HOSTS" del ordenador que se está utilizando.

- Ejemplo 1: Una vez que haya establecido el nombre del host del proyector como "pj.nec.co.jp", podrá acceder a la configuración de la red especificando http://pi.nec.co.ip/index.html
	- como dirección o la columna de entrada de la URL.
- Ejemplo 2: Si la dirección IP del proyector es "192.168.73.1", podrá acceder a la configuración de la red especificando

http://192.168.73.1/index.html

como dirección o la columna de entrada de la URL.

#### **PROJECTOR ADJUSTMENT**

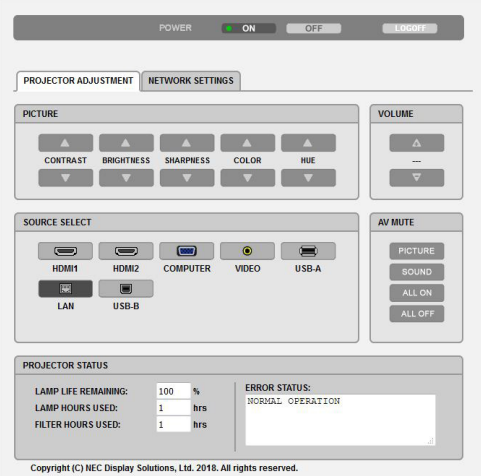

- POWER: Controla el suministro de energía del proyector.
	-
- VOLUME: Controla el nivel de volumen del proyector.
	-
	- V................................. Disminuye el valor de ajuste del volumen.
- AV-MUTE: Controla la función de silenciamiento del proyector.
	- PICTURE ON ............. Silencia el vídeo.
	- PICTURE OFF............Cancela el silenciamiento del vídeo.
	- SOUND ON ............... Silencia el audio.
	- SOUND OFF..............Cancela el silenciamiento del audio.
	- ALL ON.....................Silencia cada una de las funciones de vídeo y audio.
	- ALL OFF .................... Cancela el silenciamiento de cada una de las funciones de vídeo y audio.
- PICTURE: Controla el ajuste de vídeo del proyector. CONTRAST ▲...........Aumenta el valor de aiuste del contraste.
	- CONTRAST ▼........... Disminuye el valor de ajuste del contraste.
	- BRIGHTNESS A........ Aumenta el valor de ajuste del brillo.
	- BRIGHTNESS ▼........Disminuye el valor de ajuste del brillo.
	- SHARPNESS ▲......... Aumenta el valor de ajuste de la definición.
	- SHARPNESS ▼.........Disminuve el valor de aiuste de la definición.
	- COLOR ▲.................. Aumenta el valor de ajuste del color.
	- COLOR ▼ .................. Disminuye el valor de ajuste del color.
	-
	- HUE ▼ ......................... Disminuye el valor de ajuste del tinte.
	- Las funciones que es posible controlar varían en función de la señal que el proyector reciba. ( $\rightarrow$  página 57)

SOURCE SELECT: Selecciona el terminal de entrada del proyector.

- HDMI1.....................Cambia al terminal HDMI 1 IN
- HDMI2.....................Cambia al terminal HDMI 2 IN.
- COMPLITER Cambia al terminal COMPLITER IN
- VIDEO.......................Cambia al terminal VIDEO IN.
- USB-A......................Cambia a los datos del dispositivo de memoria USB.
- LAN...........................Cambia a la señal LAN.
- USB-B......................Cambia al puerto USB.

PROJECTOR STATUS: Muestra el estado del proyector.

LAMP LIFE REMAINING .......... Muestra la vida útil restante de la lámpara en forma de porcentaje.

- LAMP HOURS USED............... Muestra la cantidad de horas de uso de la lámpara.
- FILTER HOURS USED ............. Muestra la cantidad de horas de uso del filtro.
- ERROR STATUS ...................... Muestra el estado de los errores ocurridos en el provector.

LOG OFF: Cierra la sesión del proyector y vuelve a la pantalla de autentificación (pantalla LOGON).

# NETWORK SETTINGS

Para información de cada uno de las [CONFIG. DE LA RED], vea "7-3. CONFIGURACIÓN DE LA RED" (→ página <mark>[99](#page-109-0)</mark>).

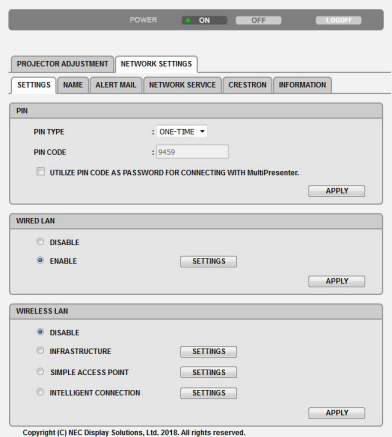

# 8. Mantenimiento

Este apartado describe los procedimientos de mantenimiento simples que debe seguir al limpiar los filtros, la lente, la cubierta y al sustituir la lámpara y los filtros.

# ❶ Limpieza de los filtros

La esponja del filtro de aire retiene el polvo y la suciedad evitando que entren en el proyector y se deberá limpiar con frecuencia. Si el filtro está sucio o atascado, su proyector se sobrecalentará.

# ADVERTENCIA

• No use rociadores que contengan gases inflamables para retirar el polvo adherido a los filtros, etc. Podría causar incendios.

NOTA: El mensaje para la limpieza del filtro se mostrará durante un minuto después de que el proyector se encienda o apague. Si el mensaje aparece, limpie los filtros. El tiempo de limpieza de los filtros está ajustado en [10000 H] en el momento del envío. Para cancelar el mensaje, pulse cualquier botón en la cubierta del proyector o en el mando a distancia.

Para limpiar el filtro, saque la unidad del filtro y la cubierta del filtro.

# A PRECAUCIÓN

- Antes de limpiar los filtros, apague el proyector, desconecte el cable de alimentación y deje que la cubierta se enfríe. Si no se hace, puede causar una descarga eléctrica o quemaduras.
- *1. Pulse el botón para liberar la unidad de filtro y sáquela.*

### 2. Quite el filtro.

• Quite el filtro de la cubierta del filtro.

### 3. Quite el polvo del filtro y de la cubierta del filtro.

• Limpie el interior y el exterior.

### NOTA:

- • Cuando limpie el filtro, utilice el accesorio de cepillo suave para limpiar. Esto es para evitar que se dañe el filtro.
- No lave el filtro con agua. De lo contrario puede obstruir el filtro.

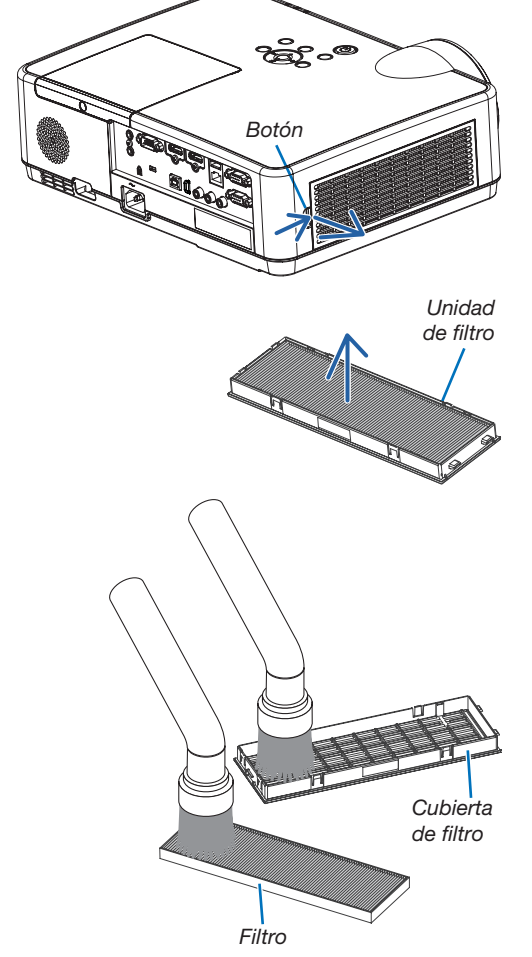

### 8. Mantenimiento

*4. Coloque el filtro a la cubierta del filtro.*

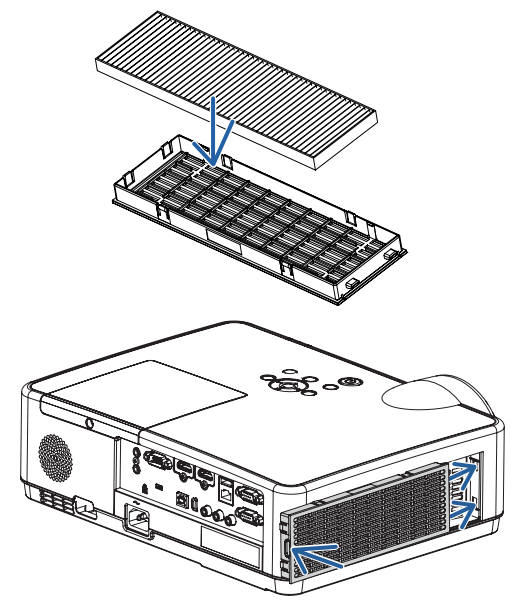

5. Vuelva a colocar la unidad del filtro en la cubierta del proyector.

 Introduzca los dos cierres del extremo de la unidad del filtro en la *ranura de la cubierta y presione el botón para cerrar la unidad del*  filtro.

• Presione la unidad del filtro hasta que haga clic en su lugar.

#### *6. Borre las horas de uso del filtro.*

 Enchufe el cable de alimentación a la toma de corriente y, a con*tinuación, encienda el proyector.*

*Desde el menú, seleccione [REAJ.]* → [BORRAR HORAS DEL FILTRO]. (→ *página [77\)](#page-87-0)*

 El intervalo de tiempo para limpiar los filtros está ajustado en *[DESACT.] en el momento del envío. Cuando use el proyector tal*  como está, no necesita borrar las horas del filtro.

# ❷ Limpieza de la lente

- Apague el proyector antes de limpiarlo.
- El proyector tiene una lente de plástico. Utilice un limpiador de lentes de plástico comercialmente disponible.
- No raye o estropee la superficie de la lente puesto que una lente de plástico se raya fácilmente.
- Nunca utilice alcohol o limpiador para lentes de cristal ya que de lo contrario podría dañar la superficie de plástico de la lente.

# ADVERTENCIA

• No use rociadores que contengan gases inflamables para retirar el polvo adherido a la lente, etc. Podría causar incendios.

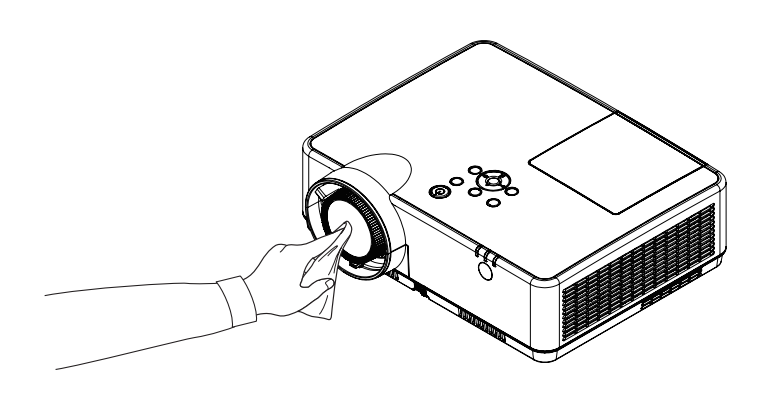

# ❸ Limpieza de la cubierta

Apague el proyector y desconecte el proyector antes de limpiar.

- Use un paño seco y suave para limpiar el polvo de la cubierta.
- Si está muy sucio, utilice detergente suave.
- Nunca utilice detergentes fuertes o solventes tales como alcohol o disolvente.
- Cuando limpie las ranuras de ventilación o del altavoz usando una aspiradora, no fuerce el pincel de la aspiradora hacia dentro de las ranuras de la cubierta.

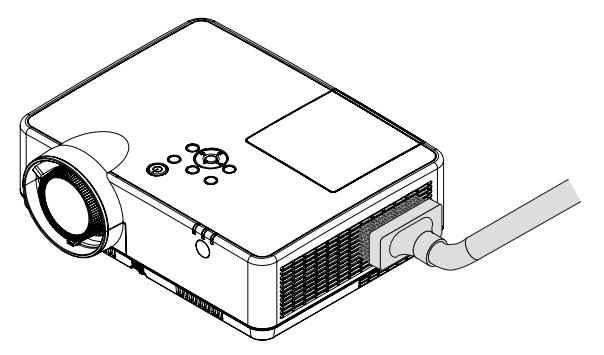

*Aspire el polvo de las ranuras de ventilación.*

- Las ranuras de ventilación obstruidas pueden causar un aumento de la temperatura en el interior del proyector, resultando en un mal funcionamiento.
- No raye o golpee la cubierta con los dedos u objetos duros.
- Contacte con su distribuidor para limpiar el interior del proyector.

NOTA: No utilice agentes volátiles, como por ejemplo insecticida, sobre la cubierta, la lente o la pantalla. No deje un producto de goma o de vinilo en contacto prolongado con éste. De lo contrario la superficie se deteriorará o puede eliminarse la capa protectora.

# <span id="page-121-0"></span>**@ Cambio de la lámpara y de los filtros**

Si la lámpara llega al final de su vida útil, el indicador LAMP de la cubierta parpadeará en naranja y el mensaje "LA LÁMPARA HA ALCANZADO EL FIN DE SU VIDA ÚTIL. POR FAVOR, CAMBIE LA LÁMPARA Y EL FILTRO." aparecerá (\*). Aunque la lámpara continúe funcionando, sustitúyala para que el proyector siga presentando un rendimiento óptimo. Después de reemplazar la lámpara, asegúrese de borrar el contador de horas de la lámpara. (→ página [77](#page-87-0))

# A PRECAUCIÓN

- NO TOQUE LA LÁMPARA justo después de haberla utilizado. Estará extremadamente caliente. Apague el proyector y a continuación desconecte el cable de alimentación. Deje que la lámpara se enfríe por lo menos durante una hora antes de tocarla.
- Use la lámpara especificada para garantizar la seguridad y el desempeño. Para sustituir, especifique su tipo de lámpara, NP47LP. La lámpara de repuesto viene con filtros.
- NO QUITE NINGÚN TORNILLO, a excepción del tornillo de la tapa de la lámpara y tres tornillos de la caja de la lámpara. De lo contrario, podría recibir una descarga eléctrica.
- No rompa el cristal de la carcasa de la lámpara.

Asegúrese de no dejar huellas digitales en la superficie de cristal de la carcasa de la lámpara. La presencia de huellas digitales en la superficie de cristal puede causar sombras no deseadas y mala calidad de imagen.

• El proyector se apagará y pasará al modo de espera si sigue utilizándolo durante 100 horas más una vez que la duración de la lámpara haya llegado a su fin. Si esto sucediera, asegúrese de reemplazar la lámpara. Si sigue utilizando la lámpara una vez que su duración haya llegado a su fin, es posible que la bombilla se rompa y los trozos de cristal se dispersen en el compartimento de la lámpara. No toque los trozos de cristal, pues podría cortarse. Si esto sucediera, póngase en contacto con su distribuidor NEC para el recambio de la lámpara.

\*NOTA: Este mensaje aparecerá en las siguientes condiciones:

- • un minuto después de que el proyector se ha encendido
- $\bullet$  cuando se pulsa el botón  $\circledcirc$  (POWER) en la cubierta del proyector o se pulsa el botón POWER (STANDBY) en el mando a distancia

### Para eliminar este mensaje, pulse cualquier botón en la cubierta del proyector o en el mando a distancia.

Lámpara opcional y herramientas necesarias para el reemplazo:

- Destornillador Phillips (más-cabeza)
- Lámpara de repuesto

### Pasos a seguir para el cambio de la lámpara y los filtros

- *Paso 1. Cambie la lámpara*
- *Paso 2. Cambie los filtros (*→ *página [114\)](#page-124-0)*
- *Paso 3. Borre las horas de uso de la lámpara y del filtro (*→ *página [115](#page-125-0))*

### Para reemplazar la lámpara:

### *1. Extraiga la cubierta de la lámpara.*

(1) Afloje el tornillo de la cubierta de la lámpara.

• El tornillo de la cubierta de la lámpara no se puede sacar.

(2) Empuje y deslice la cubierta de la lámpara.

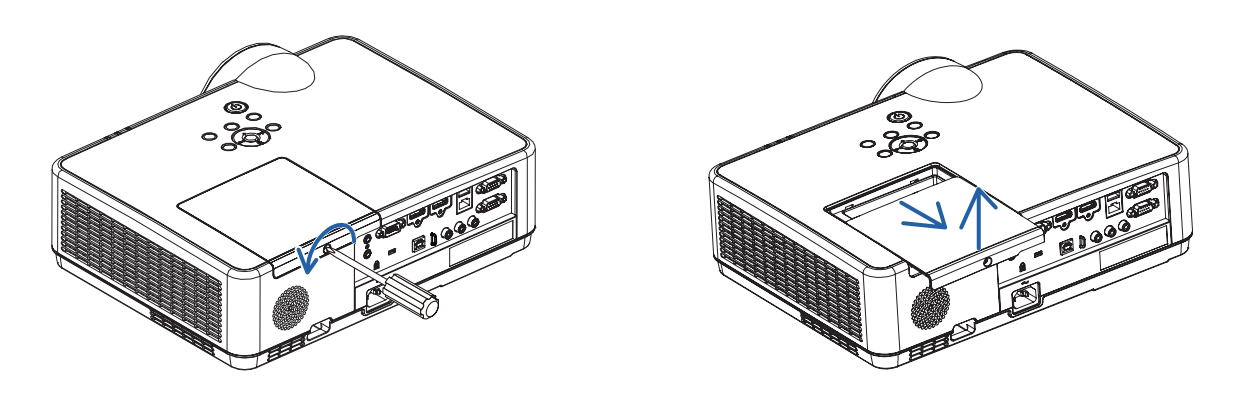

#### 2. Quite la carcasa de la lámpara.

(1) Aflojar los tres tornillos asegurando la caja de la lámpara hasta que el destornillador de estrella se mueva libremente.

• Los tres tornillos no se pueden quitar.

• Uno de los tornillos está interconectado para evitar descargas eléctricas. No intente franquear este seguro.

(2) Extraiga la carcasa de la lámpara sujetándola.

# $\triangle$  PRECAUCIÓN:

Asegúrese de que la carcasa de la lámpara se encuentra a baja temperatura antes de extraerla.

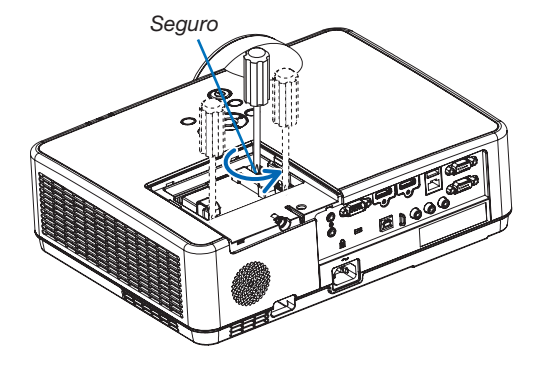

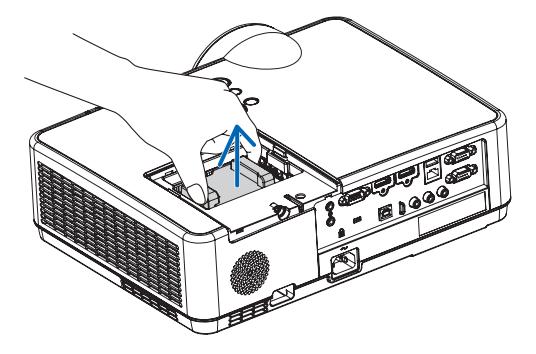

### <span id="page-123-0"></span>*3. Instale una nueva carcasa de la lámpara.*

- (1) Introduzca una nueva carcasa de lámpara hasta que esté introducida en la toma.
- (2) Empuje en el centro superior de la carcasa de la lámpara para que quede fija.
- (3) Fíjelo en su lugar con los tres tornillos.
	- Asegúrese de apretar los tornillos.

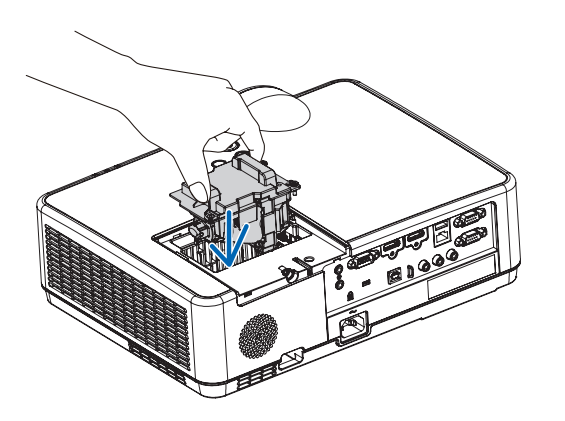

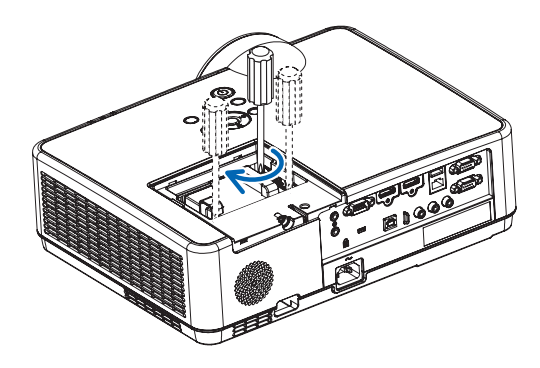

#### 4. Vuelva a colocar la cubierta de la lámpara.

(1) Deslice la cubierta de la lámpara hasta que encaje en posición.

(2) Apriete el tornillo para asegurar la cubierta de la lámpara.

• Asegúrese de apretar el tornillo.

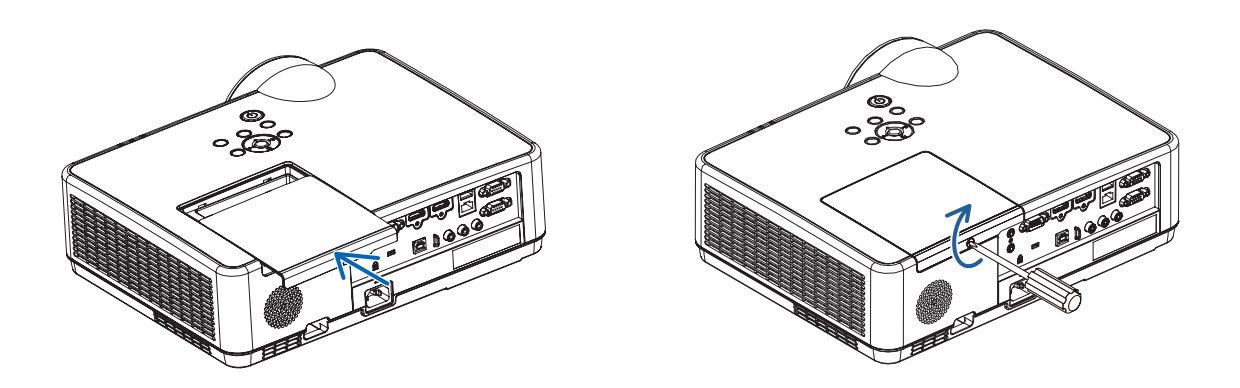

Esto finaliza el cambio de la lámpara. Comience cambio del filtro.

NOTA: Si sigue utilizando el proyector durante 100 horas más una vez que la duración de la lámpara haya llegado a su fin, el proyector no se podrá encender ni se mostrará el menú.

Si esto sucediera, pulse el botón HELP en el mando a distancia durante 10 segundos para reajustar el reloj de la lámpara a cero. Cuando el reloj de tiempo de uso de la lámpara se ajusta a cero, el indicador LAMP se apaga.

*Unidad*  de filtro

*Cubierta*  de filtro

Botón

### <span id="page-124-0"></span>Para cambiar los filtros:

 $NOTA$ 

- • Antes de cambiar los filtros, retire toda suciedad o polvo de la cubierta del proyector.
- • El proyector es un equipo de precisión. Mantenga alejados toda suciedad o polvo durante el cambio del filtro.
- • No lave los filtros con agua ni jabón. El agua y el jabón podrían dañar la membrana del filtro.
- • Coloque los filtros en su lugar. Si coloca los filtros de forma incorrecta podría provocar que la suciedad o el polvo penetrasen en el proyector.

#### *1. Pulse el botón para liberar la unidad de filtro y sáquela.*

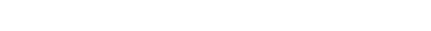

2. Quite el filtro.

### 3. Quite el polvo de la cubierta del filtro.

• Quite el filtro de la cubierta del filtro.

• Limpie el interior y el exterior.

*4. Coloque un filtro nuevo a la cubierta del filtro.*

<span id="page-125-0"></span>5. Vuelva a colocar la unidad del filtro en la cubierta del *proyector.*

 Introduzca los dos cierres del extremo de la unidad del filtro *en la ranura de la cubierta y presione el botón para cerrar la*  unidad del filtro.

• Presione la unidad del filtro hasta que haga clic en su lugar.

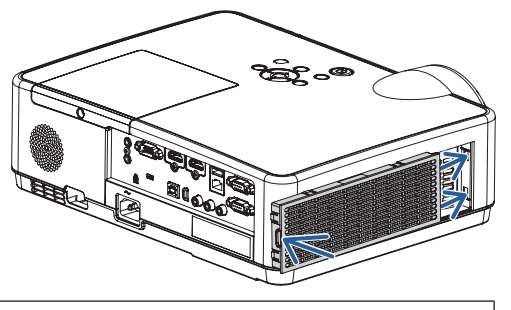

Esto finaliza el cambio del filtro. Ya puede eliminar los contadores de las horas de la lámpara y del filtro.

### Para borrar las horas de uso de la lámpara y del filtro:

- *1. Coloque el proyector en el lugar en el que será utilizado.*
- *2. Enchufe el cable de alimentación a la toma de corriente y, a continuación, encienda el proyector.*
- *3. Borre las horas de uso de la lámpara y del filtro.*
	- *1. Desde el menú, seleccione [REAJ.]* → [BORRAR HORAS DE LA LÁMPARA] y reajuste las horas de uso de la *lámpara.*
	- 2. Seleccione [BORRAR HORAS DEL FILTRO] y reajuste las horas de uso del filtro. (→ *página [77\)](#page-87-0)*

# <span id="page-126-0"></span>9. Apéndice

# ❶ Detección de fallos

Esta sección le ayuda a resolver posibles problemas que puede tener al ajustar o utilizar el proyector.

# Función de cada indicador

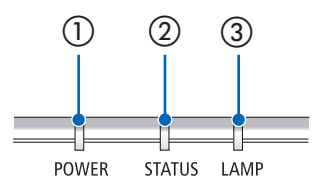

① Indicador POWER

Este indicador informa del estado de la alimentación del proyector.

- ② Indicador STATUS Este indicador se ilumina/parpadea cuando se pulsa un botón mientras se utiliza la función BLOQ. PANEL DE CONT., o mientras se realizan operaciones específicas.
- ③ Indicador LAMP Este indicador informa del estado de la lámpara, el tiempo de uso de la lámpara, así como el estado de MODO ECO.

### Mensaje del indicador (Mensaje de estado)

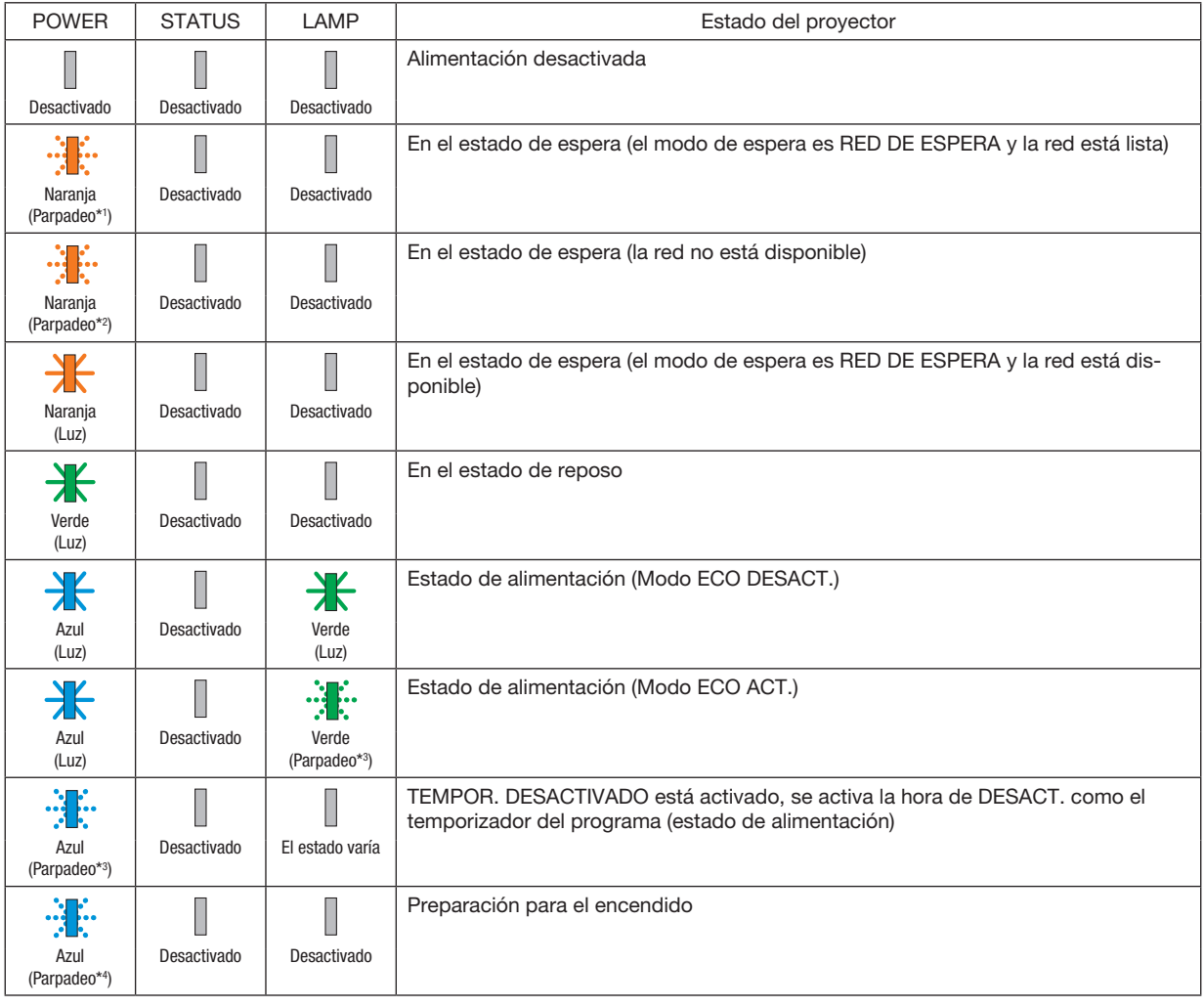

\*1 Repetición para encender la luz durante 1,5 segundos/apagarla durante 1,5 segundos

- \*2 Repetición para encender la luz durante 1,5 segundos/apagarla durante 7,5 segundos
- \*3 Repetición para encender la luz durante 2,5 segundos/apagarla durante 0,5 segundos
- \*4 Repetición para encender la luz durante 0,5 segundos/apagarla durante 0,5 segundos

### Mensaje del indicador (Mensaje de error)

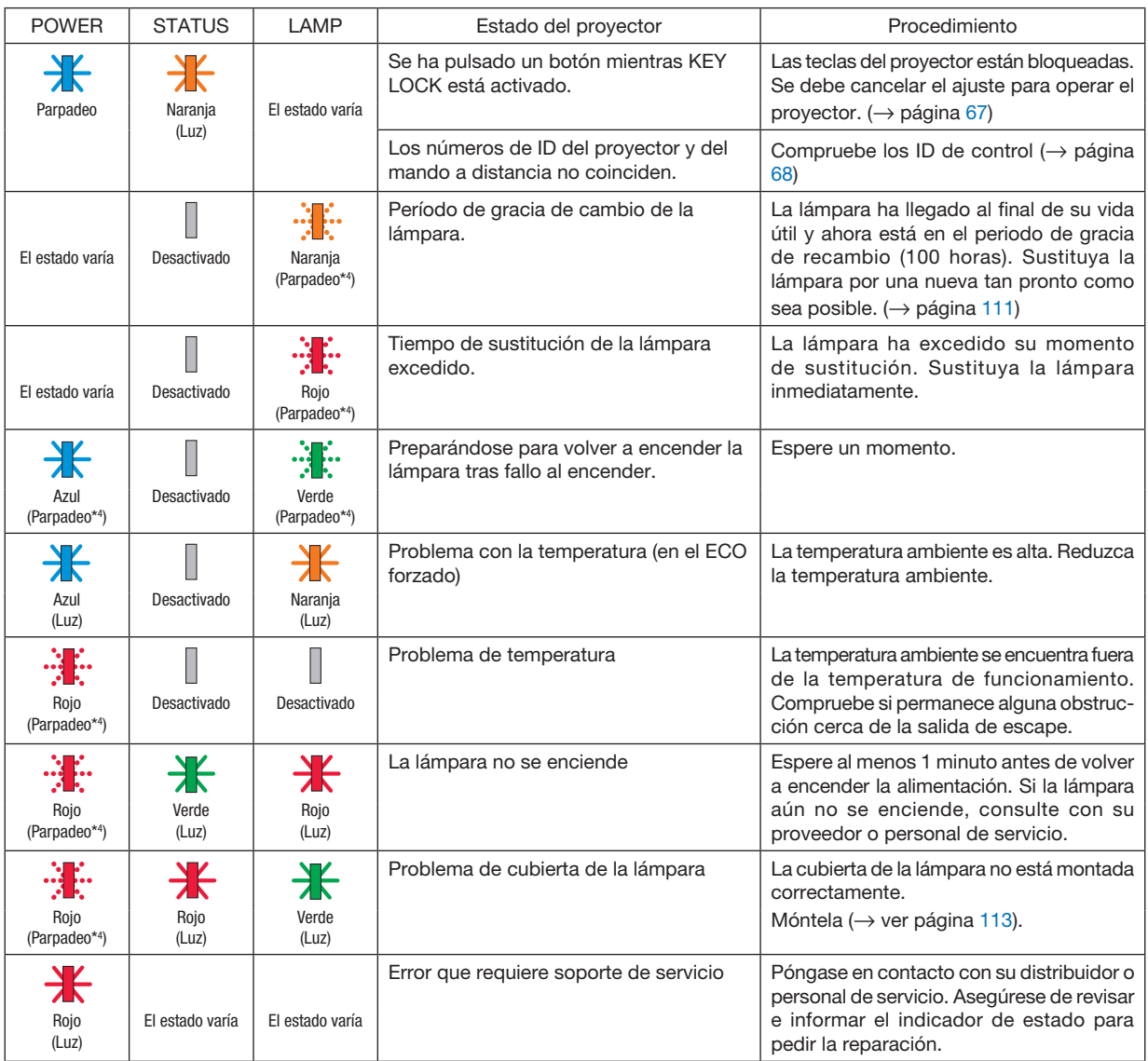

\*1 Repetición para encender la luz durante 1,5 segundos/apagarla durante 1,5 segundos

- \*2 Repetición para encender la luz durante 1,5 segundos/apagarla durante 7,5 segundos
- \*3 Repetición para encender la luz durante 2,5 segundos/apagarla durante 0,5 segundos
- \*4 Repetición para encender la luz durante 0,5 segundos/apagarla durante 0,5 segundos
- Cuando el protector de temperatura es activado:

Cuando la temperatura interna del proyector es demasiado alta o baja, el indicador POWER comenzará a parpadear en rojo durante un breve ciclo. Una vez sucede esto, el protector térmico se activará y el proyector puede ser apagado.

En este caso, por favor, tome las medidas siguientes:

- Saque la toma de alimentación del enchufe.
- Coloque el proyector en un lugar fresco si ha sido colocado en una alta temperatura ambiente.
- Limpie la rejilla de ventilación si se ha acumulado polvo.
- Deje el proyector durante aproximadamente una hora hasta que baje la temperatura interior.

### Explicación del indicador POWER y del estado de espera

En el estado el MODO DE ESPERA seleccionado es la RED EN MODO DE ESPERA. Puertos disponibles en cada estado (○: disponible, ×: no disponible)  $LAN \qquad PC$ **CONTROL**  $\circ$   $\circ$  $\circ$   $\circ$  $\circ$   $\circ$  $\times$  0 Consumo de energía Alto Bajo Indicador: Se ilumina en azul Estado de la alimentación ACT. Indicador: Se ilumina en narania Estado de espera: La red está vinculada. Vincular red Desvinculando la red Sin funcionamiento/ Red desvinculada/ Sin señal de entrada durante aprox. 180 segundos Desvinculando la red durante aprox. 180 segundos Sin funcionamiento / Sin comunicación con la red vinculada/Sin señal de entrada durante aprox. 180 segundos Alimentación desactivada Alimentación activada Alimentación activada Señal de entrada Indicador: Parpadea en naranja (con un largo intervalo) Estado de espera: La red no está disponible. Alimentación activada Señal de entrada Indicador: Se ilumina en verde Estado de reposo Indicador: Parpadea en naranja Estado de espera: Esperando a enlazar con la red Alimentación activada

### 9. Apéndice

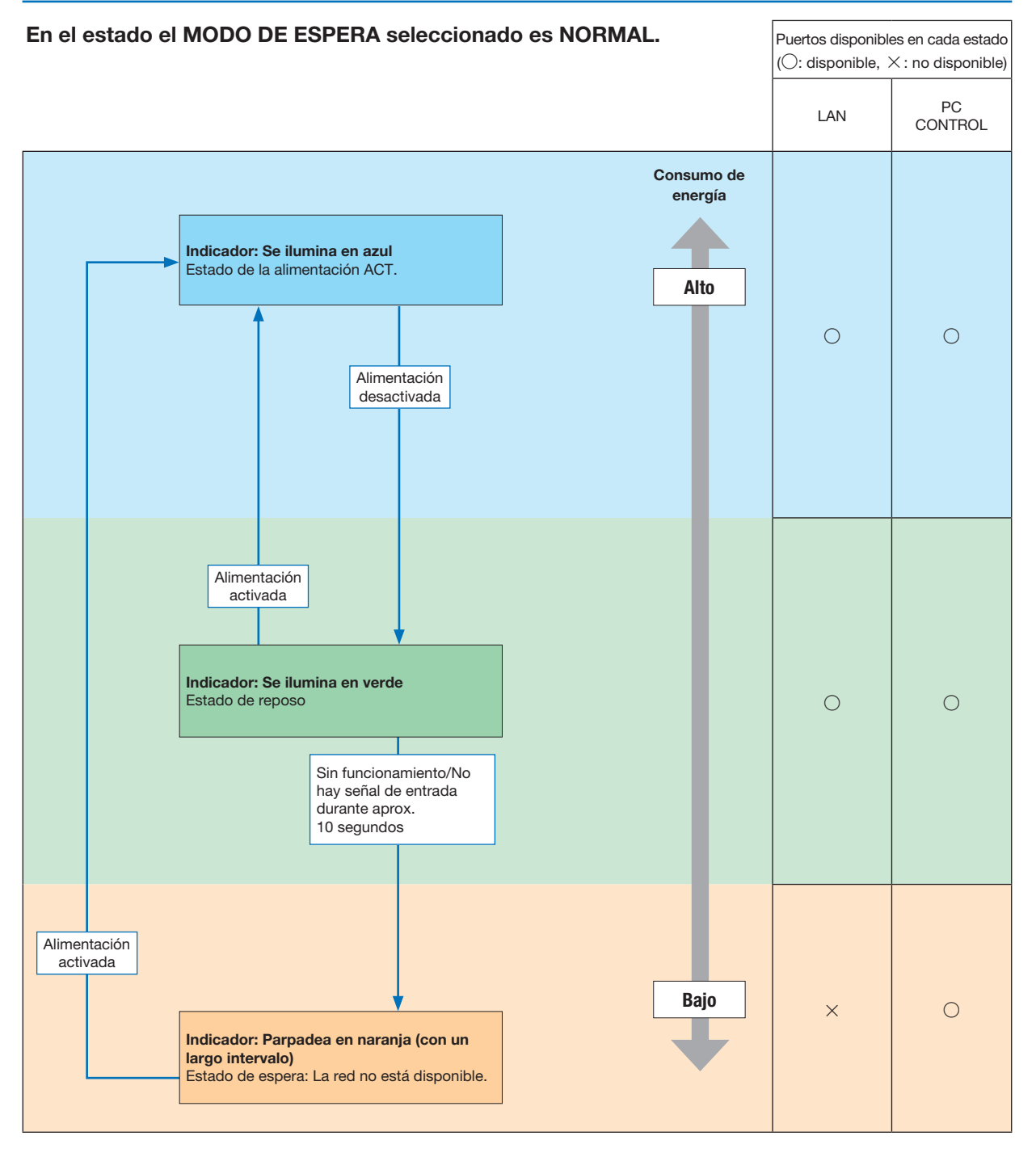

## Problemas comunes y sus soluciones

(→ "Indicador de alimentación/estado/lámpara" en la página [116\)](#page-126-0).

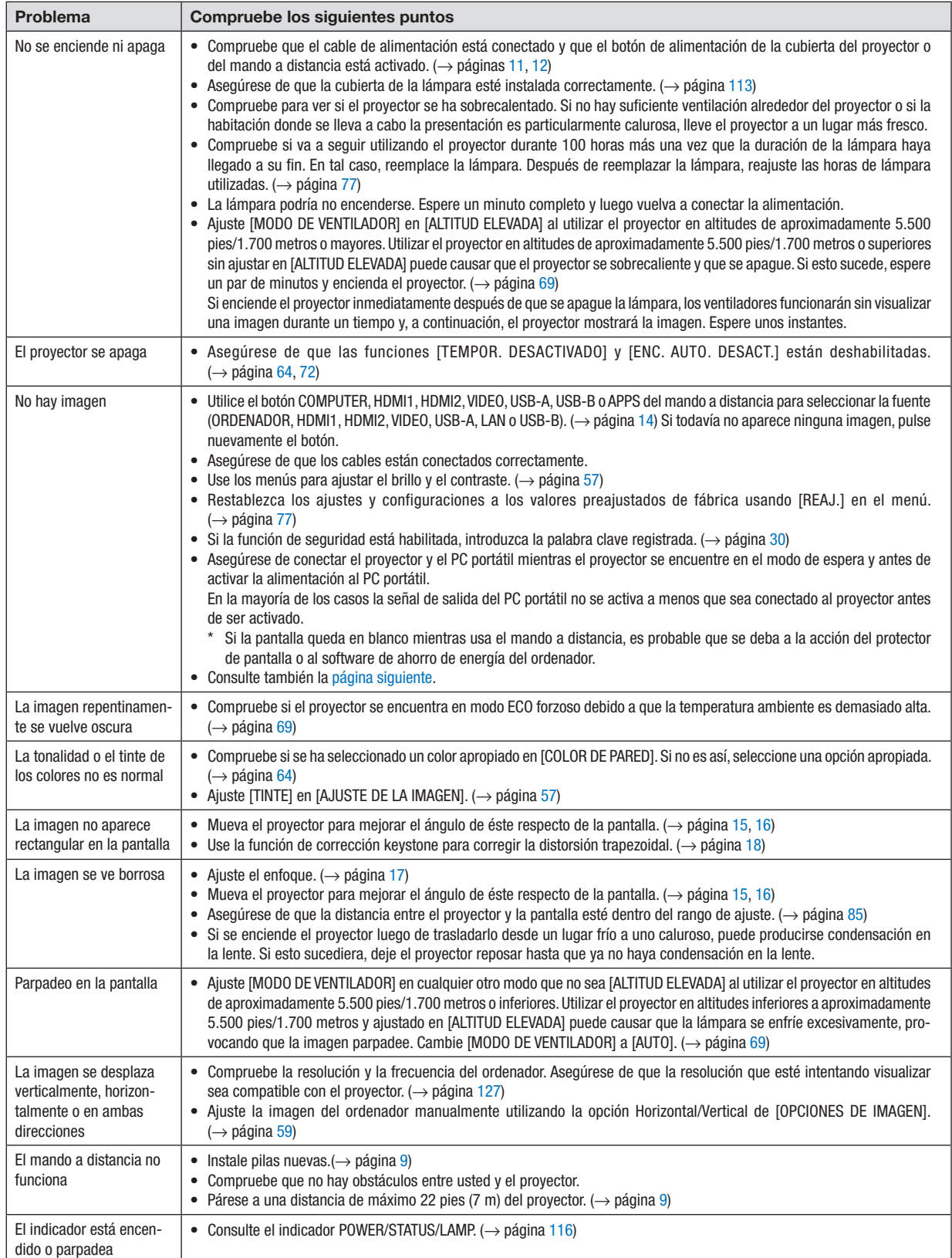

<span id="page-131-0"></span>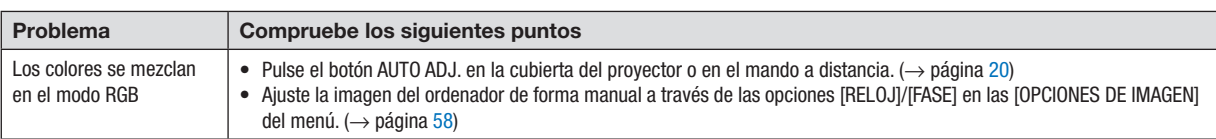

Si desea mayor información, póngase en contacto con su distribuidor.

### Si no hay imagen o si la imagen no se visualiza correctamente.

• Proceso de conexión de la alimentación para el proyector y el PC.

Asegúrese de conectar el proyector y el PC portátil mientras el proyector se encuentre en el modo de espera y antes de activar la alimentación al PC portátil.

En la mayoría de los casos la señal de salida del PC portátil no se activa a menos que sea conectado al proyector antes de ser activado.

NOTA: Puede comprobar la frecuencia horizontal de la señal actual en el menú del proyector, bajo la opción Información. Si la lectura es "0 kHz", el ordenador no está emitiendo ninguna señal. (→ página [75](#page-85-0) o vaya al paso siguiente)

• Habilitación de visualización externa en el ordenador.

La visualización de una imagen en la pantalla del PC portátil no significa necesariamente que el ordenador está enviando una señal al proyector. Al utilizar un ordenador portátil compatible con PC, el modo de visualización externa puede habilitarse/inhabilitarse con una combinación de teclas de función. Generalmente, la pulsación de la tecla "Fn" junto con una de las 12 teclas de función permite activar o desactivar el modo de visualización externa. Por ejemplo, en los ordenadores portátiles NEC se utiliza la combinación de teclas Fn + F3 (en los ordenadores portátiles Dell se utiliza Fn + F8) para alternar entre las opciones de visualización externa.

• Emisión de una señal no estándar desde el ordenador

Si la señal de salida de un PC portátil no cumple con las normas de la industria, la imagen proyectada podría no visualizarse correctamente. Si esto sucediera, desactive la pantalla LCD del PC portátil cuando utilice el proyector. La forma de desactivar/activar la pantalla LCD varía en cada PC portátil (según se describió en el paso anterior). Para obtener información detallada, consulte la documentación suministrada con el ordenador.

• Se visualiza una imagen incorrecta al utilizar un ordenador Mac

Si utiliza un ordenador Mac con el proyector, ajuste el interruptor DIP del adaptador Mac (no suministrado con el proyector) de acuerdo con la resolución del ordenador. Después de realizar el ajuste, reinicie el ordenador Mac para que los cambios se hagan efectivos.

Si se selecciona un modo de visualización distinto de los admitidos por el ordenador Mac y el proyector y se cambia la posición del interruptor DIP del adaptador Mac, podría producirse una ligera inestabilidad en la imagen o ésta podrá no visualizarse. Si esto sucediera, ajuste el interruptor DIP al modo fijo de 13" y reinicie el ordenador Mac. Luego, ajuste los interruptores DIP a un modo que permita la visualización y vuelva a reiniciar el ordenador Mac.

NOTA: En el caso de un ordenador MacBook que no tiene un terminal mini D-Sub de 15 contactos, se necesita un cable adaptador de vídeo fabricado por Apple Inc.

- Función "espejo" en un ordenador MacBook
	- \* Al utilizar el proyector con un ordenador MacBook, es posible que la salida no se ajuste a 1.024 × 768 a menos que la opción "espejo" esté desactivada en el ordenador MacBook. Para más detalles sobre la función "espejo", consulte el manual del propietario suministrado con el ordenador Mac.
- Las carpetas o iconos están ocultos en la pantalla del ordenador Mac

Las carpetas o iconos pueden no visualizarse en la pantalla. Si esto sucediera, seleccione [View] → [Arrange] en el menú Apple y organice los iconos.

# ❷ Especificaciones

En esta sección se proporciona información técnica sobre el funcionamiento del proyector.

#### Sección óptica

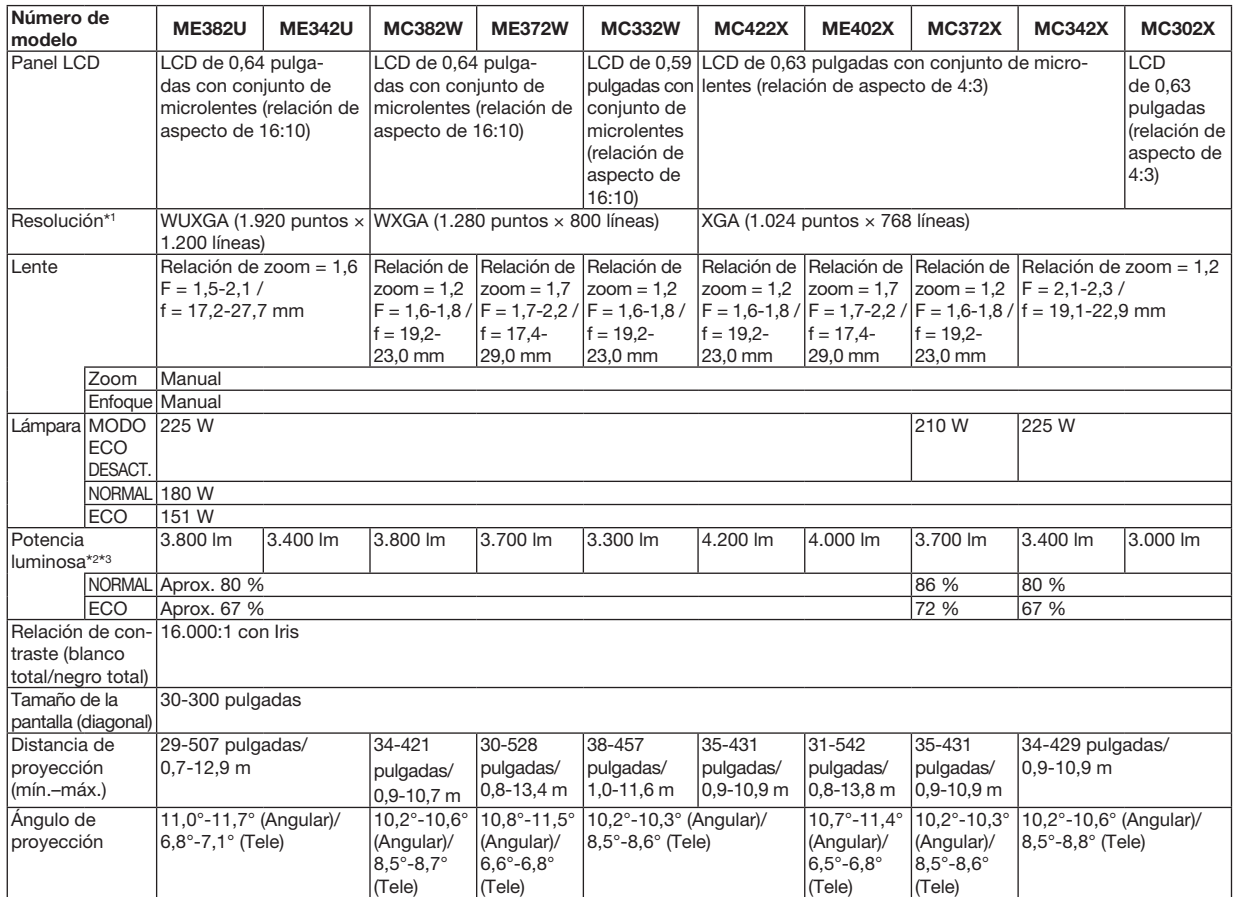

\*1 Los píxeles efectivos son más del 99,99 %.

\*2 Este es el valor de la salida de luz (lúmenes) cuando el modo [PREAJUSTAR] está ajustado en [BRILLO-ALTO]. Si está seleccionado cualquier otro modo, como el modo [PREAJUSTAR], puede que el valor de la salida de luz disminuya ligeramente.

\*3 Cumple con ISO21118-2012

### Sección eléctrica

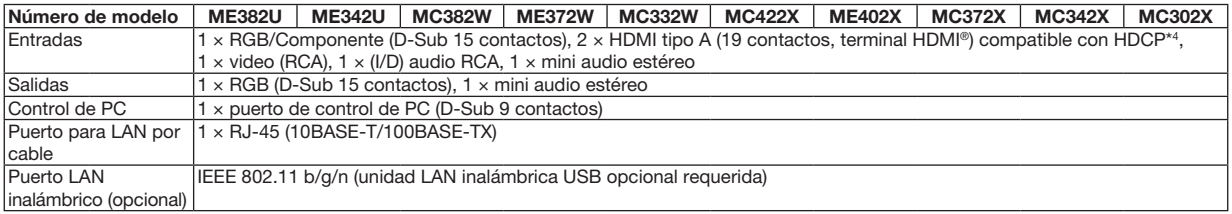

\*4 HDMI® (Deep Color, Lip Sync) con HDCP

¿Qué es la tecnología HDCP/HDCP?

HDCP es un acrónimo de High-bandwidth Digital Content Protection. High bandwidth Digital Content Protection (HDCP) es n sistema para evitar la copia ilegal de datos de vídeo enviados a través de High-Definition Multimedia Interface (HDMI).

Aunque no pueda ver ningún contenido a través de la entrada HDMI, esto no significa necesariamente que el proyector no esté funcionando correctamente. Con la implementación de la HDCP, puede que haya ocasiones en las que determinados contenidos estén protegidos con la HDCP y que no se visualicen debido a la decisión/intención de la comunidad de la HDCP (Protección de contenido digital, LLC).

Video: Profundidad de color; 8/10/12 bits, LipSync

Audio: LPCM; hasta un máximo de 2 canales, frecuencia de muestreo 32/44,1/48 KHz, bits de muestreo; 16/20/24 bits

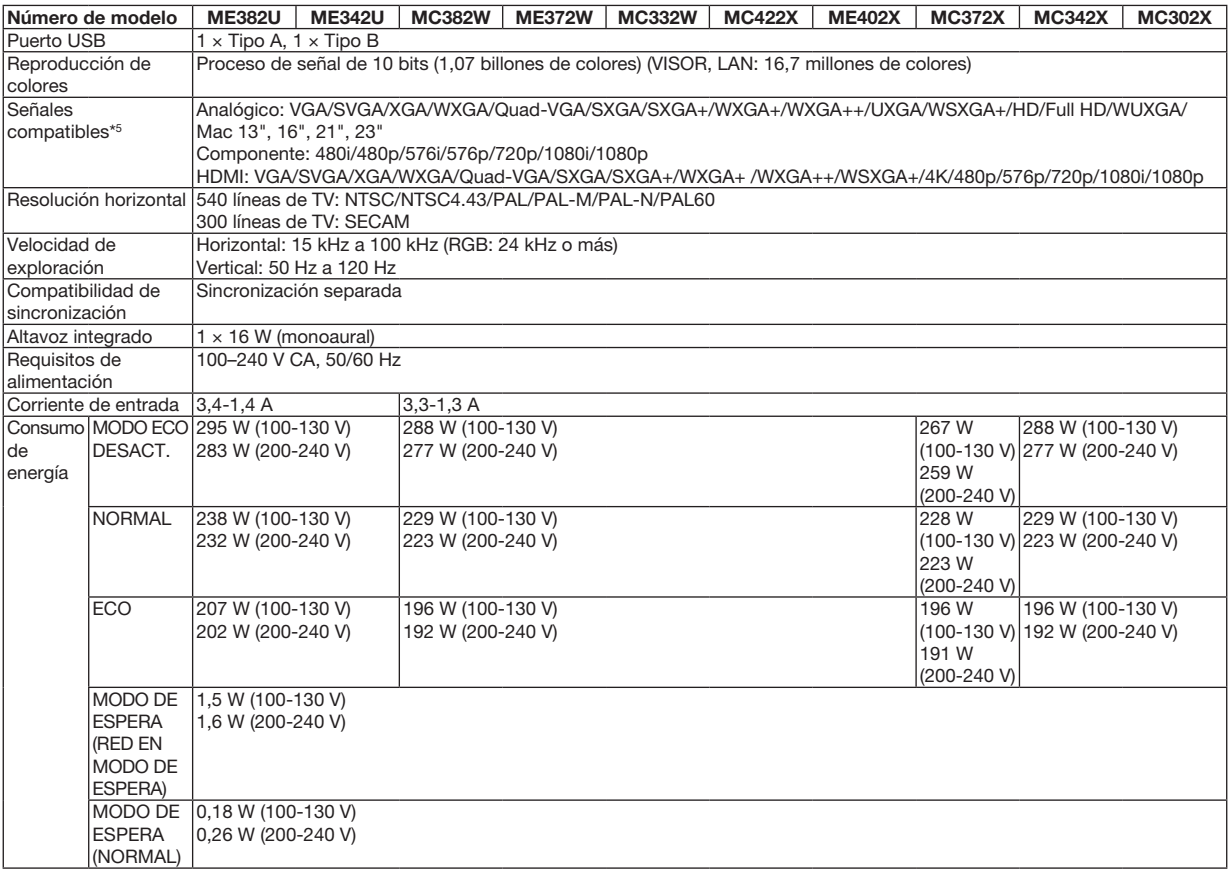

\*5 Una imagen con una resolución superior o inferior a la resolución natural del proyector (ME402X/MC422X/MC372X/MC342X/ MC302X: 1.024 × 768 / ME372W/MC382W/MC332W: 1.280 × 800 / ME382U/ME342U: 1.920 × 1.200) se visualizará con Advanced AccuBlend. (→ página [127](#page-137-0))

# Sección mecánica

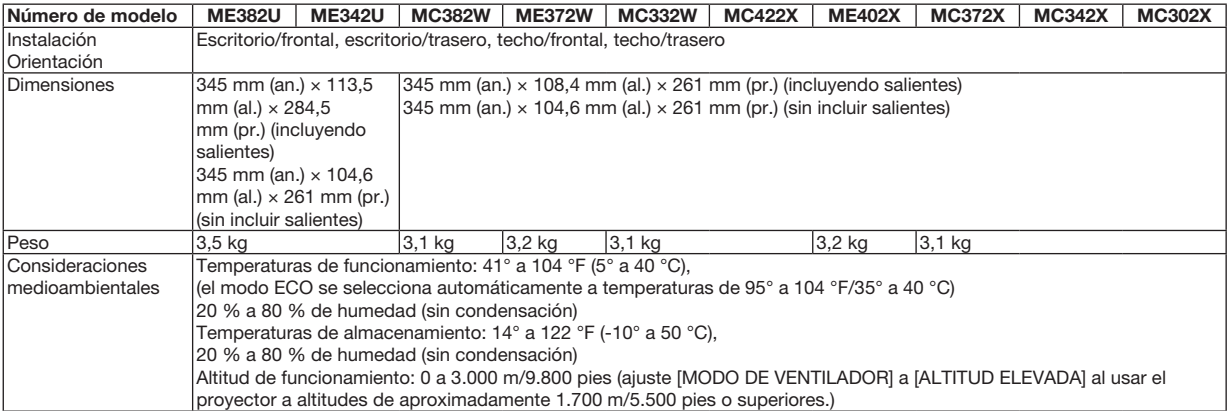

Para más información, visite:

EE. UU.: [https://www.necdisplay.com/](http://www.necdisplay.com/)

Europa: [https://www.nec-display-solutions.com/](http://www.nec-display-solutions.com/)

Global: [https://www.nec-display.com/global/index.html](http://www.nec-display.com/global/index.html)

Para obtener información sobre nuestros accesorios opcionales, visite nuestro sitio web o vea nuestro folleto.

Las especificaciones están sujetas a cambios sin previo aviso.

# ❸ Dimensiones de la cubierta

Unidades: mm (pulgadas)

## [ME382U/ME342U]

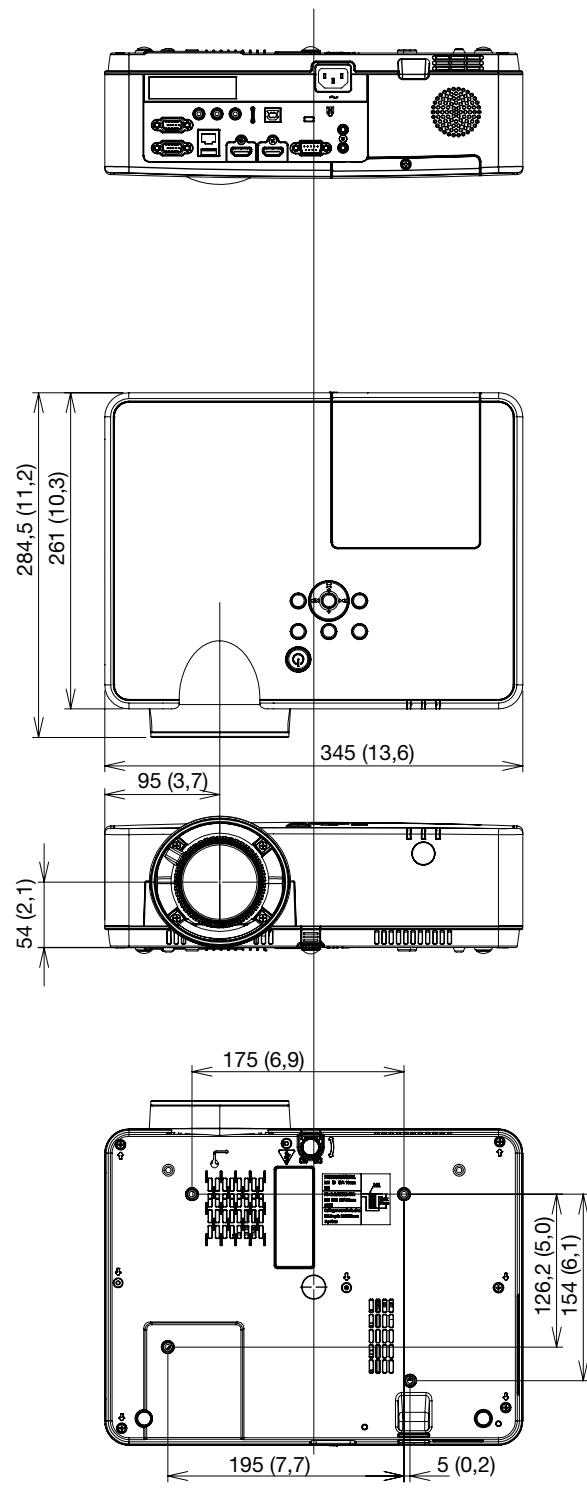

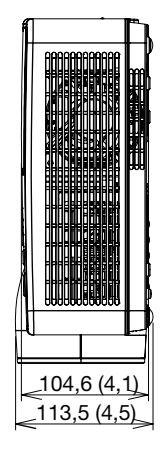

Unidades: mm (pulgadas)

#### [ME372W/MC382W/MC332W/ME402X/MC422X/MC372X/MC342X/MC302X]

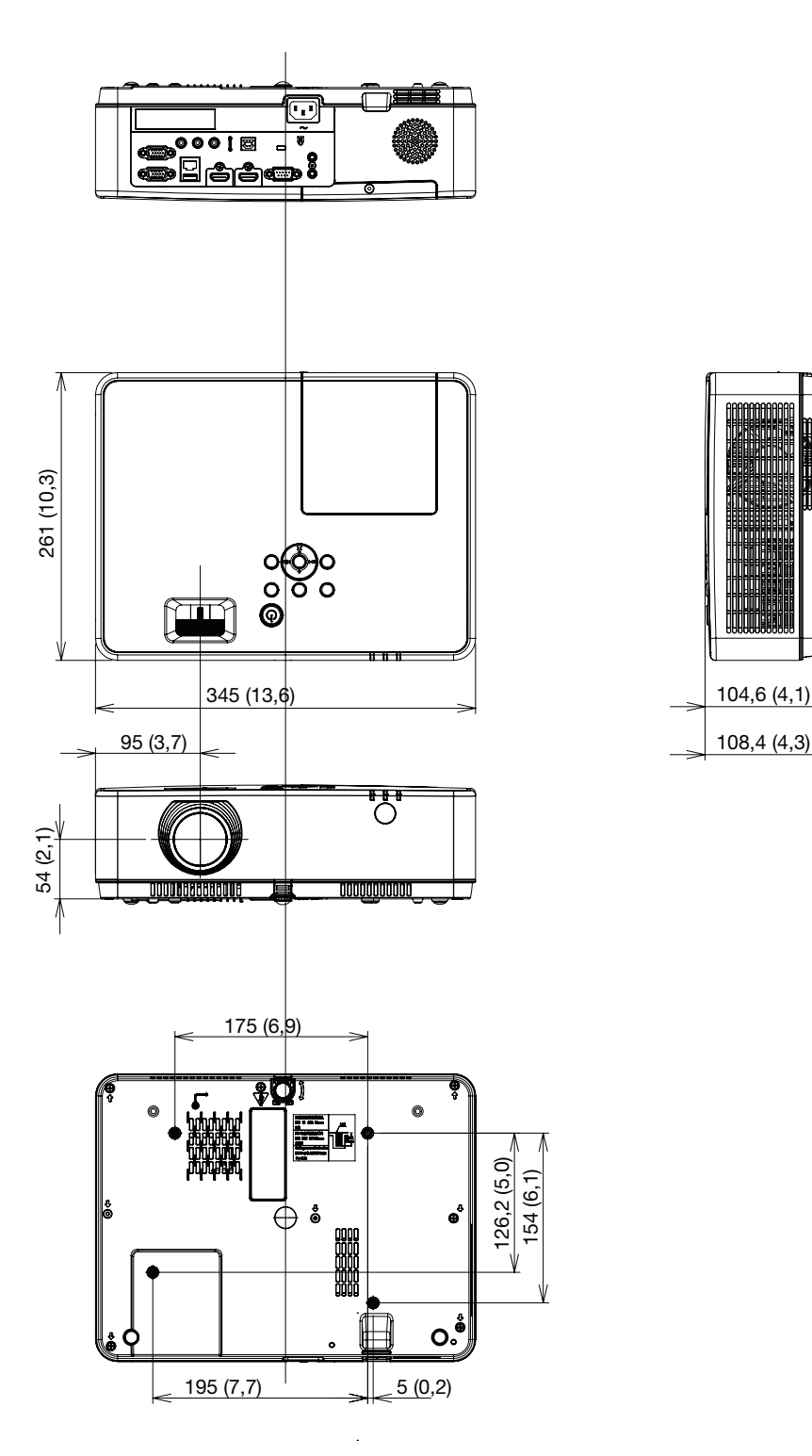

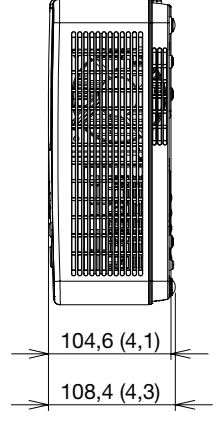

# ❹ Asignación de los contactos D-Sub del terminal de entrada **COMPUTER**

# Terminal mini D-Sub de 15 contactos

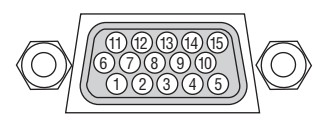

Nivel de señal Señal de vídeo: 0,7 Vp-p (analógico) Señal de sincronización: Nivel TTL

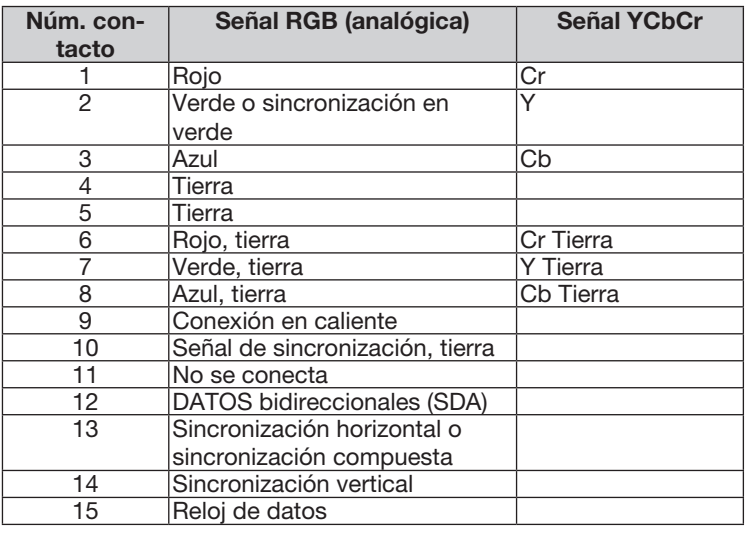

### COMPUTER IN

NOTA: Núm. de contactos 12 y 15 necesarios para DDC/CI.

# <span id="page-137-0"></span>❺ Lista de señales de entrada compatibles

### RGB Analógico

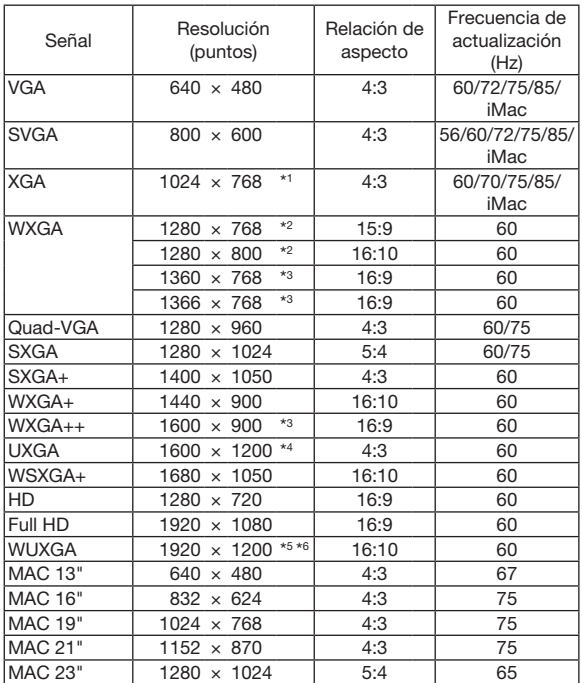

### **Componente**

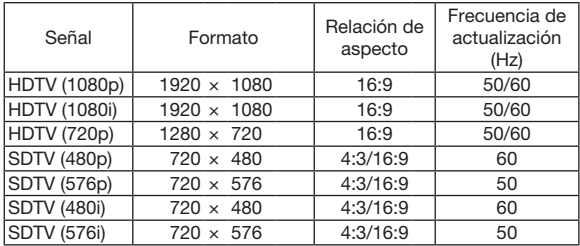

#### Video compuesto

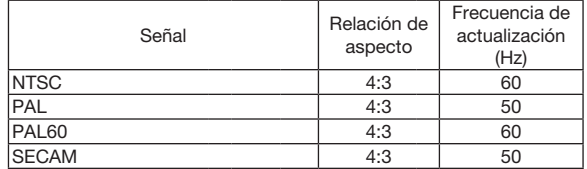

#### HDMI

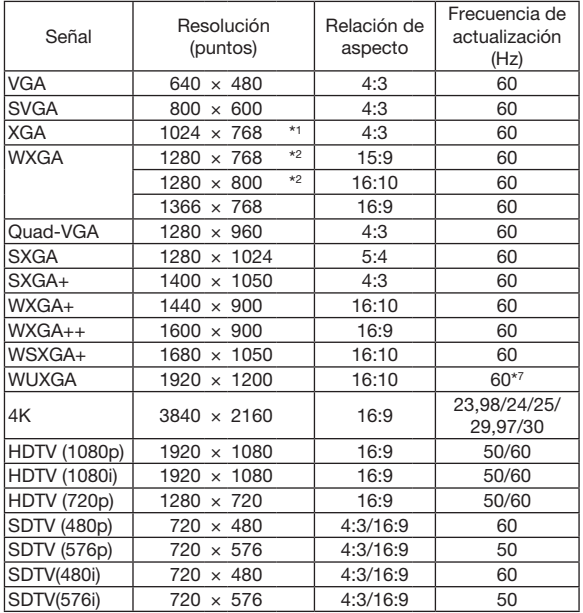

- \*1 Resolución natural en el modelo XGA (ME402X/MC422X/MC372X/ MC342X/MC302X)
- \*2 Resolución natural en el modelo WXGA (ME372W/MC382W/ MC332W)

\*3 El proyector podría no visualizar estas señales correctamente si [AUTO] es seleccionado para [RELACIÓN DE ASPECTO] en el menú de la pantalla.

La configuración predeterminada para [RELACIÓN DE ASPECTO] es [AUTO]. Para visualizar estas señales, seleccione [16:9] para [RELACIÓN DE ASPECTO].

\*4 MODO WXGA: DESACT.

\*5 MODO WXGA: ACT.

\*6 Resolución natural en el modelo WUXGA (ME382U/ME342U)

\*7 RB (señal de supresión reducida) es efectiva hasta los 154 MHz.

*NOTA:*

- • Una imagen con una resolución superior o inferior a la resolución natural del proyector (ME402X/MC422X/MC372X/MC342X/MC302X: 1.024  $\times$  768 / ME372W/MC382W/MC332W: 1.280  $\times$  800 / ME382U/ME342U: 1.920  $\times$  1.200) se visualizará con Advanced AccuBlend.
- • No son compatibles las señales de sincronización en verde ni las de sincronización compuesta.
- Es posible que las señales que no están especificadas en la tabla anterior no se visualicen correctamente. Si este es el caso, cambie la frecuencia de actualización o la resolución del PC. Consulte la sección de ayuda de las propiedades de pantalla del PC.

# **3 Códigos de control de PC y conexión de cables**

# Códigos de control de PC

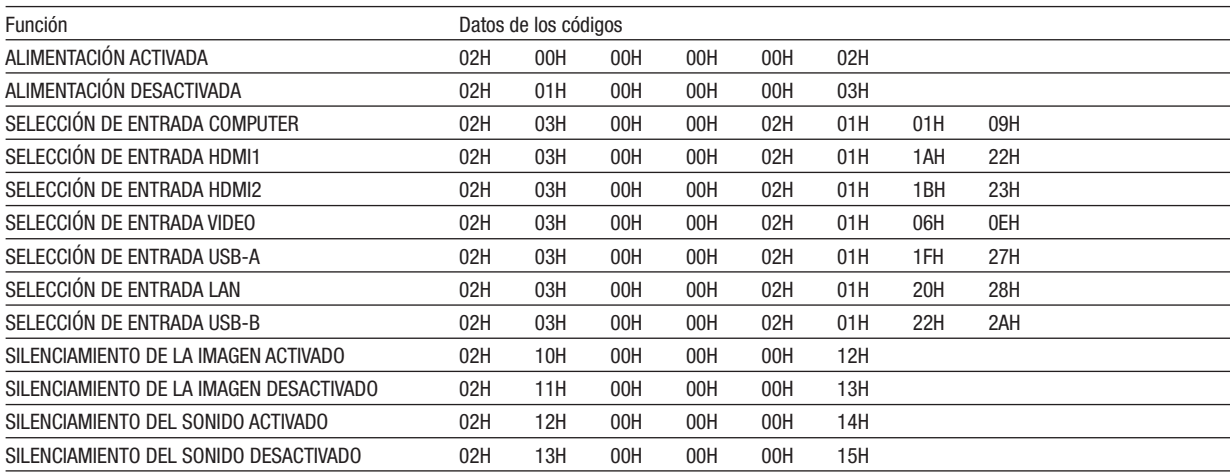

NOTA: Contacte con su distribuidor local para que le proporcione una lista completa de los códigos de control de PC si fuera necesario.

### **Conexión de cables**

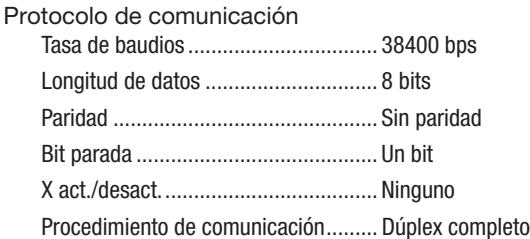

NOTA: Dependiendo del equipo, puede ser preferible elegir una tasa en baudios menor en caso de que se utilicen cables largos.

### Terminal de control de PC (D-Sub de 9 contactos)

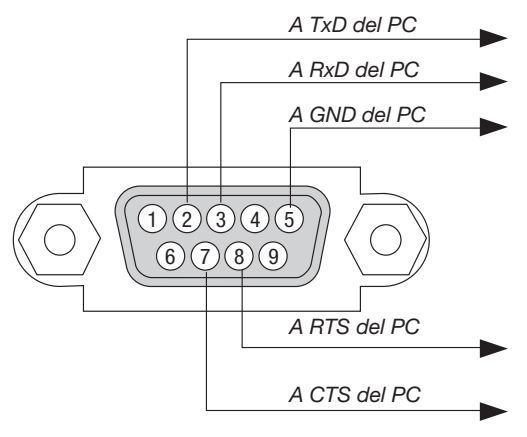

NOTA 1: No se usan los contactos 1, 4, 6 ni 9.

NOTA 2: Conecte en puente "Request to Send" y "Clear to Send" en ambos extremos del cable para simplificar la conexión de cable.

NOTA 3: Para recorridos largos de cable, se recomienda ajustar la velocidad de comunicación en los menús del proyector a 9600 bps.

### ACERCA DEL COMANDO DE CONTROL ASCII

Este dispositivo es compatible con el comando de control ASCII común para controlar nuestro proyector y monitor. Visite nuestro sitio web si desea obtener información detallada sobre el comando. https://www.nec-display.com/dl/en/pj\_manual/lineup.html

# CÓMO CONECTAR CON UN DISPOSITIVO EXTERNO

Existen dos métodos para conectar el proyector con un dispositivo externo como, por ejemplo, un ordenador.

1. Conexión a través del puerto de serie.

Conecta el proyector a un ordenador mediante un cable de serie (un cable cruzado).

2. Conexión a través de la red (LAN) Conecta el proyector a un ordenador mediante un cable LAN. En lo que se refiere al tipo de cable LAN, por favor, consulte a su administrador de red.

### INTERFAZ DE CONEXIÓN

1. Conexión a través del puerto de serie.

Protocolo de comunicación

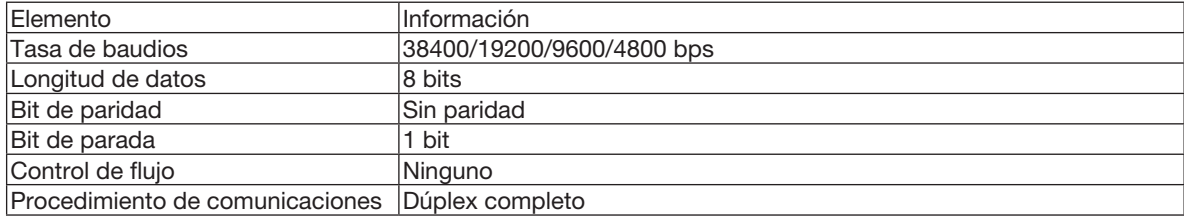

#### 2. Dúplex completo

Protocolo de comunicación (Conexión a través de LAN)

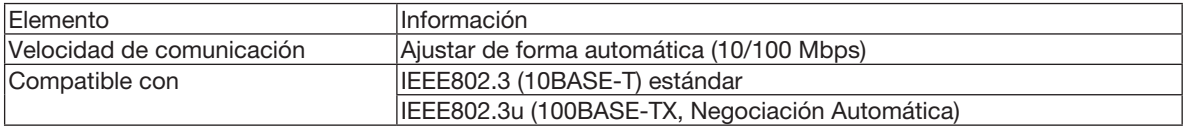

Utilizar el número de puerto TCP 7142 para transmitir y recibir comandos.

### PARÁMETROS PARA ESTE DISPOSITIVO

### Comando de entrada

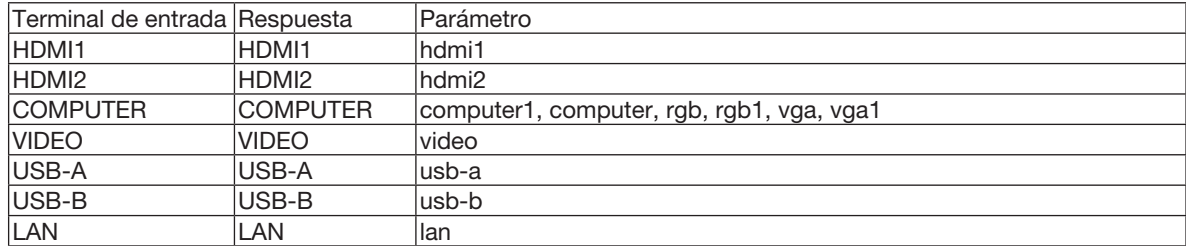

### Comando de estado

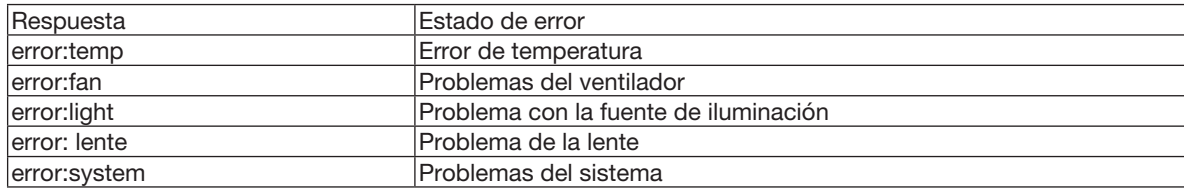

# ❼ Utilizar el cable de ordenador (VGA) para operar el proyector (Virtual Remote Tool)

Utilizando el software de utilidad "Virtual Remote Tool" disponible para la descarga desde nuestro sitio web, la pantalla Virtual Remote screen (o barra de herramientas) podrá visualizarse en la pantalla de su ordenador.

Esto le ayudará a llevar cabo operaciones tales como encender y apagar el proyector y la selección de señal a través del cable de ordenador (VGA), cable de serie o conexión LAN. Solo mediante una conexión serial o LAN también se usa para enviar una imagen al proyector y registrarla como el logotipo del mismo. Después de registrar el logotipo, puede bloquearlo para evitar que se modifique.

#### Funciones de control

Encendido/apagado de alimentación, selección de señales, congelación de imagen, silenciar imagen, silenciar audio, transferencia de logotipo al proyector y operación del mando a distancia en su PC.

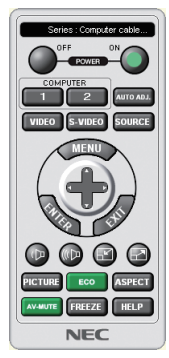

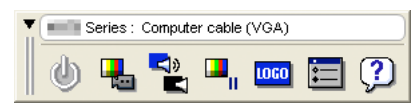

Pantalla Virtual Remote **Barra de l'alternation de la Barra de herramientas** 

Para obtener Virtual Remote Tool, visite nuestro sitio web y descárguelo: [https://www.nec-display.com/dl/en/index.html](http://www.nec-display.com/dl/en/index.html)

#### *NOTA:*

• Cuando se selecciona [ORDENADOR] desde su selección de fuente, la pantalla remota virtual o la barra de herramientas se visualizará al igual que la pantalla de su ordenador.

• Para utilizar Virtual Remote Tool, utilice el cable de ordenador suministrado (VGA) para conectar el terminal COMPUTER IN directamente al terminal de salida del monitor del ordenador.

 Utilizar un intercambiador u otros cables que no sean el cable de ordenador (VGA) suministrado podría causar un fallo de comunicación de señal.

 Terminal del cable VGA:

 Se requieren los núm. de contactos 12 y 15 para DDC/CI.

- Virtual Remote Tool puede que no funcione dependiendo de las especificaciones de su ordenador y de la versión de los adaptadores gráficos o controladores.
- • Para ejecutar Virtual Remote Tool, se requiere "Microsoft .NET Framework Version 2.0". Microsoft .NET Framework versión 2.0, 3.0 o 3.5 se encuentra disponible en la página web de Microsoft. Descárguela e instálela en su ordenador.
- • Los datos (gráficos) del logotipo que se pueden enviar al proyector con Virtual Remote Tool tienen las siguientes restricciones: (Solo mediante una conexión serial o LAN)
	- - Tamaño del archivo: Menos de 1 MB
	- Tamaño de imagen (resolución): ME382U/ME342U: Horizontal 1.920  $\times$  vertical 1.200 puntos o menos ME372W/MC382W/MC332W: Horizontal 1.280  $\times$  vertical 800 puntos o menos ME402X/MC422X/MC372X/MC342X/MC302X: Horizontal 1.024  $\times$  vertical 768 puntos o menos
- Número de colores: 256 colores o menos
- • Para usar el "logotipo NEC" de nuevo como el logotipo de fondo, deberá registrarlo como logotipo de fondo usando el archivo de imagen (ME382U/ME342U: /Logo/necpj\_bbwux.bmp, ME372W/MC382W/MC332W: /Logo/necpj\_bbwx.bmp,ME402X/MC422X/MC372X/MC342X/ MC302X: /Logo/necpj\_bb\_x.bmp) incluido con el CD-ROM NEC Projector suministrado.

#### SUGERENCIA:

- • Se puede utilizar Virtual Remote Tool con una conexión LAN y una de serie. La conexión USB no es compatible con Virtual Remote Tool.
- • El terminal COMPUTER IN del proyector es compatible con DDC/CI (Canal de datos de pantalla/Interfaz de comandos). DDC/CI es una interfaz estándar para la comunicación bidireccional entre la pantalla/proyector y el ordenador.

# ❽ Lista de comprobación para solucionar problemas

Antes de ponerse en contacto con su distribuidor o con el servicio técnico, compruebe la lista siguiente para asegurarse de que es necesario realizar reparaciones; consulte también la sección "Detección de fallos" en el manual del usuario. La lista de comprobación que se presenta a continuación nos ayudará a resolver sus problemas con mayor eficiencia.

\* Imprima esta página y la siguiente para su comprobación.

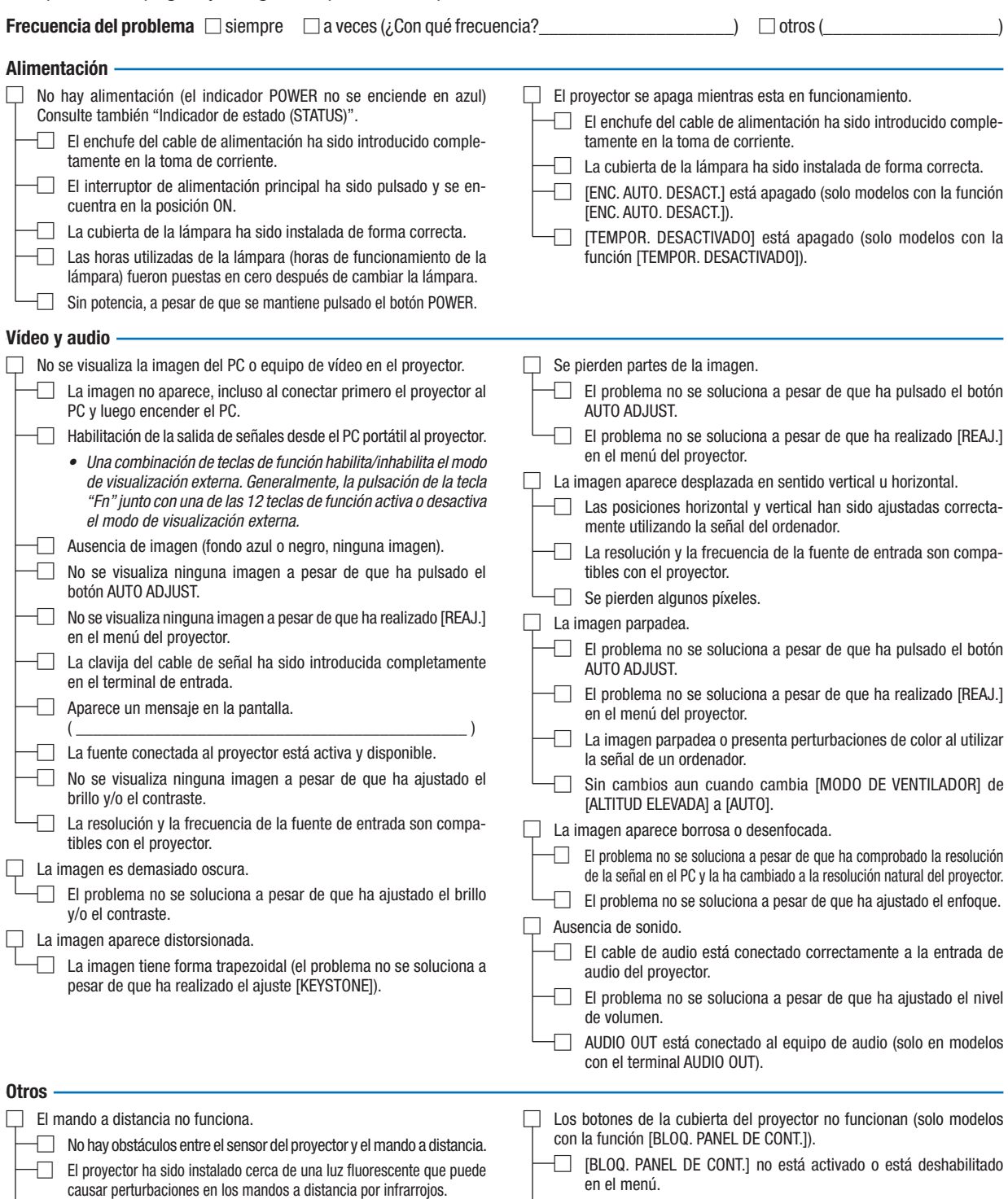

□ Las pilas son nuevas y están instaladas correctamente (no están invertidas).

□ El problema no se soluciona a pesar de que ha pulsado el botón INPUT durante al menos 10 segundos.

132

En el espacio que se proporciona a continuación, describa el problema en detalle.

### Información sobre la aplicación y el lugar de instalación del proyector

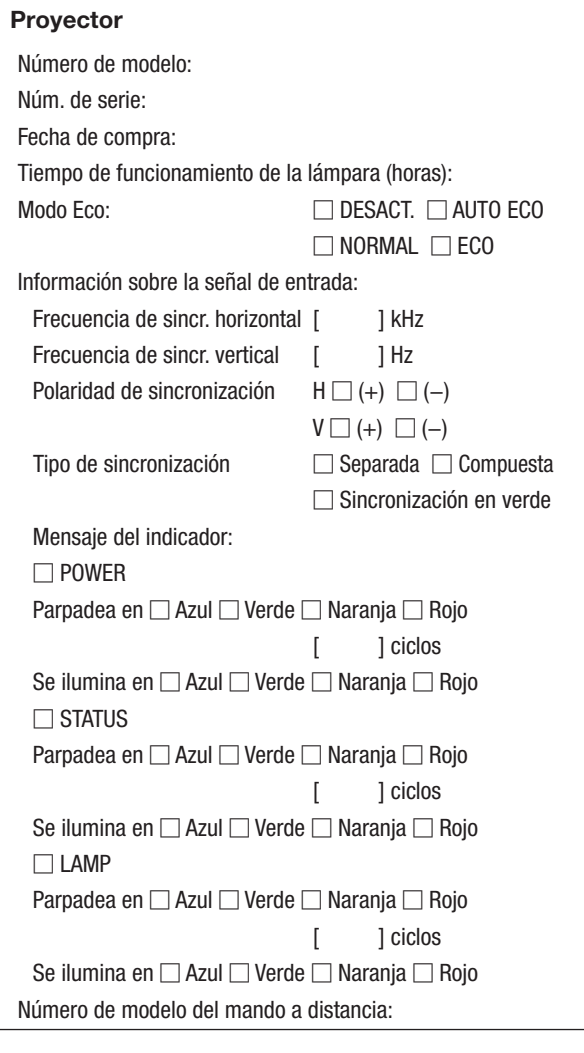

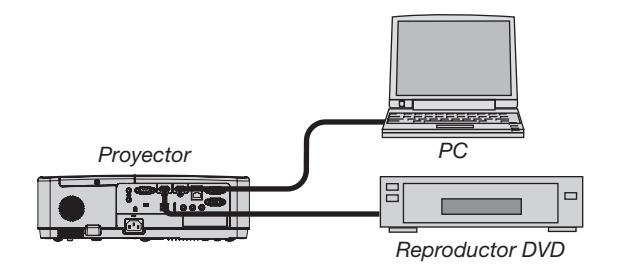

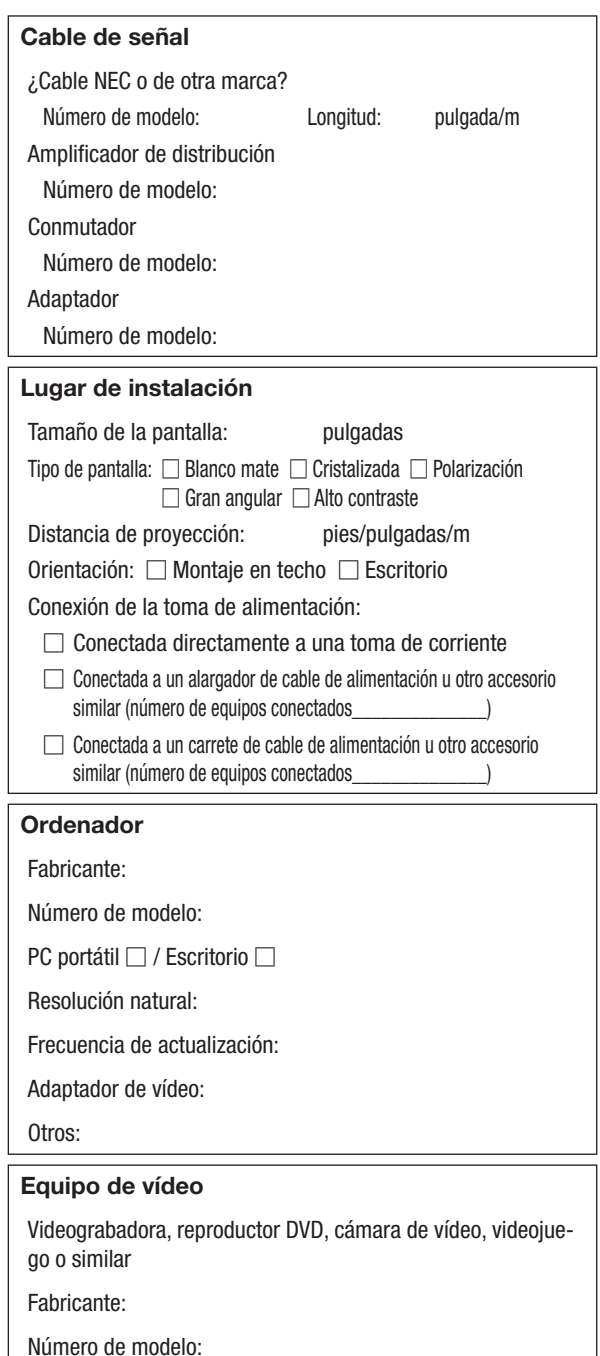
## ❾ ¡REGISTRE SU PROYECTOR! (para los residentes en Estados Unidos, Canadá y México)

Por favor, registre su nuevo proyector. Ello activará su garantía limitada de mano de obra y de las piezas y el programa de servicio InstaCare.

Visite nuestro sitio web en www.necdisplay.com, haga clic en el centro de soporte/registre el producto y envíe su formulario completado online.

Una vez recibido, le enviaremos una carta de confirmación con todos los detalles necesarios para beneficiarse de forma rápida y fiable de los programas de servicio y de la garantía del líder industrial NEC Display Solutions of America, Inc.

## **NEC**